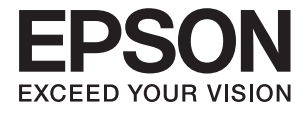

# XP-6000 Series **Ghidul utilizatorului**

## <span id="page-1-0"></span>**Drept de proprietate intelectuală**

Nicio parte a acestei publicaţii nu poate fi reprodusă, stocată pe un sistem de preluare sau transmisă în orice formă sau prin orice mijloc electronic, mecanic, prin fotocopiere, înregistrare sau în alt mod, fără permisiunea scrisă prealabilă a Seiko Epson Corporation. Nu se presupune nicio responsabilitate în ceea ce priveşte brevetele relativ la utilizarea informaţiilor incluse în prezentul manual. De asemenea, nu se presupune nicio responsabilitate pentru daune rezultând din utilizarea informaţiilor incluse în prezentul manual. Informaţiile incluse în prezentul manual sunt destinate a fi utilizate numai cu acest produs Epson. Epson nu este responsabilă de utilizarea acestor informaţii prin aplicarea la alte produse.

Nici Seiko Epson Corporation şi nici filialele sale nu vor fi responsabile faţă de persoana care a achiziţionat acest produs sau față de terți pentru daune, pierderi, costuri sau cheltuieli suportate de achizitor sau de terți ca rezultat al unui accident, utilizări eronate sau abuzive a acestui produs sau a unor modificări sau reparații neautorizate ale acestui produs sau (exclusiv teritoriul S.U.A.) nerespectarea strictă a instrucţiunilor de operare şi de întreţinere ale Seiko Epson Corporation.

Seiko Epson Corporation şi filialele sale nu vor fi responsabile pentru nicio daună sau problemă apărută ca urmare a utilizării optiunilor sau a altor produse consumabile altele decât cele desemnate de către Seiko Epson Corporation ca fiind produse originale Epson sau produse aprobate Epson.

Seiko Epson Corporation nu va fi responsabilă pentru nicio daună rezultată ca urmare a interferențelor electromagnetice care survine în urma utilizării oricăror cabluri de interfață altele decât cele desemnate ca produse aprobate Epson de către Seiko Epson Corporation.

© 2017 Seiko Epson Corporation

Conținutul acestui manual și specificațiile acestui produs se pot modifica fără notificare prealabilă.

## <span id="page-2-0"></span>**Mărci înregistrate**

- ❏ EPSON® este o marcă comercială înregistrată, iar EPSON EXCEED YOUR VISION sau EXCEED YOUR VISION este o marcă comercială a Seiko Epson Corporation.
- ❏ PRINT Image Matching™ și sigla PRINT Image Matching sunt mărci comerciale ale Seiko Epson Corporation.Copyright © 2001 Seiko Epson Corporation. All rights reserved.
- ❏ Epson Scan 2 software is based in part on the work of the Independent JPEG Group.
- ❏ libtiff

Copyright © 1988-1997 Sam Leffler

Copyright © 1991-1997 Silicon Graphics, Inc.

Permission to use, copy, modify, distribute, and sell this software and its documentation for any purpose is hereby granted without fee, provided that (i) the above copyright notices and this permission notice appear in all copies of the software and related documentation, and (ii) the names of Sam Leffler and Silicon Graphics may not be used in any advertising or publicity relating to the software without the specific, prior written permission of Sam Leffler and Silicon Graphics.

THE SOFTWARE IS PROVIDED "AS-IS" AND WITHOUT WARRANTY OF ANY KIND, EXPRESS, IMPLIED OR OTHERWISE, INCLUDING WITHOUT LIMITATION, ANY WARRANTY OF MERCHANTABILITY OR FITNESS FOR A PARTICULAR PURPOSE.

IN NO EVENT SHALL SAM LEFFLER OR SILICON GRAPHICS BE LIABLE FOR ANY SPECIAL, INCIDENTAL, INDIRECT OR CONSEQUENTIAL DAMAGES OF ANY KIND, OR ANY DAMAGES WHATSOEVER RESULTING FROM LOSS OF USE, DATA OR PROFITS, WHETHER OR NOT ADVISED OF THE POSSIBILITY OF DAMAGE, AND ON ANY THEORY OF LIABILITY, ARISING OUT OF OR IN CONNECTION WITH THE USE OR PERFORMANCE OF THIS SOFTWARE.

❏ SDXC Logo is a trademark of SD-3C, LLC.

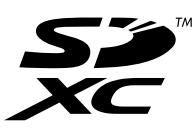

❏ PictBridge is a trademark.

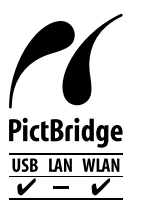

- ❏ QR Code is a registered trademark of DENSO WAVE INCORPORATED in Japan and other countries.
- ❏ Intel® is a registered trademark of Intel Corporation.
- ❏ Microsoft®, Windows®, and Windows Vista® are registered trademarks of Microsoft Corporation.
- ❏ Apple, Macintosh, macOS, OS X, Bonjour, ColorSync, Safari, AirPrint, the AirPrint Logo, iPad, iPhone, iPod touch, and iTunes are trademarks of Apple Inc., registered in the U.S. and other countries.
- ❏ Google Cloud Print, Chrome, Chrome OS, Google Play and Android are trademarks of Google Inc.
- ❏ Adobe and Adobe Reader are either registered trademarks or trademarks of Adobe Systems Incorporated in the United States and/or other countries.

❏ Notă generală: În publicația de față sunt utilizate alte nume de produse doar în scopuri de identificare și acestea pot fi mărci comerciale ale proprietarilor respectivi.Epson își declină orice drepturi asupra acestor mărci.

## *Cuprins*

## *[Drept de proprietate intelectuală](#page-1-0)*

### *[Mărci înregistrate](#page-2-0)*

### *[Despre acest manual](#page-9-0)*

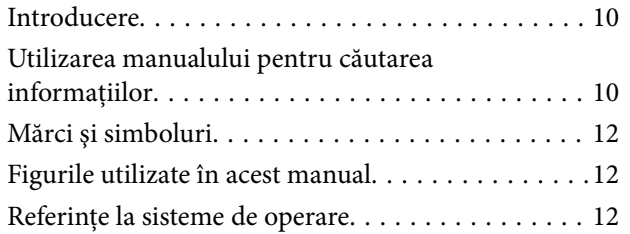

## *[Instrucţiuni importante](#page-12-0)*

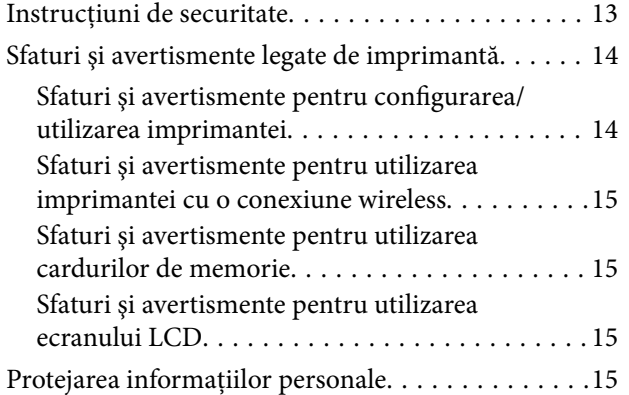

### *[Informaţii de bază despre imprimantă](#page-15-0)*

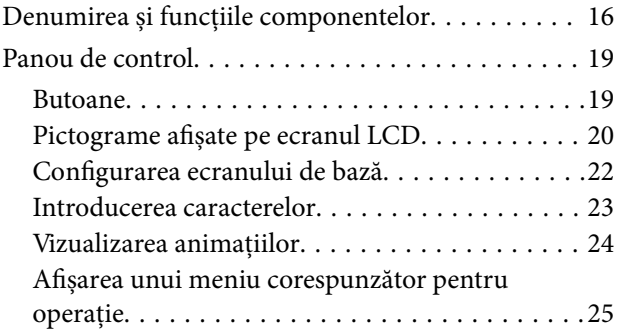

### *[Setări de reţea](#page-25-0)*

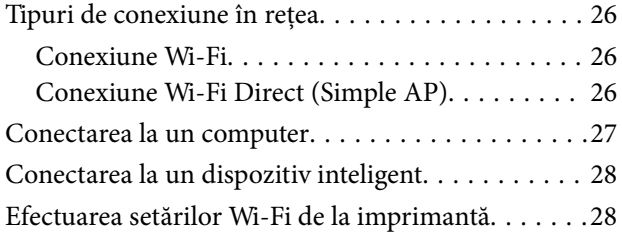

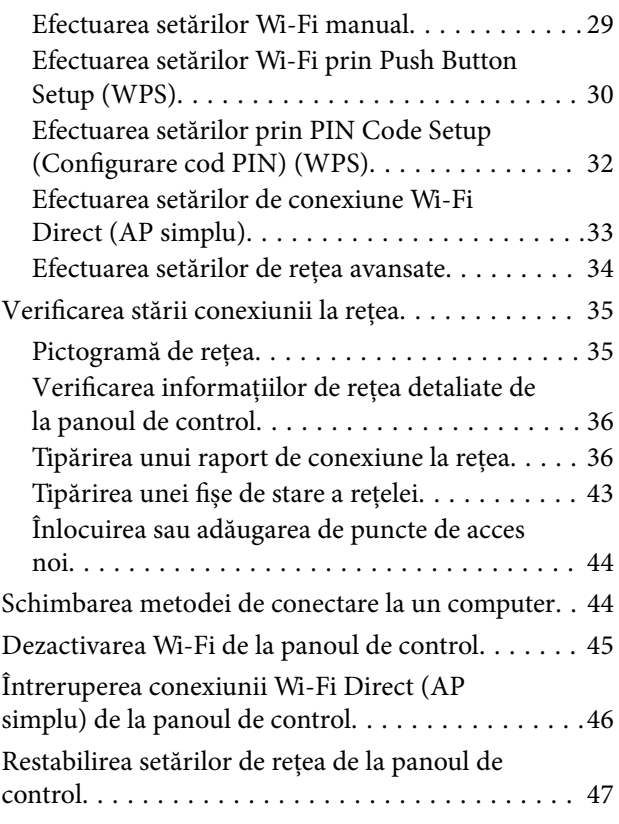

## *[Încărcarea hârtiei](#page-47-0)*

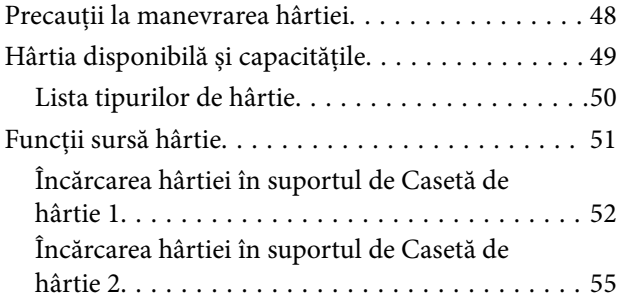

## *[Așezarea originalelor](#page-60-0)*

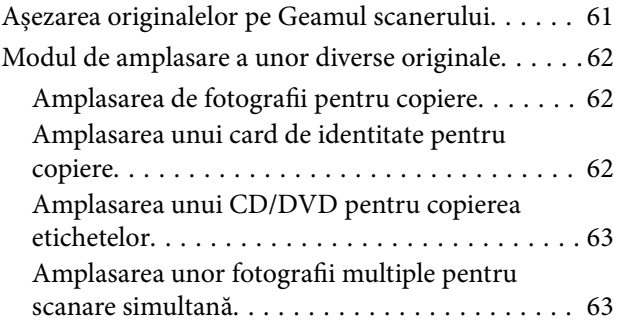

### *[Introducerea unui card de memorie](#page-63-0)*

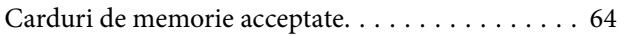

[Introducerea și scoaterea unui card de memorie. . . 64](#page-63-0)

### *[Încărcarea unui disc CD/DVD pentru](#page-65-0)  [tipărire](#page-65-0)*

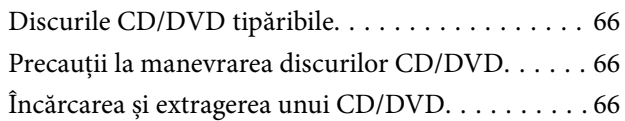

### *[Tipărirea](#page-66-0)*

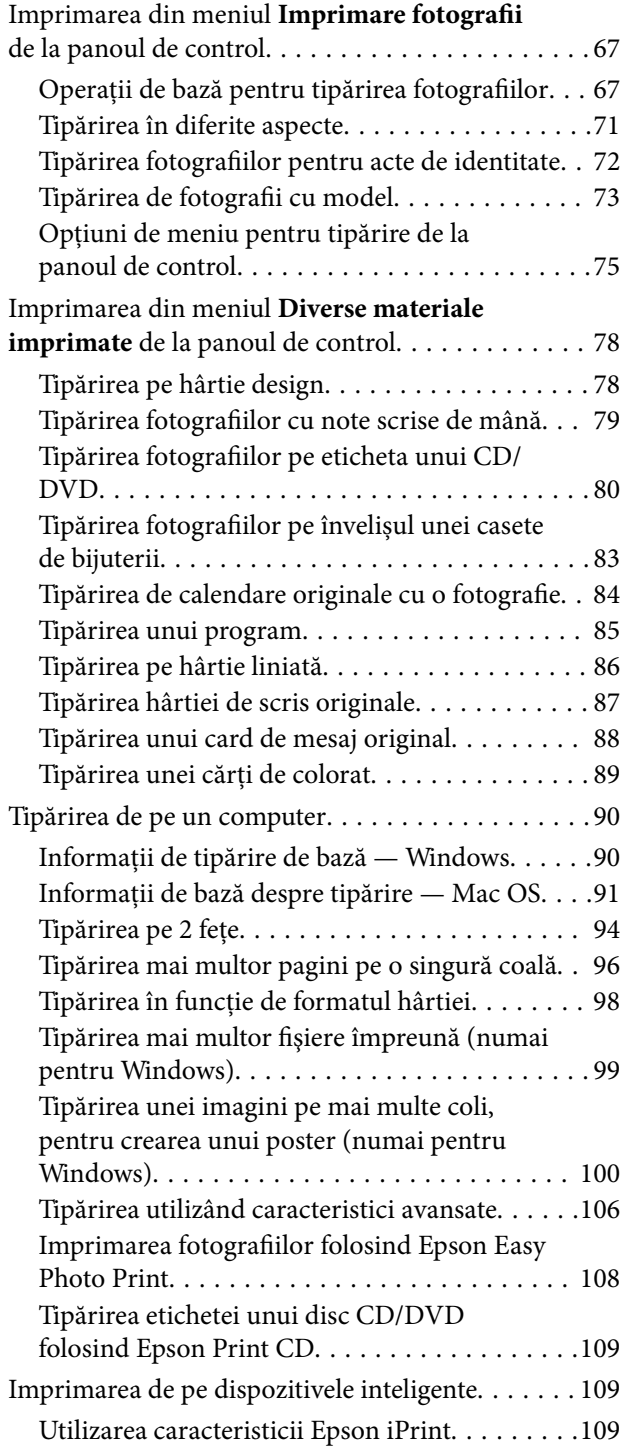

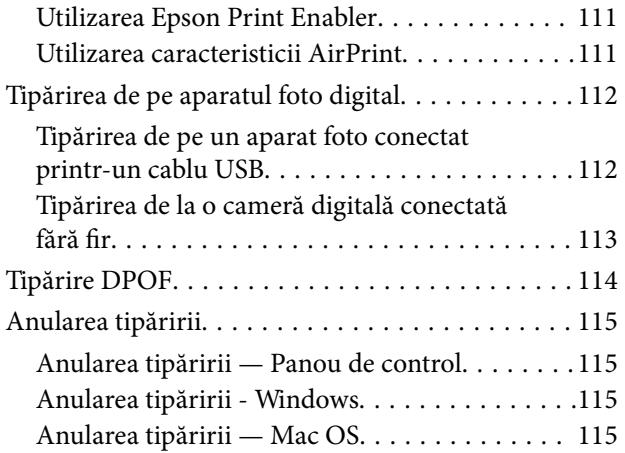

### *[Copierea](#page-115-0)*

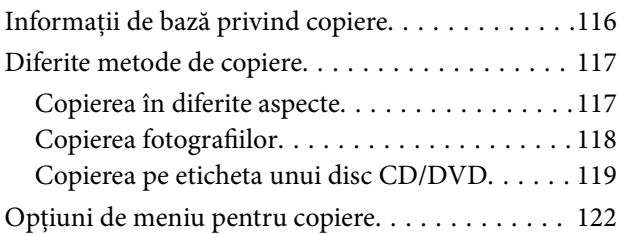

### *[Scanarea](#page-123-0)*

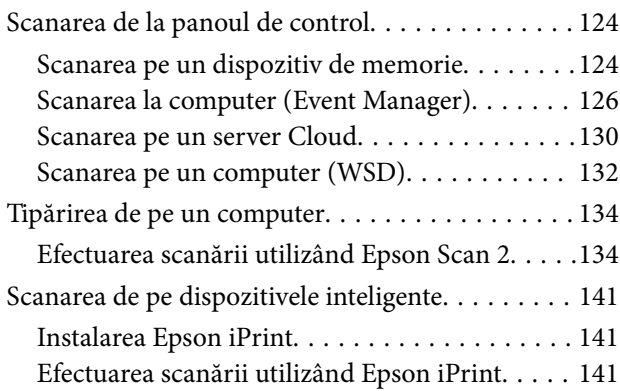

## *[Schimbarea cartuşelor de cerneală şi](#page-142-0)  [a altor consumabile](#page-142-0)*

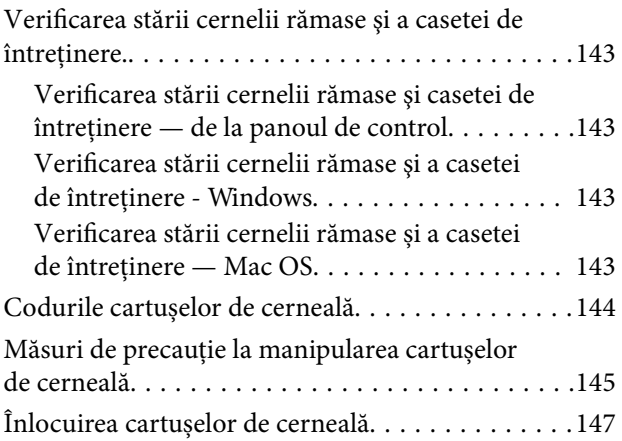

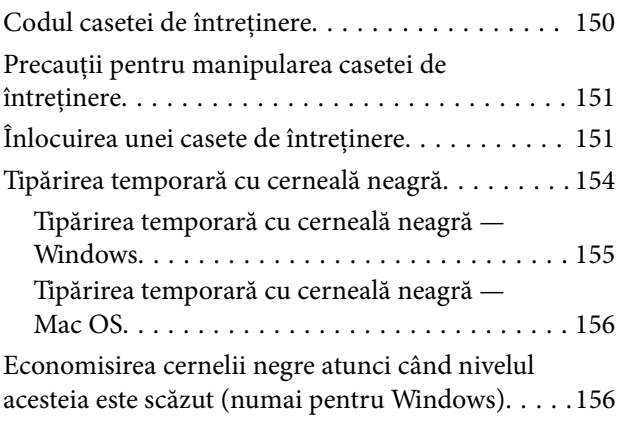

## *[Întreţinerea imprimantei](#page-157-0)*

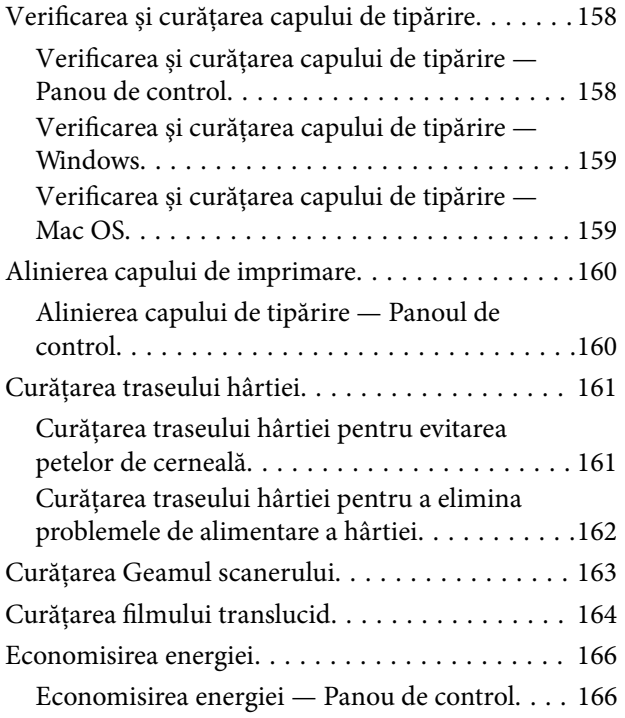

## *[Opțiunile meniului Setări](#page-166-0)*

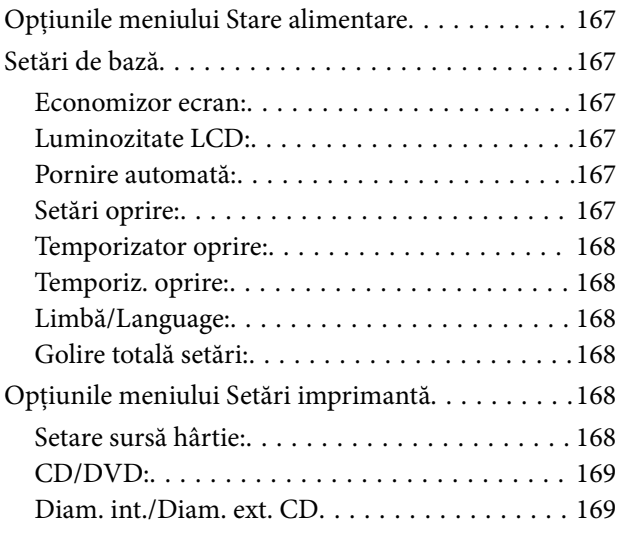

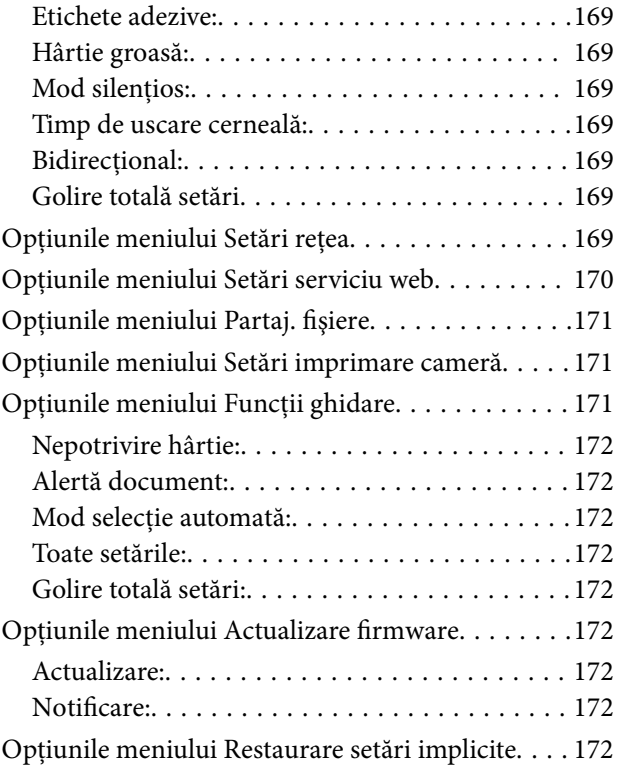

### *[Informaţii despre serviciul de reţea şi](#page-173-0)  [despre software](#page-173-0)*

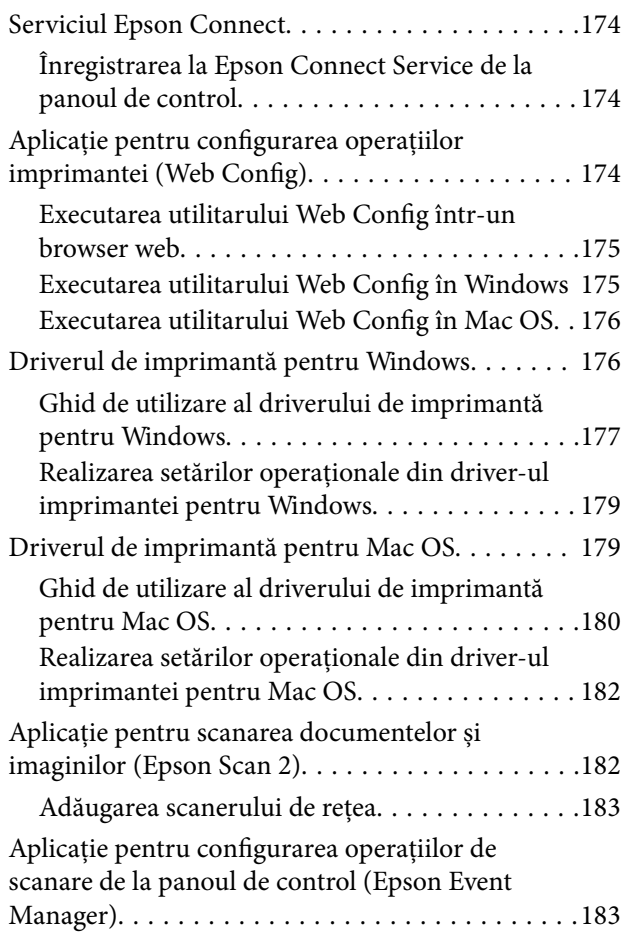

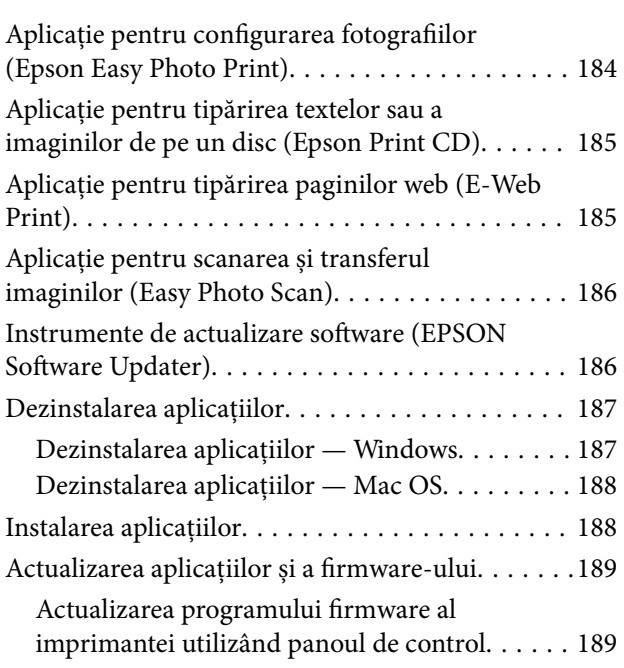

## *[Soluţionarea problemelor](#page-190-0)*

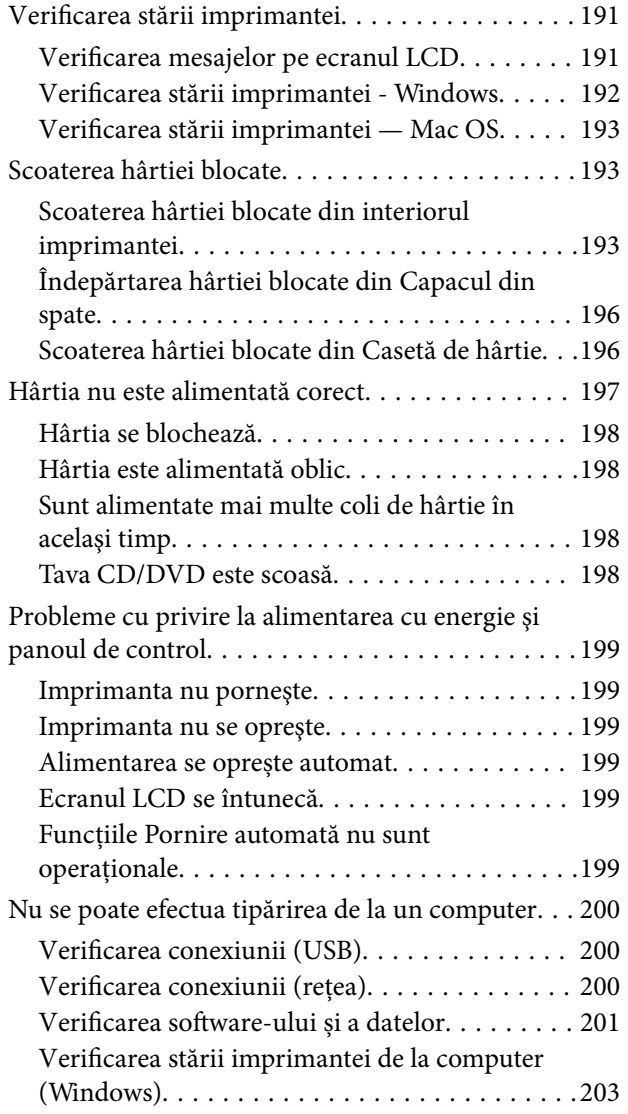

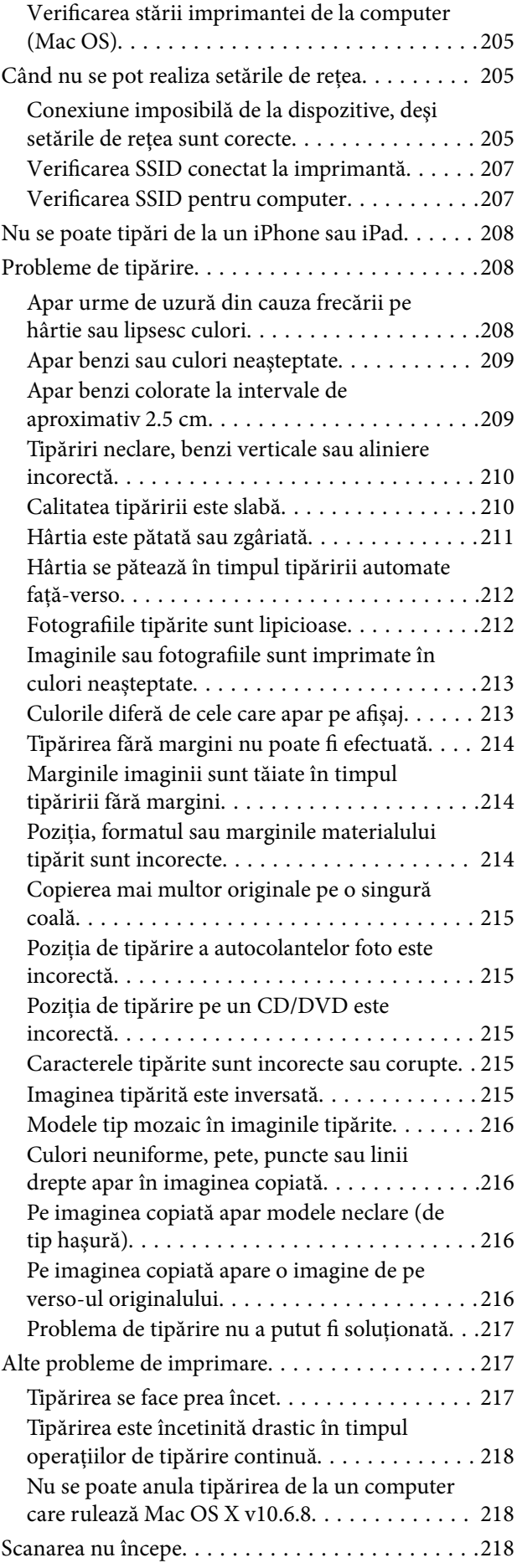

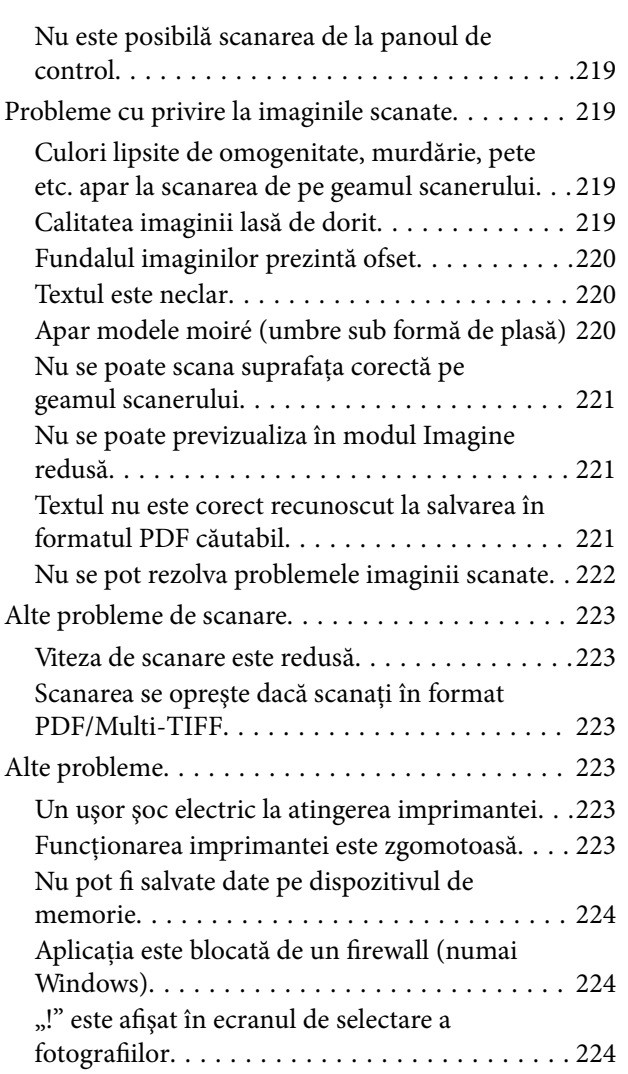

### *[Anexă](#page-224-0)*

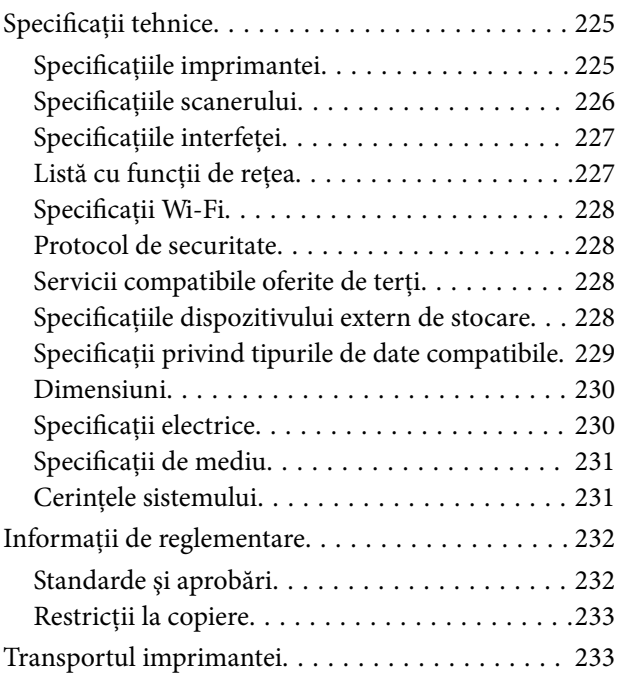

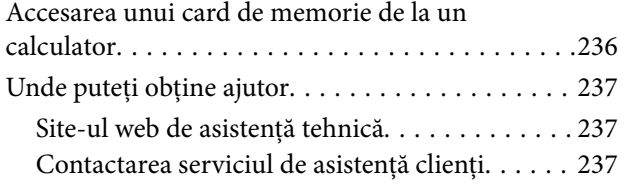

## <span id="page-9-0"></span>**Despre acest manual**

## **Introducere**

Următoarele manuale sunt livrate împreună cu imprimanta dvs. Epson.În afara manualelor, consultați diversele tipuri de informații de ajutor disponibile de pe imprimantă sau din cadrul aplicațiilor software Epson.

❏ Începeţi aici (manual tipărit pe hârtie)

Include informații referitoare la configurarea imprimantei, instalarea programelor software, utilizarea imprimantei, soluții pentru rezolvarea problemelor etc.

❏ Ghidul utilizatorului (manual digital)

Acest manual.Oferă informații generale și instrucțiuni privind utilizarea imprimantei, setările de rețea la utilizarea imprimantei într-o rețea, precum și instrucțiuni privind rezolvarea problemelor.

Puteți obține cele mai recente versiuni ale manualelor enumerate mai sus folosind metodele următoare.

❏ Manual pe hârtie

Vizitați site-ul web de asistență Epson pentru Europa la adresa<http://www.epson.eu/Support> sau site-ul web de asistență Epson global la adresa [http://support.epson.net/.](http://support.epson.net/)

❏ Manual digital

Lansați EPSON Software Updater pe computer.EPSON Software Updater verifică dacă există actualizări disponibile ale aplicațiilor software Epson și ale manualelor digitale, permițându-vă să descărcați cele mai recente versiuni.

#### **Informaţii conexe**

& ["Instrumente de actualizare software \(EPSON Software Updater\)" la pagina 186](#page-185-0)

## **Utilizarea manualului pentru căutarea informaţiilor**

Manualul PDF permite căutarea de informaţii în funcţie de cuvinte cheie sau puteţi accesa direct anumite secţiuni cu ajutorul marcajelor.De asemenea, puteţi tipări numai paginile de care aveţi nevoie.În această secţiune se explică modul de utilizare a unui manual PDF deschis în Adobe Reader X pe un computer.

#### **Căutarea după cuvinte cheie**

Faceţi clic pe **Editare** > **Căutare avansată**.Introduceţi cuvântul cheie (textul) pentru informaţiile pe care doriţi să le găsiţi în fereastra de căutare, apoi faceţi clic pe **Căutare**.Corespondenţele sunt marcate sub forma unei liste.Faceţi clic pe una dintre corespondenţe pentru a accesa pagina respectivă.

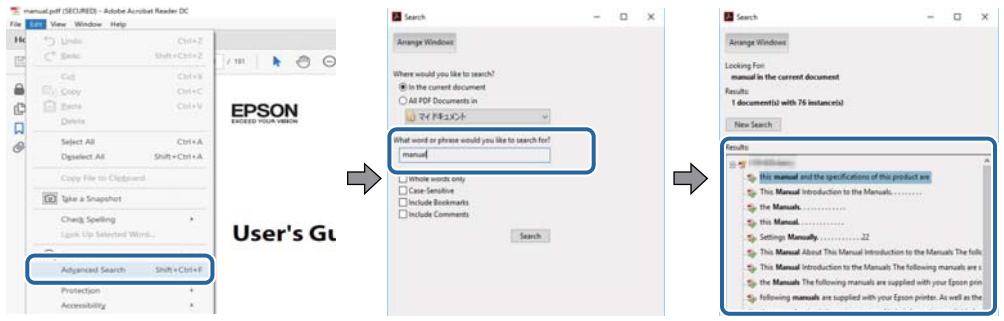

#### **Accesul direct de la marcaje**

Faceţi clic pe un titlu pentru a accesa pagina respectivă.Faceţi clic pe + sau > pentru a vizualiza titlurile de nivel inferior din secţiunea respectivă.Pentru a reveni la pagina precedentă, efectuaţi următoarea operaţie la tastatură.

- ❏ Windows: Menţineţi apăsată tasta **Alt**, apoi apăsaţi pe **←**.
- ❏ Mac OS: Menţineţi apăsată tasta Command, apoi apăsaţi pe **←**.

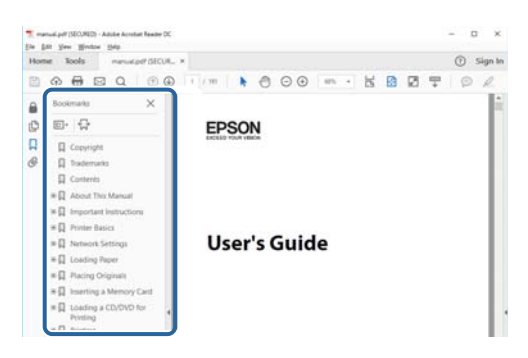

#### **Imprimarea numai a paginilor necesare**

Puteţi extrage şi tipări numai paginile de care aveţi nevoie.Faceţi clic pe **Tipărire** în meniul **Fişier**, apoi specificaţi paginile pe care doriţi să le imprimaţi în opţiunea **Pagini** din **Pagini de tipărit**.

❏ Pentru a specifica o serie de pagini, introduceţi o cratimă între pagina de început şi cea de sfârşit.

Exemplu: 20 – 25

❏ Pentru a specifica pagini care nu se află într-o serie, separaţi paginile prin virgule.

Exemplu: 5, 10, 15

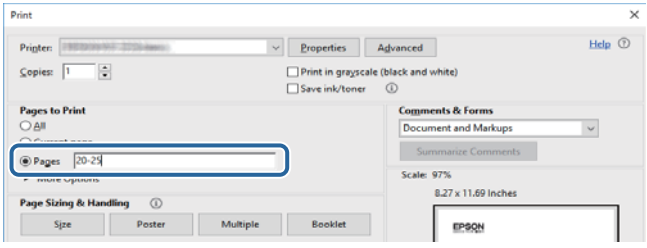

## <span id="page-11-0"></span>**Mărci şi simboluri**

#### !*Atenţie:*

Instrucţiuni care trebuie respectate cu atenţie pentru evitarea accidentărilor.

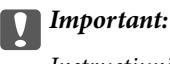

Instrucţiuni care trebuie respectate pentru evitarea deteriorării echipamentului.

#### *Notă:*

Furnizează informatii suplimentare și de referință.

**◆** Informații conexe

Legături către secţiunile relevante.

## **Figurile utilizate în acest manual**

- ❏ Capturile de ecran cu driver-ul imprimantei şi Epson Scan 2 (driver-ul scanerului) sunt efectuate în Windows 10 sau macOS Sierra. Conţinutul afişat pe ecran diferă în funcţie de model şi situaţie.
- ❏ Figurile în care este prezentată imprimanta utilizată în acest manual sunt doar nişte exemple. Cu toate că în funcție de model pot exista mici diferențe, modul de funcționare este același.
- ❏ Unele elemente din meniul afişat pe ecranul LCD diferă în funcţie de model şi de setările definite.

## **Referinţe la sisteme de operare**

#### **Windows**

În acest manual, termeni precum "Windows 10", "Windows 8.1", "Windows 8", "Windows 7", "Windows Vista" și "Windows XP" se referă la următoarele sisteme de operare. În plus, termenul "Windows" este utilizat cu referire la toate versiunile.

- ❏ Sistem de operare Microsoft® Windows® 10
- ❏ Sistem de operare Microsoft® Windows® 8.1
- ❏ Sistem de operare Microsoft® Windows® 8
- ❏ Sistem de operare Microsoft® Windows® 7
- ❏ Sistem de operare Microsoft® Windows Vista®
- ❏ Sistem de operare Microsoft® Windows® XP
- ❏ Sistem de operare Microsoft® Windows® XP Professional x64 Edition

#### **Mac OS**

În acest manual, termenul "Mac OS" este utilizat cu referire la macOS Sierra, OS X El Capitan, OS X Yosemite, OS X Mavericks, OS X Mountain Lion, Mac OS X v10.7.x şi Mac OS X v10.6.8.

## <span id="page-12-0"></span>**Instrucţiuni importante**

## **Instrucţiuni de securitate**

Citiți și respectați aceste instrucțiuni pentru a asigura utilizarea în siguranță a acestei imprimante. Păstrați acest manual pentru a-l putea consulta ulterior. De asemenea, trebuie să respectaţi toate avertismentele şi instrucţiunile afişate pe imprimantă.

❏ Unele simboluri folosite pe imprimanta dvs. au rolul de a asigura utilizarea în siguranţă şi corespunzătoare a imprimantei. Vizitaţi următorul site web pentru a afla mai multe despre semnificaţia simbolurilor.

<http://support.epson.net/symbols>

- ❏ Folosiţi doar cablul de alimentare furnizat împreună cu imprimanta şi nu folosiţi cablul cu niciun alt echipament. În urma folosirii altor cabluri cu această imprimantă sau a folosirii cablului livrat cu alte echipamente, există pericolul de incendiu sau de electrocutare.
- ❏ Asiguraţi-vă de conformitatea cablului de alimentare cu c.a. cu standardele de siguranţă locale.
- ❏ Nu dezasamblaţi, modificaţi sau încercaţi să reparaţi cablul de alimentare, priza, imprimanta, scanerul sau alte componente, cu excepţia cazurilor explicate expres în manualele imprimantei.
- ❏ Deconectaţi imprimanta de la priză şi apelaţi la personal de service autorizat pentru reparaţii în următoarele conditii:

Cablul de alimentare sau priza sunt deteriorate; în imprimantă a pătruns lichid; imprimanta a fost supusă şocurilor mecanice sau carcasa este deteriorată; imprimanta nu funcţionează normal sau prezintă modificări clare în funcţionare. Nu reglaţi butoanele care nu sunt incluse în instrucţiunile de funcţionare.

- ❏ Amplasaţi imprimanta în apropierea unei prize de reţea de unde fişa poate fi deconectată cu uşurinţă.
- ❏ Nu amplasaţi sau depozitaţi imprimanta afară, lângă surse excesive de mizerie sau praf, apă, sau lângă surse de încălzire, sau în locaţii în care se produc şocuri, vibraţii, valori mari de temperatură şi umiditate.
- ❏ Nu vărsaţi lichide pe imprimantă şi nu manevraţi imprimanta cu mâinile ude.
- ❏ Ţineţi imprimanta la o distanţă de cel puţin 22 cm faţă de stimulatoarele cardiace. Este posibil ca undele radio generate de imprimantă să afecteze în mod negativ funcţionarea stimulatoarelor cardiace.
- ❏ În cazul în care ecranul LCD este defect, contactaţi furnizorul. Dacă soluţia cu cristale lichide ajunge pe mâinile dumneavoastră, spălaţi-le cu atenţie cu apă şi săpun. Dacă soluţia cu cristale lichide vă intră în ochi, spălaţi imediat cu jet de apă. Dacă starea de disconfort sau problemele de vedere persistă după o clătire temeinică, solicitaţi imediat asistenţă medicală.
- ❏ Procedați cu atenție la manipularea cartușelor uzate deoarece poate exista cerneală rămasă în portul de alimentare cu cerneală.
	- ❏ Dacă cerneala intră în contact cu pielea, spălați temeinic zona afectată cu apă și săpun.
	- ❏ Dacă cerneala intră în contact cu ochii, clătiți imediat cu apă.Dacă starea de disconfort sau problemele de vedere persistă după o clătire temeinică, solicitați imediat asistență medicală.
	- ❏ Dacă cerneala vă pătrunde în gură, consultați imediat un medic.
- ❏ Nu dezasamblați cartușul de cerneală și caseta de întreținere, deoarece există riscul ca cerneala să intre în contact cu ochii sau cu pielea.
- ❏ Nu agitați prea tare cartușele de cerneală și nu le scăpați din mână.De asemenea, aveți grijă să nu le striviți și să nu le rupeți etichetele.Aceste acțiuni pot provoca scurgeri de cerneală.
- ❏ Nu lăsați cartușele de cerneală și caseta de întreținere la îndemâna copiilor.

## <span id="page-13-0"></span>**Sfaturi şi avertismente legate de imprimantă**

Citiți și urmați aceste instrucțiuni, pentru a evita deteriorarea imprimantei sau a altor echipamente personale. Păstraţi acest manual pentru referinţe ulterioare.

## **Sfaturi şi avertismente pentru configurarea/utilizarea imprimantei**

- ❏ Nu blocaţi şi nu acoperiţi orificiile de ventilaţie şi deschiderile imprimantei.
- ❏ Utilizaţi numai surse de alimentare de tipul indicat pe eticheta imprimantei.
- ❏ Evitaţi utilizarea prizelor pe acelaşi circuit cu fotocopiatoarele sau sistemele de climatizare ce pornesc şi se opresc periodic.
- ❏ Evitaţi prizele electrice controlate prin comutatoare de perete sau temporizatoare automate.
- ❏ Menţineţi întregul computer departe de sursele potenţiale de interferenţe electromagnetice cum ar fi difuzoarele sau unitățile de bază ale telefoanelor fără fir.
- ❏ Cablurile de alimentare trebuie amplasate astfel încât să se evite frecările, tăieturile, rosăturile, îndoirile şi răsucirile. Nu aşezaţi obiecte peste cablurile de alimentare cu curent şi nu permiteţi amplasarea cablurilor în zonele în care se circulă. Fiți foarte atenți și păstrați toate cablurile de alimentare drepte la capete și în punctele în care intră şi ies din transformator.
- ❏ Dacă folosiţi un prelungitor, verificaţi dacă intensitatea nominală a aparatelor conectate la acesta nu depăşeşte intensitatea nominală a prelungitorului respectiv. De asemenea, verificaţi dacă intensitatea nominală a aparatelor conectate la priză nu depăşeşte intensitatea nominală a prizei respective.
- ❏ Dacă intenţionaţi să utilizaţi imprimanta în Germania, instalaţia electrică a clădirii trebuie protejată de un disjunctor de 10 sau 16 A pentru asigurarea unei protecţii adecvate la scurtcircuit şi supraintensitate pentru produs.
- ❏ La conectarea imprimantei la un computer sau la alt dispozitiv printr-un cablu, asiguraţi orientarea corectă a conectorilor. Fiecare conector are o singură orientare corectă. Introducerea unui conector cu orientare incorectă poate cauza deteriorarea ambelor dispozitive conectate prin cablu.
- ❏ Amplasaţi imprimanta pe o suprafaţă orizontală stabilă ce depăşeşte perimetrul bazei în toate direcţiile. Imprimanta nu va funcţiona corect dacă este înclinată.
- ❏ Dacă depozitați sau transportați imprimanta, încercați să nu o înclinați, să nu o așezați vertical sau să nu o răsuciți; în caz contrar cerneala se poate scurge din cartușe.
- ❏ Lăsaţi un spaţiu deasupra imprimantei, pentru a putea deschide complet capacul pentru documente.
- ❏ Lăsaţi spaţiu suficient în faţa imprimantei pentru evacuarea completă a hârtiei.
- ❏ Evitaţi locurile expuse modificărilor bruşte de temperatură şi umiditate. De asemenea, păstraţi imprimanta departe de lumina solară directă, sursele de lumină puternică şi de căldură.
- ❏ Nu introduceţi obiecte prin fantele imprimantei.
- ❏ Nu introduceţi mâinile în interiorul imprimantei în timpul tipăririi.
- ❏ Nu atingeţi cablul plat de culoare albă din interiorul imprimantei.
- ❏ Nu folosiţi în interiorul sau în exteriorul imprimantei produse cu aerosoli care conţin gaze inflamabile. Asemenea acţiuni pot cauza incendii.
- ❏ Nu mutați capul de tipărire cu mâna; în caz contrar imprimanta se poate defecta.
- ❏ Atenţie să nu vă prindeţi degetele atunci când închideţi unitatea de scanare.
- ❏ La aşezarea originalului, nu apăsaţi prea tare pe geamul scanerului.
- <span id="page-14-0"></span>**□** Opriti întotdeauna imprimanta folosind butonul  $\circ$ . Nu scoateti imprimanta din priză și nu opriti alimentarea de la sursă decât după ce indicatorul  $\bigcup$  nu mai pâlpâie.
- ❏ Înainte de transportarea imprimantei, verificaţi dacă suportul capului de imprimare este în poziţia de repaus (extremă dreapta) şi dacă sunt montate cartuşele de cerneală.
- ❏ Dacă urmează să nu folosiţi imprimanta pentru o perioadă lungă de timp, deconectaţi cablul de alimentare din priza de curent.

## **Sfaturi şi avertismente pentru utilizarea imprimantei cu o conexiune wireless**

- ❏ Undele radio emise de această imprimantă pot afecta negativ funcționarea echipamentelor electronice medicale, determinând funcționarea incorectă a acestora. Dacă utilizaţi această imprimantă într-o unitate medicală sau în apropierea unui echipament medical, respectați instrucţiunile primite de la personalul autorizat de respectiva unitate medicală și respectați toate avertizările și instrucțiunile afișate pe echipamentul medical.
- ❏ Undele radio emise de această imprimantă pot afecta negativ funcționarea dispozitivelor cu control automat precum ușile automate sau alarmele de incendiu și pot determina producerea unor accidente datorită funcționării defectuoase a acestora. Dacă utilizați această imprimantă în apropierea unor dispozitive cu control automat, respectați toate avertizările și instrucțiunile afișate pe aceste dispozitive.

## **Sfaturi şi avertismente pentru utilizarea cardurilor de memorie**

- ❏ Nu scoateţi un card de memorie şi nu opriţi imprimanta în timp ce indicatorul cardului de memorie luminează intermitent.
- ❏ Metodele de utilizare a cardurilor de memorie variază conform tipului de card. Pentru detalii, consultaţi documentația furnizată împreună cu cardul de memorie.
- ❏ Utilizaţi doar carduri de memorie compatibile cu imprimanta.

#### **Informaţii conexe**

 $\rightarrow$  ["Specificațiile cardurilor de memorie compatibile" la pagina 228](#page-227-0)

## **Sfaturi şi avertismente pentru utilizarea ecranului LCD**

- ❏ Ecranul LCD poate conţine câteva mici puncte strălucitoare sau negre şi datorită caracteristicilor sale poate avea o strălucire inegală. Acestea fenomene sunt normale şi nu înseamnă că ecranul este defect.
- ❏ Utilizaţi o laveta uscată, moale pentru curăţare. Nu folosiţi substanţe de curăţat lichide sau chimice.
- ❏ Capacul exterior al ecranului LCD se poate rupe în cazul unui impact puternic. Contactaţi distribuitorul dacă suprafața ecranului se ciobește sau se crapă și nu atingeți și nu încercați să scoateți bucățile sparte.

## **Protejarea informaţiilor personale**

Dacă dați imprimanta unei alte persoane sau dacă o aruncați, ștergeți toate informațiile personale stocate în memoria imprimantei selectând **Setări** > **Restaurare setări implicite** > **Toate setările** de pe panoul de control.

## <span id="page-15-0"></span>**Informaţii de bază despre imprimantă**

## **Denumirea și funcțiile componentelor**

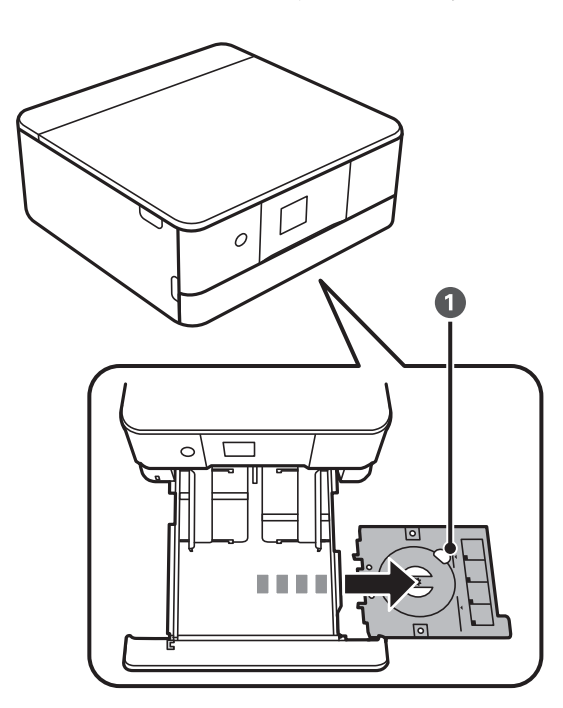

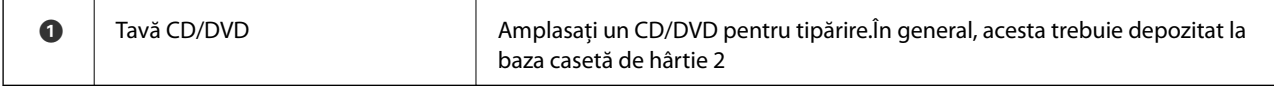

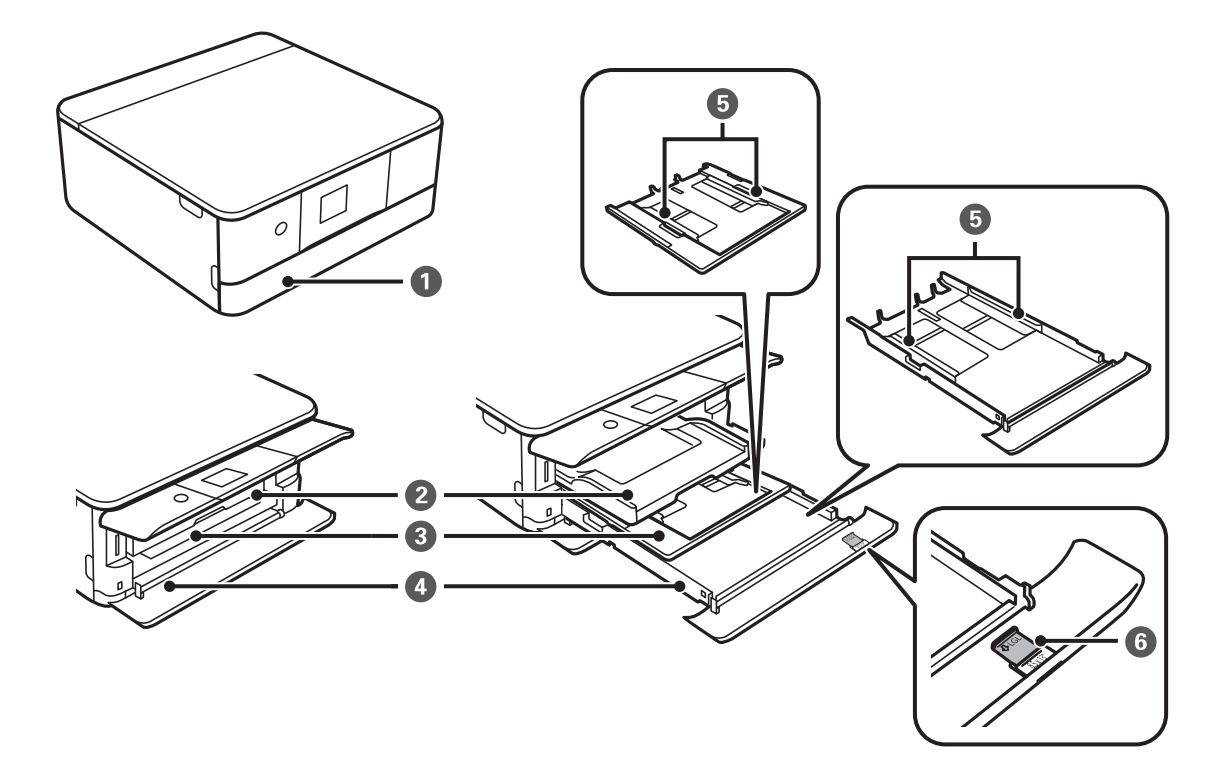

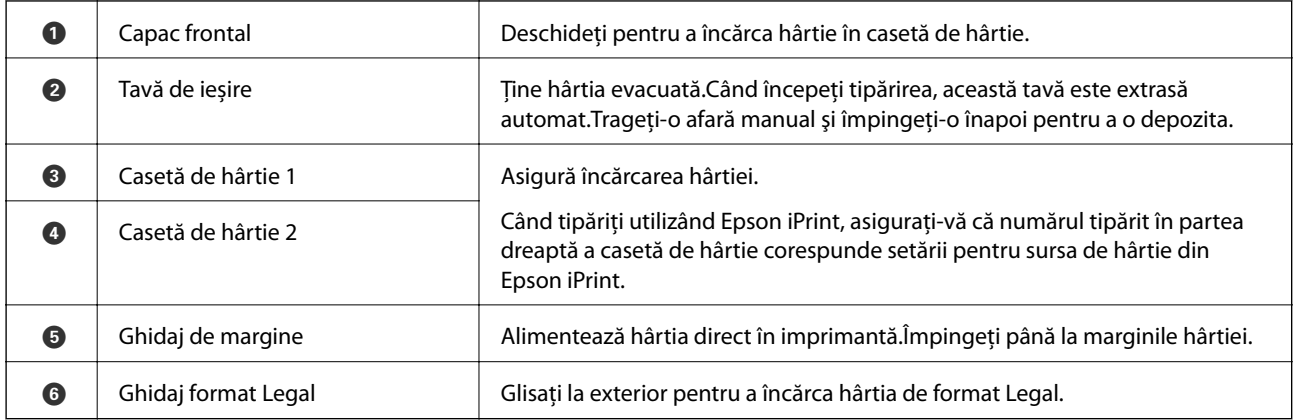

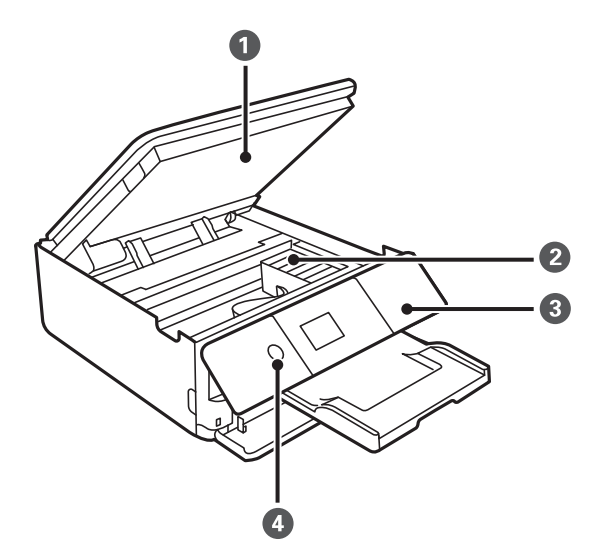

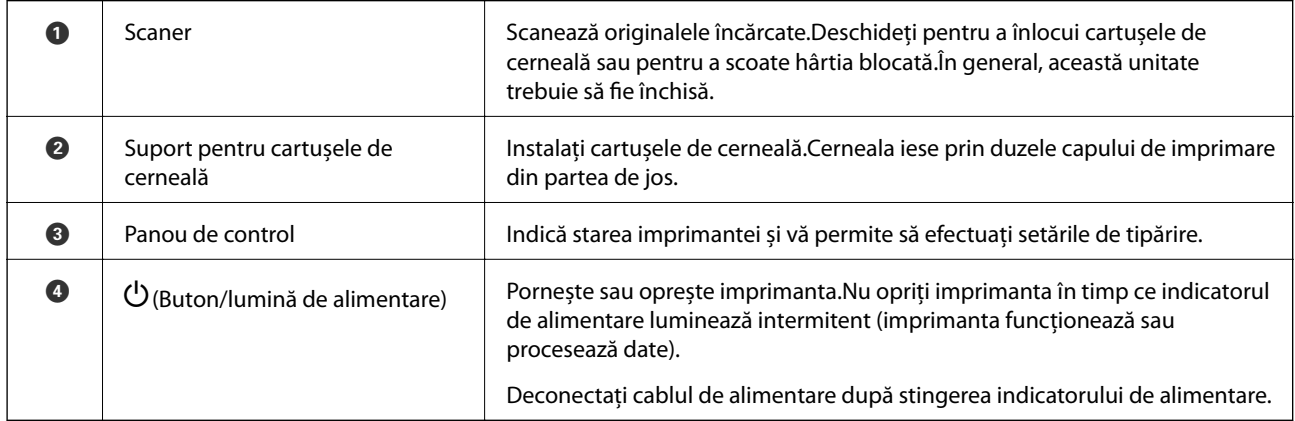

### **Informaţii de bază despre imprimantă**

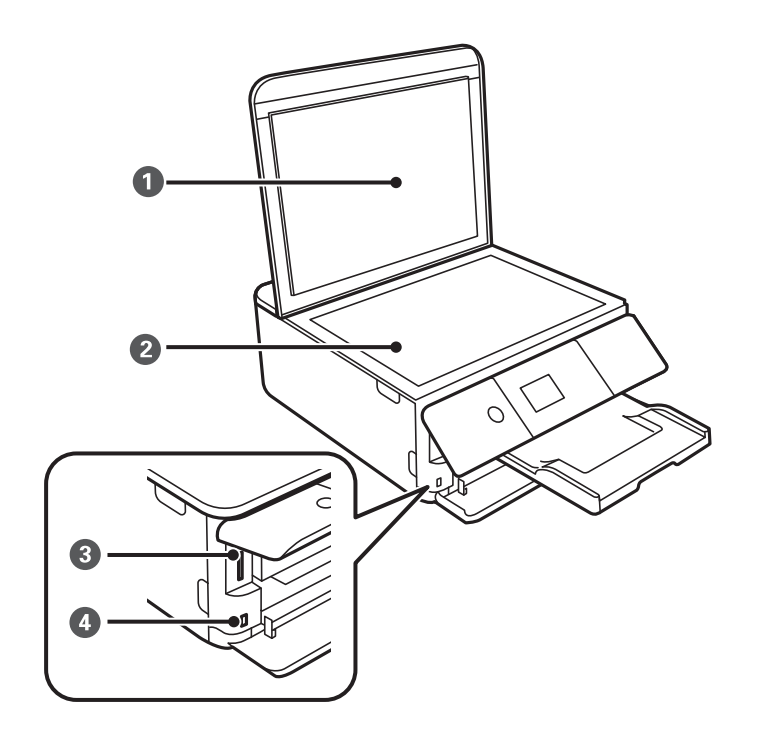

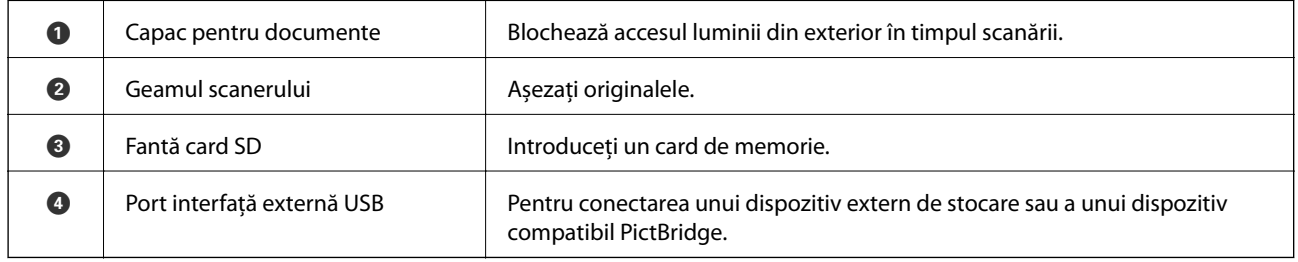

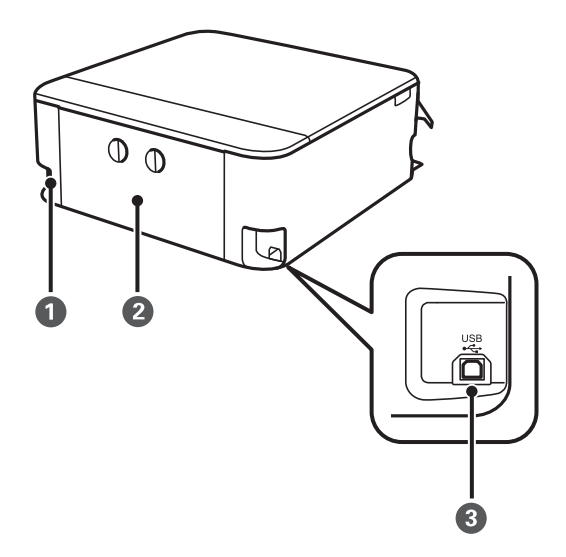

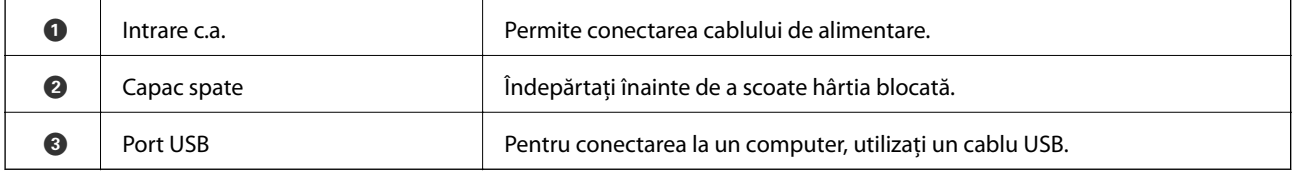

## <span id="page-18-0"></span>**Panou de control**

Puteţi modifica unghiul de înclinare al panoului de control.

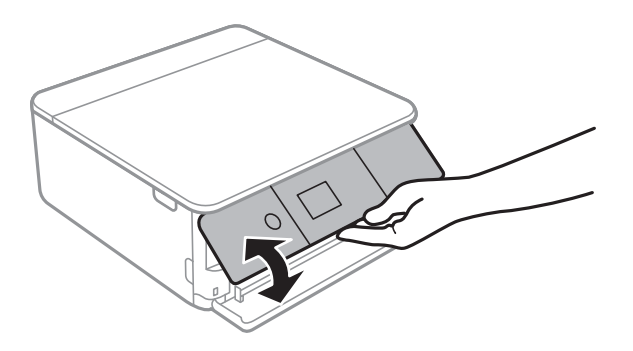

## **Butoane**

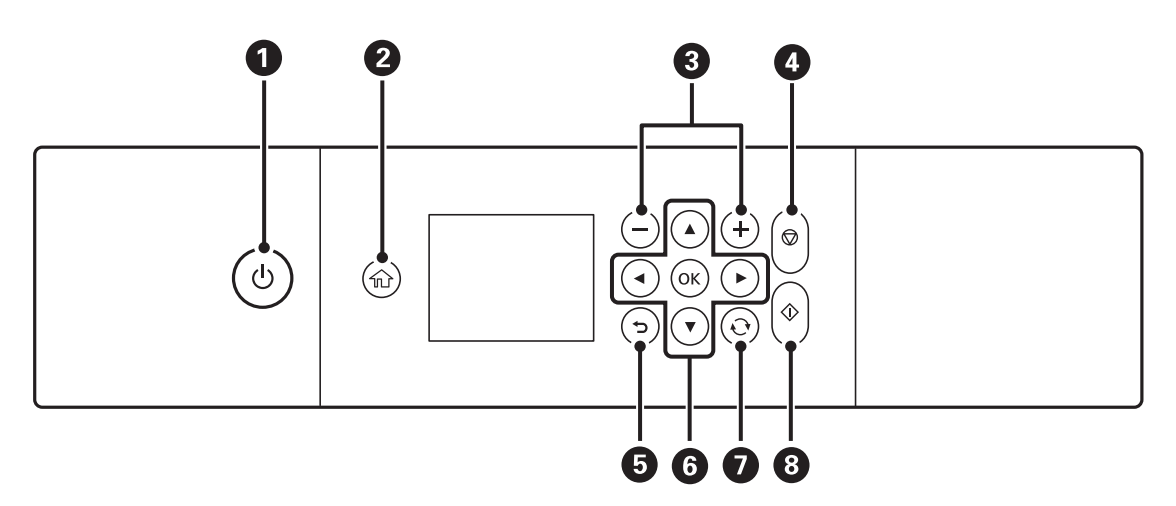

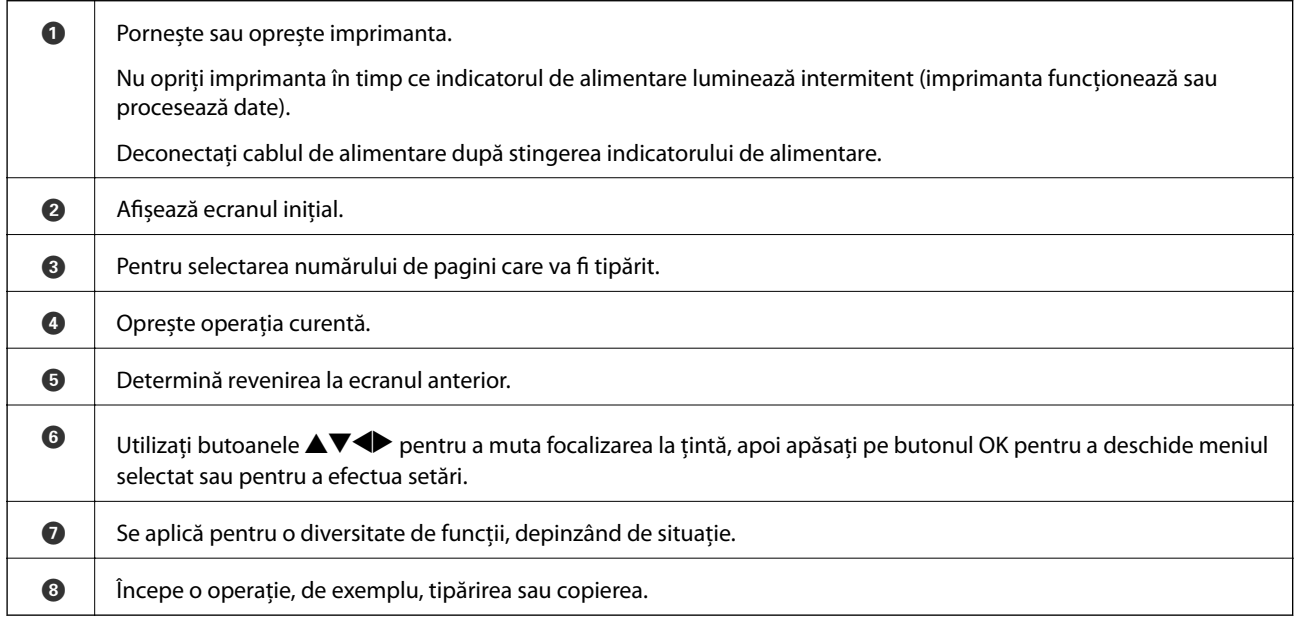

## <span id="page-19-0"></span>**Pictograme afișate pe ecranul LCD**

Următoarele pictograme sunt afișate pe ecranul LCD, în funcție de starea imprimantei.

#### **Pictograme afișate pe ecranul de pornire**

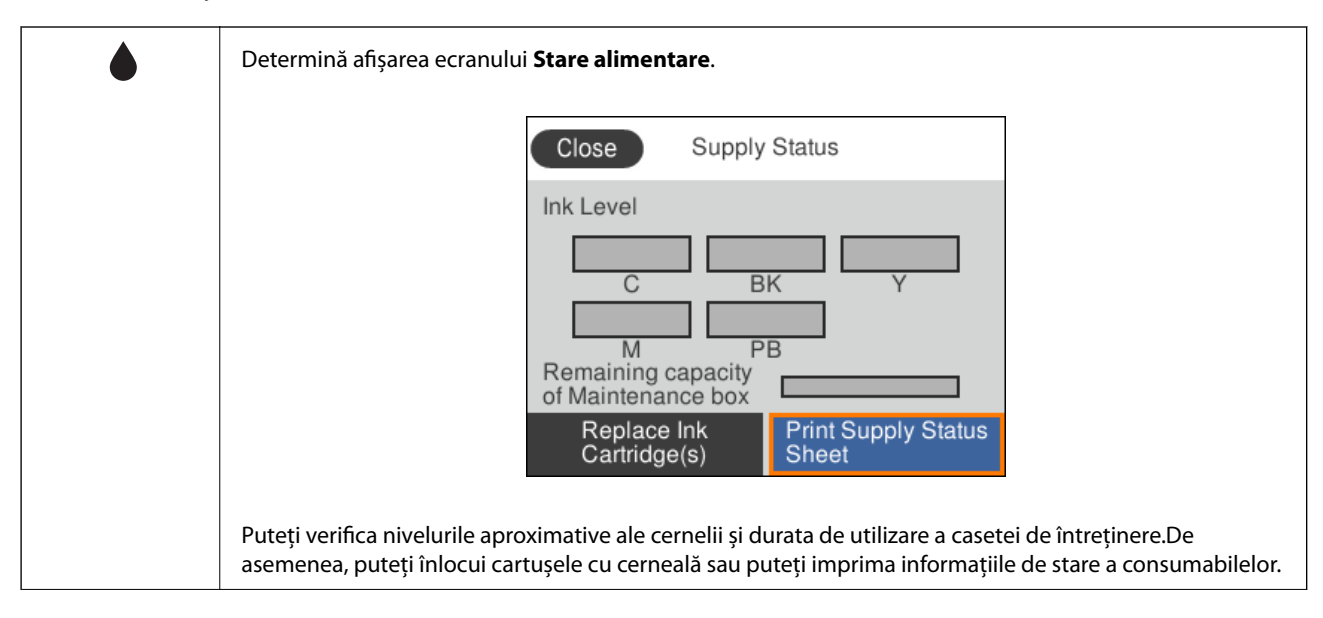

#### **Informaţii de bază despre imprimantă**

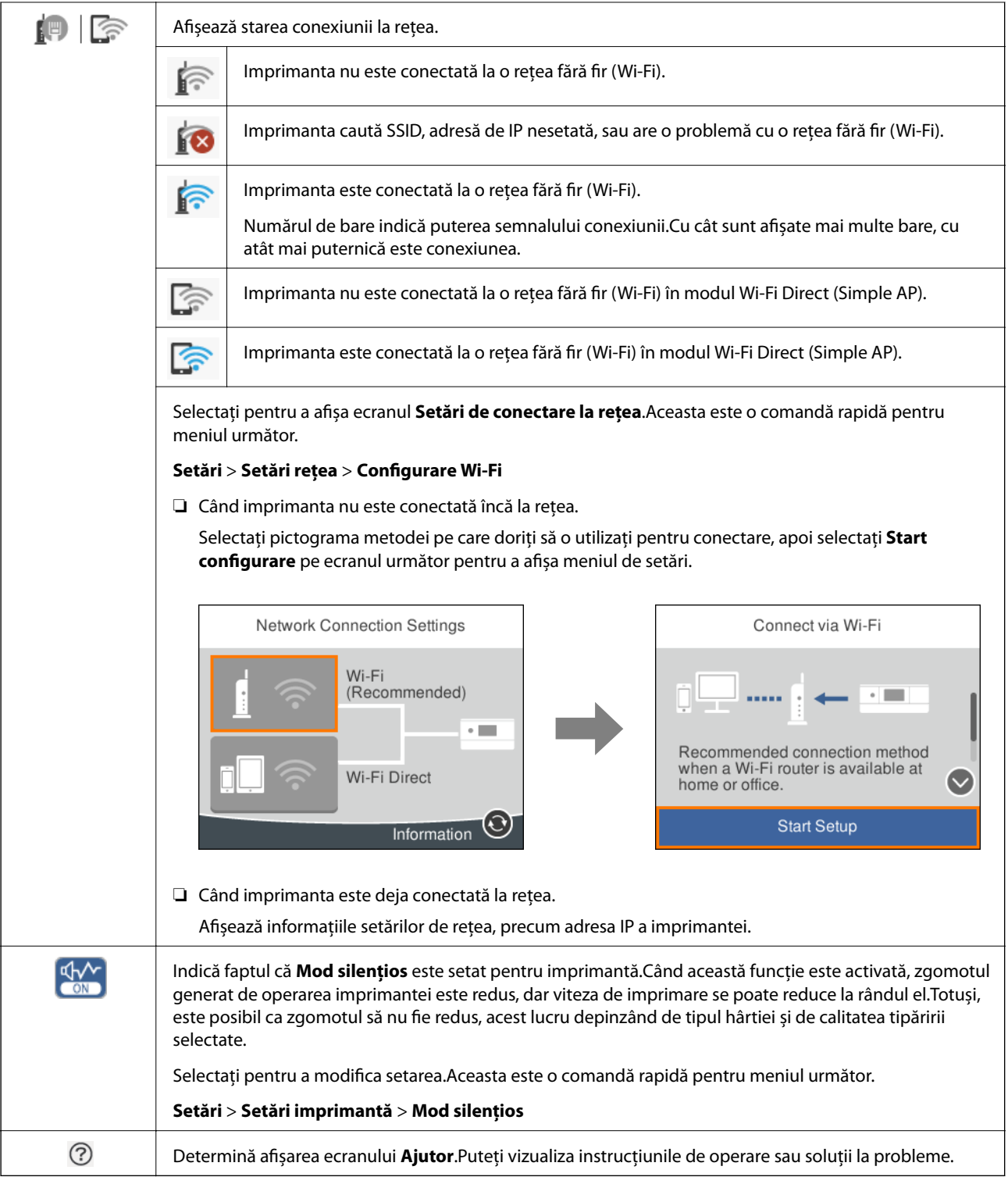

#### <span id="page-21-0"></span>**Pictograme comune fiecărui ecran**

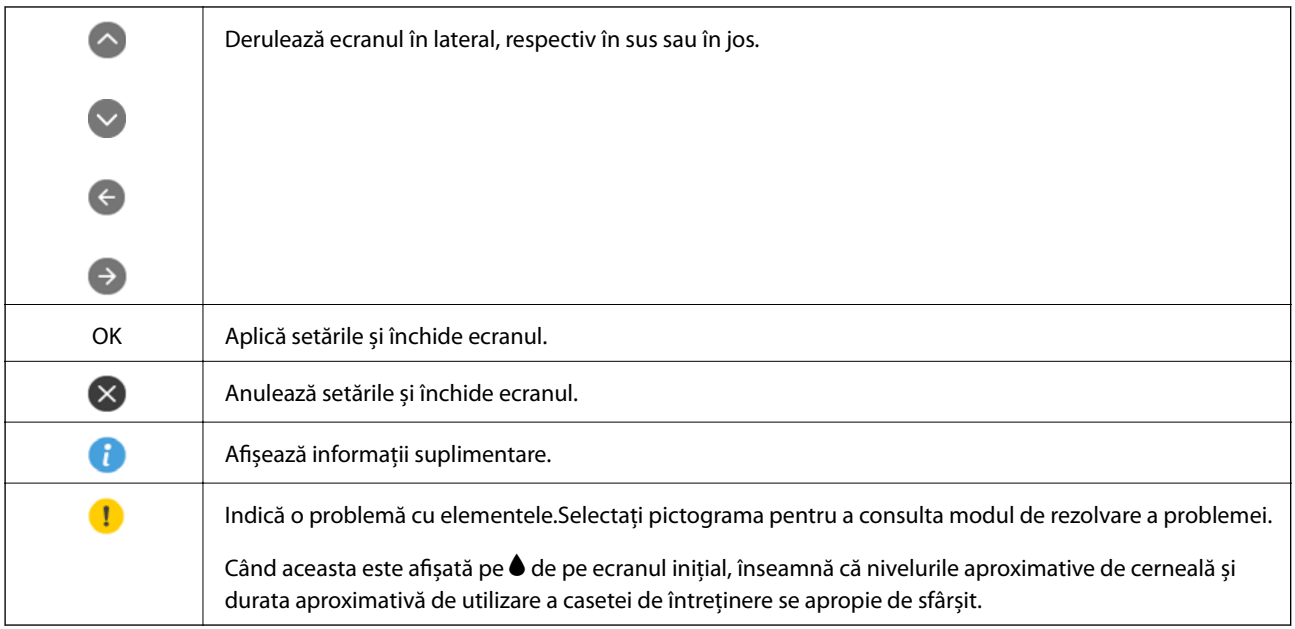

#### **Informaţii conexe**

& ["Opțiunile meniului Setări reţea" la pagina 169](#page-168-0)

## **Configurarea ecranului de bază**

În continuare este prezentată configurarea ecranului pentru copiere și scanare.

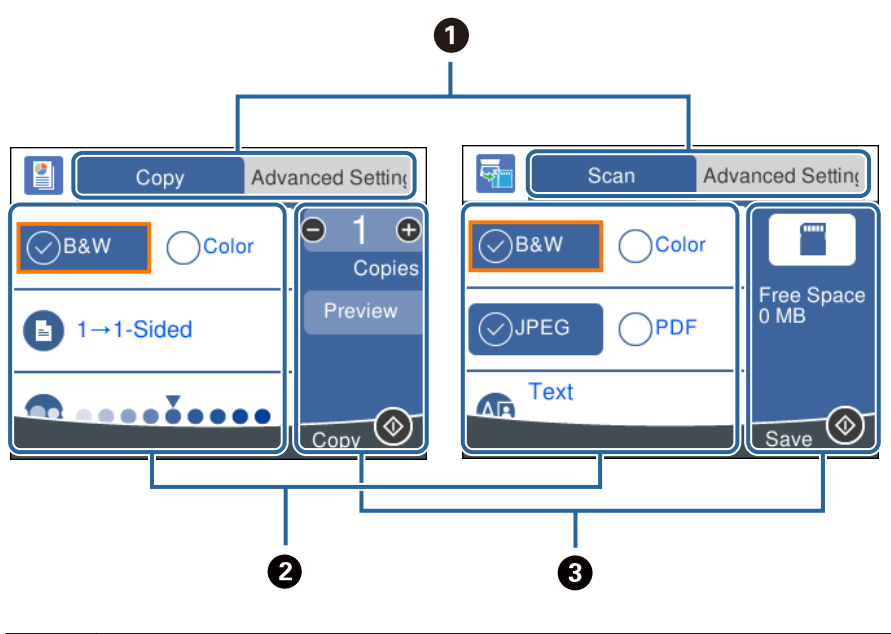

**O** Comută lista de setări cu ajutorul filelor. Fila din stânga afișează elementele frecvent utilizate pentru copiere sau scanare.Fila **Setări avansate** afișează alte elemente pe care le puteți seta ca necesare.

<span id="page-22-0"></span>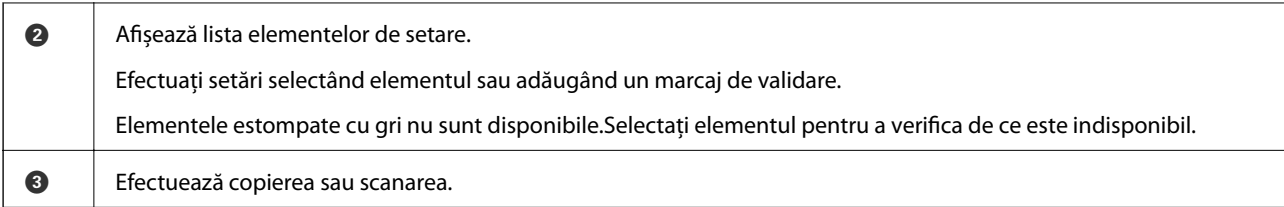

## **Introducerea caracterelor**

#### **Tastatura afișată pe ecran**

Puteți introduce caractere și simboluri utilizând tastatura afișată pe ecran atunci când realizați setări de rețea etc.

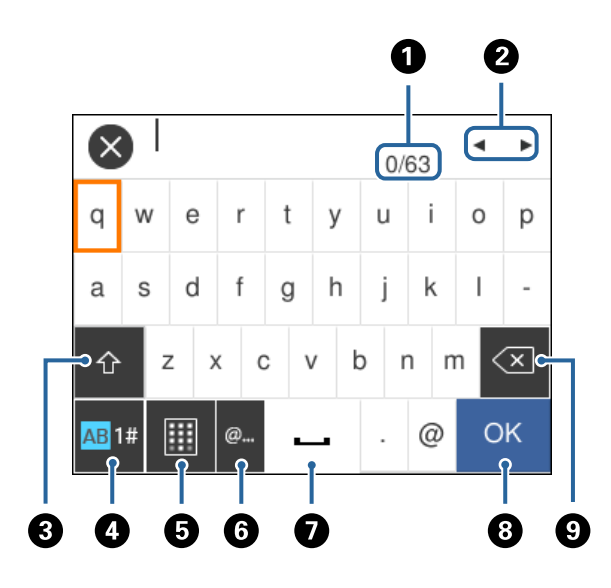

#### *Notă:*

Pictogramele disponibile diferă în funcție de articolul setat.

| O         | Indică numărul caracterelor.                                                                                                    |
|-----------|----------------------------------------------------------------------------------------------------|
| 2         | Deplasează cursorul la poziția de intrare.                                                                                                   |
| ❸         | Comută între majuscule și minuscule sau numere și simboluri.                                                                                 |
|           | De asemenea, puteți comuta utilizând butonul                                                                                                 |
| ø         | Comută între tipurile de caractere.Puteți introduce caractere alfanumerice, simboluri și caractere speciale precum<br>diacritice și accente. |
|           | De asemenea, puteți comuta utilizând butonul $\mathbf{C}$ .                                                                                  |
| 6         | Schimbă configurația tastaturii.                                                                                                    |
| $\bullet$ | Introduce adrese de domenii e-mail utilizate frecvent sau adrese URL prin simpla selectare a elementului.                                    |
| ➊         | Introduce un spațiu.                                                                                                    |
| ❸         | Introduce un caracter.                                                                                                    |
| O         | Sterge un caracter spre stânga.                                                                                                    |

#### <span id="page-23-0"></span>**Tastatura numerică de pe ecran**

Puteți introduce numere utilizând tastatura afișată pe ecran atunci când introduceți numărul de exemplare etc.

Tastatura numerică de pe ecran facilitează introducerea numerelor mai mari.Când introduceți un număr mai mic, utilizați butoanele +/-.

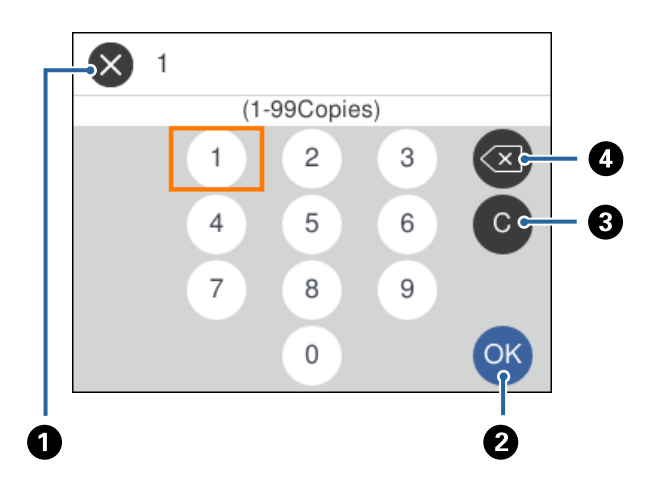

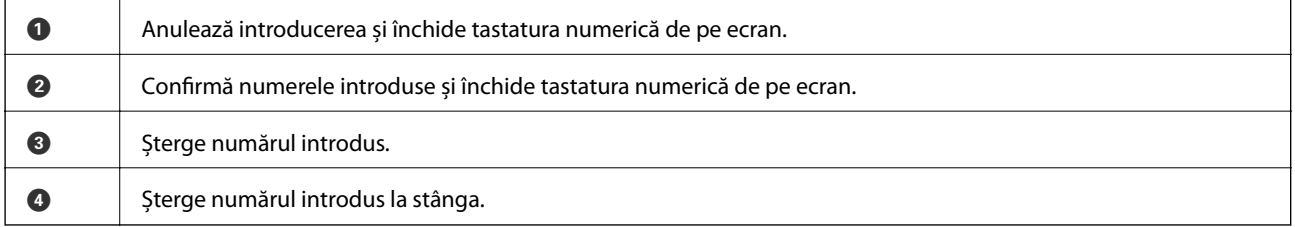

## **Vizualizarea animațiilor**

Puteți vizualiza animații ale instrucțiunilor de operare, precum încărcarea hârtiei sau eliminarea hârtiei blocate, pe ecranul LCD.

- ❏ Selectați pe ecranul de pornire: Afișează ecranul de ajutor.Selectați **Modul de a** și selectați elementele pe care doriți să le vizualizați.
- ❏ Selectați **Modul de a** în partea de jos a ecranului de operare: Sunt afișate animații în funcție de context.

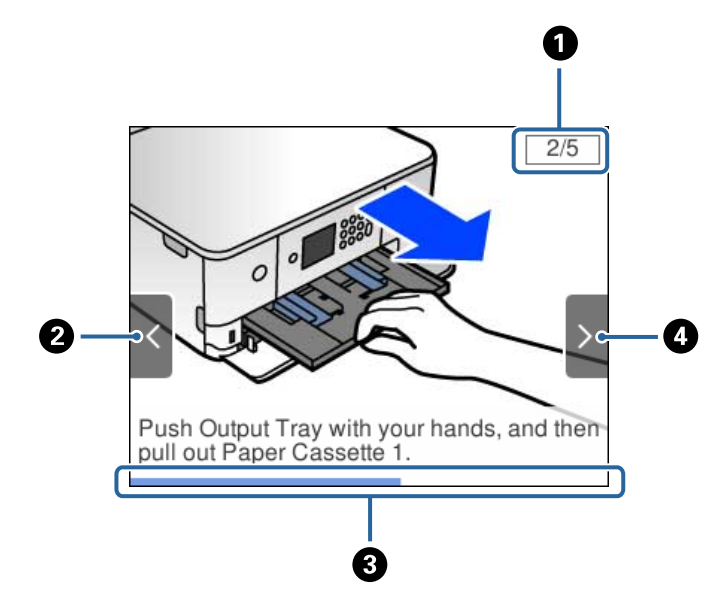

#### **Informaţii de bază despre imprimantă**

<span id="page-24-0"></span>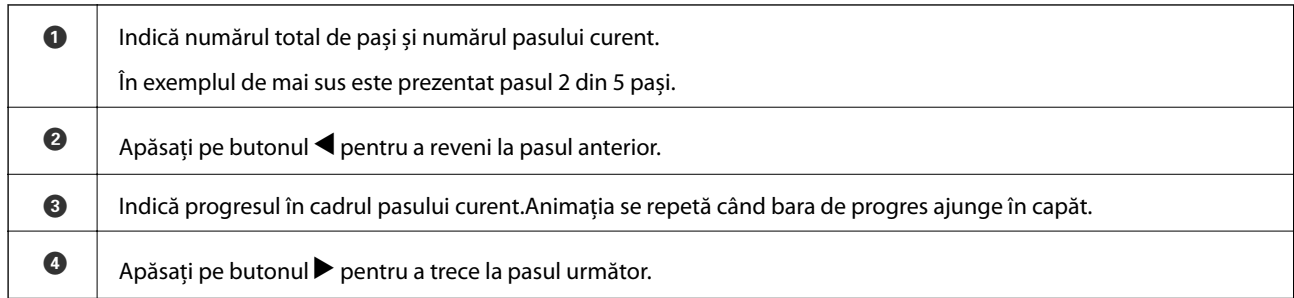

## **Afișarea unui meniu corespunzător pentru operație**

Imprimanta afișează automat meniuri corespunzătoare operației.Dacă doriți să opriți această funcție, dezactivați setarea **Mod selecţie automată**.

#### **Setări** > **Funcţii ghidare** > **Mod selecţie automată**

❏ Introduceți un dispozitiv de memorie extern, precum un card de memorie sau un dispozitiv USB.

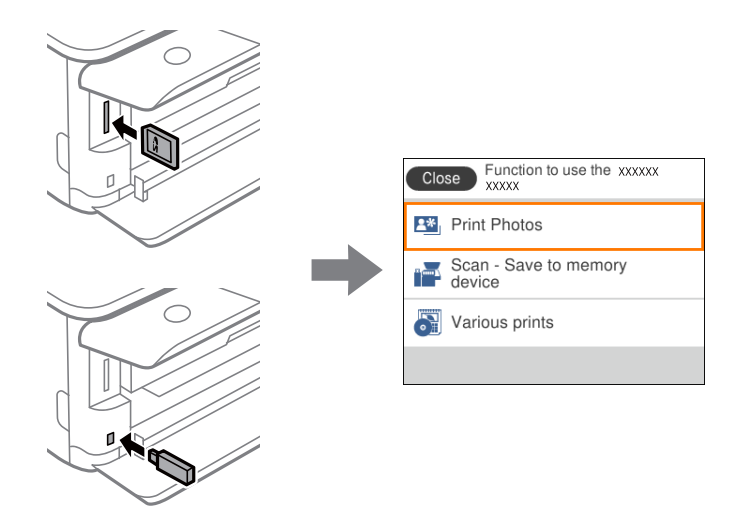

❏ Deschideți capacul pentru documente și amplasați originalele.

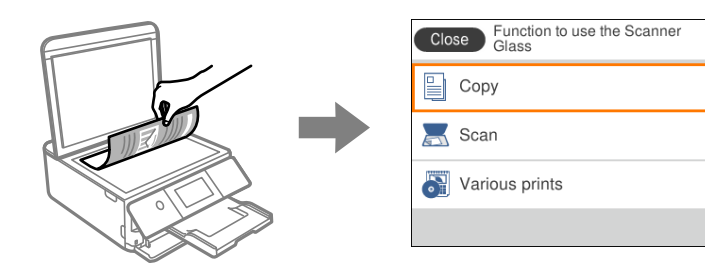

**Informaţii conexe**

& ["Opțiunile meniului Funcţii ghidare" la pagina 171](#page-170-0)

## <span id="page-25-0"></span>**Setări de reţea**

## **Tipuri de conexiune în reţea**

Puteti utiliza următoarele metode de conectare.

## **Conexiune Wi-Fi**

Conectaţi imprimanta şi computerul sau dispozitivul inteligent la punctul de acces. Aceasta este metoda specifică de conexiune pentru reţelele de domiciliu sau de birou unde computerele sunt conectate prin Wi-Fi prin intermediul punctului de acces.

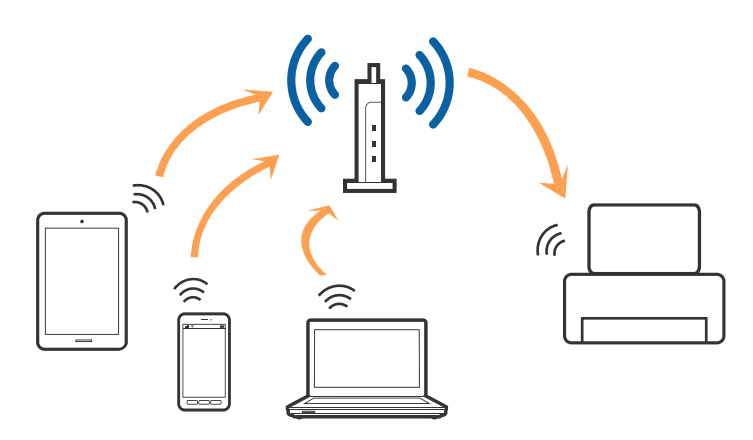

#### **Informaţii conexe**

- $\blacktriangleright$   $\Box$  Conectarea la un computer" la pagina 27
- $\rightarrow$  ["Conectarea la un dispozitiv inteligent" la pagina 28](#page-27-0)
- $\blacktriangleright$  ["Efectuarea setărilor Wi-Fi de la imprimantă" la pagina 28](#page-27-0)

## **Conexiune Wi-Fi Direct (Simple AP)**

Utilizați această metodă de conectare atunci când nu utilizați Wi-Fi la domiciliu sau la birou sau atunci când doriți să conectaţi direct imprimanta şi dispozitivul inteligent. În acest mod, imprimanta acţionează ca punct de acces şi puteţi conecta până la patru dispozitive la imprimantă, fără a fi necesară utilizarea unui punct de acces standard. Totuşi, dispozitivele conectate direct la imprimantă nu pot comunica între ele prin intermediul imprimantei.

#### **Setări de reţea**

#### <span id="page-26-0"></span>*Notă:*

Conexiunea Wi-Fi Direct (Simple AP) este o metodă de conectare concepută pentru a înlocui modul Ad Hoc.

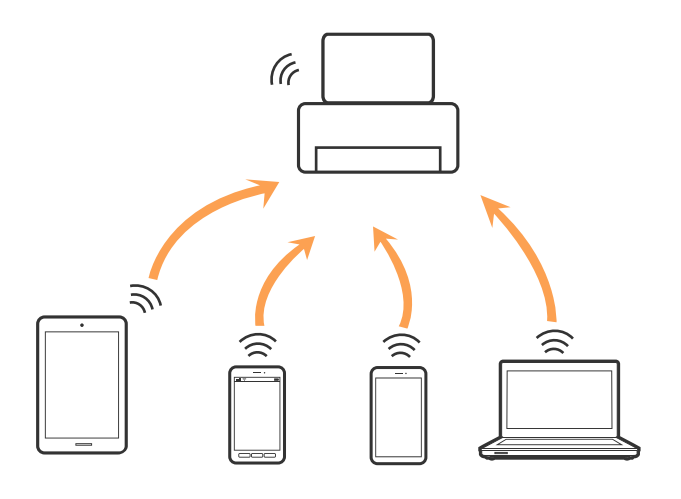

Imprimanta poate fi conectată prin Wi-Fi şi conexiune Wi-Fi Direct (Simple AP) simultan. Totuşi, dacă iniţiaţi o conexiune la reţea în modul Wi-Fi Direct (Simple AP) atunci când imprimanta este conectată prin Wi-Fi, Wi-Fi va fi deconectat temporar.

#### **Informaţii conexe**

 $\rightarrow$  ["Efectuarea setărilor de conexiune Wi-Fi Direct \(AP simplu\)" la pagina 33](#page-32-0)

## **Conectarea la un computer**

Recomandăm utilizarea programului de instalare pentru conectarea imprimantei la un computer.Puteți rula programul de instalare utilizând una dintre următoarele metode.

❏ Configurarea de pe site-ul web

Accesați următorul site web și introduceți numele produsului.Mergeți la **Configurarea** și apoi începeți configurarea.

[http://epson.sn](http://epson.sn/?q=2)

❏ Configurarea utilizând discul cu software (numai pentru modelele prevăzute cu un disc cu software și utilizatorii cu computere prevăzute cu unități de disc)

Introduceți discul cu software în computer și urmați instrucțiunile de pe ecran.

#### **Selectarea metodelor de conectare**

Urmați instrucțiunile de pe ecran până la afișarea ecranului următor, apoi selectați metoda de conectare a imprimantei la computer.

<span id="page-27-0"></span>Selectați tipul de conexiune și faceți clic pe **Înainte**.

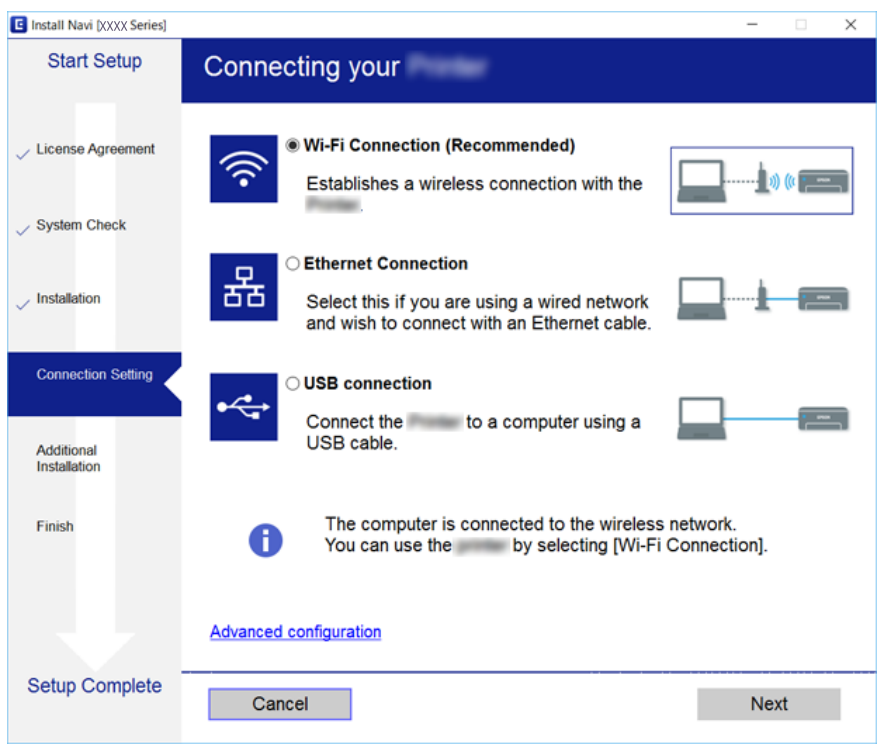

Urmați instrucțiunile afișate pe ecran.

## **Conectarea la un dispozitiv inteligent**

Puteți utiliza imprimanta de la un dispozitiv inteligent atunci când conectați imprimanta la aceeași rețea Wi-Fi (SSID) ca dispozitivul inteligent. Pentru a utiliza imprimanta de la un dispozitiv inteligent, efectuaţi configurarea respectând indicaţiile de pe următorul website. Accesaţi website-ul de pe dispozitivul inteligent pe care doriţi să-l conectaţi la imprimantă.

#### [http://epson.sn](http://epson.sn/?q=2) > **Configurarea**

#### *Notă:*

Dacă doriți să conectați un computer și un dispozitiv smart la imprimantă în același timp, recomandăm conectarea mai întâi a computerului.

## **Efectuarea setărilor Wi-Fi de la imprimantă**

Puteți efectua setări de rețea de la panoul de control al imprimantei, în mai multe moduri.Alegeți metoda de conexiune care corespunde mediului şi condiţiilor de utilizare.

În cazul în care cunoașteți informațiile pentru punctul de acces, precum SSID și parola, puteți efectua setările manual.

Dacă punctul de acces acceptă WPS, puteţi efectua setările folosind configurarea prin apăsarea unui buton.

După conectarea imprimantei la retea, conectați-vă la imprimantă de la dispozitivul pe care doriți să îl utilizați (computer, dispozitiv inteligent, tabletă etc.)

Efectuați setări de rețea avansate pentru a utiliza o adresă IP statică.

#### <span id="page-28-0"></span>**Informaţii conexe**

- & "Efectuarea setărilor Wi-Fi manual" la pagina 29
- & ["Efectuarea setărilor Wi-Fi prin Push Button Setup \(WPS\)" la pagina 30](#page-29-0)
- & ["Efectuarea setărilor prin PIN Code Setup \(Configurare cod PIN\) \(WPS\)" la pagina 32](#page-31-0)
- & ["Efectuarea setărilor de conexiune Wi-Fi Direct \(AP simplu\)" la pagina 33](#page-32-0)
- & ["Efectuarea setărilor de rețea avansate" la pagina 34](#page-33-0)

### **Efectuarea setărilor Wi-Fi manual**

Puteți configura manual informațiile necesare pentru conectarea la un punct de acces de la panoul de control al imprimantei.Pentru configurare manuală, aveți nevoie de SSID-ul și parola unui punct de acces.

#### *Notă:*

Dacă utilizați un punct de acces cu setările implicite, SSID-ul și parola se află pe etichetă.Dacă nu cunoașteți SSID-ul și parola, contactați persoana care a configurat punctul de acces sau consultați documentația furnizată cu punctul de acces.

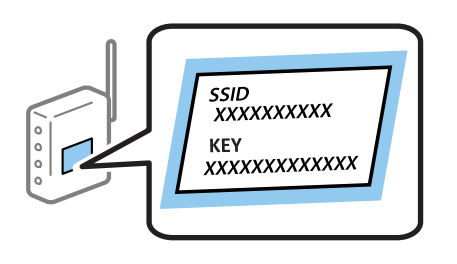

1. Selectați  $\Box$  pe ecranul de pornire.

Pentru a selecta un element, mutați focalizarea pe element utilizând butoanele  $\blacktriangle \blacktriangledown \blacktriangle$  și apăsați pe butonul OK.

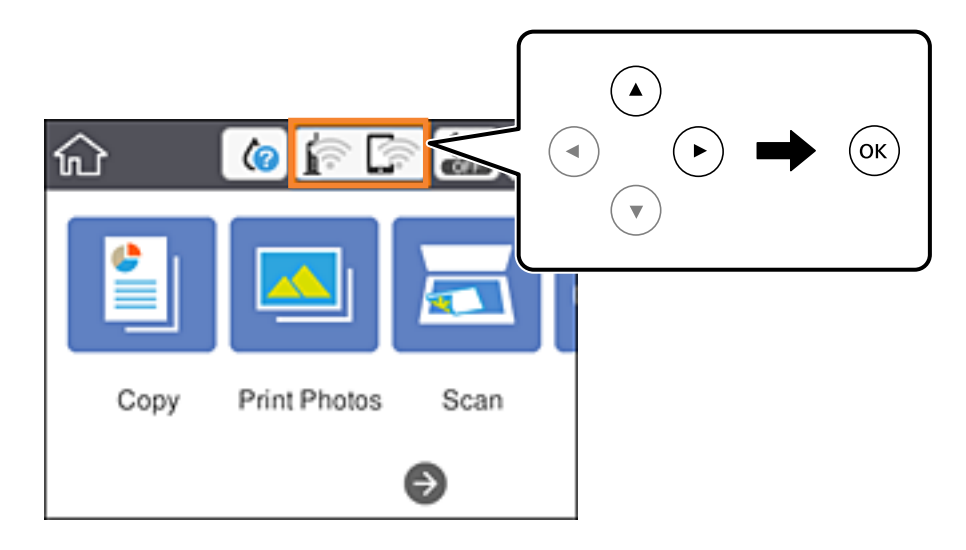

- 2. Selectați **Wi-Fi (Recom.)**.
- 3. Apăsați butonul OK.

În cazul în care conexiunea la rețea este deja configurată, sunt afișate detaliile conexiunii.Selectați **Modificaţi setările** pentru a modifica setările.

#### <span id="page-29-0"></span>4. Selectați **Expert configurare Wi-Fi**.

5. Selectați SSID pentru punctul de acces.

#### *Notă:*

❏ Dacă SSID-ul la care doriți să vă conectați nu este afișat pe panoul de control al imprimantei, apăsați pe butonul

 $\bullet$  pentru a actualiza lista.Dacă acesta tot nu este afisat, apăsati pe butonul  $\pm$  si apoi introduceti SSID direct.

- ❏ Dacă nu cunoașteți SSID-ul, verificați dacă acesta este scris pe eticheta punctului de acces.Dacă utilizați punctul de acces cu setările sale implicite, utilizați SSID-ul scris pe etichetă.
- 6. Apăsați butonul OK și apoi introduceți parola.

#### *Notă:*

- ❏ Parola depinde de tipul caracterelor.
- ❏ Dacă nu cunoașteți parola, verificați dacă aceasta este scrisă pe eticheta punctului de acces.Dacă utilizați punctul de acces cu setările sale implicite, utilizati parola scrisă pe etichetă.Parola mai poate fi denumită "cheie", "expresie de acces" etc.
- ❏ Dacă nu cunoașteți parola punctului de acces, consultați documentația furnizată cu punctul de acces sau contactați persoana care l-a configurat.
- 7. Când ați finalizat, selectați **OK**.
- 8. Verificați setările, apoi selectați **Pornire configurare**.
- 9. Selectați **OK** pentru a finaliza.

#### *Notă:*

În cazul în care conectarea nu reușește, încărcați hârtie simplă de format A4 și selectați *Raport verificare imprimare* pentru a tipări un raport de conexiune.

10. Apăsați butonul **n**.

#### **Informaţii conexe**

- & ["Introducerea caracterelor" la pagina 23](#page-22-0)
- $\rightarrow$  "Verificarea stării conexiunii la rețea" la pagina 35
- & ["Când nu se pot realiza setările de reţea" la pagina 205](#page-204-0)

## **Efectuarea setărilor Wi-Fi prin Push Button Setup (WPS)**

Puteți configura automat o rețea Wi-Fi prin apăsarea unui buton pe punctul de acces.Dacă sunt îndeplinite următoarele condiții, puteți efectua configurarea utilizând această metodă.

❏ Punctul de acces este compatibil cu WPS (Wi-Fi Protected Setup — Configurare protejată Wi-Fi).

❏ Conexiunea Wi-Fi curentă a fost stabilită prin apăsarea unui buton pe punctul de acces.

#### *Notă:*

Dacă nu puteți găsi butonul sau efectuați configurarea utilizând software-ul, consultați documentația furnizată cu punctul de acces.

1. Selectați $\left| \begin{matrix} 1 \end{matrix} \right|$   $\left| \begin{matrix} 2 \end{matrix} \right|$  pe ecranul de pornire.

Pentru a selecta un element, mutați focalizarea pe element utilizând butoanele  $\blacktriangle \blacktriangledown \blacktriangle$  și apăsați pe butonul OK.

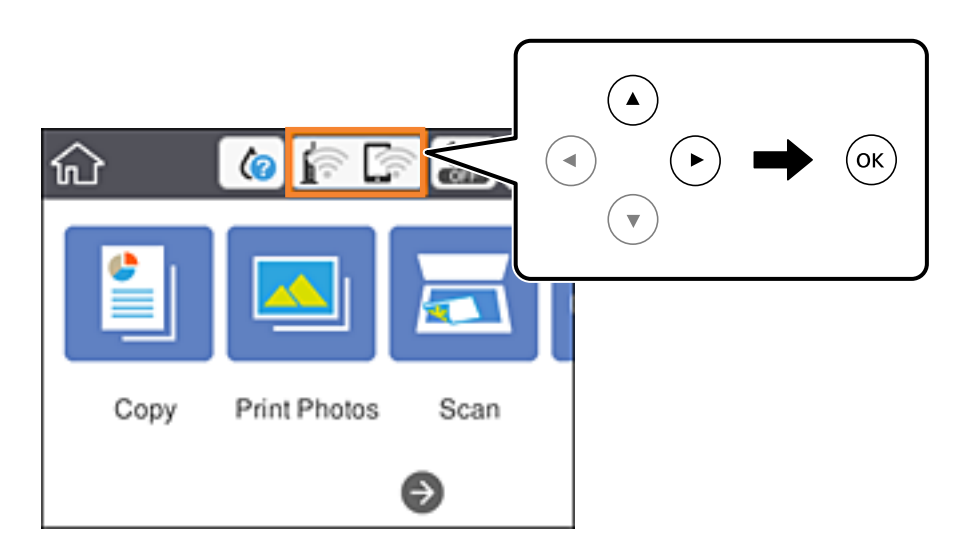

- 2. Selectați **Wi-Fi (Recom.)**.
- 3. Apăsați butonul OK.

În cazul în care conexiunea la rețea este deja configurată, sunt afișate detaliile conexiunii.Selectați **Modificaţi setările** pentru a modifica setările.

- 4. Selectați **Configurare cu buton fizic (WPS)**.
- 5. Țineți apăsat butonul [WPS] de pe punctul de acces, până când indicatorul luminos de securitate luminează intermitent.

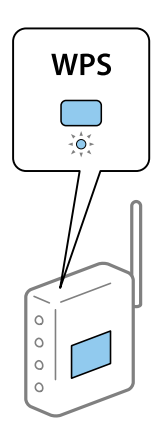

Dacă nu știți unde este butonul [WPS] sau nu există butoane pe punctul de acces, consultați documentația furnizată cu punctul de acces pentru detalii.

- 6. Apăsați butonul OK de pe imprimantă.
- 7. Închideți ecranul.

Ecranul se va închide automat după o anumită perioadă de timp.

#### <span id="page-31-0"></span>*Notă:*

În caz de întrerupere a conexiunii, reporniți punctul de acces, apropiați-l de imprimantă și încercați din nou.Dacă problema nu poate fi remediată, tipăriți un raport de conexiune la rețea și verificați soluția.

8. Apăsați butonul 11.

#### **Informaţii conexe**

- $\blacktriangleright$  "Verificarea stării conexiunii la rețea" la pagina 35
- & ["Când nu se pot realiza setările de reţea" la pagina 205](#page-204-0)

## **Efectuarea setărilor prin PIN Code Setup (Configurare cod PIN) (WPS)**

Vă puteți conecta automat la un punct de acces prin utilizarea unui cod PIN.Puteți utiliza această metodă pentru a configura dacă un punct de acces este capabil de WPS (Wi-Fi Protected Setup — Configurare protejată Wi-Fi).Utilizați un computer pentru a introduce un cod PIN în punctul de acces.

1. Selectați  $\Box$   $\Box$  pe ecranul de pornire.

Pentru a selecta un element, mutați focalizarea pe element utilizând butoanele  $\blacktriangle \blacktriangledown \blacktriangle$  și apăsați pe butonul OK.

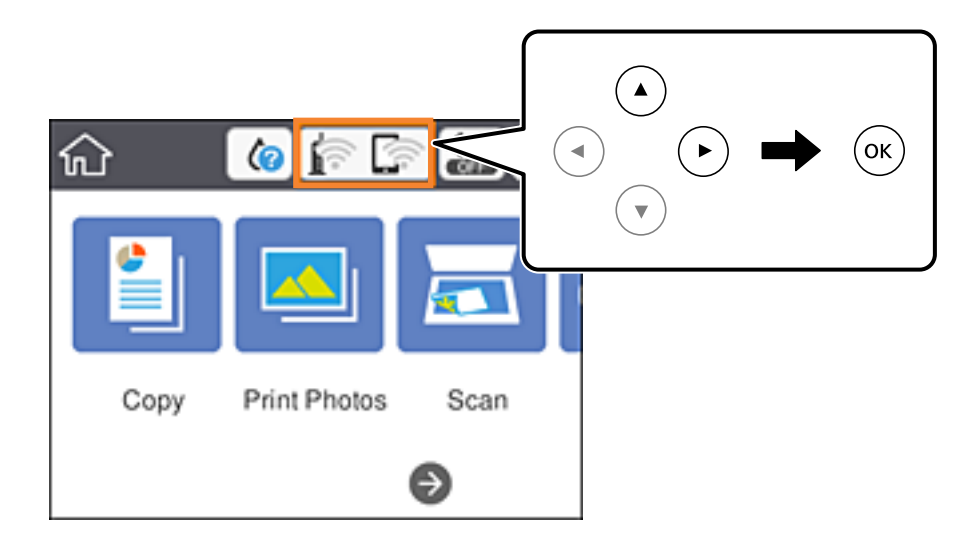

- 2. Selectați **Wi-Fi (Recom.)**.
- 3. Apăsați butonul OK.

În cazul în care conexiunea la rețea este deja configurată, sunt afișate detaliile conexiunii.Selectați **Modificaţi setările** pentru a modifica setările.

- 4. Selectați **Altele** > **Config cod PIN (WPS)**.
- 5. Utilizați computerul pentru a introduce codul PIN (un număr format din opt cifre) afișat la panoul de control al imprimantei în punctul de acces în interval de două minute.

#### *Notă:*

Consultați documentația furnizată cu punctul de acces pentru detalii privind introducerea unui cod PIN.

- <span id="page-32-0"></span>6. Apăsați butonul OK de pe imprimantă.
- 7. Închideți ecranul.

Ecranul se va închide automat după o anumită perioadă de timp.

#### *Notă:*

În caz de întrerupere a conexiunii, reporniți punctul de acces, apropiați-l de imprimantă și încercați din nou.Dacă problema nu poate fi remediată, tipăriți un raport de conexiune și verificați soluția.

8. Apăsați butonul **n**.

#### **Informaţii conexe**

- & ["Verificarea stării conexiunii la reţea" la pagina 35](#page-34-0)
- $\blacktriangleright$  "Când nu se pot realiza setările de rețea" la pagina 205

## **Efectuarea setărilor de conexiune Wi-Fi Direct (AP simplu)**

Această metodă permite conectarea imprimantei direct la dispozitive fără un punct de acces.Imprimanta se comportă ca un punct de acces.

#### c*Important:*

Când efectuați conexiunea de la un computer sau dispozitiv inteligent la imprimantă utilizând conexiunea Wi-Fi Direct (Simple AP), imprimanta este conectată la aceeași rețea Wi-Fi (SSID) la care este conectat computerul sau dispozitivul inteligent, iar comunicarea este stabilită între ele.Deoarece computerul sau dispozitivul inteligent este conectat automat la alte rețele Wi-Fi conectabile dacă imprimanta este oprită, acesta nu va fi conectat din nou la rețeaua Wi-Fi anterioară dacă imprimanta este repornită.Efectuați conexiunea la SSID al imprimantei pentru Wi-Fi Direct (Simple AP) de la computer sau dispozitivul inteligent din nou.Dacă nu doriți să vă conectați la fiecare pornire sau oprire a imprimantei, se recomandă utilizarea unei rețele Wi-Fi prin conectarea imprimantei la un punct de acces.

1. Selectați **pe de la Selectați** pe ecranul de pornire.

Pentru a selecta un element, mutați focalizarea pe element utilizând butoanele  $\blacktriangle \blacktriangledown \blacktriangle$  si apăsați pe butonul OK.

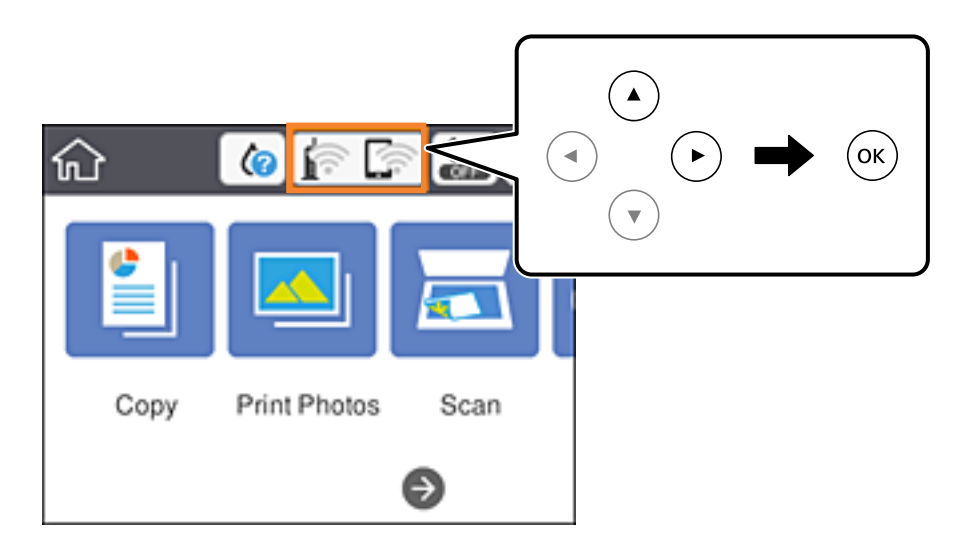

#### <span id="page-33-0"></span>2. Selectați **Wi-Fi Direct**.

3. Apăsați butonul OK.

Dacă ați efectuat setările Wi-Fi Direct (Simple AP), sunt afișate informații de conexiune detaliate.Treceți la pasul 5.

- 4. Apăsați pe butonul OK pentru a începe efectuarea setărilor.
- 5. Verificați SSID și parola afișate pe panoul de control al imprimantei.

Pe ecranul de conexiune la rețea al computerului sau pe ecranul Wi-Fi al dispozitivului inteligent, selectați SSID afișat pe panoul de control al imprimantei pentru a vă conecta.

*Notă:*

Puteți verifica metoda de conectare pe website.Pentru a accesa website-ul, scanați codul QR afișat pe panoul de control al imprimantei utilizând dispozitivul inteligent sau introduceți adresa URL ([http://epson.sn](http://epson.sn/?q=2)) pe computer și apoi mergeți la *Configurarea*.

- 6. Introduceți parola afișată pe panoul de control al imprimantei în dispozitivul inteligent sau computer.
- 7. După stabilirea conexiunii, selectați **OK** la panoul de control al imprimantei.
- 8. Apăsați butonul **n**.

#### **Informaţii conexe**

- & ["Verificarea stării conexiunii la reţea" la pagina 35](#page-34-0)
- & ["Când nu se pot realiza setările de reţea" la pagina 205](#page-204-0)

### **Efectuarea setărilor de rețea avansate**

Puteți modifica numele dispozitivului de rețea, configurarea TCP/IP, serverul proxy etc.Verificați mediul de rețea înainte de a face modificări.

1. Selectați **Setări** pe ecranul de pornire.

Pentru a selecta un element, mutați focalizarea pe element utilizând butoanele  $\blacktriangle \blacktriangledown \blacktriangle$  și apăsați pe butonul OK.

- 2. Selectați **Setări reţea** > **Complex**.
- 3. Selectați elementul de meniu pentru setări și apoi selectați sau specificați valorile de setare.
- 4. Selectați **Start configurare**.

#### **Informaţii conexe**

 $\blacktriangleright$  . Setarea elementelor pentru setări de rețea avansate" la pagina 34

#### **Setarea elementelor pentru setări de rețea avansate**

Selectați elementul de meniu pentru setări și apoi selectați sau specificați valorile de setare.

#### <span id="page-34-0"></span>❏ Nume dispozitiv

Puteți introduce următoarele caractere.

- ❏ Limite de caractere: 2 15 (trebuie să introduceți cel puțin 2 caractere)
- ❏ Caractere utilizabile: de la A la Z, de la a la z, de la 0 la 9, -.
- ❏ Caractere care nu pot fi utilizate la început: 0 9, -.
- ❏ Caractere care nu pot fi utilizate la sfârșit: -

#### ❏ TCP/IP

❏ Automat

Selectați dacă utilizați un punct de acces la domiciliu sau dacă permiteți obținerea automată a adresei IP prin intermediul DHCP.

❏ Manual

Selectați dacă nu doriți modificarea adresei IP a imprimantei.Introduceți adresele pentru Adresă IP, Mască subrețea și Gateway implicit și efectuați setările Server DNS conform mediului dumneavoastră de rețea.

Când selectați **Auto** pentru setările de atribuire a adresei IP, puteți selecta setările serverului DNS din **Manual** sau **Auto**.Dacă nu puteți obține automat adresa serverului DNS, selectați **Manual**, apoi introduceți direct adresa serverului DNS principal și a serverului DNS secundar.

❏ Server proxy

❏ Nu se utiliz.

Selectați atunci când utilizați imprimanta într-un mediu de tip rețea la domiciliu.

❏ Se utiliz.

Selectați atunci când utilizați un server proxy în mediul dvs. de rețea și doriți să îl definiți la imprimantă.Introduceți adresa și numărul de port ale serverului proxy.

## **Verificarea stării conexiunii la reţea**

Puteţi verifica starea conexiunii la reţea în următorul mod.

### **Pictogramă de rețea**

Puteți verifica starea conexiunii la rețea și intensitatea undei radio utilizând pictograma de rețea de pe ecranul de pornire al imprimantei.

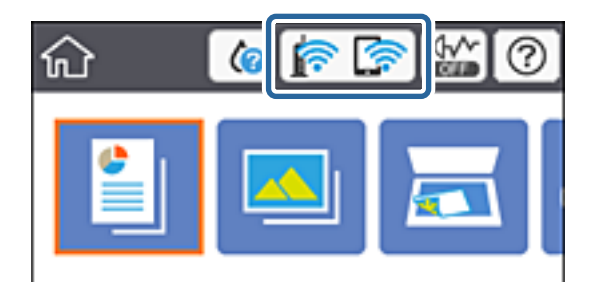

#### <span id="page-35-0"></span>**Informaţii conexe**

 $\rightarrow$  ["Pictograme afișate pe ecranul LCD" la pagina 20](#page-19-0)

## **Verificarea informațiilor de rețea detaliate de la panoul de control**

Când imprimanta este conectată la rețea, puteți vizualiza și alte informații privind rețeaua selectând meniurile de rețea pe care doriți să le verificați.

1. Selectați **Setări** pe ecranul de pornire.

Pentru a selecta un element, mutați focalizarea pe element utilizând butoanele  $\blacktriangle \blacktriangledown \blacktriangle$  și apăsați pe butonul OK.

- 2. Selectați **Setări reţea** > **Stare reţea**.
- 3. Pentru a verifica informațiile, selectați meniurile pe care doriți să le verificați.
	- ❏ Stare Wi-Fi

Afișează informațiile despre rețea (nume dispozitiv, conexiune, intensitate semnal, obținere adresă IP și altele) pentru conexiuni Wi-Fi.

❏ Stare Wi-Fi Direct

Indică dacă Wi-Fi Direct (Simple AP) este activat sau dezactivat pentru conexiunile Wi-Fi Direct (Simple AP).

❏ Imprimare foaie stare

Tipărește o fișă de stare a rețelei.Informațiile pentru Wi-Fi, Wi-Fi Direct (Simple AP) și altele sunt tipărite pe două sau mai multe pagini.

### **Tipărirea unui raport de conexiune la rețea**

Puteți tipări un raport de conexiune la rețea pentru a verifica starea conexiunii dintre imprimantă și punctul de acces.

- 1. Încărcati hârtii.
- 2. Selectați **Setări** pe ecranul de pornire.

Pentru a selecta un element, mutați focalizarea pe element utilizând butoanele  $\blacktriangle \blacktriangledown \blacktriangle$  și apăsați pe butonul OK.

- 3. Selectați **Setări reţea** > **Verificare conexiune**. Începe verificarea conexiunii.
- 4. Selectați **Raport verificare imprimare**.
- 5. Urmați instrucțiunile de pe ecranul imprimantei pentru a tipări raportul de conexiune la rețea. Dacă a intervenit o eroare, verificați raportul de conexiune la rețea, apoi urmați soluțiile tipărite.
- 6. Apăsați butonul OK.
### **Informaţii conexe**

& "Mesaje și soluții în raportul de conexiune la rețea" la pagina 37

### **Mesaje și soluții în raportul de conexiune la rețea**

Citiți mesajele și codurile de eroare din raportul de conexiune la rețea, apoi urmați soluțiile oferite.

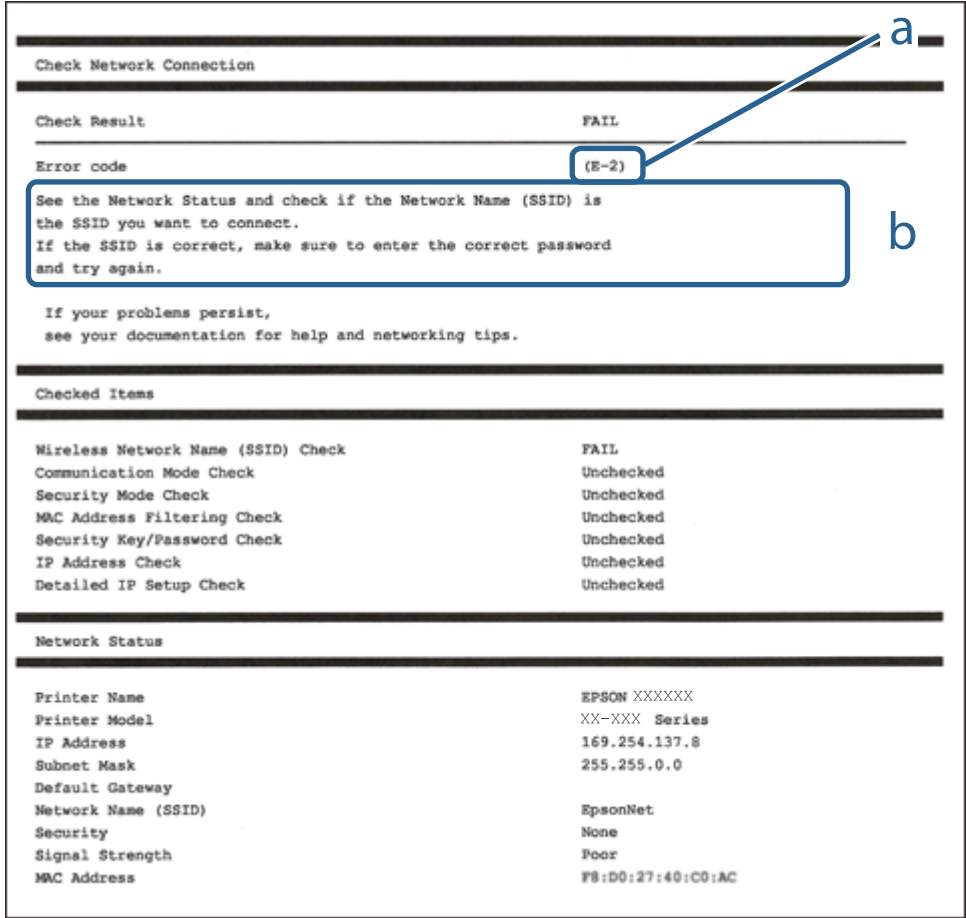

- a. Cod de eroare
- b. Mesaje în mediul de rețea

#### **Informaţii conexe**

- $\blacktriangleright$  ["E-1" la pagina 38](#page-37-0)
- $\blacktriangleright$  ["E-2, E-3, E-7" la pagina 38](#page-37-0)
- $\blacktriangleright$  ["E-5" la pagina 39](#page-38-0)
- $\blacktriangleright$  ["E-6" la pagina 39](#page-38-0)
- $\blacktriangleright$  ["E-8" la pagina 40](#page-39-0)
- $\blacktriangleright$  ["E-9" la pagina 40](#page-39-0)
- $\blacktriangleright$  ["E-10" la pagina 41](#page-40-0)
- $\blacktriangleright$  ["E-11" la pagina 41](#page-40-0)
- $\blacktriangleright$  ["E-12" la pagina 42](#page-41-0)
- <span id="page-37-0"></span> $\blacktriangleright$  ["E-13" la pagina 42](#page-41-0)
- & ["Mesaj în mediul de rețea" la pagina 43](#page-42-0)

### **E-1**

### **Mesaj:**

Verificaţi dacă este conectat cablul de reţea, şi dacă dispozitivele de reţea precum hubul, ruterul sau punctul de acces sunt deschise.

### **Soluții:**

- ❏ Asigurați-vă că un cablu Ethernet este conectat corespunzător la imprimantă și la un hub sau la un alt dispozitiv de retea.
- ❏ Asigurați-vă că hubul sau alt dispozitiv de rețea este pornit.
- ❏ Dacă doriți să conectați imprimanta prin Wi-Fi, efectuați din nou setările de Wi-Fi pentru imprimantă, deoarece sunt dezactivate.

### **E-2, E-3, E-7**

### **Mesaj:**

Nu s-a găsit niciun nume de reţea locală fără fir (SSID). Verificaţi dacă ruterul/punctul de acces este deschis şi dacă numele reţelei fără fir (SSID) este configurat corect. Pentru asistenţă, contactaţi administratorul dumneavoastră de retea.

Nu s-a găsit niciun nume de rețea locală fără fir (SSID). Verificați dacă numele rețelei fără fir (SSID) a calculatorului pe care doriti să îl conectați este configurat corect. Pentru asistență, contactați administratorul dumneavoastră de retea.

Cheia/parola de securitate introdusă nu corespunde cu cea definită pentru ruterul/punctul de acces. Verificaţi cheia/parola de securitate. Pentru asistență, contactați administratorul dumneavoastră de rețea.

### **Soluții:**

- ❏ Asigurați-vă că punctul dumneavoastră de acces este pornit.
- ❏ Verificați dacă computerul dumneavoastră sau alte dispozitive sunt corect conectate la punctul de acces.
- ❏ Opriți punctul de acces.Așteptați circa 10 secunde, apoi porniți-l.
- ❏ Amplasați imprimanta mai aproape de punctul de acces și eliminați orice obstacole dintre acestea.
- ❏ Dacă ați introdus SSID manual, verificați dacă este corect.Verificați SSID din secțiunea **Starea reţelei** de pe raportul de conexiune la rețea.
- ❏ Dacă un punct de acces are mai multe SSID-uri, selectați SSID-ul la 2,4 GHz.Imprimanta nu acceptă SSID-uri la 5 GHz.
- ❏ Dacă utilizați configurarea prin apăsarea unui buton pentru a stabili o conexiune de rețea, asigurați-vă că punctul de acces acceptă WPS.Nu puteți utiliza configurația prin apăsarea unui buton dacă punctul de acces nu acceptă WPS.
- ❏ Asigurați-vă că SSID-ul utilizează numai caractere ASCII (caractere și simboluri alfanumerice).Imprimanta nu poate afișa un SSID care conține alte caractere non-ASCII.
- <span id="page-38-0"></span>❏ Verificați să cunoașteți SSID-ul și parola dumneavoastră înainte de conectarea la punctul de acces.Dacă utilizați un punct de acces cu setările implicite, SSID-ul și parola se află pe o etichetă amplasată pe punctul de acces.Dacă nu cunoașteți SSID-ul și parola dumneavoastră, contactați persoana care a configurat punctul de acces sau consultați documentația furnizată cu punctul de acces.
- ❏ Dacă vă conectați la un SSID generat folosind un dispozitiv inteligent cu funcție de tethering, verificați SSID-ul și parola în documentația furnizată cu dispozitivul inteligent.
- ❏ În cazul întreruperii bruște a conexiunii Wi-Fi, verificați elementele de mai jos.Dacă sunt valabile oricare dintre aceste condiții, reinițializați setările de rețea prin descărcarea și rularea software-ului de pe următorul site web.

### [http://epson.sn](http://epson.sn/?q=2) > **Configurarea**

- ❏ Un alt dispozitiv inteligent a fost adăugat la rețea folosind configurarea prin apăsarea unui buton.
- ❏ Rețeaua Wi-Fi a fost configurată utilizând altă metodă decât configurarea prin apăsarea unui buton.

### **Informaţii conexe**

- $\blacktriangleright$  ["Conectarea la un computer" la pagina 27](#page-26-0)
- $\blacktriangleright$  ["Efectuarea setărilor Wi-Fi de la imprimantă" la pagina 28](#page-27-0)

### **E-5**

### **Mesaj:**

Modul de securitate (de ex. WEP, WPA) nu corespunde cu setările actuale ale imprimantei. Verificaţi modul de securitate. Pentru asistenţă, contactaţi administratorul dumneavoastră de reţea.

### **Soluții:**

Asigurați-vă că tipul de securitate al punctului de acces este setat la una dintre următoarele opțiuni.Dacă nu este, modificați tipul de securitate al punctului de acces și reinițializați setările de rețea ale imprimantei.

- ❏ WEP-64 biți (40 biți)
- ❏ WEP-128 biți (104 biți)
- ❏ WPA PSK (TKIP/AES)\*
- ❏ WPA2 PSK (TKIP/AES)\*
- ❏ WPA (TKIP/AES)
- ❏ WPA2 (TKIP/AES)
- \* WPA PSK este cunoscut și ca WPA Personal.WPA2 PSK este cunoscut și ca WPA2 Personal.

### **E-6**

#### **Mesaj:**

Adresa MAC a imprimantei dvs. poate fi filtrată. Verificaţi dacă ruterul/punctul de acces are restricţii precum filtrarea adresei MAC. Consultați documentația ruterului/punctului de acces sau contactați administratorul rețelei dumneavoastră pentru asistenţă.

### <span id="page-39-0"></span>**Soluții:**

- ❏ Verificați dacă filtrarea de adresă MAC este dezactivată.Dacă este activată, înregistrați adresa MAC a imprimantei astfel încât să nu fie filtrată.Consultați documentația furnizată cu punctul de acces pentru detalii.Puteți verifica adresa MAC a imprimantei din secțiunea **Starea reţelei** de pe raportul de conexiune la rețea.
- ❏ Dacă punctul de acces utilizează autentificarea partajată cu metoda de securitate WEP, asigurați-vă că indexul și cheia de autentificare sunt corecte.
- ❏ Dacă numărul de dispozitive conectabile din punctul de acces este mai mic decât numărul dispozitivelor de rețea pe care doriți să le conectați, efectuați setări la punctul de acces pentru a mări numărul de dispozitive conectabile.Consultați documentația furnizată cu punctul de acces pentru a efectua setări.

### **Informaţii conexe**

 $\blacktriangleright$  ["Conectarea la un computer" la pagina 27](#page-26-0)

### **E-8**

### **Mesaj:**

Imprimantei dumneavoastră i-a fost alocată o adresă IP incorectă. Verificaţi configurarea adresei IP a dispozitivului de reţea (hub, ruter sau punct de acces). Pentru asistenţă, contactaţi administratorul dumneavoastră de reţea.

### **Soluții:**

- ❏ Activați DHCP la punctul de acces dacă parametrul Obținere adresă IP al imprimantei este setat la **Auto**.
- ❏ Dacă parametrul Obținere adresă IP al imprimantei este setat la Manual, adresa IP pe care ați definit-o manual este nevalidă, deoarece se află în afara intervalului (de exemplu: 0.0.0.0).Setați o adresă IP validă de la panoul de control al imprimantei sau utilizând Web Config.

### **Informaţii conexe**

& ["Efectuarea setărilor de rețea avansate" la pagina 34](#page-33-0)

### **E-9**

#### **Mesaj:**

Verificaţi configurarea conexiunii şi a reţelei calculatorului sau a altui disposzitiv. Conectarea folosind EpsonNet Setup este disponibilă. Pentru asistență, contactați administratorul dumneavoastră de rețea.

### **Soluții:**

Verificați următoarele aspecte.

- ❏ Dispozitivele sunt pornite.
- ❏ Puteți accesa Internetul și alte computere sau dispozitive din rețea de pe aceeași rețea de la dispozitivele pe care doriți să le conectați la imprimantă.

<span id="page-40-0"></span>Dacă nu se reușește conectarea imprimantei și a dispozitivelor de rețea după confirmarea aspectelor de mai sus, opriți punctul de acces.Așteptați circa 10 secunde, apoi porniți-l.Apoi reinițializați setările de rețea prin descărcarea și rularea programului de instalare de pe următorul site web.

#### [http://epson.sn](http://epson.sn/?q=2) > **Configurarea**

#### **Informaţii conexe**

 $\blacktriangleright$  ["Conectarea la un computer" la pagina 27](#page-26-0)

### **E-10**

### **Mesaj:**

Verificaţi modul de configurare a adresei IP, măştii de subreţea şi adresei gateway implicite. Conectarea folosind EpsonNet Setup este disponibilă. Pentru asistenţă, contactaţi administratorul dumneavoastră de reţea.

### **Soluții:**

Verificați următoarele aspecte.

- ❏ Alte dispozitive din rețea sunt pornite.
- ❏ Adresele de rețea (adresa IP, masca de subrețea și gateway-ul implicit) sunt corecte dacă ați setat parametrul Obținere adresă IP al imprimantei la Manual.

Reinițializați adresa de rețea dacă aceste valori sunt incorecte.Puteți verifica adresa IP, masca de subrețea și gateway-ul implicit din secțiunea **Starea reţelei** de pe raportul de conexiune la rețea.

Dacă DHCP este activat, modificați valoarea parametrului Obținere adresă IP al imprimantei la **Auto**.Dacă doriți să setați adresa IP manual, verificați adresa IP a imprimantei din secțiunea **Starea reţelei** de pe raportul de conexiune la rețea și apoi selectați Manual pe ecranul de setări de rețea.Definiți masca de subrețea [255.255.255.0].

Dacă nu se reușește conectarea imprimantei și a dispozitivelor de rețea, opriți punctul de acces.Așteptați circa 10 secunde, apoi porniți-l.

#### **Informaţii conexe**

- & ["Efectuarea setărilor de rețea avansate" la pagina 34](#page-33-0)
- $\rightarrow$  ["Tipărirea unei fișe de stare a rețelei" la pagina 43](#page-42-0)

### **E-11**

#### **Mesaj:**

Configurarea incompletă. Verificați configurare adresei gateway implicite. Conectarea folosind EpsonNet Setup este disponibilă. Pentru asistenţă, contactaţi administratorul dumneavoastră de reţea.

### **Soluții:**

Verificați următoarele aspecte.

- ❏ Adresa gateway-ului implicit este corectă dacă setați valoarea parametrului Configurare TCP/IP al imprimantei la Manual.
- ❏ Dispozitivul definit ca gateway implicit este pornit.

<span id="page-41-0"></span>Definiți adresa corectă a gateway-ului implicit.Puteți verifica adresa de gateway implicit din secțiunea **Starea reţelei** de pe raportul de conexiune la rețea.

### **Informaţii conexe**

- & ["Efectuarea setărilor de rețea avansate" la pagina 34](#page-33-0)
- $\blacktriangleright$  ["Tipărirea unei fișe de stare a rețelei" la pagina 43](#page-42-0)

### **E-12**

### **Mesaj:**

Verificaţi următoarele -cheia/parola de securitate introdusă este corectă -indexul cheii/parolei de securitate este definit la primul număr -adresa IP, masca de subreţea sau configurarea porţii implicite este corectă Pentru asistență, contactați administratorul dumneavoastră de rețea.

### **Soluții:**

Verificați următoarele aspecte.

- ❏ Alte dispozitive din rețea sunt pornite.
- ❏ Adresele de rețea (adresa IP, masca de subrețea și gateway-ul implicit) sunt corecte dacă le introduceți manual.
- ❏ Adresele de rețea ale altor dispozitive (mască de subrețea și gateway implicit) sunt aceleași.
- ❏ Adresa IP nu intră în conflict cu alte dispozitive.

Dacă nu se reușește conectarea imprimantei și a dispozitivelor de rețea după confirmarea aspectelor de mai sus, încercați următoarele.

- ❏ Opriți punctul de acces.Așteptați circa 10 secunde, apoi porniți-l.
- ❏ Reefectuați setările de rețea cu ajutorul programului de instalare.O puteți executa de pe următorul website.

#### [http://epson.sn](http://epson.sn/?q=2) > **Configurarea**

❏ Puteți înregistra mai multe parole la un punct de acces care utilizează tipul de securitate WEP.Dacă sunt înregistrate mai multe parole, verificați dacă prima parolă înregistrată este definită la imprimantă.

#### **Informaţii conexe**

- $\blacktriangleright$  ["Efectuarea setărilor de rețea avansate" la pagina 34](#page-33-0)
- $\rightarrow$  . Conectarea la un computer" la pagina 27

### **E-13**

#### **Mesaj:**

Verificaţi următoarele -cheia/parola de securitate introdusă este corectă -indexul cheii/parolei de securitate este definit la primul număr -configurarea conexiunii şi a reţelei calculatorului sau a altui dispozitiv este corectă Pentru asistenţă, contactaţi administratorul dumneavoastră de reţea.

### **Soluții:**

Verificați următoarele aspecte.

- <span id="page-42-0"></span>❏ Dispozitivele de rețea precum punctul de acces, hubul și routerul sunt pornite.
- ❏ Parametrul Configurare TCP/IP pentru dispozitivele de rețea nu a fost configurat manual.(Dacă parametrul Configurare TCP/IP al imprimantei este definit automat, iar configurarea TCP/IP a altor dispozitive din rețea este efectuată manual, este posibil ca rețeaua imprimantei să difere de rețeaua altor dispozitive.)

Dacă problema nu se remediază după verificarea aspectelor de mai sus, încercați următoarele soluții.

- ❏ Opriți punctul de acces.Așteptați circa 10 secunde, apoi porniți-l.
- ❏ Efectuați setările de rețea pe computerul aflat în aceeași rețea cu imprimanta, folosind aplicația de instalare.O puteți executa de pe următorul website.

### [http://epson.sn](http://epson.sn/?q=2) > **Configurarea**

❏ Puteți înregistra mai multe parole la un punct de acces care utilizează tipul de securitate WEP.Dacă sunt înregistrate mai multe parole, verificați dacă prima parolă înregistrată este definită la imprimantă.

### **Informaţii conexe**

- & ["Efectuarea setărilor de rețea avansate" la pagina 34](#page-33-0)
- & ["Conectarea la un computer" la pagina 27](#page-26-0)

### **Mesaj în mediul de rețea**

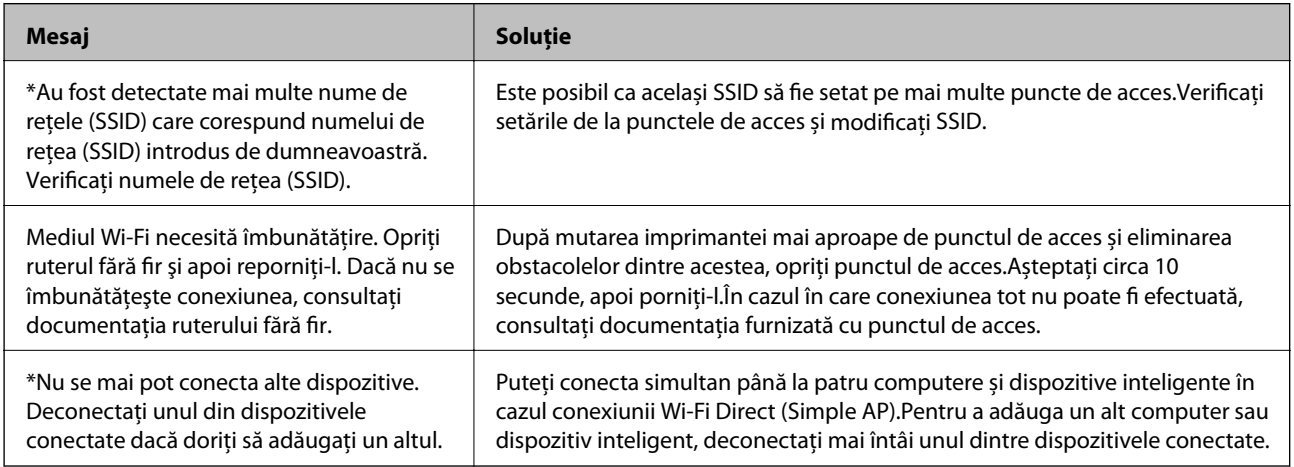

### **Tipărirea unei fișe de stare a rețelei**

Puteți verifica informațiile detaliate despre rețea prin tipărirea acestora.

- 1. Încărcati hârtii.
- 2. Selectați **Setări**.

Pentru a selecta un element, mutați focalizarea pe element utilizând butoanele  $\blacktriangle \blacktriangledown \blacktriangle$  și apăsați pe butonul OK.

- 3. Selectați **Setări reţea** > **Stare reţea**.
- 4. Selectați **Imprimare foaie stare**.
- 5. Verificați mesajul și tipăriți pagina de stare a rețelei.

6. Apăsați butonul OK.

### **Înlocuirea sau adăugarea de puncte de acces noi**

Dacă SSID se modifică din cauza înlocuirii unui punct de acces sau s-a adăugat un punct de acces şi s-a creat un nou mediu de reţea, reiniţializaţi setările Wi-Fi.

### **Informaţii conexe**

& "Schimbarea metodei de conectare la un computer" la pagina 44

# **Schimbarea metodei de conectare la un computer**

Utilizați programul de instalare și reconfigurați cu o altă metodă de conectare.

❏ Configurarea de pe site-ul web

Accesați următorul site web și introduceți numele produsului.Mergeți la **Configurarea** și apoi începeți configurarea.

[http://epson.sn](http://epson.sn/?q=2)

❏ Configurarea utilizând discul cu software (numai pentru modelele prevăzute cu un disc cu software și utilizatorii cu computere prevăzute cu unități de disc)

Introduceți discul cu software în computer și urmați instrucțiunile de pe ecran.

### **Selectarea opțiunii de modificare a metodelor de conectare**

Urmați instrucțiunile de pe ecran până la afișarea ecranului următor.

Selectați opțiunea **Modificaţi sau setaţi din nou metoda de conectare** în ecranul Selectaţi Instalare program software, apoi faceți clic pe **Înainte**.

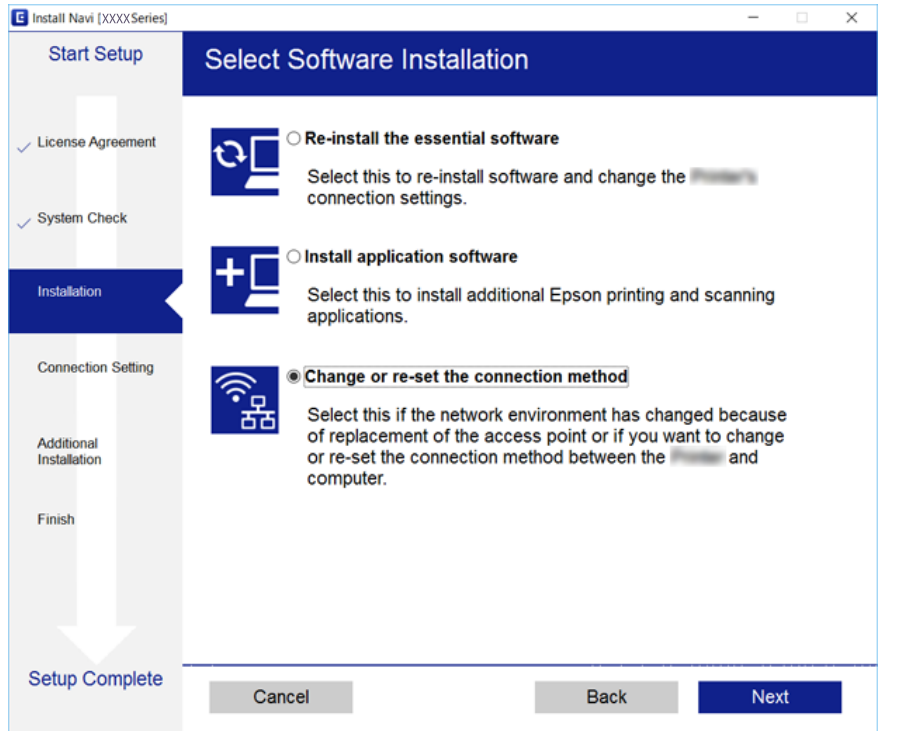

# **Dezactivarea Wi-Fi de la panoul de control**

Când Wi-Fi este dezactivat, conexiunea Wi-Fi este întreruptă.

1. Selectați **pe example 1. Selectați pe example 1. Selectați** pe ecranul de pornire.

Pentru a selecta un element, mutați focalizarea pe element utilizând butoanele  $\blacktriangle \blacktriangledown \blacktriangle$  și apăsați pe butonul OK.

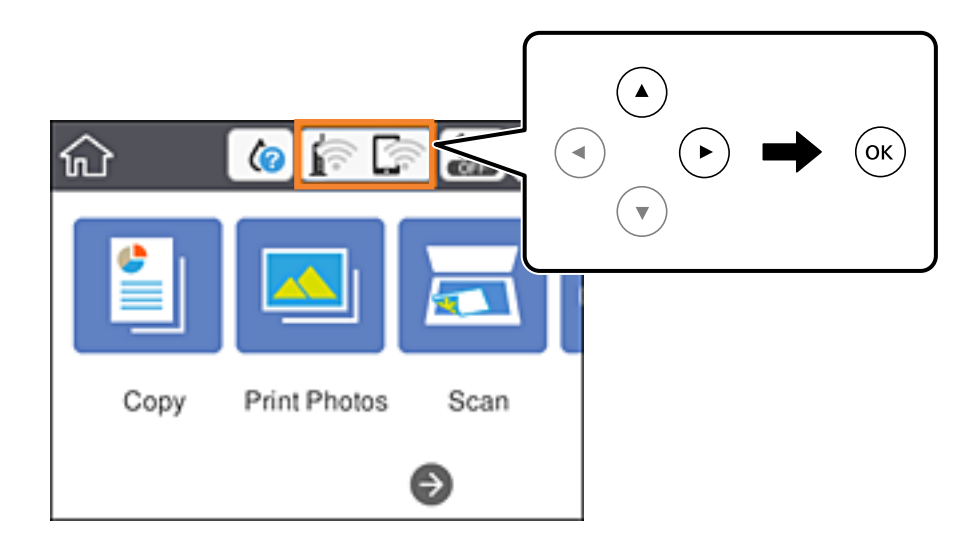

- 2. Selectați **Wi-Fi (Recom.)**. Este afișată starea rețelei.
- 3. Selectați **Modificaţi setările**.
- 4. Selectați **Altele** > **Dezactivare Wi-Fi**.
- 5. Verificați mesajul și începeți configurarea.
- 6. Când se afișează un mesaj de finalizare, închideți ecranul. Ecranul se va închide automat după o anumită perioadă de timp.
- 7. Apăsați butonul 1.

## **Întreruperea conexiunii Wi-Fi Direct (AP simplu) de la panoul de control**

*Notă:*

Când conexiunea Wi-Fi Direct (Simple AP) este dezactivată, toate computerele și dispozitivele inteligente conectate la imprimantă în conexiunea Wi-Fi Direct (Simple AP) sunt deconectate.Dacă doriți să deconectați un anumit dispozitiv, deconectați-vă de la dispozitiv, nu de la imprimantă.

1. Selectați **pe example 1. Selectați pe example 1. Selectați** pe ecranul de pornire.

Pentru a selecta un element, mutați focalizarea pe element utilizând butoanele  $\blacktriangle \blacktriangledown \blacktriangle$  și apăsați pe butonul OK.

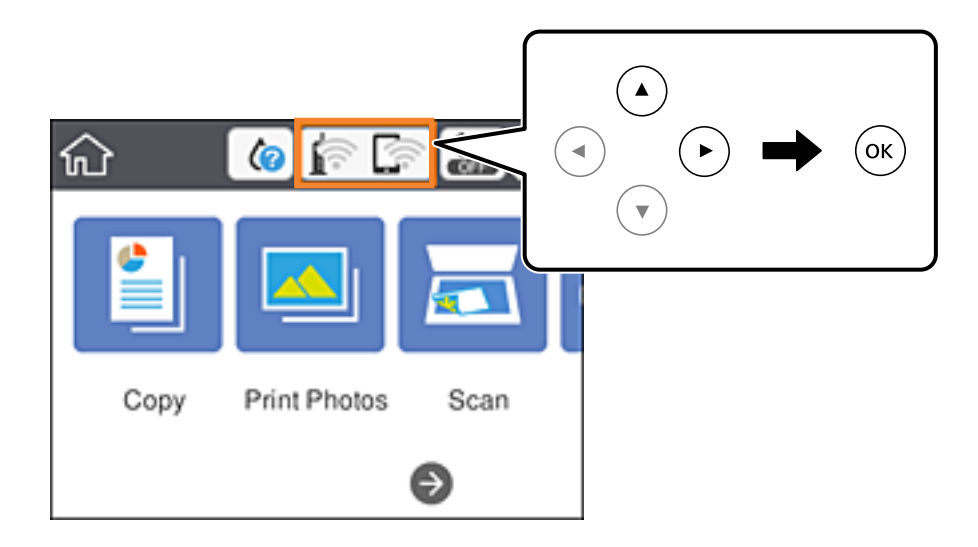

2. Selectați **Wi-Fi Direct**.

Sunt afișate informațiile Wi-Fi Direct.

- 3. Selectați **Modificaţi setările**.
- 4. Selectați **Dezactivare Wi-Fi Direct**.
- 5. Apăsați butonul OK.
- 6. Când se afișează un mesaj de finalizare, închideți ecranul. Ecranul se va închide automat după o anumită perioadă de timp.
- 7. Apăsați butonul 1.

## **Restabilirea setărilor de rețea de la panoul de control**

Puteți restabili toate setările rețelei la setările implicite.

1. Selectați **Setări** pe ecranul de pornire.

Pentru a selecta un element, mutați focalizarea pe element utilizând butoanele  $\blacktriangle \blacktriangledown \blacktriangle$  și apăsați pe butonul OK.

- 2. Selectați **Restaurare setări implicite** > **Setări reţea**.
- 3. Verificați mesajul și apoi selectați **Da**.
- 4. Când se afișează un mesaj de finalizare, închideți ecranul.

Ecranul se va închide automat după o anumită perioadă de timp.

#### **Informaţii conexe**

- & ["Conectarea la un computer" la pagina 27](#page-26-0)
- & ["Efectuarea setărilor Wi-Fi de la imprimantă" la pagina 28](#page-27-0)

# <span id="page-47-0"></span>**Încărcarea hârtiei**

# **Precauţii la manevrarea hârtiei**

- ❏ Citiţi fişa cu instrucţiuni primită cu hârtia.
- ❏ Răsfoiţi şi aliniaţi marginile hârtiei înainte de a o încărca. Nu răsfoiţi şi nu îndoiţi hârtia foto. În caz contrar, faţa pe care se face tipărirea poate fi afectată.

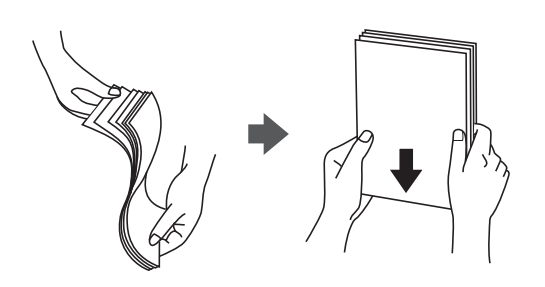

❏ Dacă hârtia este îndoită, aplatizaţi-o sau îndoiţi-o uşor în direcţia opusă înainte de a o încărca. Dacă tipăriţi pe hârtia îndoită pot apărea blocaje de hârtie şi pete pe documentul tipărit.

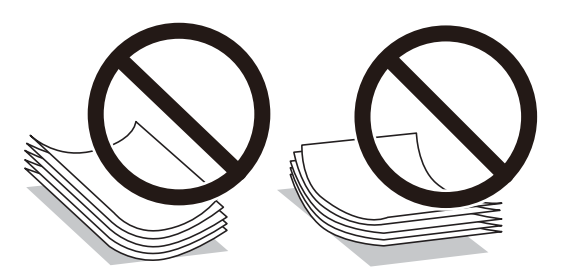

- ❏ Nu utilizaţi hârtie ondulată, şifonată, tăiată, pliată, umedă, prea groasă, prea subţire sau hârtie pe care sunt lipite etichete. Dacă utilizaţi aceste tipuri de hârtie, pot apărea blocaje de hârtie şi pete pe documentul tipărit.
- ❏ Răsfoiţi şi aliniaţi marginile plicurilor înainte de a le încărca. Dacă în plicurile stivuite este aer, apăsaţi-le pentru a le aplatiza înainte de a le încărca.

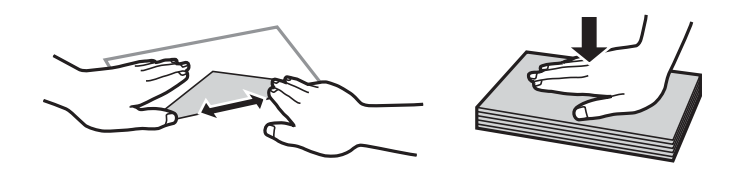

- ❏ Nu utilizaţi plicuri ondulate sau îndoite. Dacă utilizaţi astfel de plicuri, pot apărea blocaje de hârtie şi pete pe documentul tipărit.
- ❏ Nu utilizaţi plicuri cu adeziv pe clapă şi nici plicuri cu fereastră.
- ❏ Evitaţi să utilizaţi plicuri prea subţiri, deoarece acestea se pot ondula la tipărire.

### **Informaţii conexe**

& ["Specificaţiile imprimantei" la pagina 225](#page-224-0)

# <span id="page-48-0"></span>**Hârtia disponibilă și capacitățile**

Epson vă recomandă să utilizați hârtie originală Epson pentru a obține tipărituri de foarte bună calitate.

### **Hârtia originală Epson**

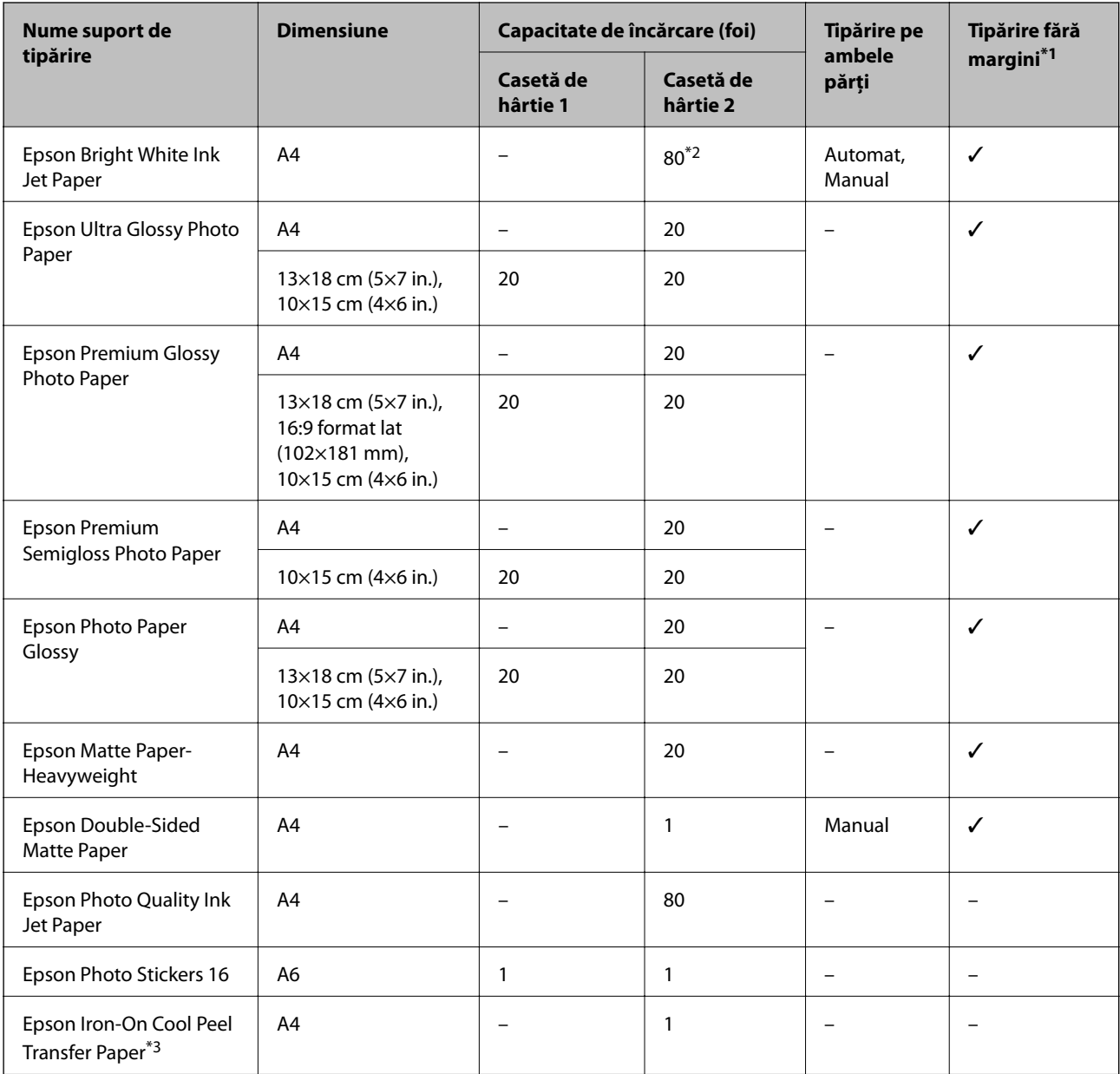

\*1: Tipărirea fără margini nu este disponibilă pentru tipărirea pe ambele părţi.

\*2: Pentru tipărirea manuală pe două fețe, puteți încărca până la 30 de coli de hârtie tipărite deja pe față.

\*3: Este disponibilă numai tipărirea de la calculator.

### <span id="page-49-0"></span>**Hârtie disponibilă în comerț**

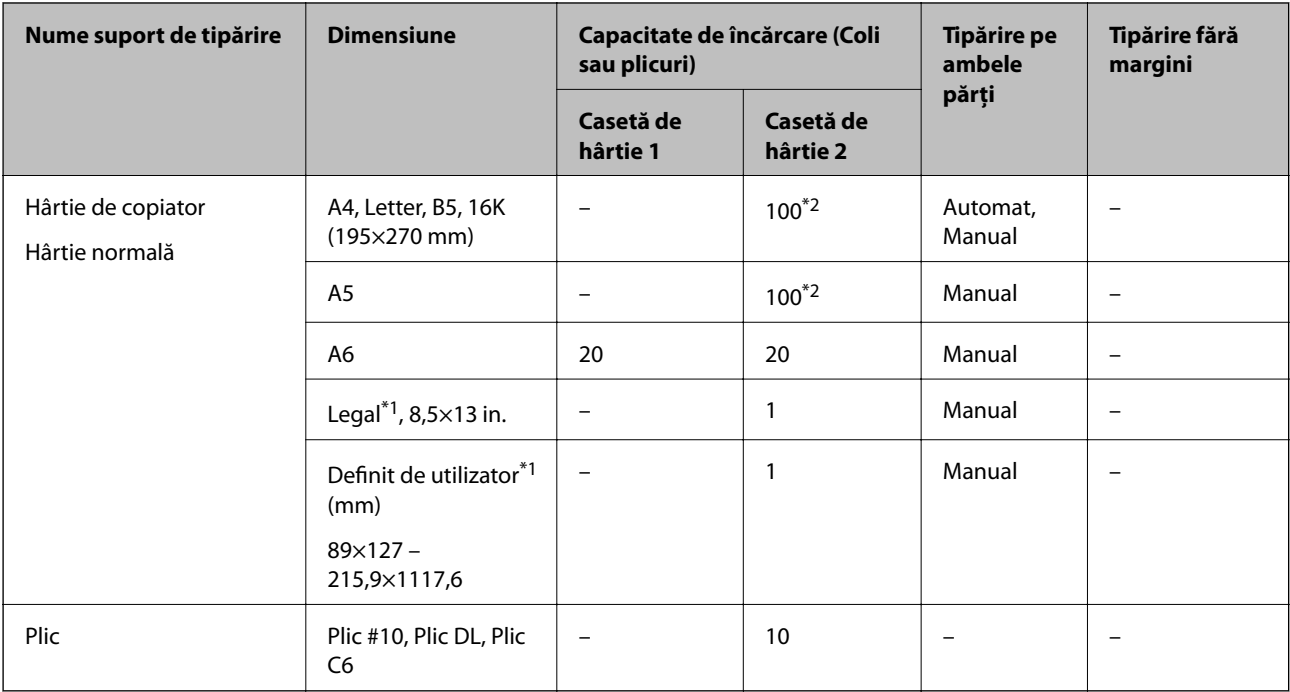

\*1: Este disponibilă numai tipărirea de la computer sau de la dispozitive inteligente.

\*2: Pentru tipărirea manuală pe două fețe, puteți încărca până la 30 de coli de hârtie tipărite deja pe față.

### **Informaţii conexe**

& ["Denumirea și funcțiile componentelor" la pagina 16](#page-15-0)

### **Lista tipurilor de hârtie**

Pentru a obține rezultate de tipărire optime, selectați tipul de hârtie corespunzător hârtiei.

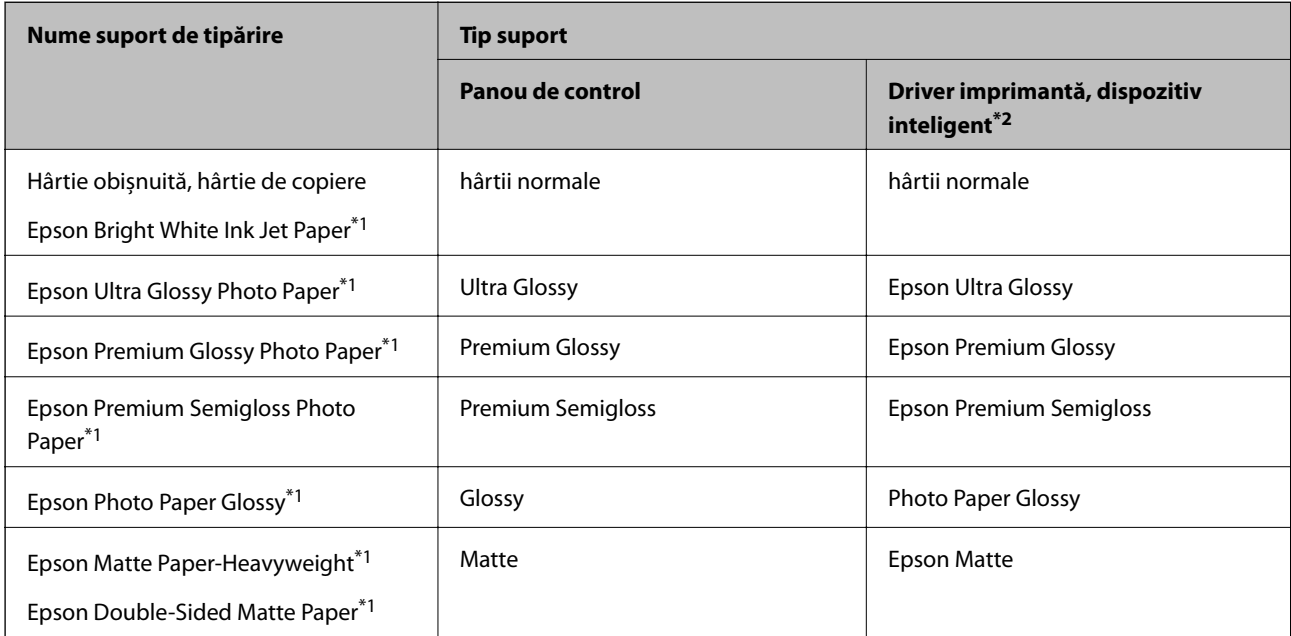

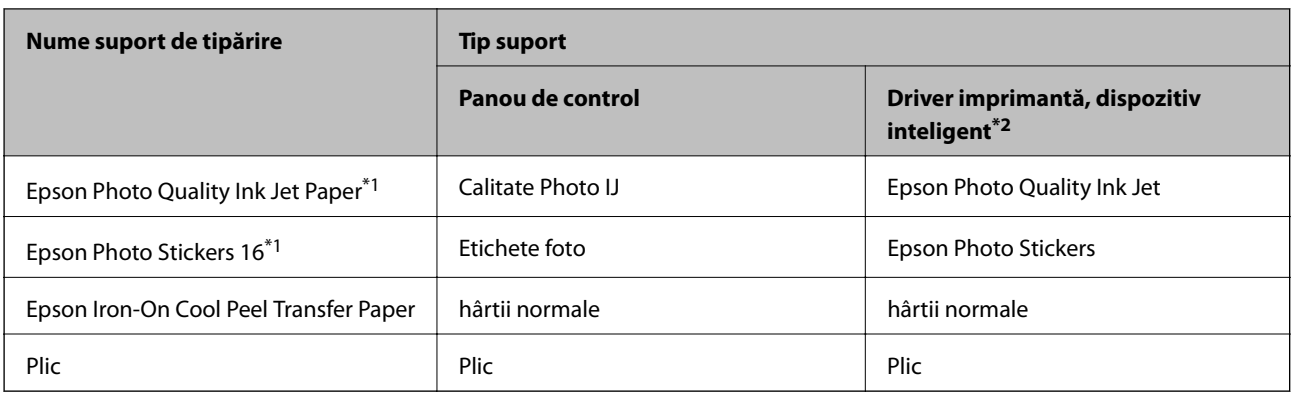

\*1: Aceste tipuri de hârtie sunt compatibile cu standardele Exif Print și PRINT Image Matching când tipăriți de la driverul imprimantei.Pentru detalii suplimentare, consultați documentația furnizată cu aparatele foto digitale compatibile cu standardele Exif Print sau PRINT Image Matching.

\*2: Pentru dispozitive inteligente, aceste tipuri de suporturi media pot fi selectate la imprimarea cu Epson iPrint.

# **Funcții sursă hârtie**

Această imprimantă are două surse de hârtie.Încărcați hârtie de formatul și tipul dorit pentru a corespunde necesităților dumneavoastră de tipărire.

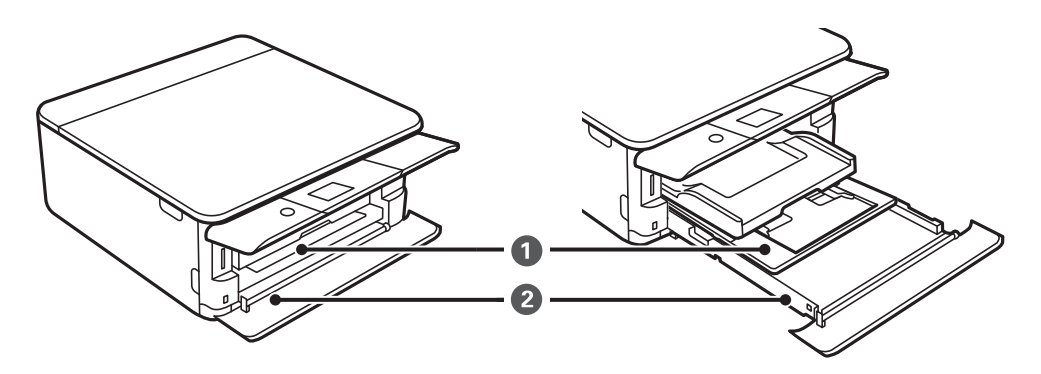

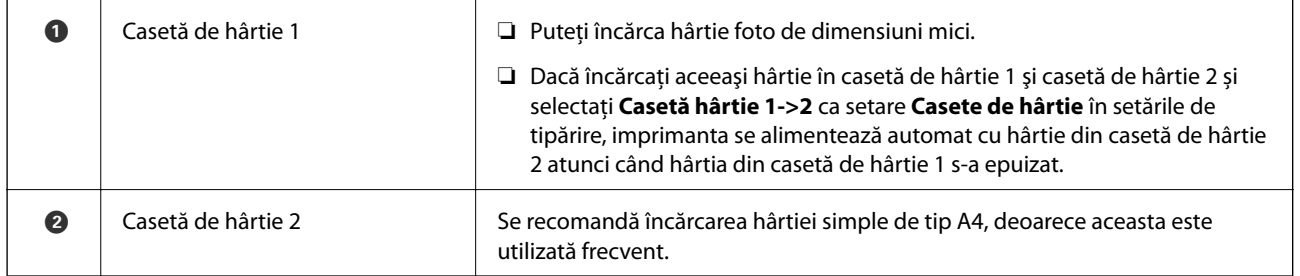

### **Informaţii conexe**

- & ["Încărcarea hârtiei în suportul de Casetă de hârtie 1" la pagina 52](#page-51-0)
- & ["Încărcarea hârtiei în suportul de Casetă de hârtie 2" la pagina 55](#page-54-0)

### <span id="page-51-0"></span>**Încărcarea hârtiei în suportul de Casetă de hârtie 1**

1. Dacă tava de ieșire este extinsă, împingeți-o înapoi manual.

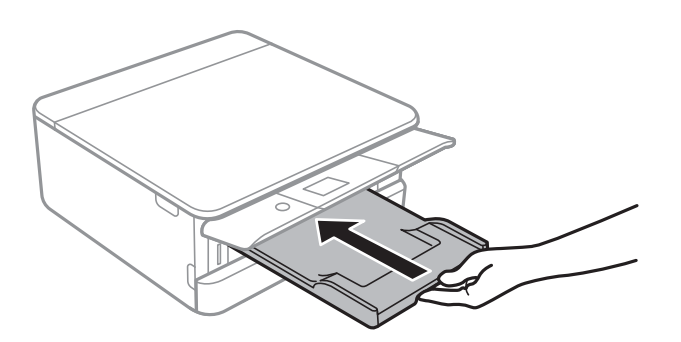

2. Deschideți capacul frontal până când se aude un declic.

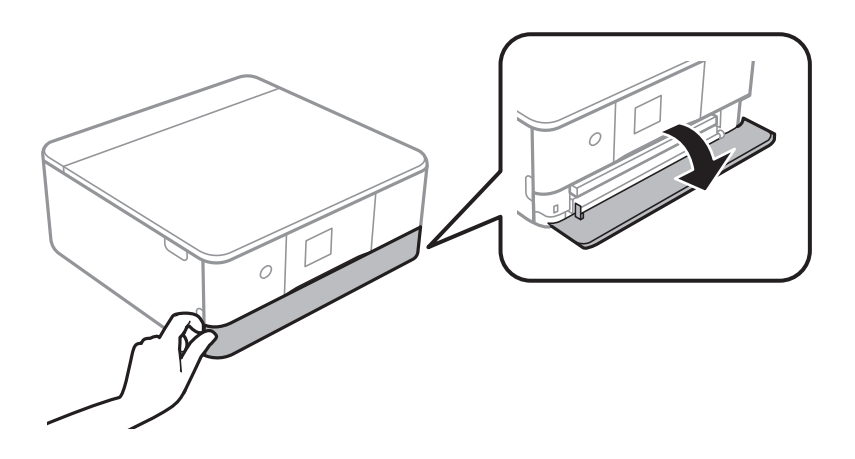

3. Asigurați-vă că imprimanta nu funcționează, apoi glisați la exterior casetă de hârtie 1.

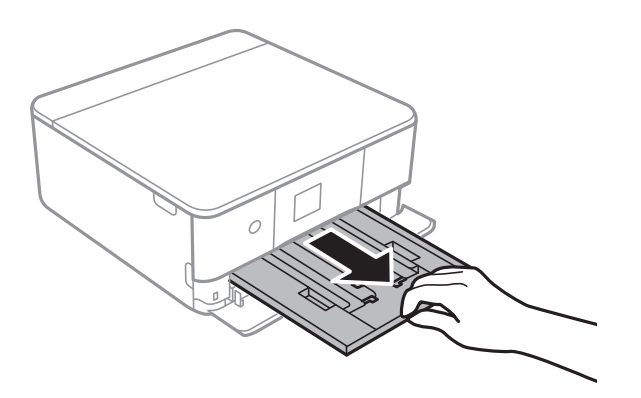

*Notă:*

- ❏ Dacă casetă de hârtie 1 se află în spate și nu poate fi glisată la exterior, o puteți scoate oprind și repornind imprimanta.
- ❏ Puteți încărca hârtia chiar dacă trageți casetă de hârtie 1 complet la exterior.Ridicați ușor casetă de hârtie 1, apoi trageți-o în afară.

4. Împingeți ghidajele de margine în poziția maximă.

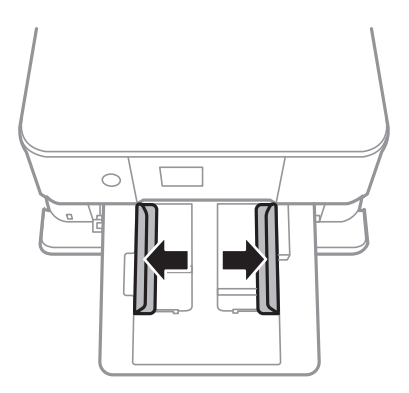

5. Cu fața tipăribilă în jos, încărcați hârtie până când atinge partea din spate a casetă de hârtie 1.

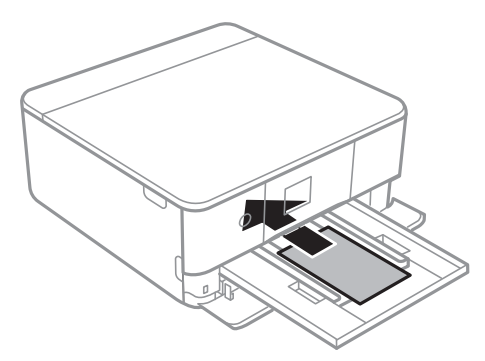

### c*Important:* Nu încărcați tipuri de hârtie diferite în casetă de hârtie.

Urmați instrucțiunile furnizate cu etichetele adezive pentru a încărca o coală de Epson Photo Stickers 16.Nu încărcați colile auxiliare de încărcare în acest produs.

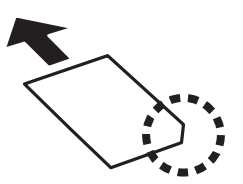

6. Împingeți ghidajele de margine până la marginile hârtiei.

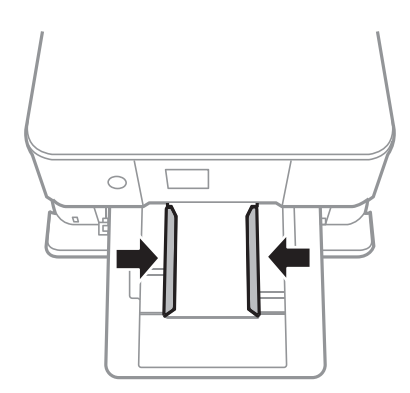

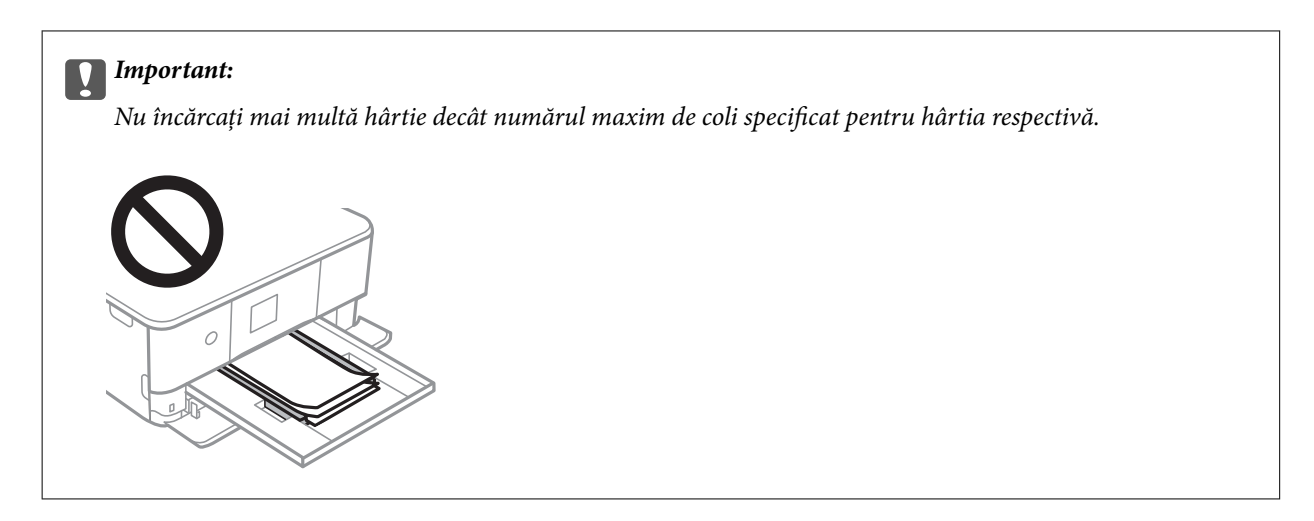

7. Introduceți cu grijă casetă de hârtie 1.

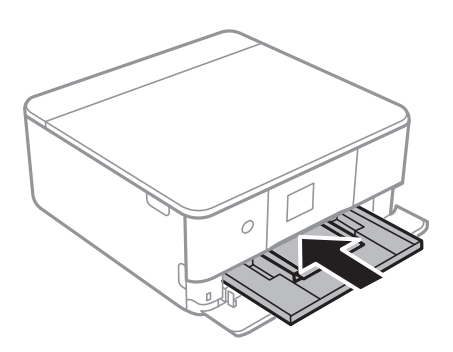

8. Ridicați panoul de control.

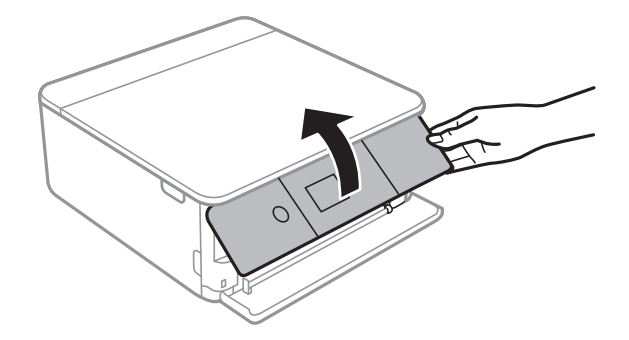

9. Verificați setările referitoare la dimensiunea hârtiei și tipul hârtiei, care sunt afișate pe panoul de comandă.Pentru a utiliza setările, selectați **OK**.Pentru a modifica setările, selectați elementul pe care doriți să îl modificați, apoi treceți la pasul următor.

Pentru a selecta un element, mutați focalizarea pe element utilizând butoanele  $\blacktriangle \blacktriangledown \blacktriangle$  și apăsați pe butonul OK.

### **Încărcarea hârtiei**

#### <span id="page-54-0"></span>*Notă:*

❏ Prin înregistrarea de combinații frecvent utilizate de format și tip de hârtie ca favorite, nu va fi necesar să le setați de fiecare dată.Puteți efectua setări ale hârtiei prin simpla selectare a presetării înregistrate.

Pentru a înregistra o presetare, selectați Set. pr. hârt., apăsați pe ecranul următor, apoi specificați formatul și tipul hârtiei.

❏ Ecranul de configurare a hârtiei nu este afișat dacă ați dezactivat *Configuraţia hârtiei* în meniurile următoare.În această situație, nu puteți tipări de pe un iPhone sau iPad folosind AirPrint.

*Setări* > *Setări imprimantă* > *Setare sursă hârtie* > *Configuraţia hârtiei*

- 10. Verificați setările, apoi selectați **OK**.
- 11. Glisați în exterior tava de ieșire.

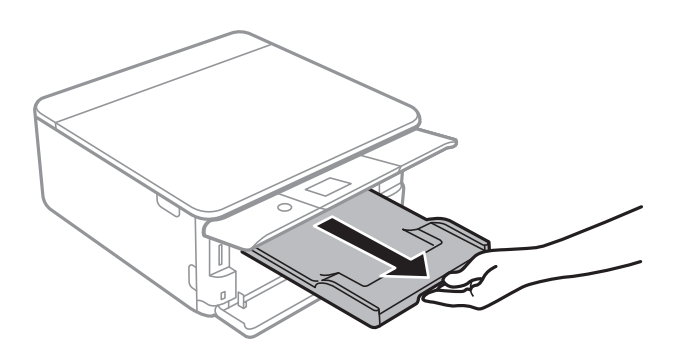

#### **Informaţii conexe**

- & ["Precauţii la manevrarea hârtiei" la pagina 48](#page-47-0)
- & ["Hârtia disponibilă și capacitățile" la pagina 49](#page-48-0)
- & ["Opțiunile meniului Setări imprimantă" la pagina 168](#page-167-0)

### **Încărcarea hârtiei în suportul de Casetă de hârtie 2**

1. Dacă tava de ieșire este extinsă, împingeți-o înapoi manual.

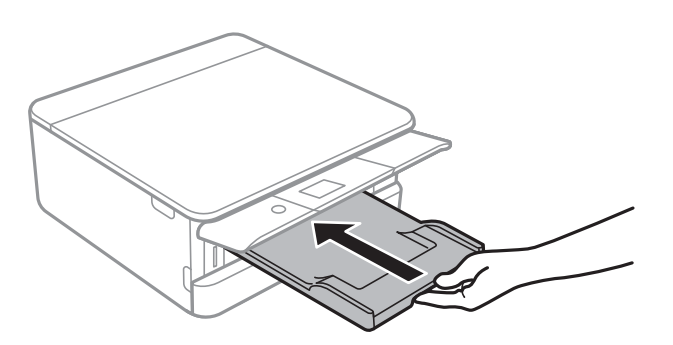

2. Deschideți capacul frontal până când se aude un declic.

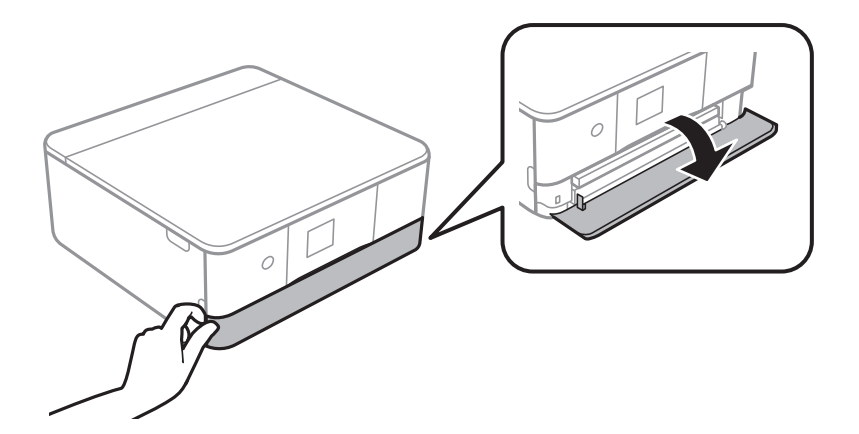

3. Asigurați-vă că imprimanta nu funcționează, apoi glisați la exterior casetă de hârtie 2.

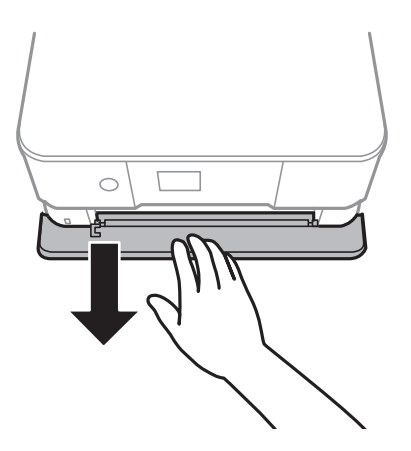

### *Notă:*

Puteți încărca hârtia chiar dacă trageți casetă de hârtie 2 complet la exterior.Ridicați ușor casetă de hârtie 2, apoi trageți-o în afară.

4. Împingeți ghidajele de margine în poziția maximă.

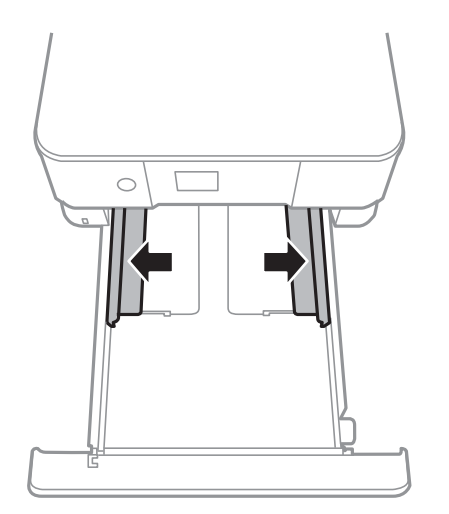

5. Cu fața tipăribilă în jos, încărcați hârtie până când atinge partea din spate a casetă de hârtie 2.

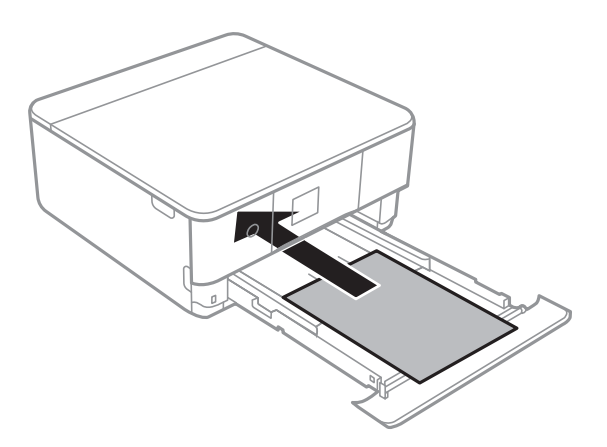

### c*Important:*

Nu încărcați tipuri de hârtie diferite în casetă de hârtie.

Încărcați plicuri sau Epson Photo Stickers 16 în direcția indicată de săgeata din ilustrația următoare până când acestea intră în contact cu partea din spate a casetă de hârtie 2.

❏ Plic

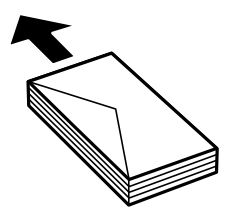

❏ Epson Photo Stickers 16

Urmați instrucțiunile furnizate cu etichetele adezive pentru a încărca o coală de Epson Photo Stickers 16.Nu încărcați colile auxiliare de încărcare în acest produs.

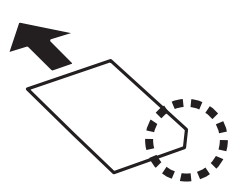

Încărcați hârtie mai lungă decât formatul A4, așa cum se indică în ilustrația următoare.

### ❏ 8,5×13 in.

Încărcați hârtie utilizând linia.

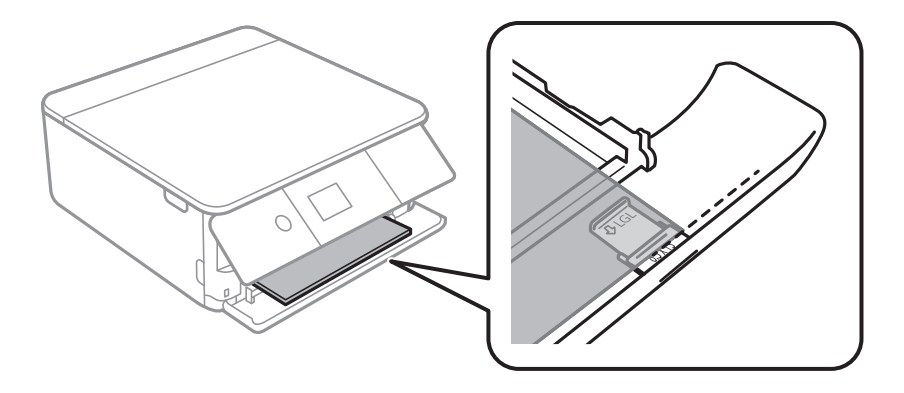

### ❏ Legal

Extrageți ghidajul pentru hârtie Legal și încărcați hârtie utilizând linia.

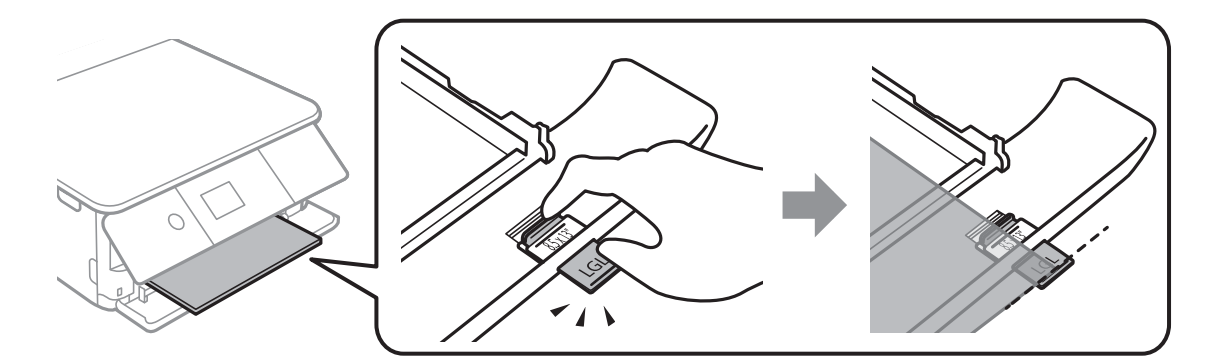

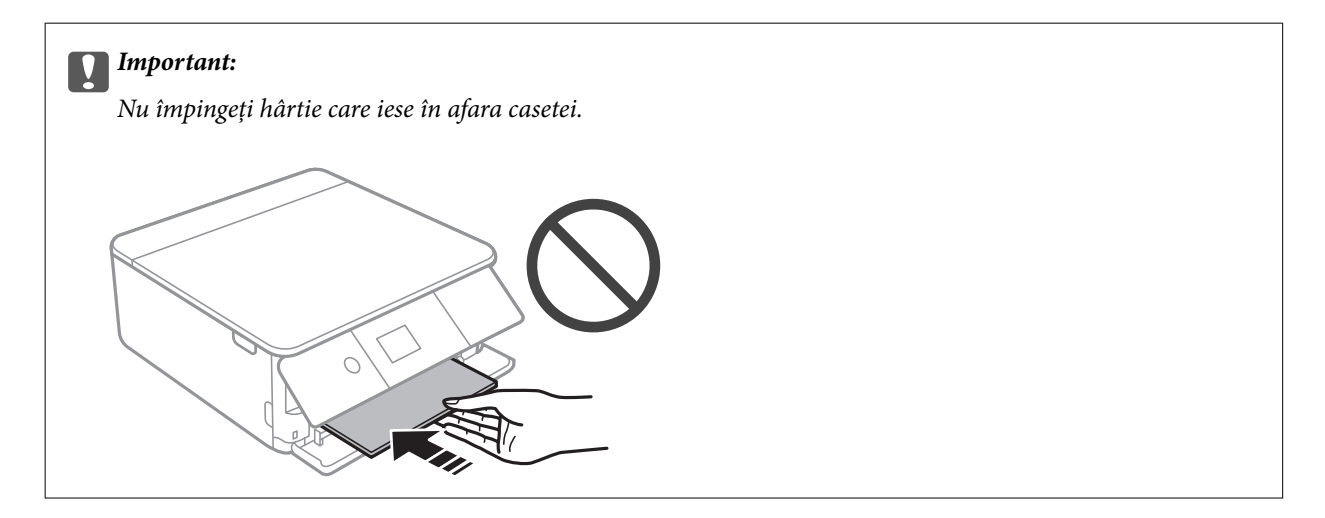

6. Împingeți ghidajele de margine până la marginile hârtiei.

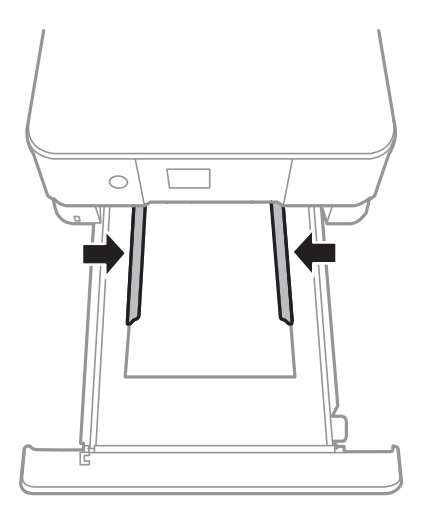

### c*Important:*

Nu încărcați mai multă hârtie decât numărul maxim de coli specificat pentru hârtia respectivă.

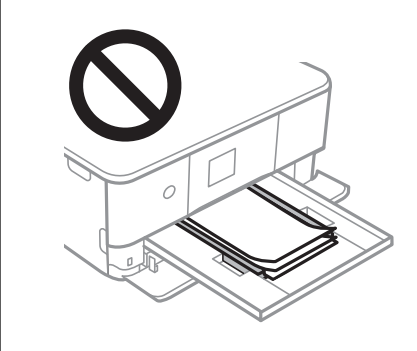

7. Introduceți cu grijă casetă de hârtie 2.

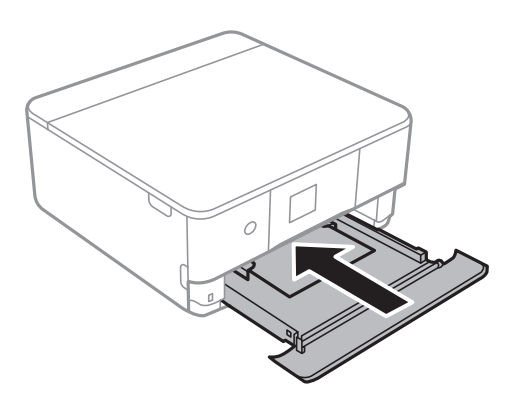

### **Încărcarea hârtiei**

8. Ridicați panoul de control.

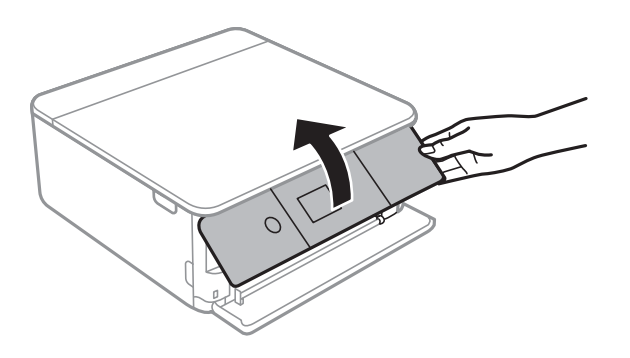

9. Verificați setările referitoare la dimensiunea hârtiei și tipul hârtiei, care sunt afișate pe panoul de comandă.Pentru a utiliza setările, selectați **OK**.Pentru a modifica setările, selectați elementul pe care doriți să îl modificați, apoi treceți la pasul următor.

Pentru a selecta un element, mutați focalizarea pe element utilizând butoanele  $\blacktriangle \blacktriangledown \blacktriangle$  și apăsați pe butonul OK.

*Notă:*

❏ Prin înregistrarea de combinații frecvent utilizate de format și tip de hârtie ca favorite, nu va fi necesar să le setați de fiecare dată.Puteți efectua setări ale hârtiei prin simpla selectare a presetării înregistrate.

Pentru a înregistra o presetare, selectați Set. pr. hârt., apăsați **>** pe ecranul următor, apoi specificați formatul și tipul hârtiei.

❏ Ecranul de configurare a hârtiei nu este afișat dacă ați dezactivat *Configuraţia hârtiei* în meniurile următoare.În această situație, nu puteți tipări de pe un iPhone sau iPad folosind AirPrint.

*Setări* > *Setări imprimantă* > *Setare sursă hârtie* > *Configuraţia hârtiei*

- 10. Verificați setările, apoi selectați **OK**.
- 11. Glisați în exterior tava de ieșire.

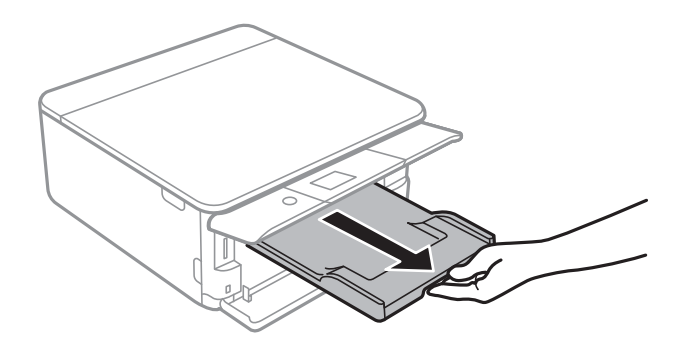

#### **Informaţii conexe**

- $\rightarrow$  "Precauții la manevrarea hârtiei" la pagina 48
- $\rightarrow$  ["Hârtia disponibilă și capacitățile" la pagina 49](#page-48-0)
- $\rightarrow$  ["Opțiunile meniului Setări imprimantă" la pagina 168](#page-167-0)

# **Așezarea originalelor**

# **Așezarea originalelor pe Geamul scanerului**

### c*Important:*

La așezarea unor originale voluminoase, de exemplu a cărților, încercați să nu permiteți luminii exterioare să cadă direct pe geamul scanerului.

1. Deschideți capacul pentru documente.

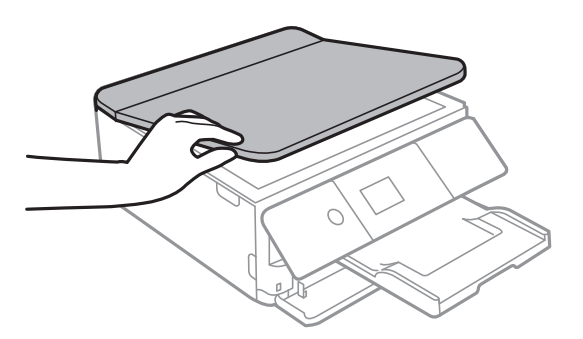

- 2. Eliminați praful sau petele de pe geamul scanerului.
- 3. Așezați originalul cu fața în jos și glisați-l către marcajul din colț.

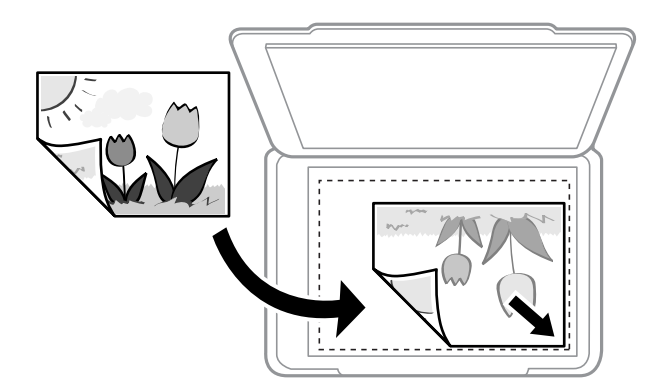

*Notă:*

O porțiune de cca. 1,5 mm de la marginea inferioară și de la marginea din dreapta a geamul scanerului nu este scanată.

4. Închideți capacul cu grijă.

#### c*Important:*

Nu aplicați prea multă forță pe geamul scanerului sau pe capacul de document.În caz contrar, acestea se pot deteriora.

5. Îndepărtați originalele după scanare.

### *Notă:*

Dacă lăsați un document original pe geamul scanerului o perioadă de timp mai lungă, este posibil ca acesta să se lipească de suprafața sticlei.

## **Modul de amplasare a unor diverse originale**

### **Amplasarea de fotografii pentru copiere**

Puteți amplasa mai multe fotografii odată pentru a efectua copii separate.Fotografiile trebuie să fie mai mari de 30×40 mm. Amplasați fotografiile la 5 mm distanță de marcajul din colț al geamul scanerului și lăsați un spațiu de 5 mm între fotografii.Puteți așeza în același timp fotografii de diferite dimensiuni.

Dimensiune maximă: 10×15 cm (4×6 inchi)

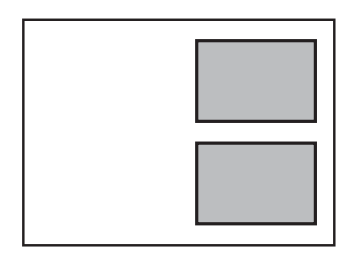

### **Amplasarea unui card de identitate pentru copiere**

Amplasați un card de identitate la 5 mm distanță de marcajul de colț al geamul scanerului.

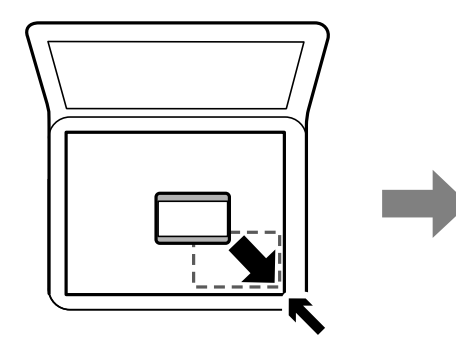

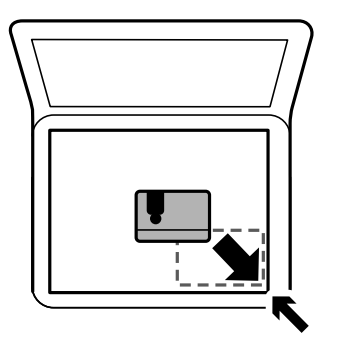

### **Amplasarea unui CD/DVD pentru copierea etichetelor**

Amplasați un CD/DVD în centrul geamul scanerului.Dacă discul CD/DVD nu este așezat exact în centru, poziția va fi ajustată automat.

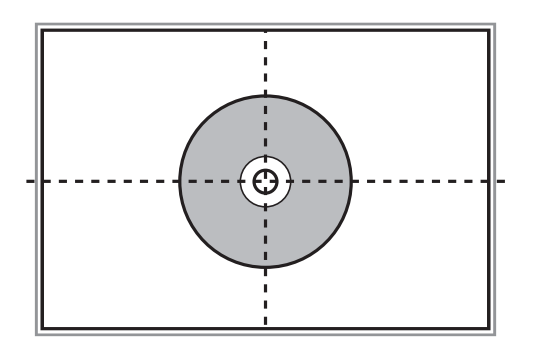

### **Amplasarea unor fotografii multiple pentru scanare simultană**

Puteţi scana mai multe fotografii în acelaşi timp şi salva fiecare imagine în **Mod foto** din Epson Scan 2 atunci când selectați **Imagine redusă** din lista aflată în partea de sus a ferestrei de previzualizare. Amplasați fotografiile la 4,5 mm distanță de marginile orizontale și verticale ale geamul scanerului și la cel puțin 20 mm una de cealaltă. Fotografiile trebuie să fie mai mari de 15×15 mm.

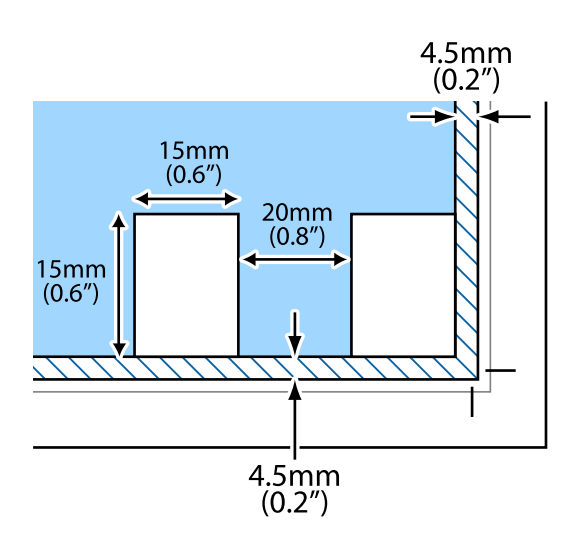

# <span id="page-63-0"></span>**Introducerea unui card de memorie**

# **Carduri de memorie acceptate**

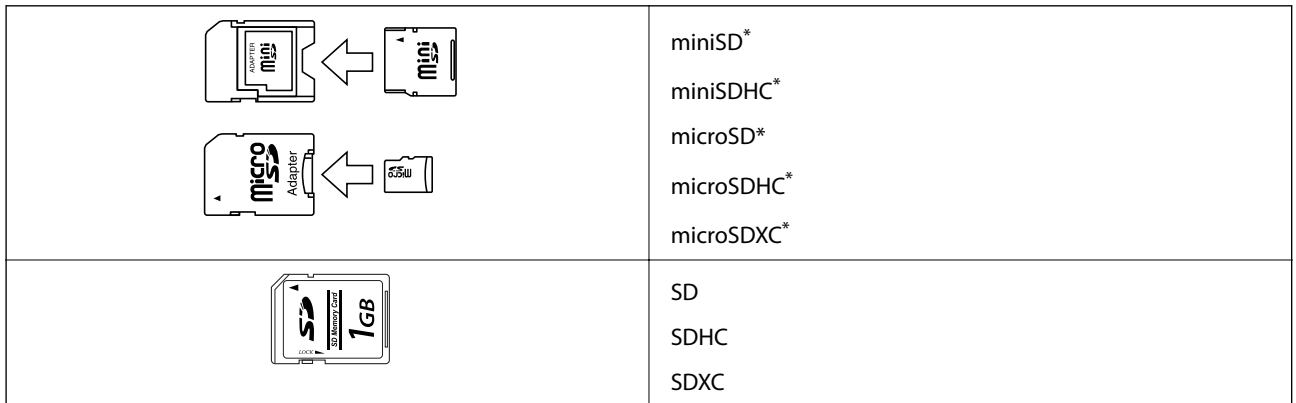

Ataşați un adaptor în funcție de slotul pentru cardul de memorie. În caz contrar, cardul se poate bloca.

### **Informaţii conexe**

& ["Specificațiile cardurilor de memorie compatibile" la pagina 228](#page-227-0)

# **Introducerea și scoaterea unui card de memorie**

1. Ridicați panoul de control.

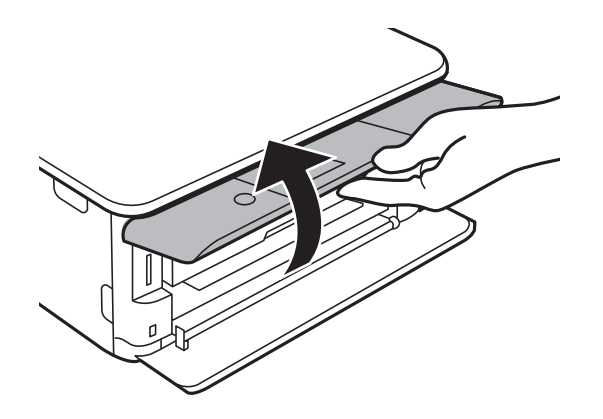

2. Introduceți un card de memorie în imprimantă.

Imprimanta începe să citească datele și indicatorul luminează intermitent.În momentul în care citirea s-a terminat, indicatorul nu va mai lumina intermitent, ci va rămâne aprins.

### **Introducerea unui card de memorie**

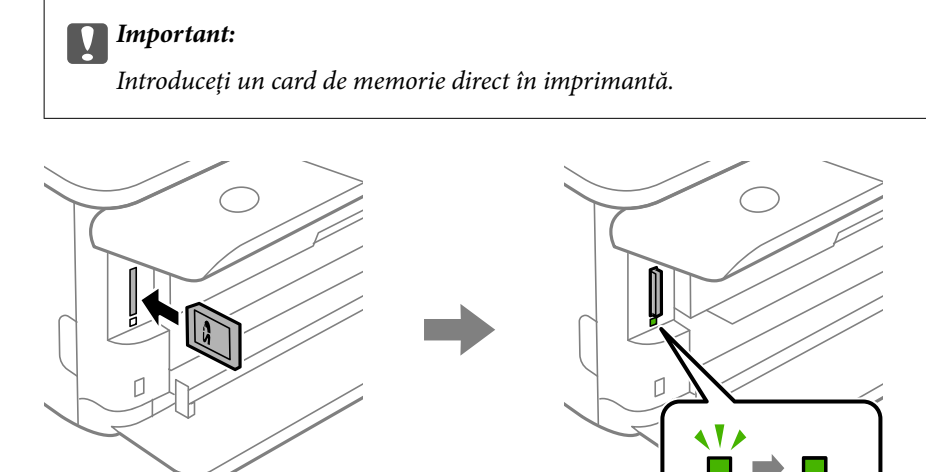

3. Dacă ați terminat de utilizat cardul de memorie, asigurați-vă că indicatorul nu mai luminează intermitent și împingeți cardul pentru a-l scoate.

 $\sim 1$ 

 $\sim 10$ 

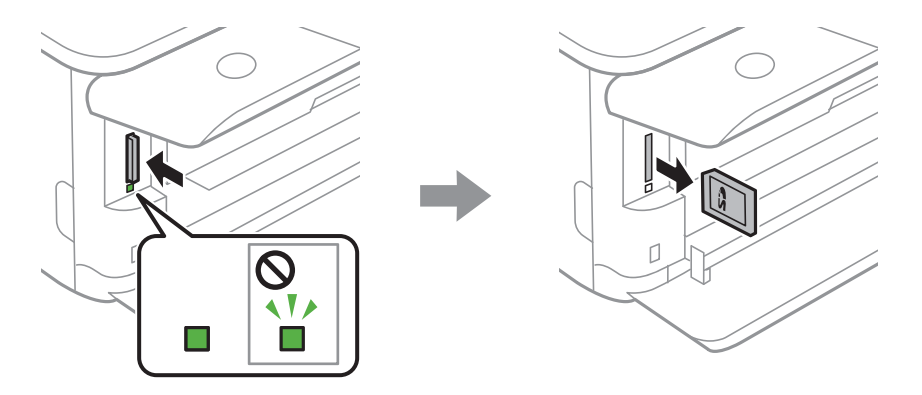

### c*Important:*

Dacă scoateți cardul în timp ce indicatorul luminează intermitent, este posibil ca datele de pe cardul de memorie să se piardă.

#### *Notă:*

Dacă accesați cardul de memorie de la un computer, trebuie să efectuați operațiile necesare de la computer pentru a scoate în siguranță dispozitivul.

### **Informaţii conexe**

& ["Accesarea unui card de memorie de la un calculator" la pagina 236](#page-235-0)

# **Încărcarea unui disc CD/DVD pentru tipărire**

# **Discurile CD/DVD tipăribile**

Puteți tipări pe un disc CD/DVD circular de 12 cm marcat ca adecvat pentru tipărire, de exemplu "permite tipărirea pe suprafața de etichetare" sau "permite tipărirea la imprimante cu jet de cerneală".

De asemenea, puteți tipări pe discuri Blu-ray Disc™.

# **Precauţii la manevrarea discurilor CD/DVD**

- ❏ Consultaţi documentaţia discului CD/DVD pentru informaţii suplimentare despre manevrarea discurilor CD/DVD sau despre scrierea datelor.
- ❏ Nu tipăriţi pe discul CD/DVD înainte de scrierea datelor pe acesta. În caz contrar, datorită amprentelor, mizeriei sau zgârieturilor de pe suprafaţă se pot produce erori la scrierea datelor pe disc.
- ❏ În funcţie de tipul de disc CD/DVD sau de datele tipărite, discul se poate păta. Încercaţi să faceţi un test de tipărire pe un disc CD/DVD disponibil. Verificaţi suprafaţa tipărită după ce aţi aşteptat o zi întreagă.
- ❏ În comparaţie cu tipărirea pe hârtie originală Epson, densitatea de tipărire trebuie redusă pentru a preveni pătarea cu cerneală a discului CD/DVD. Reglaţi densitatea de tipărire după caz.
- ❏ Lăsaţi discurile CD/DVD tipărite să se usuce cel puţin 24 de ore şi nu le lăsaţi la soare. Nu stivuiţi şi nu introduceţi discurile CD/DVD în dispozitivul dumneavoastră dacă acestea nu sunt perfect uscate.
- ❏ Dacă suprafaţa tipărită este lipicioasă chiar şi după ce s-a uscat, micşoraţi densitatea de tipărire.
- ❏ Retipărirea pe acelaşi CD/DVD nu va îmbunătăţi calitatea tipăririi.
- ❏ Dacă tava CD/DVD sau compartimentul transparent intern sunt tipărite accidental, ştergeţi imediat cerneala.
- ❏ În funcţie de setările definite pentru zona de tipărire, discul CD/DVD sau tava CD/DVD se poate murdări. Definiţi setările pentru a tipări în zona de tipărire.

#### **Informaţii conexe**

& ["Zonă tipăribilă pentru CD/DVD" la pagina 226](#page-225-0)

# **Încărcarea și extragerea unui CD/DVD**

La tipărirea pe sau copierea unui CD/DVD, la panoul de control sunt afișate instrucțiuni privind încărcarea suportului CD/DVD.Urmați instrucțiunile afișate pe ecran.

#### **Informaţii conexe**

- $\blacktriangleright$  ["Tipărirea fotografiilor pe eticheta unui CD/DVD" la pagina 80](#page-79-0)
- & ["Copierea pe eticheta unui disc CD/DVD" la pagina 119](#page-118-0)

# **Tipărirea**

# **Imprimarea din meniul Imprimare fotografii de la panoul de control**

Puteți să tipăriți date de pe un dispozitiv de memorie precum un card de memorie sau un dispozitiv USB extern.

### **Operații de bază pentru tipărirea fotografiilor**

- 1. Încărcați hârtie în imprimantă.
- 2. Introduceți un dispozitiv de memorie în slotul de card SD sau în portul USB al interfeței externe a imprimantei.

Dacă opțiunea **Mod selecţie automată** din **Funcţii ghidare** este activată, se afișează un mesaj.Verificaţi mesajul şi apăsaţi pe butonul OK.

3. Selectaţi **Imprimare fotografii** pe panoul de control.

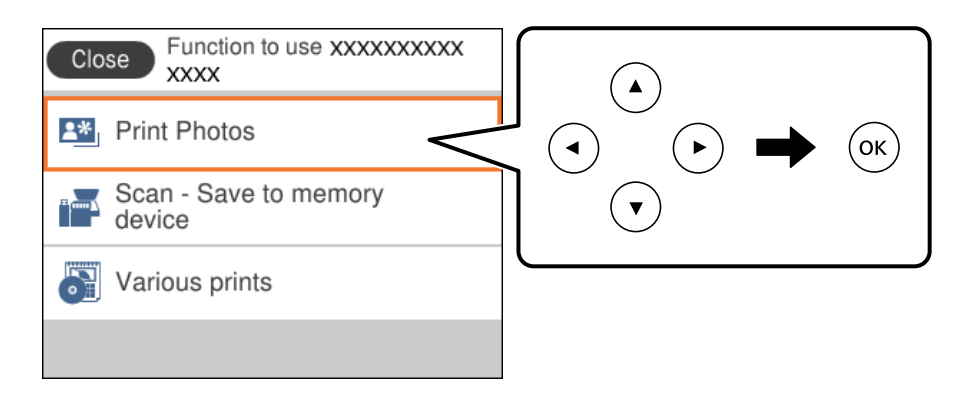

Pentru a selecta un element, mutați focalizarea pe element utilizând butoanele  $\blacktriangle \blacktriangledown \blacktriangle$  și apăsați pe butonul OK.

- 4. Selectați **Imprimare**.
- 5. Când se afișează un mesaj în care se arată că încărcarea fotografiilor s-a finalizat, apăsați butonul OK.
- 6. Selectați fotografia pe care doriți să o tipăriți în ecranul de selectare a fotografiei.

#### *Notă:*

Selectați în partea din dreapta sus a ecranului pentru a afișa *Selectare meniu foto*.Dacă specificați o dată utilizând *Răsfoire*, se afișează numai fotografiile de la data specificată.

7. Setați numărul de exemplare tipărite folosind butonul - sau +.

Când tipăriti mai mult de o fotografie, afișați fotografiile utilizând butonul  $\blacktriangleleft$  sau  $\blacktriangleright$ , apoi setați numărul de imprimări.

### **Tipărirea**

- 8. Selectați **Setări imprimare** pentru a efectua setările pentru hârtie și de tipărire.
- 9. Apăsați butonul $\blacktriangleright$ .
- 10. Atingeți butonul  $\Box$  pentru a edita fotografiile după cum este necesar.
- 11. Glisați în exterior tava de ieșire.
- 12. Introduceți numărul de exemplare și apăsați pe butonul  $\mathcal{D}$ .
- 13. Confirmați finalizarea tipăririi, apoi selectați **Închidere**.

Dacă observați probleme de calitate a tipăririi, precum benzi, culori neprevăzute sau imagini neclare, selectați **Depanare** pentru a vedea soluțiile.

### **Informaţii conexe**

- & ["Încărcarea hârtiei în suportul de Casetă de hârtie 1" la pagina 52](#page-51-0)
- & ["Încărcarea hârtiei în suportul de Casetă de hârtie 2" la pagina 55](#page-54-0)
- $\blacktriangleright$  ["Lista tipurilor de hârtie" la pagina 50](#page-49-0)
- $\rightarrow$  ["Introducerea unui card de memorie" la pagina 64](#page-63-0)
- $\rightarrow$  ["Ghid pentru ecranul Selectare fotografie \(Vizualiz. individ.\)" la pagina 69](#page-68-0)
- $\rightarrow$  ["Opțiuni de meniu pentru selectarea fotografiilor" la pagina 75](#page-74-0)
- & ["Ghid pentru ecranul Selectare fotografie \(Vizualiz. individ.\)" la pagina 69](#page-68-0)
- & ["Opțiuni de meniu pentru setările de hârtie și de tipărire" la pagina 75](#page-74-0)
- & ["Ghid pentru ecranul de previzualizare" la pagina 70](#page-69-0)
- $\rightarrow$  ["Ghid pentru ecranul Selectare fotografie" la pagina 70](#page-69-0)
- $\rightarrow$  ["Opțiuni de meniu pentru editarea fotografiilor" la pagina 77](#page-76-0)

### **Ghid pentru ecranul Selectare fotografie (Vizualizare dale)**

Puteți selecta fotografii din ecranul cu miniaturi.Aceasta este util la selectarea unui număr redus de fotografii dintr-un număr mare de fotografii.

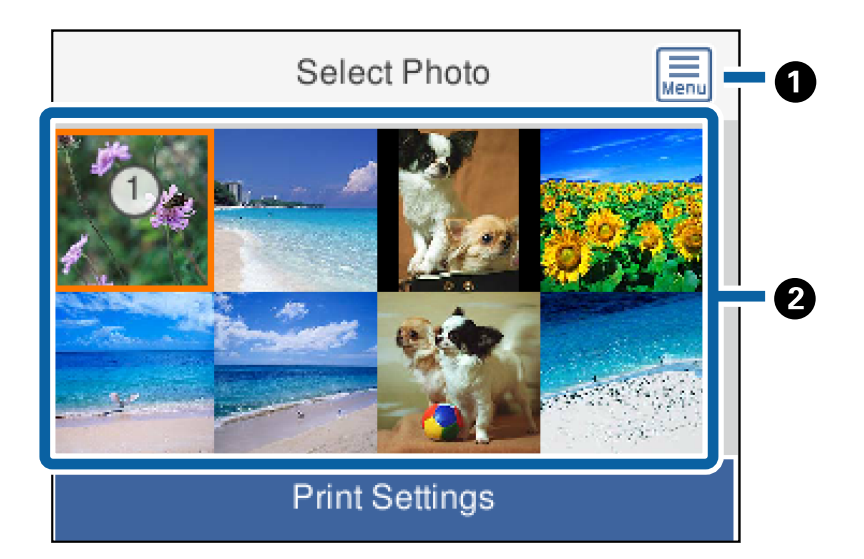

<span id="page-68-0"></span>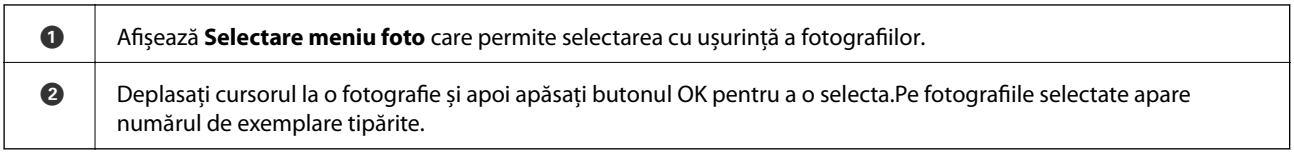

### **Ghid pentru ecranul Selectare fotografie (Vizualiz. individ.)**

Aici, puteți vizualiza fotografiile mărite una câte una.Apăsați butonul  $\blacktriangleleft$  sau  $\blacktriangleright$  pentru a vedea fotografia anterioară

sau următoare.Dacă doriți să afișați o fotografie fără pictograme, apăsați butonul  $\bullet$ .Apăsați din nou acest buton pentru a restabili pictogramele.

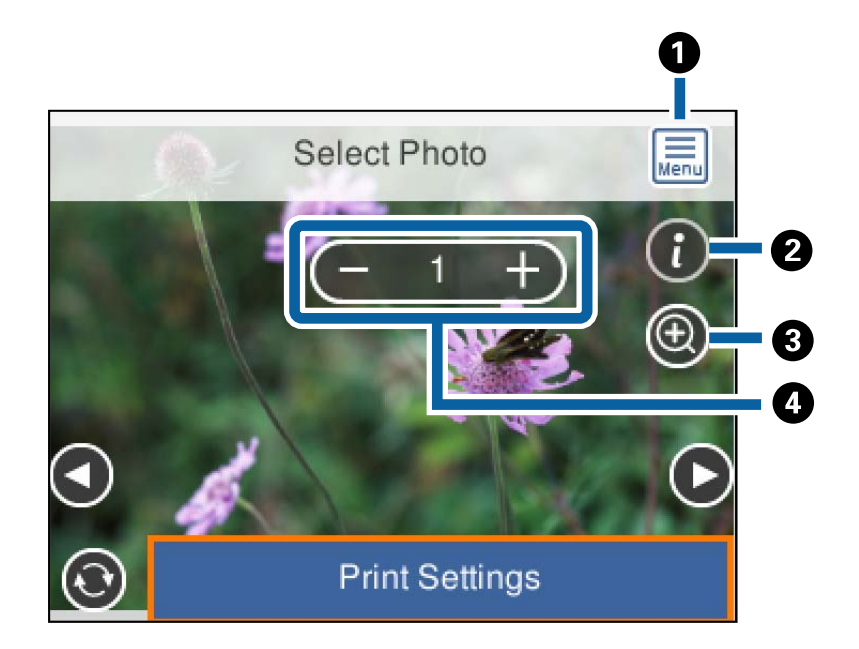

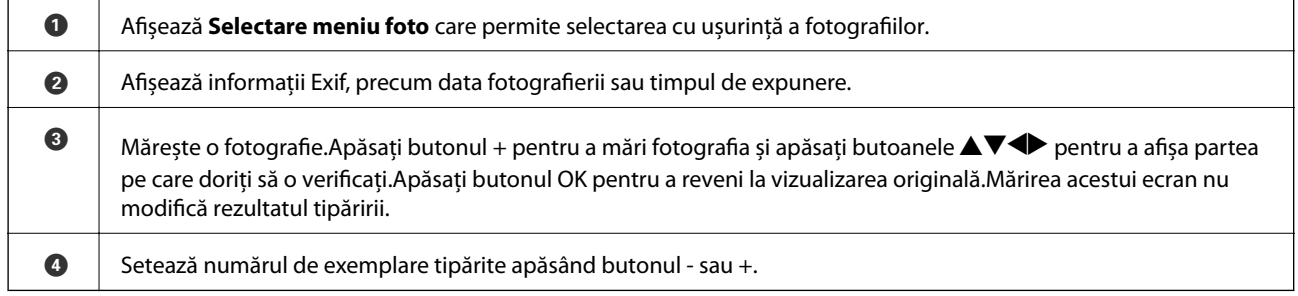

### **Informaţii conexe**

- $\rightarrow$  ["Opțiuni de meniu pentru selectarea fotografiilor" la pagina 75](#page-74-0)
- & ["Opțiuni de meniu pentru selectarea fotografiilor" la pagina 75](#page-74-0)

### <span id="page-69-0"></span>**Ghid pentru ecranul de previzualizare**

Apăsați butonul  $\blacktriangleleft$  sau  $\blacktriangleright$  pentru a vedea fotografia anterioară sau următoare.Apăsați butonul  $\blacktriangleright$  pentru a afișa ecranul de editare fotografie unde puteți decupa fotografia sau aplica o corecție de culoare.

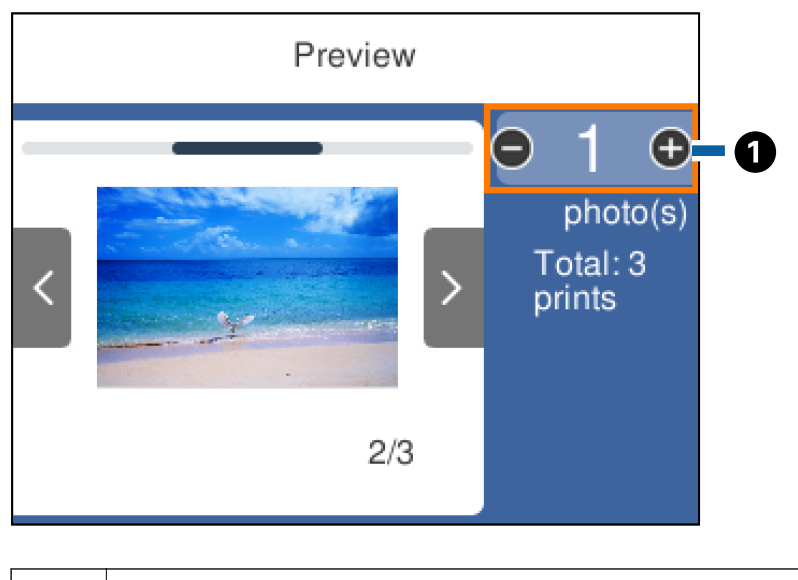

A Setează numărul de exemplare apăsând butonul - sau +.Puteți, de asemenea, seta numărul de copii utilizând tastatura numerică de pe ecran.Mutați focalizarea la valoare, apoi apăsați butonul OK pentru a afișa tastatura. Dacă valoarea nu se modifică, nu puteți seta numărul de copii pe acest ecran.

### **Informaţii conexe**

& "Ghid pentru ecranul Selectare fotografie" la pagina 70

### **Ghid pentru ecranul Selectare fotografie**

Puteți decupa sau roti fotografia sau puteți aplica o corecție de culoare.Comutați între **Corectare dez.** și **Corecţie activată** utilizând butonul *O*.Când este selectată opțiunea **Corecție activată**, corecția de culoare reglată pe

### **Tipărirea**

ecranul **Editare** devine vizibilă pe ecran.Când este selectată opțiunea **Corectare dez.**, corecția de culoare rămâne invizibilă, dar este aplicată materialului tipărit.

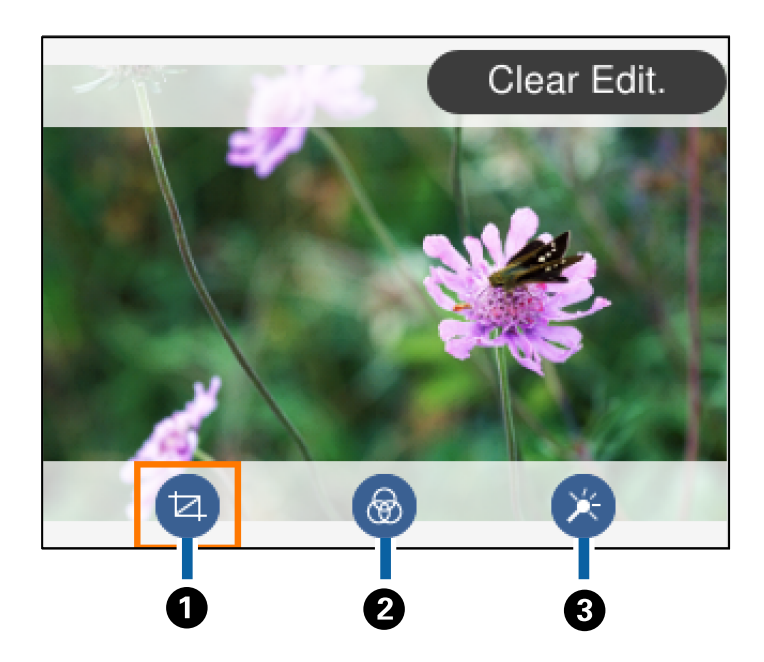

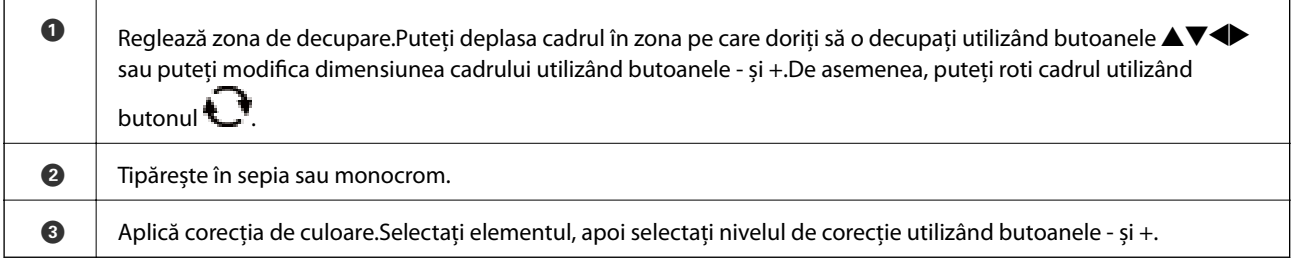

### **Informaţii conexe**

& ["Opțiuni de meniu pentru editarea fotografiilor" la pagina 77](#page-76-0)

### **Tipărirea în diferite aspecte**

Puteți tipări fotografiile de pe dispozitivul de memorie folosind diferite aspecte, spre exemplu 2 pe pagină și 4 pe pagină.Fotografiile sunt amplasate automat.

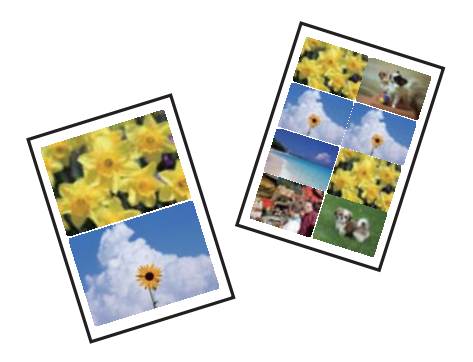

1. Încărcați hârtie în imprimantă.

### **Tipărirea**

- 2. Introduceți un dispozitiv de memorie în slotul de card SD sau în portul USB al interfeței externe a imprimantei.
- 3. Selectaţi **Imprimare fotografii** pe panoul de control.

Pentru a selecta un element, mutați focalizarea pe element utilizând butoanele  $\blacktriangle \blacktriangledown \blacktriangle$  si apăsați pe butonul OK.

- 4. Selectați **Imprimare aspect**.
- 5. Selectați aspectul.
- 6. Efectuați setările pentru hârtie și imprimare.
- 7. Apăsați butonul.
- 8. Când se afișează un mesaj în care se arată că încărcarea fotografiilor s-a finalizat, apăsați butonul OK.
- 9. Selectați fotografia pe care doriți să o tipăriți în ecranul de selectare a fotografiei.
- 10. Selectați **Previzualiz şi Imprimare**.
- 11. Atingeți butonul  $\Box$  pentru a edita fotografiile după cum este necesar.
- 12. Introduceți numărul de exemplare și apăsați pe butonul  $\lozenge$ .

#### **Informaţii conexe**

- & ["Încărcarea hârtiei în suportul de Casetă de hârtie 1" la pagina 52](#page-51-0)
- & ["Încărcarea hârtiei în suportul de Casetă de hârtie 2" la pagina 55](#page-54-0)
- & ["Lista tipurilor de hârtie" la pagina 50](#page-49-0)
- $\blacktriangleright$  ["Introducerea unui card de memorie" la pagina 64](#page-63-0)
- $\rightarrow$  . Optiuni de meniu pentru setările de hârtie și de tipărire" la pagina 75
- $\rightarrow$  ["Ghid pentru ecranul Selectare fotografie \(Vizualiz. individ.\)" la pagina 69](#page-68-0)
- $\rightarrow$  . Optiuni de meniu pentru selectarea fotografiilor" la pagina 75
- $\rightarrow$  ["Ghid pentru ecranul Selectare fotografie \(Vizualiz. individ.\)" la pagina 69](#page-68-0)
- $\blacktriangleright$  ["Ghid pentru ecranul de previzualizare" la pagina 70](#page-69-0)
- $\blacktriangleright$  ["Ghid pentru ecranul Selectare fotografie" la pagina 70](#page-69-0)
- $\rightarrow$  . Optiuni de meniu pentru editarea fotografiilor" la pagina 77

### **Tipărirea fotografiilor pentru acte de identitate**

Puteți tipări fotografii pentru acte de identitate utilizând datele de pe un dispozitiv de memorie.Se tipăresc două copii ale unei fotografii în două formate diferite, respectiv 50,8×50,8 mm și 45,0×35,0 mm, pe hârtie foto de format 10×15 cm (4×6 in.).

- 1. Încărcați hârtie în imprimantă.
- 2. Introduceți un dispozitiv de memorie în slotul de card SD sau în portul USB al interfeței externe a imprimantei.
3. Selectaţi **Imprimare fotografii** pe panoul de control.

Pentru a selecta un element, mutați focalizarea pe element utilizând butoanele  $\blacktriangle \blacktriangledown \blacktriangle$  și apăsați pe butonul OK.

- 4. Selectați **Imprimare fotografie tip buletin**.
- 5. Când se afișează un mesaj în care se arată că încărcarea fotografiilor s-a finalizat, apăsați butonul OK.
- 6. Selectați fotografia pe care doriți să o tipăriți în ecranul de selectare a fotografiei.
- 7. Selectați **Setări imprimare** pentru a efectua setările pentru hârtie și de tipărire.
- 8. Apăsați pe butonul  $\blacktriangleright$  și apoi confirmați setările.
- 9. Atingeți butonul  $\Box$  pentru a edita fotografiile după cum este necesar.
- 10. Introduceti numărul de exemplare și apăsați pe butonul  $\mathcal{D}$ .

### **Informaţii conexe**

- $\rightarrow$  ["Încărcarea hârtiei în suportul de Casetă de hârtie 1" la pagina 52](#page-51-0)
- & ["Încărcarea hârtiei în suportul de Casetă de hârtie 2" la pagina 55](#page-54-0)
- $\rightarrow$  ["Lista tipurilor de hârtie" la pagina 50](#page-49-0)
- & ["Introducerea unui card de memorie" la pagina 64](#page-63-0)
- $\rightarrow$  ["Ghid pentru ecranul Selectare fotografie \(Vizualiz. individ.\)" la pagina 69](#page-68-0)
- & ["Opțiuni de meniu pentru selectarea fotografiilor" la pagina 75](#page-74-0)
- $\rightarrow$  ["Ghid pentru ecranul Selectare fotografie \(Vizualiz. individ.\)" la pagina 69](#page-68-0)
- & ["Opțiuni de meniu pentru setările de hârtie și de tipărire" la pagina 75](#page-74-0)
- & ["Ghid pentru ecranul de previzualizare" la pagina 70](#page-69-0)
- & ["Ghid pentru ecranul Selectare fotografie" la pagina 70](#page-69-0)
- $\rightarrow$  ["Opțiuni de meniu pentru editarea fotografiilor" la pagina 77](#page-76-0)

# **Tipărirea de fotografii cu model**

Puteți tipări fotografiile de pe dispozitivul de memorie folosind diferite aspecte, spre exemplu 2 pe pagină, 4 pe pagină sau în jumătatea de sus.Puteți selecta locația de amplasare a fotografiilor.

- 1. Încărcați hârtie în imprimantă.
- 2. Introduceți un dispozitiv de memorie în slotul de card SD sau în portul USB al interfeței externe a imprimantei.
- 3. Selectaţi **Imprimare fotografii** pe panoul de control.

Pentru a selecta un element, mutați focalizarea pe element utilizând butoanele  $\blacktriangle \blacktriangledown \blacktriangle$  și apăsați pe butonul OK.

4. Selectați **Imprimare cu model**.

- 5. Selectați aspectul.
- 6. Efectuați setările de tipărire.
- 7. Apăsați butonul.
- 8. Când se afișează un mesaj în care se arată că încărcarea fotografiilor s-a finalizat, apăsați butonul OK.
- 9. Procedați în unul dintre următoarele moduri.
	- ❏ Când selectați aspectul cu o singură fotografie la pasul 5: Selectați o fotografie din ecranul de selectare a fotografiilor, selectați **Previzualiz şi Imprimare**, apoi treceți la pasul 15.
	- ❏ Când selectați aspectul cu mai multe fotografii la pasul 5 și amplasați fotografiile automat: Selectați **Aspect automat**, selectați o fotografie din ecranul de selectare a fotografiilor, atingeți **Previzualiz şi Imprimare**, apoi treceți la pasul 15.
	- ❏ Când selectați aspectul cu mai multe fotografii și poziționați fotografiile manual: Treceți la pasul 10.
- 10. Selectați $\bigoplus$
- 11. Selectați fotografia pe care doriți să o tipăriți în ecranul de selectare a fotografiei, apoi selectați **Plasați această fotografie**.
- 12. Verificați mesajul și apoi selectați **OK**.
- 13. Dacă doriți să editați fotografia, selectați fotografia și apoi selectați **Editare fotografii**.

### *Notă:*

Când ați terminat de editat, selectați *OK* pentru a reveni la ecranul *Poziționare poză*.

- 14. Repetați pașii 10 13 până la amplasarea tuturor fotografiilor, apoi apăsați butonul
- 15. Atingeți butonul  $\Box$  pentru a edita fotografiile după cum este necesar.
- 16. Introduceți numărul de exemplare și apăsați pe butonul  $\mathcal{D}$ .

- & ["Încărcarea hârtiei în suportul de Casetă de hârtie 1" la pagina 52](#page-51-0)
- & ["Încărcarea hârtiei în suportul de Casetă de hârtie 2" la pagina 55](#page-54-0)
- $\rightarrow$  ["Lista tipurilor de hârtie" la pagina 50](#page-49-0)
- $\blacktriangleright$  ["Introducerea unui card de memorie" la pagina 64](#page-63-0)
- $\rightarrow$  ["Opțiuni de meniu pentru setările de hârtie și de tipărire" la pagina 75](#page-74-0)
- $\rightarrow$  ["Ghid pentru ecranul Selectare fotografie \(Vizualiz. individ.\)" la pagina 69](#page-68-0)
- $\blacktriangleright$  ["Ghid pentru ecranul de previzualizare" la pagina 70](#page-69-0)
- $\blacktriangleright$  ["Ghid pentru ecranul Selectare fotografie" la pagina 70](#page-69-0)
- $\rightarrow$  ["Opțiuni de meniu pentru editarea fotografiilor" la pagina 77](#page-76-0)

# <span id="page-74-0"></span>**Opţiuni de meniu pentru tipărire de la panoul de control**

## **Opțiuni de meniu pentru selectarea fotografiilor**

### Răsfoire:

Afișează fotografiile de pe cardul de memorie, sortate după condițiile specificate.Opțiunile disponibile sunt dependente de funcțiile utilizate.

❏ Anulare răsfoire:

Anulează sortarea fotografiilor și afișează toate fotografiile.

❏ aa:

Selectați anul fotografiilor pe care doriți să le afișați.

❏ aaaa/ll:

Selectați anul și luna fotografiilor pe care doriți să le afișați.

❏ aaaa/ll/zz:

Selectați anul, luna și data fotografiilor pe care doriți să le afișați.

### Ordine afişare:

Modifică ordinea de afișare a fotografiilor în ascendentă sau descendentă.

### Selectaţi toate pozele:

Selectează toate fotografiile și setează numărul de exemplare.

### Deselectaţi toate fotografiile:

Readuce numărul de exemplare pentru toate fotografiile la valoarea 0 (zero).

### Selectați un dispozitiv pentru a încărca foto:

Selectați dispozitivul din care doriți să încărcați fotografiile.

### **Opțiuni de meniu pentru setările de hârtie și de tipărire**

### Dim hârtie:

Selectați formatul de hârtie încărcat.

### Tip hârtie:

Selectați tipul de hârtie încărcat.

### Casete de hârtie:

Selectați sursa de hârtie pe care doriți să o utilizați.

### Setare margine

❏ Fără margini:

Tipărește fără să adauge margini în jurul muchiilor.Imaginea este puțin mărită pentru a elimina marginile de pe marginea hârtiei.

### ❏ Cu margine:

Imprimă adăugând margini albe în jurul muchiilor.

### Extindere:

Folosind tipărirea fără margini, imaginea este puțin mărită pentru a elimina marginile de pe muchiile hârtiei.Selectați cât de mult trebuie mărită imaginea.

### Potrivire cadru:

Dacă raportul de aspect al imaginii și formatul de hârtie diferă, imaginea este mărită sau micșorată automat, astfel încât laturile scurte să corespundă laturilor scurte ale hârtiei.Latura lungă a imaginii este retezată dacă se prelungește dincolo de latura lungă a hârtiei.Este posibil ca această funcție să nu fie operațională pentru fotografii panoramice.

### Calitate:

Selectați calitatea tipăririi.Selectând **Cea mai bună** puteți tipări la o calitate mai ridicată, dar viteza de tipărire ar putea să scadă.

### Dată:

Selectați formatul utilizat pentru tipărirea datei pe fotografii pentru fotografiile care includ data realizării sau data la care au fost salvate.Data nu este tipărită pentru unele formate.

### Info. imprimare. Pe fotografii

❏ Dezactivat:

Tipărește fără informații.

❏ Setări cameră:

Tipărește cu unele informații Exif, precum timpul de expunere, raportul f sau sensibilitatea ISO.Informațiile neînregistrate nu sunt tipărite.

❏ Text cameră:

Tipărește textul setat la camera digitală.Pentru informații despre setările de text, consultați documentația camerei foto.Informațiile pot fi tipărite doar la tipărirea fără margini pe formatele 10×15 cm, 13×18 cm sau 16:9 lat.

❏ Reper:

Tipărește numele locației sau al punctului de reper unde a fost realizată fotografia, în cazul camerelor foto digitale care dispun de caracteristica Punct de reper.Consultați site-ul web al producătorului camerei dvs. foto pentru mai multe detalii.Informațiile pot fi tipărite doar la tipărirea fără margini pe formatele 10×15 cm, 13×18 cm sau 16:9 lat.

### Golire totală setări:

Resetează setările pentru hârtie și tipărire la valorile implicite.

### Densitate CD:

Pentru tipărirea pe CD/DVD.Definiți densitatea utilizată la tipărirea pe un disc CD/DVD.

### Densitate:

Pentru tipărirea pe o carte de colorat.Selectați nivelul densității pentru contururile de pe pagina de colorat.

### <span id="page-76-0"></span>Detectare linii:

Pentru tipărirea pe o carte de colorat.Selectați sensibilitatea utilizată pentru detectarea contururilor în fotografie.

## **Opțiuni de meniu pentru editarea fotografiilor**

# (Decup.):

Decupează o parte a fotografiei.Puteți muta, mări sau micșora zona de decupare.

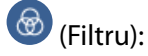

Tipărește în sepia sau monocrom.

# $X = (Reglaje):$

Aplică corecțiile de culoare utilizând funcția **Îmbunătăţire** sau **Elimin. ochi roşii**.

### Îmbunătătire:

Selectați una dintre opțiunile de ajustare a imaginilor. Opțiunile **Automat**, **Oameni**, **Peisaj** sau **Scenă nocturnă** permit obținerea de imagini mai clare și culori mai vii prin ajustarea automată a contrastului, a saturației și a luminozității datelor imaginii originale.

❏ Automat:

Imprimanta detectează conținutul de imagine și mărește automat imaginea în funcție de conținutul detectat.

❏ Oameni:

Recomandat pentru imaginile cu oameni.

❏ Peisaj:

Recomandat pentru imagini cu peisaje.

❏ Scenă nocturnă:

Recomandat pentru imagini cu scene de noapte.

❏ P.I.M.:

Ajustează imaginea în funcție de informațiile de tipărire furnizate de un aparat foto digital compatibil cu PRINT Image Matching.

❏ Dezact. îmbunăt.:

Oprește funcția **Îmbunătăţire**.

### Elimin. ochi roşii:

Remediază defectele de tip ochi roșii.Corecțiile nu sunt aplicate pe fișierul original, ci doar pe materialele tipărite.În funcție de tipul fotografiei, pot fi corectate și alte părți ale imaginii, nu doar ochii.

### Luminozitate:

Ajustează luminozitatea imaginii.

### Contrast:

Ajustează diferența dintre luminozitate și obscuritate.

### Claritate:

Îmbunătățește sau defocalizează conturul imaginii.

Saturaţie:

Ajustează intensitatea culorilor din imagine.

# **Imprimarea din meniul Diverse materiale imprimate de la panoul de control**

# **Tipărirea pe hârtie design**

Puteți tipări pe mai multe tipuri de hârtie de design utilizând modelele stocate în imprimantă, precum margini sau buline.Aceasta vă permite să utilizați hârtie într-o varietate de moduri, precum crearea unor coperți de carte făcute acasă, hârtie de împachetat etc.Vizitați site-ul web următor pentru detalii despre cum să vă creați propriile elemente.

### [http://epson.sn](http://epson.sn/?q=2)

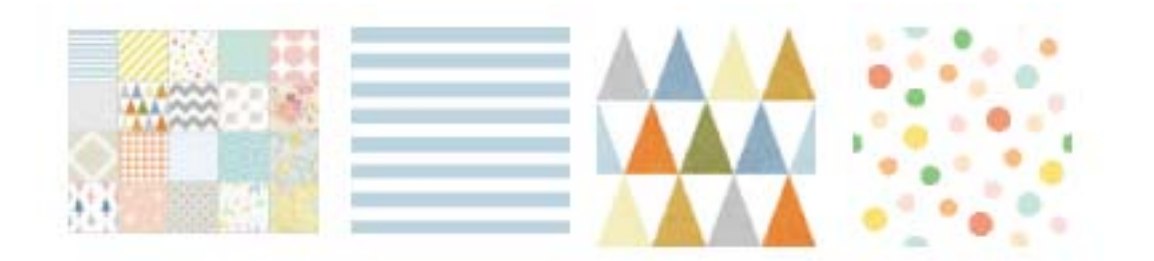

- 1. Încărcați hârtie în imprimantă.
- 2. Selectaţi **Diverse materiale imprimate** pe panoul de control.

Pentru a selecta un element, mutați focalizarea pe element utilizând butoanele  $\blacktriangle \blacktriangledown \blacktriangle$  și apăsați pe butonul OK.

- 3. Selectați **Hârtie de design**.
- 4. Selectați modelul, precum margini sau buline.
- 5. Efectuați setările pentru hârtie și imprimare.
- 6. Apăsați butonul $\blacktriangleright$ .
- 7. Introduceți numărul de exemplare și apăsați pe butonul  $\mathcal{D}$ .

- $\rightarrow$  ["Încărcarea hârtiei în suportul de Casetă de hârtie 2" la pagina 55](#page-54-0)
- $\rightarrow$  ["Lista tipurilor de hârtie" la pagina 50](#page-49-0)

# **Tipărirea fotografiilor cu note scrise de mână**

Puteți tipări o fotografie de pe un dispozitiv de memorie cu text scris de mână sau cu desene.Această opțiune permite crearea unor cărți poștale originale pentru sărbătoarea de Anul Nou sau aniversări.

Selectați mai întâi o fotografie și tipăriți un șablon pe hârtie normală.Scrieți sau desenați pe șablon și apoi scanați-l cu imprimanta.Apoi puteți tipări fotografia cu notele și desenele personale.

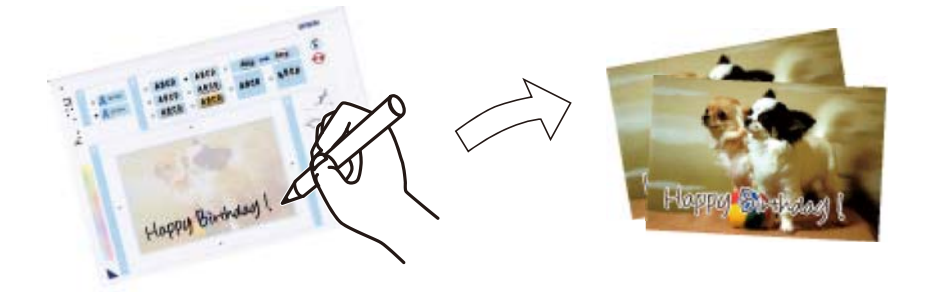

1. Introduceți un dispozitiv de memorie în slotul de card SD sau în portul USB al interfeței externe a imprimantei.

c*Important:* Nu scoateți dispozitivul de memorie decât după ce ați terminat de tipărit.

2. Selectaţi **Diverse materiale imprimate** pe panoul de control.

Pentru a selecta un element, mutați focalizarea pe element utilizând butoanele  $\blacktriangle \blacktriangledown \blacktriangle$  și apăsați pe butonul OK.

- 3. Selectați **Felicitare** > **Selectaţi fotografia şi imprimaţi modelul**.
- 4. Când se afișează un mesaj în care se arată că încărcarea fotografiilor s-a finalizat, apăsați butonul OK.
- 5. Selectați fotografia pe care doriți să o tipăriți în ecranul de selectare a fotografiei, apoi selectați **Utilizați această poză**.
- 6. Efectuați setări de tipărire precum tipul sau formatul de hârtie pentru tipărirea unei fotografii cu note scrise de mână, apoi apăsați butonul .
- 7. Încărcați hârtie simplă format A4 în casetă de hârtie 2 pentru a imprima un șablon.
- 8. Selectați **Pentru verificarea imprimării**.
- 9. Apăsați pe butonul  $\Diamond$  pentru a tipări un șablon.
- 10. Verificați rezultatul tipăririi, apoi selectați **Închidere**.
- 11. Urmați instrucțiunile de pe șablon pentru a scrie și pentru a desena.
- 12. Depozitați manual tava de ieșire.Încărcați hârtie foto în casetă de hârtie 1.
- 13. Selectați **Imprimaţi folosind modelul**.

14. Verificaţi ecranul, aşezaţi şablonul pe geamul scanerului şi apoi apăsaţi pe butonul OK.

### *Notă:*

Asigurați-vă că textul scris pe șablon s-a uscat complet înainte de a-l așeza pe geamul scanerului.Dacă pe geamul scanerului există pete, acestea vor fi tipărite și pe fotografie.

- 15. Atingeți butonul  $\bigcup$  pentru a edita fotografiile după cum este necesar.
- 16. Glisați în exterior tava de ieșire.
- 17. Introduceți numărul de exemplare și apăsați pe butonul  $\mathcal{D}$ .

### **Informaţii conexe**

- $\rightarrow$  ["Introducerea unui card de memorie" la pagina 64](#page-63-0)
- & ["Ghid pentru ecranul Selectare fotografie \(Vizualiz. individ.\)" la pagina 69](#page-68-0)
- & ["Opțiuni de meniu pentru setările de hârtie și de tipărire" la pagina 75](#page-74-0)
- $\rightarrow$  ["Încărcarea hârtiei în suportul de Casetă de hârtie 1" la pagina 52](#page-51-0)
- & ["Încărcarea hârtiei în suportul de Casetă de hârtie 2" la pagina 55](#page-54-0)
- $\blacktriangleright$  ["Lista tipurilor de hârtie" la pagina 50](#page-49-0)
- $\rightarrow$  ["Așezarea originalelor pe Geamul scanerului" la pagina 61](#page-60-0)
- & ["Ghid pentru ecranul Selectare fotografie" la pagina 70](#page-69-0)
- $\rightarrow$  ["Opțiuni de meniu pentru editarea fotografiilor" la pagina 77](#page-76-0)

# **Tipărirea fotografiilor pe eticheta unui CD/DVD**

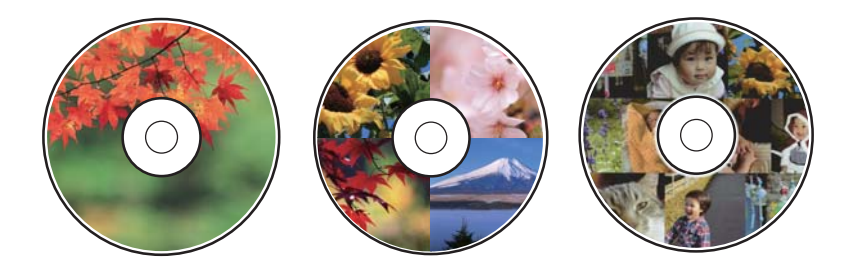

Puteți selecta fotografiile stocate pe un dispozitiv de memorie pentru a le tipări pe eticheta unui disc CD/DVD.

### c*Important:*

- ❏ Înainte de a încărca un disc CD/DVD, consultați precauțiile de manevrare a discurilor CD/DVD.
- ❏ Nu introduceți tava CD/DVD în timp ce imprimanta funcționează.Imprimanta se poate defecta.
- ❏ Nu introduceți tava CD/DVD decât după ce vi se solicită acest lucru.În caz contrar, survine o eroare și CD-ul/ DVD-ul este scos.
- 1. Introduceți un dispozitiv de memorie în slotul de card SD sau în portul USB al interfeței externe a imprimantei.

2. Selectaţi **Diverse materiale imprimate** pe panoul de control.

Pentru a selecta un element, mutați focalizarea pe element utilizând butoanele  $\blacktriangle \blacktriangledown \blacktriangle$  si apăsați pe butonul OK.

- 3. Selectați **Copiere pe CD/DVD** > **Imprimare pe CD/DVD**.
- 4. Selectați aspectul.

Sunt disponibile opțiunile **CD/DVD 1-sus**, **CD/DVD 4-sus** și **Var. CD/DVD**.

- 5. Când se afișează un mesaj în care se arată că încărcarea fotografiilor s-a finalizat, selectați **OK**.
- 6. Procedați în unul dintre următoarele moduri.
	- ❏ **CD/DVD 1-sus**: Selectați o fotografie, selectați **Continuați cu configurarea diam. exterior/diam. interior.**, apoi treceți la pasul 10.
	- ❏ **CD/DVD 4-sus**: Treceți la pasul 7.
	- ❏ **Var. CD/DVD**: Selectați fotografiile până când numărul fotografiilor care pot fi setate ajunge la 0.Selectați **Continuați cu configurarea diam. exterior/diam. interior.**, apoi treceți la pasul 10.
- 7. Selectați , selectați fotografia pe care doriți să o plasați, apoi selectați **Plasați această fotografie**.
- 8. Citiți mesajul și apăsați pe butonul OK.Dacă este necesar, selectați fotografia pentru a o edita.
- 9. Repetați pașii 7 și 8 până la amplasarea fotografiilor în toate porțiunile, apoi apăsați butonul  $\Box$ .
- 10. Mutați focalizarea la diametrul exterior, apoi apăsați butonul + sau pentru a ajusta valoarea.Ajustați diametrul interior în același mod.

De asemenea, puteți seta diametrul selectând valoarea din cadru și utilizând tastatura numerică de pe ecran.

### *Notă:*

Puteți introduce valori cuprinse în intervalul 114 – 120 mm pentru diametrul exterior și între 18 – 46 mm pentru diametrul interior, în pași de 1 mm.

### 11. Selectați **Selectați tipul**.

### 12. Selectați **imprimă pe un CD/DVD**.

### *Notă:*

Pentru un test de tipărire, selectați *Imprimare de testare pe hârtie A4*, apoi încărcați hârtie normală A4 în casetă de hârtie 2.Puteți verifica imaginea care va fi tipărită înainte de a tipări eticheta discului CD/DVD.

13. Când mesajul vă solicită să încărcați un disc CD/DVD, selectați **Modul de a** și încărcați un disc CD/DVD consultând instrucțiunile.

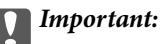

Așezați un disc CD/DVD în tava CD/DVD cu fața tipăribilă în sus.Apăsați pe centrul discului CD/DVD pentru a-l așeza în siguranță pe tava CD/DVD.În caz contrar, este posibilă căderea din tavă a suportului CD/ DVD.Întoarceți tava invers pentru a vedea dacă suportul CD/DVD este bine așezat în tavă.

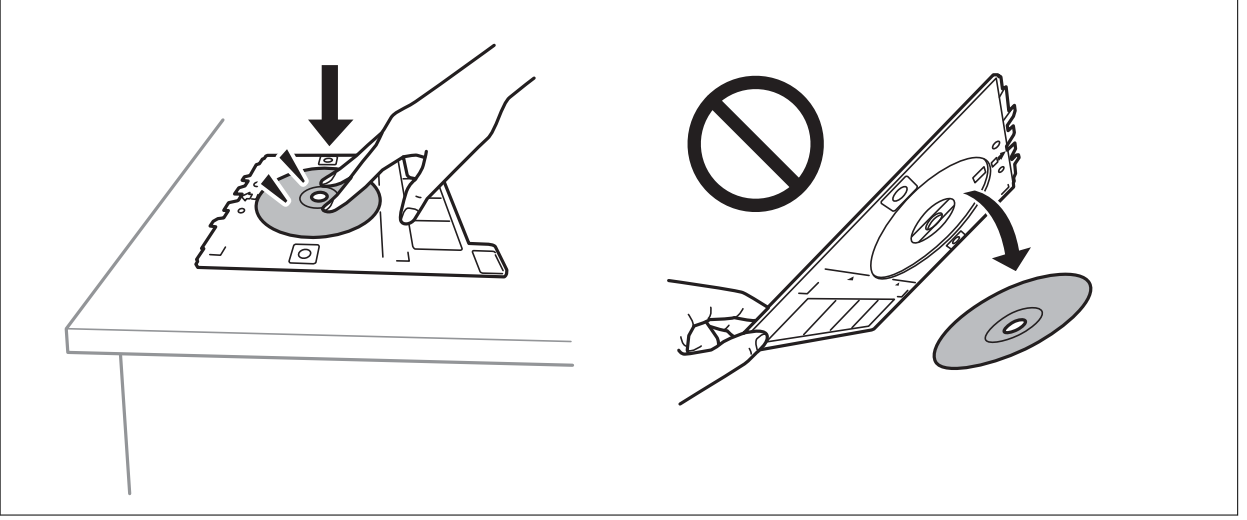

### *Notă:*

Este posibil să simțiți o ușoară frecare la introducerea tăvii în imprimantă.Acest fapt este normal — continuați să o introduceți pe orizontală.

### 14. Selectați **Instalat**.

- 15. Atingeți butonul  $\bigcirc$  pentru a edita fotografiile după cum este necesar.
- 16. Apăsați butonul  $\lozenge$ .
- 17. Când tipărirea s-a încheiat, tava CD/DVD este scoasă din imprimantă.Scoateți tava din imprimantă, apoi selectați **Instalat** (Instalat).

### c*Important:*

După încheierea tipăririi, asigurați-vă că scoateți tava CD/DVD.Dacă nu scoateți tava și nu porniți sau opriți imprimanta, sau nu efectuați curățarea capului, tava CD/DVD va lovi capul de tipărire și poate cauza deteriorarea imprimantei.

18. Scoateți discul CD/DVD și depozitați tava CD/DVD la baza casetă de hârtie 2.

- $\blacktriangleright$  ["Introducerea unui card de memorie" la pagina 64](#page-63-0)
- $\rightarrow$  ["Ghid pentru ecranul Selectare fotografie \(Vizualiz. individ.\)" la pagina 69](#page-68-0)
- $\rightarrow$  "Optiuni de meniu pentru editarea fotografiilor" la pagina 77

# **Tipărirea fotografiilor pe învelișul unei casete de bijuterii**

Puteți tipări cu ușurință pe învelișul unei casete de bijuterii utilizând o fotografie de pe un dispozitiv de memorie.Tipăriți învelișul pe hârtie format A4, apoi tăiați-l pentru a se potrivi la caseta de bijuterii.

- 1. Încărcați hârtie în imprimantă.
- 2. Introduceți un dispozitiv de memorie în slotul de card SD sau în portul USB al interfeței externe a imprimantei.
- 3. Selectaţi **Diverse materiale imprimate** pe panoul de control.

Pentru a selecta un element, mutați focalizarea pe element utilizând butoanele  $\blacktriangle \blacktriangledown \blacktriangle$  și apăsați pe butonul OK.

- 4. Selectați **Copiere pe CD/DVD** > **Imprimare pe carcasă Jewel**.
- 5. Selectați aspectul.
- 6. Efectuați setările pentru hârtie și imprimare.
- 7. Apăsați butonul.
- 8. Când se afișează un mesaj în care se arată că încărcarea fotografiilor s-a finalizat, apăsați butonul OK.
- 9. Selectați fotografia pe care doriți să o tipăriți în ecranul de selectare a fotografiei.
- 10. Selectați **Previzualiz şi Imprimare**.
- 11. Atingeți butonul  $\bigcup$  pentru a edita fotografiile după cum este necesar.
- 12. Apăsați butonul  $\hat{\Phi}$ .

- & ["Încărcarea hârtiei în suportul de Casetă de hârtie 2" la pagina 55](#page-54-0)
- $\blacktriangleright$  ["Lista tipurilor de hârtie" la pagina 50](#page-49-0)
- & ["Introducerea unui card de memorie" la pagina 64](#page-63-0)
- $\rightarrow$  ["Opțiuni de meniu pentru setările de hârtie și de tipărire" la pagina 75](#page-74-0)
- $\rightarrow$  ["Ghid pentru ecranul Selectare fotografie \(Vizualiz. individ.\)" la pagina 69](#page-68-0)
- $\rightarrow$  . Optiuni de meniu pentru selectarea fotografiilor" la pagina 75
- $\rightarrow$  ["Ghid pentru ecranul Selectare fotografie \(Vizualiz. individ.\)" la pagina 69](#page-68-0)
- $\blacktriangleright$  . Ghid pentru ecranul de previzualizare" la pagina 70
- $\blacktriangleright$  ["Ghid pentru ecranul Selectare fotografie" la pagina 70](#page-69-0)
- $\rightarrow$  . Optiuni de meniu pentru editarea fotografiilor" la pagina 77

# **Tipărirea de calendare originale cu o fotografie**

Puteți tipări cu ușurință calendare originale cu o fotografie preluată dintr-un dispozitiv de memorie.

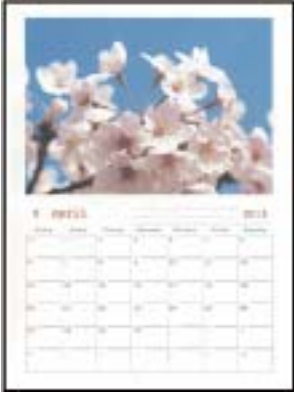

- 1. Încărcați hârtie în imprimantă.
- 2. Introduceți un dispozitiv de memorie în slotul de card SD sau în portul USB al interfeței externe a imprimantei.
- 3. Selectaţi **Diverse materiale imprimate** pe panoul de control.

Pentru a selecta un element, mutați focalizarea pe element utilizând butoanele  $\blacktriangle \blacktriangledown \blacktriangle$  și apăsați pe butonul OK.

- 4. Selectați **Calendar**.
- 5. Selectați tipul de calendar.
- 6. Efectuați setările hârtiei și apoi apăsați pe butonul▶ pentru a seta data.
- 7. Setați anul și luna, apoi selectați **OK**.
- 8. Când se afișează un mesaj în care se arată că încărcarea fotografiilor s-a finalizat, apăsați butonul OK.
- 9. Selectați fotografia pe care doriți să o tipăriți în ecranul de selectare a fotografiei.
- 10. Selectați **Utilizați această poză**.
- 11. Apăsați butonul  $\bf{C}$  pentru a edita fotografiile după cum este necesar.
- 12. Introduceți numărul de exemplare și apăsați pe butonul  $\mathcal{D}$ .

- & ["Încărcarea hârtiei în suportul de Casetă de hârtie 2" la pagina 55](#page-54-0)
- $\blacktriangleright$  ["Lista tipurilor de hârtie" la pagina 50](#page-49-0)
- & ["Introducerea unui card de memorie" la pagina 64](#page-63-0)
- & ["Opțiuni de meniu pentru setările de hârtie și de tipărire" la pagina 75](#page-74-0)
- & ["Ghid pentru ecranul Selectare fotografie \(Vizualiz. individ.\)" la pagina 69](#page-68-0)
- & ["Ghid pentru ecranul de previzualizare" la pagina 70](#page-69-0)
- $\blacktriangleright$  ["Ghid pentru ecranul Selectare fotografie" la pagina 70](#page-69-0)
- & ["Opțiuni de meniu pentru editarea fotografiilor" la pagina 77](#page-76-0)

# **Tipărirea unui program**

Puteți tipări cu ușurință un program de tip Lunar, Săptămânal sau Zilnic.

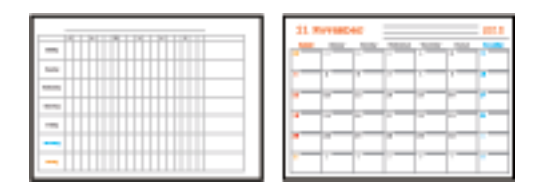

- 1. Încărcați hârtie în imprimantă.
- 2. Selectaţi **Diverse materiale imprimate** pe panoul de control.

Pentru a selecta un element, mutați focalizarea pe element utilizând butoanele  $\blacktriangle \blacktriangledown \blacktriangle$  și apăsați pe butonul OK.

- 3. Selectați **Program**.
- 4. Selectați tipul de program.
- 5. Efectuați setările hârtiei și apoi apăsați pe butonul.
- 6. Când selectați **Lunar** sau **Zilnic**, setați data și selectați **OK**.
- 7. Introduceți numărul de exemplare și apăsați pe butonul  $\mathcal{D}$ .

- & ["Încărcarea hârtiei în suportul de Casetă de hârtie 2" la pagina 55](#page-54-0)
- & ["Lista tipurilor de hârtie" la pagina 50](#page-49-0)
- & ["Opțiuni de meniu pentru setările de hârtie și de tipărire" la pagina 75](#page-74-0)
- $\blacklozenge$  ["Ghid pentru ecranul de previzualizare" la pagina 70](#page-69-0)

# **Tipărirea pe hârtie liniată**

Puteți tipări pe unele tipuri de hârtie liniată, hârtie milimetrică sau cu portativ și vă puteți crea propriul carnet sau agendă cu foi detașabile.

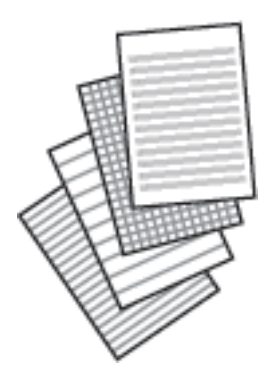

- 1. Încărcați hârtie în imprimantă.
- 2. Selectaţi **Diverse materiale imprimate** pe panoul de control.

Pentru a selecta un element, mutați focalizarea pe element utilizând butoanele  $\blacktriangle\blacktriangledown\blacktriangle\blacktriangledown$ și apăsați pe butonul OK.

- 3. Selectați **Hârtie milimetrică**.
- 4. Selectați tipul de hârtie liniată.
- 5. Efectuați setările pentru hârtie.
- 6. Apăsați butonul.
- 7. Introduceți numărul de exemplare și apăsați pe butonul  $\Diamond$ .

- & ["Încărcarea hârtiei în suportul de Casetă de hârtie 2" la pagina 55](#page-54-0)
- $\blacktriangleright$  ["Lista tipurilor de hârtie" la pagina 50](#page-49-0)
- & ["Opțiuni de meniu pentru setările de hârtie și de tipărire" la pagina 75](#page-74-0)
- $\blacktriangleright$  ["Ghid pentru ecranul de previzualizare" la pagina 70](#page-69-0)

# **Tipărirea hârtiei de scris originale**

Puteți tipări cu ușurință hârtie de scris originală cu o fotografie preluată dintr-un dispozitiv de memorie, setată ca fundal.Fotografia este tipărită în nuanțe deschise, pentru a permite scrierea pe suprafața acesteia.

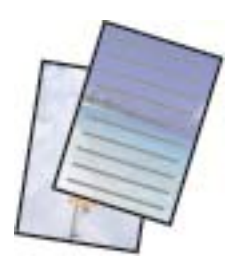

- 1. Încărcați hârtie în imprimantă.
- 2. Introduceți un dispozitiv de memorie în slotul de card SD sau în portul USB al interfeței externe a imprimantei.
- 3. Selectaţi **Diverse materiale imprimate** pe panoul de control.

Pentru a selecta un element, mutați focalizarea pe element utilizând butoanele  $\blacktriangle \blacktriangledown \blacktriangle$  și apăsați pe butonul OK.

- 4. Selectați **Hârtii de scris**.
- 5. Selectați tipul hârtiei de scris.
- 6. Efectuați setările hârtiei și apoi apăsați pe butonul.
- 7. Când se afișează un mesaj în care se arată că încărcarea fotografiilor s-a finalizat, apăsați butonul OK.
- 8. Selectați fotografia pe care doriți să o tipăriți în ecranul de selectare a fotografiei.
- 9. Selectați **Utilizați această poză**.
- 10. Apăsați butonul  $\bigcup$  dacă doriți să tipăriți în orientare de tip peisaj.
- 11. Introduceți numărul de exemplare și apăsați pe butonul  $\mathcal{D}$ .

- & ["Încărcarea hârtiei în suportul de Casetă de hârtie 2" la pagina 55](#page-54-0)
- $\blacktriangleright$  ["Lista tipurilor de hârtie" la pagina 50](#page-49-0)
- & ["Introducerea unui card de memorie" la pagina 64](#page-63-0)
- & ["Opțiuni de meniu pentru setările de hârtie și de tipărire" la pagina 75](#page-74-0)
- $\rightarrow$  ["Ghid pentru ecranul Selectare fotografie \(Vizualiz. individ.\)" la pagina 69](#page-68-0)
- $\blacktriangleright$  ["Ghid pentru ecranul de previzualizare" la pagina 70](#page-69-0)
- $\blacktriangleright$  , Ghid pentru ecranul Selectare fotografie" la pagina 70
- $\rightarrow$  ["Opțiuni de meniu pentru editarea fotografiilor" la pagina 77](#page-76-0)

# **Tipărirea unui card de mesaj original**

Puteți tipări cu ușurință carduri de mesaj originale utilizând o fotografie din dispozitivul dumneavoastră de memorie.

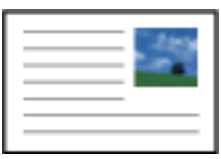

- 1. Încărcați hârtie în imprimantă.
- 2. Introduceți un dispozitiv de memorie în slotul de card SD sau în portul USB al interfeței externe a imprimantei.
- 3. Selectaţi **Diverse materiale imprimate** pe panoul de control.

Pentru a selecta un element, mutați focalizarea pe element utilizând butoanele  $\blacktriangle \blacktriangledown \blacktriangle$  și apăsați pe butonul OK.

- 4. Selectați **Card cu mesaj**.
- 5. Selectaţi **Poziție imagine**, **Tip linie** și **Culoare linie** și apoi selectați **OK**.
- 6. Când se afișează un mesaj în care se arată că încărcarea fotografiilor s-a finalizat, apăsați butonul OK.
- 7. Selectați fotografia pe care doriți să o tipăriți, apoi selectați **Utilizați această poză**.
- 8. Efectuați setările de tipărire.
- 9. Apăsați butonul.

10. Apăsați butonul  $\bf{Q}$  pentru a edita fotografiile după cum este necesar.

11. Introduceți numărul de exemplare și apăsați pe butonul  $\lozenge$ .

- & ["Încărcarea hârtiei în suportul de Casetă de hârtie 1" la pagina 52](#page-51-0)
- $\rightarrow$  ["Încărcarea hârtiei în suportul de Casetă de hârtie 2" la pagina 55](#page-54-0)
- $\blacktriangleright$  ["Lista tipurilor de hârtie" la pagina 50](#page-49-0)
- $\rightarrow$  ["Introducerea unui card de memorie" la pagina 64](#page-63-0)
- $\rightarrow$  . Optiuni de meniu pentru tipărirea cardurilor de mesaj originale" la pagina 89
- & ["Opțiuni de meniu pentru setările de hârtie și de tipărire" la pagina 75](#page-74-0)
- $\blacktriangleright$  ["Ghid pentru ecranul de previzualizare" la pagina 70](#page-69-0)
- & ["Ghid pentru ecranul Selectare fotografie" la pagina 70](#page-69-0)
- & ["Opțiuni de meniu pentru editarea fotografiilor" la pagina 77](#page-76-0)

## <span id="page-88-0"></span>**Opțiuni de meniu pentru tipărirea cardurilor de mesaj originale**

### Poziție imagine:

Selectați unde doriți să poziționați imaginea pe cardul de mesaj.

### Tip linie:

Selectați tipul de linie care se va tipări pe cardul de mesaj.

### Culoare linie:

Selectați culoarea liniei care se va tipări pe cardul de mesaj.

# **Tipărirea unei cărți de colorat**

Puteți tipări imagini prin extragerea doar a contururilor din fotografii sau ilustrații.Aceasta vă permite să creați cărți de colorat unice.

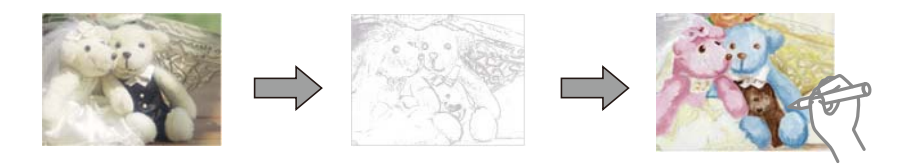

### *Notă:*

Dacă acestea nu sunt utilizate în scopuri personale (acasă sau în alte zone cu acces limitat), aveți nevoie de permisiunea deținătorului drepturilor de autor atunci când utilizați originale protejate prin drepturi de autor pentru a crea o carte de colorat.

- 1. Încărcați hârtie în imprimantă.
- 2. Dacă doriți să utilizați o fotografie de pe un dispozitiv de memorie, introduceți dispozitivul în slotul de card SD sau în portul USB al interfeței externe a imprimantei.
- 3. Selectaţi **Diverse materiale imprimate** pe panoul de control.

Pentru a selecta un element, mutați focalizarea pe element utilizând butoanele  $\blacktriangle \blacktriangledown \blacktriangle$  și apăsați pe butonul OK.

- 4. Selectați **Carte de colorat**.
- 5. Procedați în unul dintre următoarele moduri.
	- ❏ Când selectați **Scanați un original**: Efectuați setările de imprimare, apoi apăsați butonul r.Așezați originalul pe geamul scanerului, apoi apăsaţi pe butonul OK.
	- ❏ Când selectați **Alegeți de pe cardul de mem.**: Selectați o fotografie, selectați **Utilizați această poză** și apoi efectuați setările de imprimare.Apăsați butonul.
- 6. Apăsați butonul  $\hat{\Phi}$ .

### **Informaţii conexe**

 $\rightarrow$  ["Încărcarea hârtiei în suportul de Casetă de hârtie 2" la pagina 55](#page-54-0)

- <span id="page-89-0"></span>& ["Opțiuni de meniu pentru selectarea fotografiilor" la pagina 75](#page-74-0)
- $\rightarrow$  ["Opțiuni de meniu pentru setările de hârtie și de tipărire" la pagina 75](#page-74-0)

# **Tipărirea de pe un computer**

## **Informații de tipărire de bază — Windows**

### *Notă:*

❏ Consultați ajutorul online pentru explicații despre setări.Faceți clic dreapta pe un articol, apoi faceți clic pe *Ajutor*.

- ❏ Operațiile diferă în funcție de aplicație.Consultați secțiunea de ajutor a aplicației pentru detalii.
- 1. Încărcați hârtie în imprimantă.
- 2. Deschideți fișierul pe care doriți să-l tipăriți.
- 3. Selectați **Imprimare** sau **Configurare imprimare** din meniul **Fișier**.
- 4. Selectați imprimanta.
- 5. Selectați **Preferințe** sau **Proprietăți** pentru a accesa fereastra driver-ului de imprimantă.

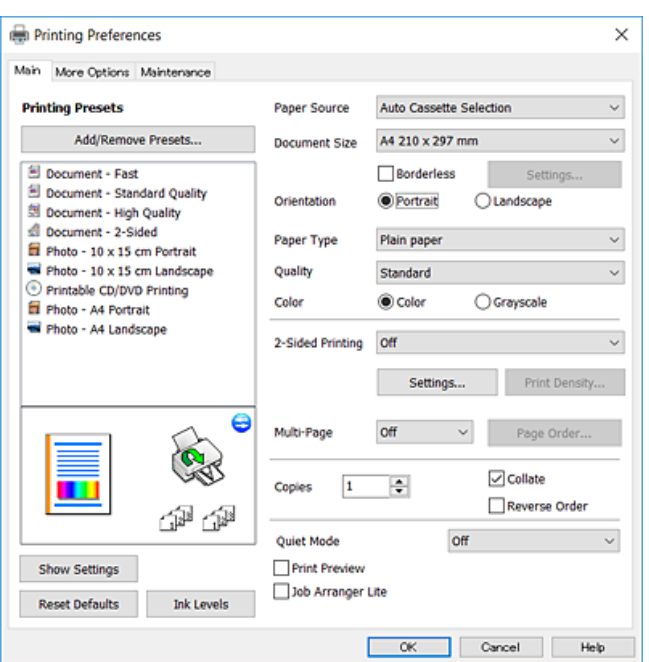

- 6. Efectuați următoarele setări.
	- ❏ Sursă hârtie: Selectați sursa de hârtie în care ați încărcat hârtia.
	- ❏ Dimensiuni document: Selectați formatul de hârtie încărcat în imprimantă.
	- ❏ Fără margini: Se selectează pentru a tipări fără a adăuga margini în jurul imaginii.

La tipărirea fără margini, datele de tipărire sunt puțin mărite, depășind dimensiunile paginii astfel încât pe hârtie să nu fie tipărite margini.Faceți clic pe **Parametrii** pentru a selecta valoarea cu care imaginea va fi mărită.

- <span id="page-90-0"></span>❏ Orientare: Selectați orientarea setată în aplicație.
- ❏ Tip hârtie: Selectați tipul de hârtie încărcat.
- ❏ Calitate: Selectați calitatea tipăririi.

Selectând **Înalt** puteți tipări la o calitate mai ridicată, dar viteza de tipărire ar putea să scadă.

❏ Color: Selectați **Scală de gri** dacă doriți să tipăriți cu negru sau în nuanțe de gri.

### *Notă:*

La tipărirea pe plicuri, selectați setarea *Peisaj* pentru *Orientare*.

- 7. Faceți clic pe **OK** pentru a închide fereastra driverului de imprimantă.
- 8. Faceți clic pe **Tipărire**.

### **Informaţii conexe**

- $\rightarrow$  ["Hârtia disponibilă și capacitățile" la pagina 49](#page-48-0)
- $\rightarrow$  ["Încărcarea hârtiei în suportul de Casetă de hârtie 1" la pagina 52](#page-51-0)
- & ["Încărcarea hârtiei în suportul de Casetă de hârtie 2" la pagina 55](#page-54-0)
- $\rightarrow$  ["Ghid de utilizare al driverului de imprimantă pentru Windows" la pagina 177](#page-176-0)
- $\blacktriangleright$  ["Lista tipurilor de hârtie" la pagina 50](#page-49-0)

# **Informaţii de bază despre tipărire — Mac OS**

#### *Notă:*

Explicațiile din secțiune utilizează drept exemplu TextEdit.Operațiunile și ecranele pot să difere în funcție de aplicație.Consultați secțiunea de ajutor a aplicației pentru detalii.

- 1. Încărcați hârtie în imprimantă.
- 2. Deschideți fișierul pe care doriți să-l tipăriți.

3. Selectați **Tipărire** din meniul **Fișier** sau o altă comandă pentru a accesa caseta de dialog pentru tipărire.

Dacă este cazul, faceți clic pe Afișare detalii sau ▼ pentru a extinde fereastra de tipărire.

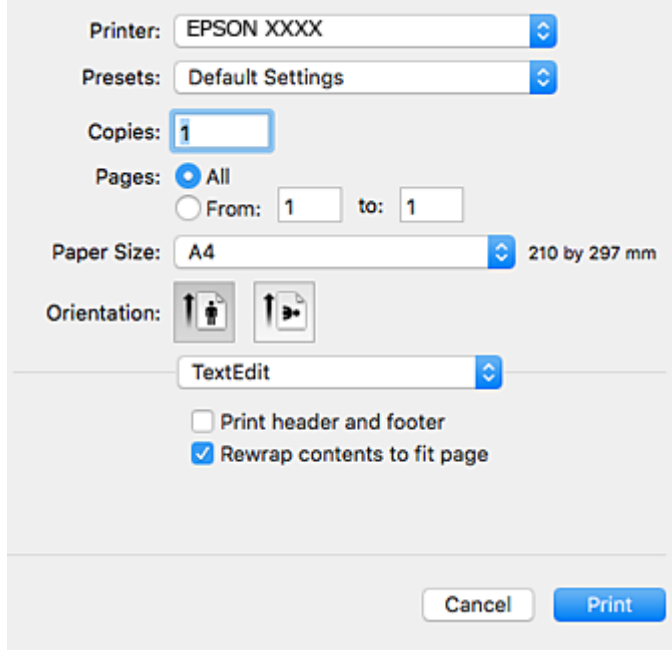

- 4. Efectuați următoarele setări.
	- ❏ Imprimantă: Selectați imprimanta.
	- ❏ Presetări: Selectați această opțiune dacă doriți să utilizați setările înregistrate.
	- ❏ Format hârtie: Selectați formatul de hârtie încărcat în imprimantă.

La tipărirea fără margini, selectați un format de pagină "fără margini".

❏ Orientare: Selectați orientarea setată în aplicație.

### *Notă:*

- ❏ Dacă meniurile de setare menționate mai sus nu sunt afișate, închideți fereastra de imprimare, selectați *Configurare pagină* din meniul *Fișier*, după care efectuați setările.
- ❏ La imprimarea plicurilor, selectați orientarea tip peisaj.

5. Selectați **Setări tipărire** din meniul contextual.

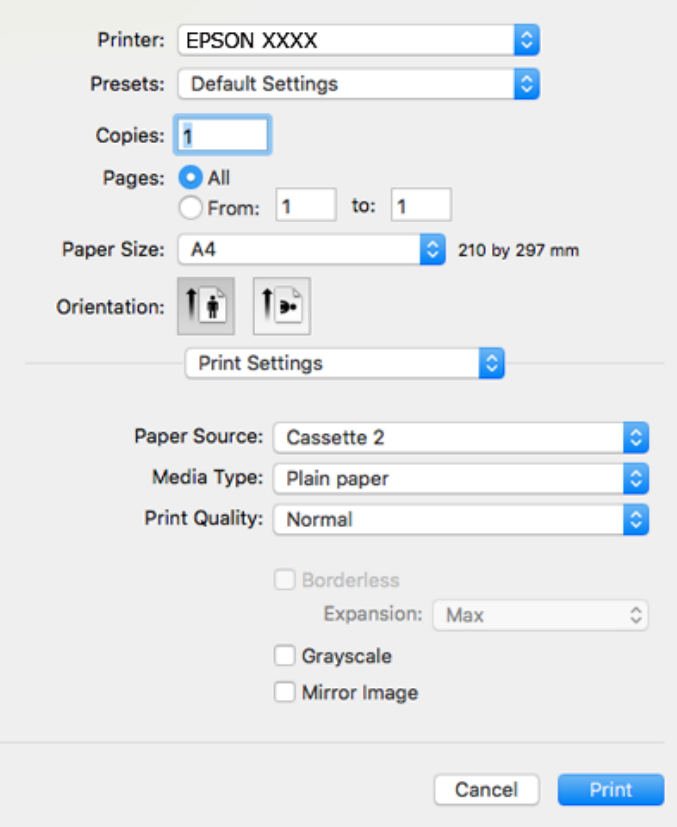

#### *Notă:*

Pe OS X Mountain Lion sau versiuni ulterioare, dacă meniul *Setări tipărire* nu este afișat, driverul imprimantei Epson nu a fost instalat corect.

Selectați *Preferințe sistem* din meniul > *Imprimante și scanere* (sau *Tipărire și scanare*, *Tipărire și fax*), ștergeți driverul imprimantei și apoi adăugați din nou imprimanta.Accesați următorul site web și introduceți numele produsului.Accesați *Asistenţă* și apoi consultați Sfaturi.

### [http://epson.sn](http://epson.sn/?q=2)

- 6. Efectuați următoarele setări.
	- ❏ Sursă hârtie: Selectați sursa de hârtie în care ați încărcat hârtia.

Dacă selectați **Selectare automată**, sursa hârtiei este selectată automat în funcție de formatul și tipul hârtiei, selectate la panoul de control al imprimantei.

Dacă activați funcția **Schimbare automată casetă** și selectați casetă de hârtie 1 ca setare pentru **Sursă hârtie**, imprimanta alimentează automat hârtie din casetă de hârtie 2 când se consumă hârtia în casetă de hârtie 1.Încărcați aceeași hârtie (tip și format) în casetă de hârtie 1 și în casetă de hârtie 2.

Pentru a activa funcția Schimbare automată casetă, selectați Preferinte sistem din meniul **XII** > **Imprimante și scanere** (sau **Tipărire și scanare**, **Tipărire și fax**), apoi selectați imprimanta.Efectuați setări pe ecranul afișat făcând clic pe **Opțiuni și consumabile** > **Opțiuni** (sau **Driver**).

- ❏ Tip media: Selectați tipul de hârtie încărcat.
- ❏ Calitate tipărire: Selectați calitatea tipăririi.

Selectând Fin puteți tipări la o calitate mai ridicată, dar viteza de tipărire ar putea să scadă.

- ❏ Expansiune: Această opțiune este disponibilă dacă selectați un format de hârtie fără margini. La tipărirea fără margini, datele de tipărire sunt puțin mărite, depășind dimensiunile paginii astfel încât pe hârtie să nu fie tipărite margini.Selectați valoarea cu care imaginea va fi mărită.
- ❏ Scală de gri: Selectați pentru a tipări cu negru sau în nuanțe de gri.
- 7. Faceți clic pe **Tipărire**.

### **Informaţii conexe**

- $\rightarrow$  ["Hârtia disponibilă și capacitățile" la pagina 49](#page-48-0)
- & ["Încărcarea hârtiei în suportul de Casetă de hârtie 1" la pagina 52](#page-51-0)
- & ["Încărcarea hârtiei în suportul de Casetă de hârtie 2" la pagina 55](#page-54-0)
- & ["Ghid de utilizare al driverului de imprimantă pentru Mac OS" la pagina 180](#page-179-0)
- & ["Lista tipurilor de hârtie" la pagina 50](#page-49-0)

# **Tipărirea pe 2 feţe**

Puteţi utiliza oricare dintre următoarele metode pentru a tipări pe ambele feţe ale hârtiei.

- ❏ Tipărire automată pe 2 feţe
- ❏ Tipărire manuală pe ambele feţe (numai Windows)

Când imprimanta a terminat tipărirea pe prima parte, întoarceţi hârtia pentru a tipări pe cealaltă parte.

Puteţi tipări o broşură care va fi creată prin îndoirea paginilor tipărite. (Numai pentru Windows)

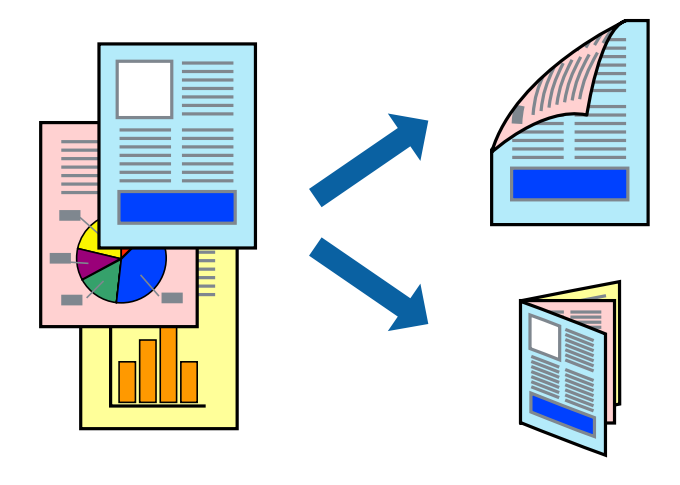

### *Notă:*

- ❏ Această caracteristică nu este disponibilă pentru tipărirea fără margini.
- ❏ Dacă nu utilizaţi hârtie adecvată pentru tipărirea pe 2 feţe, calitatea tipăririi ar putea scădea şi pot apărea blocaje ale hârtiei.
- ❏ În funcţie de hârtie şi de date, este posibil ca cerneala să iasă pe cealaltă parte a colii de hârtie.

### **Informaţii conexe**

 $\rightarrow$  ["Hârtia disponibilă și capacitățile" la pagina 49](#page-48-0)

## **Tipărirea pe 2 feţe - Windows**

*Notă:*

- ❏ Tipărirea manuală pe 2 feţe este disponibilă atunci când este activată aplicaţia *EPSON Status Monitor 3*. Dacă *EPSON Status Monitor 3* este dezactivată, accesaţi driver-ul imprimantei, faceţi clic pe *Setări extinse* din fila *Întreţinere* şi apoi selectati **Activare EPSON Status Monitor 3**.
- ❏ Tipărirea manuală pe 2 feţe poate să nu fie disponibilă când imprimanta este accesată prin reţea sau este utilizată ca imprimantă partajată.
- 1. Încărcaţi hârtie în imprimantă.
- 2. Deschideți fișierul pe care doriți să-l tipăriti.
- 3. Accesaţi fereastra pentru driver-ul imprimantei.
- 4. Selectaţi **Auto (legare pe marginea lungă)**, **Auto (legare pe marginea scurtă)**, **Manual (legare pe marginea lungă)**, sau **Manual (legare pe marginea scurtă)** din **Tipărire duplex** din fila **Principal**.
- 5. Faceţi clic pe **Parametrii**, realizaţi setările corespunzătoare, apoi faceţi clic pe **OK**.

### *Notă:*

Pentru a tipări o broşură pliată, selectaţi *Broşură*.

6. Faceţi clic pe **Densitate tipărire**, selectaţi tipul de document din **Selectaţi tipul documentului** şi apoi faceţi clic pe **OK**.

Driver-ul imprimantei setează automat opţiunile **Reglări** pentru tipul respectiv de document.

*Notă:*

❏ Este posibil ca tipărirea să fie mai lentă, în funcţie de combinaţia de opţiuni selectată pentru *Selectaţi tipul documentului* din fereastra *Reglarea densităţii de tipărire* şi pentru *Calitate* din fila *Principal*.

- ❏ Pentru imprimarea manuală pe 2 feţe, setarea *Reglarea densităţii de tipărire* nu este disponibilă.
- 7. Setaţi celelalte elemente din filele **Principal** şi **Mai multe opţiuni** în funcţie de caz şi faceţi clic pe **OK**.
- 8. Faceţi clic pe **Tipărire**.

Pentru tipărirea manuală pe 2 fete, după tipărirea primei fete, pe computer va fi afișată o fereastră contextuală (pop-up). Urmaţi instrucţiunile afişate pe ecran.

### **Informaţii conexe**

- & ["Încărcarea hârtiei în suportul de Casetă de hârtie 1" la pagina 52](#page-51-0)
- & ["Încărcarea hârtiei în suportul de Casetă de hârtie 2" la pagina 55](#page-54-0)
- & ["Informații de tipărire de bază Windows" la pagina 90](#page-89-0)

## **Tipărirea pe 2 fețe — Mac OS**

- 1. Încărcați hârtie în imprimantă.
- 2. Deschideți fișierul pe care doriți să-l tipăriți.
- 3. Deschideți caseta de dialog de tipărire.
- 4. Selectați **Setări tipărire faţă-verso** din meniul contextual.
- 5. Selectați legăturile în opțiunea **Tipărire faţă-verso**.
- 6. Selectați tipul de original în **Tip document**.

### *Notă:*

- ❏ Tipărirea poate fi mai lentă, în funcție de setarea *Tip document*.
- ❏ Dacă tipăriți date cu densitate ridicată, precum fotografii sau grafice, selectați *Text cu Foto* sau *Foto* ca setare pentru *Tip document*.În caz de frecare sau dacă imaginea iese pe cealaltă parte, ajustați densitatea de tipărire și durata de uscare a cernelii făcând clic pe săgeata de lângă *Reglări*.
- 7. Setați celelalte elemente în funcție de caz.
- 8. Faceți clic pe **Tipărire**.

### **Informaţii conexe**

- & ["Încărcarea hârtiei în suportul de Casetă de hârtie 1" la pagina 52](#page-51-0)
- & ["Încărcarea hârtiei în suportul de Casetă de hârtie 2" la pagina 55](#page-54-0)
- & ["Informaţii de bază despre tipărire Mac OS" la pagina 91](#page-90-0)

# **Tipărirea mai multor pagini pe o singură coală**

Puteţi tipări două sau patru pagini de date pe o singură coală de hârtie.

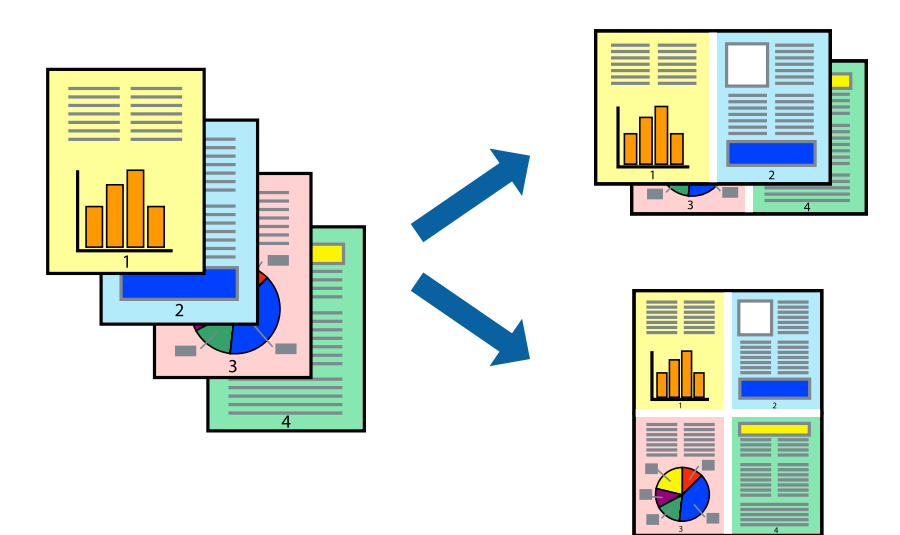

## **Tipărirea mai multor pagini pe o singură coală - Windows**

### *Notă:*

Această caracteristică nu este disponibilă pentru tipărirea fără margini.

- 1. Încărcaţi hârtie în imprimantă.
- 2. Deschideți fișierul pe care doriți să-l tipăriți.
- 3. Accesaţi fereastra pentru driver-ul imprimantei.
- 4. Selectaţi **2 pe o foaie** sau **4 pe o foaie** ca setare pentru **Pagini multiple** din fila **Principal**.
- 5. Faceţi clic pe **Ordine pagini**, efectuaţi setările corespunzătoare şi apoi faceţi clic pe **OK** pentru a închide fereastra.
- 6. Setaţi celelalte elemente din filele **Principal** şi **Mai multe opţiuni** în funcţie de caz şi faceţi clic pe **OK**.
- 7. Faceţi clic pe **Tipărire**.

### **Informaţii conexe**

- & ["Încărcarea hârtiei în suportul de Casetă de hârtie 1" la pagina 52](#page-51-0)
- & ["Încărcarea hârtiei în suportul de Casetă de hârtie 2" la pagina 55](#page-54-0)
- & ["Informații de tipărire de bază Windows" la pagina 90](#page-89-0)

### **Tipărirea mai multor pagini pe o singură coală — Mac OS**

- 1. Încărcați hârtie în imprimantă.
- 2. Deschideți fișierul pe care doriți să-l tipăriți.
- 3. Deschideți caseta de dialog de tipărire.
- 4. Selectați **Aspect** din meniul contextual (pop-up).
- 5. Setați numărul de pagini din **Pagini pe coală**, **Direcție aspect** (ordine pagini) și **Margine**.
- 6. Setați celelalte elemente în funcție de caz.
- 7. Faceți clic pe **Tipărire**.

- & ["Încărcarea hârtiei în suportul de Casetă de hârtie 1" la pagina 52](#page-51-0)
- & ["Încărcarea hârtiei în suportul de Casetă de hârtie 2" la pagina 55](#page-54-0)
- $\rightarrow$  "Informatii de bază despre tipărire Mac OS" la pagina 91

# **Tipărirea în funcţie de formatul hârtiei**

Puteţi adapta datele tipărite la formatul hârtiei încărcate în imprimantă.

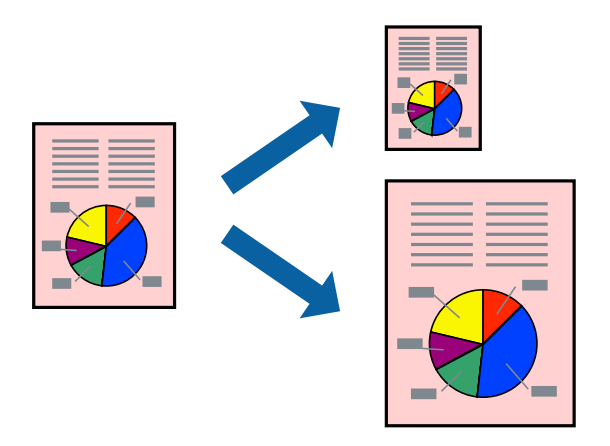

## **Tipărirea în funcţie de formatul hârtiei - Windows**

### *Notă:*

Această caracteristică nu este disponibilă pentru tipărirea fără margini.

- 1. Încărcaţi hârtie în imprimantă.
- 2. Deschideți fișierul pe care doriți să-l tipăriți.
- 3. Accesaţi fereastra pentru driver-ul imprimantei.
- 4. Efectuaţi următoare setări din fila **Mai multe opţiuni**.
	- ❏ Dimensiuni document: Selectaţi formatul de hârtie setat în aplicaţie.
	- ❏ Rezultat tipărire: Selectaţi formatul de hârtie încărcată în imprimantă.

Opţiunea **Adaptare la format pagină** este selectată automat.

### *Notă:*

Dacă doriţi să tipăriţi o imagine de dimensiuni reduse în centrul paginii, selectaţi *Centru*.

- 5. Setaţi celelalte elemente din filele **Principal** şi **Mai multe opţiuni** în funcţie de caz şi faceţi clic pe **OK**.
- 6. Faceţi clic pe **Tipărire**.

### **Informaţii conexe**

- & ["Încărcarea hârtiei în suportul de Casetă de hârtie 1" la pagina 52](#page-51-0)
- & ["Încărcarea hârtiei în suportul de Casetă de hârtie 2" la pagina 55](#page-54-0)
- & ["Informații de tipărire de bază Windows" la pagina 90](#page-89-0)

## **Tipărirea în funcție de formatul hârtiei — Mac OS**

1. Încărcați hârtie în imprimantă.

- 2. Deschideți fișierul pe care doriți să-l tipăriți.
- 3. Deschideți caseta de dialog de tipărire.
- 4. Selectați formatul de hârtie definit în aplicație ca setare pentru **Format hârtie**.
- 5. Selectați **Manipulare hârtie** din meniul contextual (pop-up).
- 6. Selectați **Scalare la formatul hârtiei**.
- 7. Selectați formatul hârtiei încărcate în imprimantă ca setare pentru **Format hârtie destinație**.
- 8. Setați celelalte elemente în funcție de caz.
- 9. Faceți clic pe **Tipărire**.

### **Informaţii conexe**

- $\rightarrow$  ["Încărcarea hârtiei în suportul de Casetă de hârtie 1" la pagina 52](#page-51-0)
- & ["Încărcarea hârtiei în suportul de Casetă de hârtie 2" la pagina 55](#page-54-0)
- & ["Informaţii de bază despre tipărire Mac OS" la pagina 91](#page-90-0)

# **Tipărirea mai multor fişiere împreună (numai pentru Windows)**

**Organizator comenzi vers. lite** vă permite să combinaţi mai multe fişiere create de diferite aplicaţii şi să le tipăriţi în cadrul unei singure comenzi de tipărire. Puteţi specifica setări de imprimare pentru fişiere combinate, de ex. aspectul, ordinea de tipărire şi orientarea.

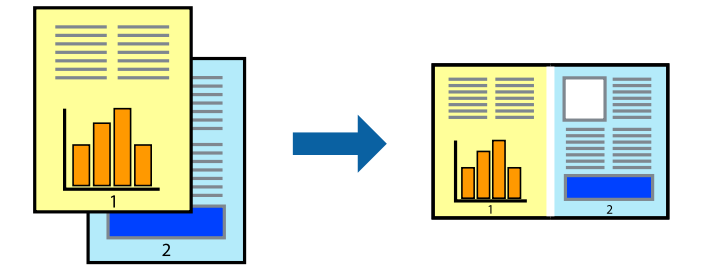

- 1. Încărcaţi hârtie în imprimantă.
- 2. Deschideți fișierul pe care doriți să-l tipăriți.
- 3. Accesaţi fereastra pentru driver-ul imprimantei.
- 4. Selectaţi **Organizator comenzi vers. lite** din fila **Principal**.
- 5. Faceţi clic pe **OK** pentru a închide fereastra driverului de imprimantă.
- 6. Faceţi clic pe **Tipărire**.

Este afişată fereastra **Organizator comenzi vers. lite** şi comanda de tipărire este adăugată la **Tipărire proiect**.

7. Cu fereastra **Organizator comenzi vers. lite** deschisă, deschideți fișierul pe care doriți să îl combinați cu fişierul curent şi apoi repetaţi paşii 3 – 6.

### *Notă:*

- ❏ Dacă închideţi fereastra programului *Organizator comenzi vers. lite*, fişierele *Tipărire proiect* nesalvate vor fi şterse. Pentru a tipări mai târziu, selectaţi *Salvare* din meniul *Fişier*.
- ❏ Pentru a deschide un *Tipărire proiect* salvat în *Organizator comenzi vers. lite*, faceţi clic pe *Organizator comenzi vers. lite* din fila *Întreţinere* a driver-ului imprimantei. Apoi, selectaţi *Deschidere* din meniul *Fişier* pentru a selecta un fişier. Extensia fişierelor salvate este "ecl".
- 8. Selectaţi meniurile **Aspect** şi **Editare** din **Organizator comenzi vers. lite** pentru a edita **Tipărire proiect**, după caz. Pentru detalii, consultaţi secţiunea de ajutor pentru Organizator comenzi vers. lite.
- 9. Selectaţi **Tipărire** din meniul **Fişier**.

### **Informaţii conexe**

- & ["Încărcarea hârtiei în suportul de Casetă de hârtie 1" la pagina 52](#page-51-0)
- $\rightarrow$  ["Încărcarea hârtiei în suportul de Casetă de hârtie 2" la pagina 55](#page-54-0)
- & ["Informații de tipărire de bază Windows" la pagina 90](#page-89-0)

# **Tipărirea unei imagini pe mai multe coli, pentru crearea unui poster (numai pentru Windows)**

Această caracteristică vă permite să tipăriți o imagine pe mai multe coli de hârtie.Puteți să creați un poster mai mare prin lipirea acestor coli.

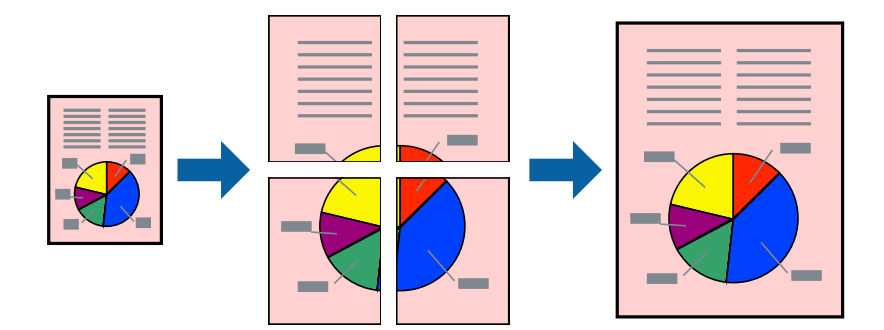

#### *Notă:*

Această caracteristică nu este disponibilă pentru tipărirea fără margini.

- 1. Încărcați hârtie în imprimantă.
- 2. Deschideți fișierul pe care doriți să-l tipăriți.
- 3. Accesați fereastra pentru driver-ul imprimantei.
- 4. Selectați **2x1 Poster**, **2x2 Poster**, **3x3 Poster**, sau **4x4 Poster** din **Pagini multiple** din fila **Principal**.
- 5. Faceți clic pe **Parametrii**, realizați setările corespunzătoare, apoi faceți clic pe **OK**.

*Notă: Tipărire ghidaje de tăiere* vă permite să tipăriți un ghidaj de tăiere.

- 6. Setați celelalte elemente din filele **Principal** și **Mai multe opţiuni** în funcție de caz și faceți clic pe **OK**.
- 7. Faceți clic pe **Tipărire**.

### **Informaţii conexe**

- & ["Încărcarea hârtiei în suportul de Casetă de hârtie 1" la pagina 52](#page-51-0)
- & ["Încărcarea hârtiei în suportul de Casetă de hârtie 2" la pagina 55](#page-54-0)
- & ["Încărcarea hârtiei în suportul de Casetă de hârtie 1" la pagina 52](#page-51-0)
- & ["Încărcarea hârtiei în suportul de Casetă de hârtie 2" la pagina 55](#page-54-0)
- & ["Informații de tipărire de bază Windows" la pagina 90](#page-89-0)

## **Creare de afişe utilitzând Suprapunere repere de aliniere**

Iată un exemplu despre cum puteţi crea un afiş cu opţiunea **2x2 Poster** selectată, şi opţiunea **Suprapunere repere de aliniere** selectată în **Tipărire ghidaje de tăiere**.

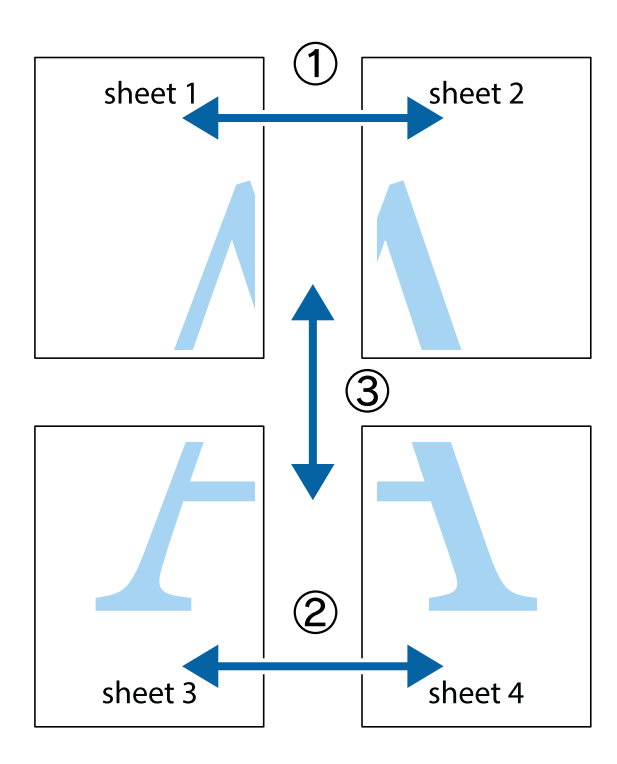

1. Pregătiţi Sheet 1 şi Sheet 2. Tăiaţi marginile Sheet 1 de-a lungul liniei verticale albastre, prin mijlocul marcajelor în cruce de sus şi de jos.

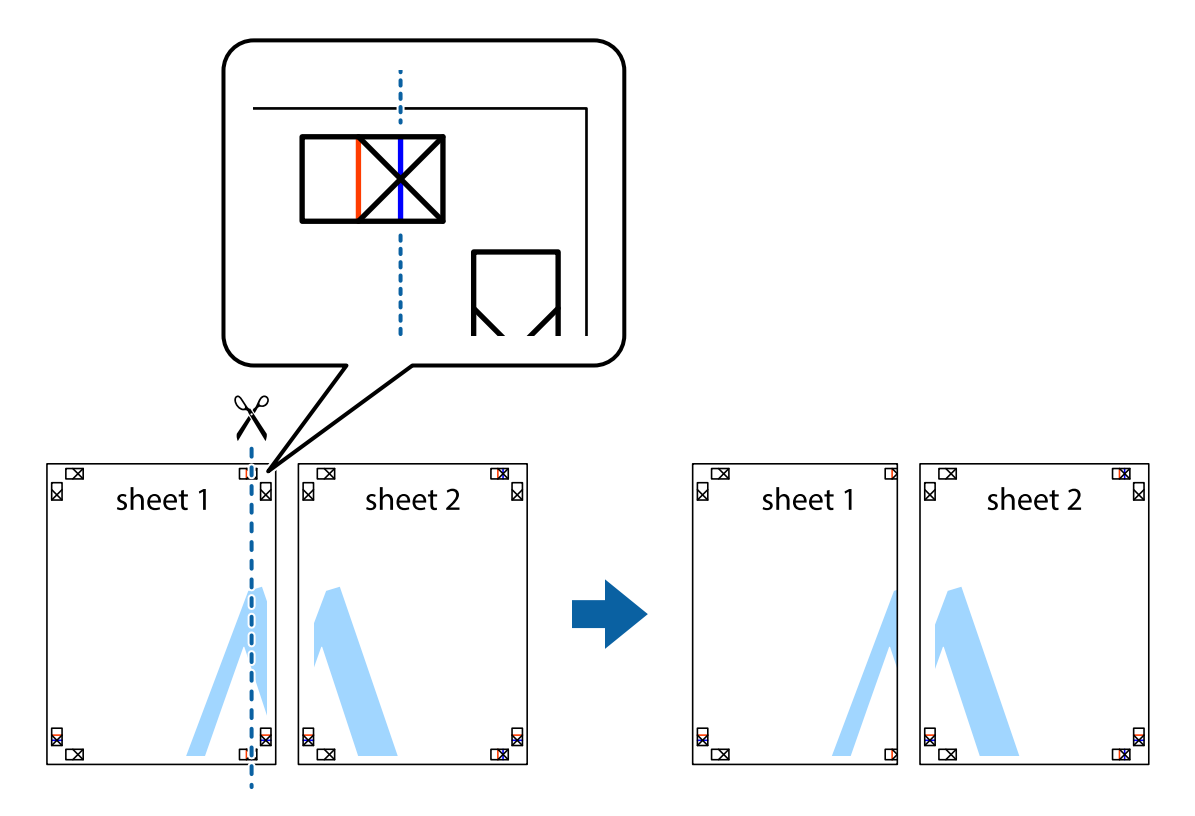

2. Aşezaţi Sheet 1 peste Sheet 2 şi aliniaţi marcajele în cruce, apoi lipiţi temporar cele două coli cu bandă adezivă pe spate.

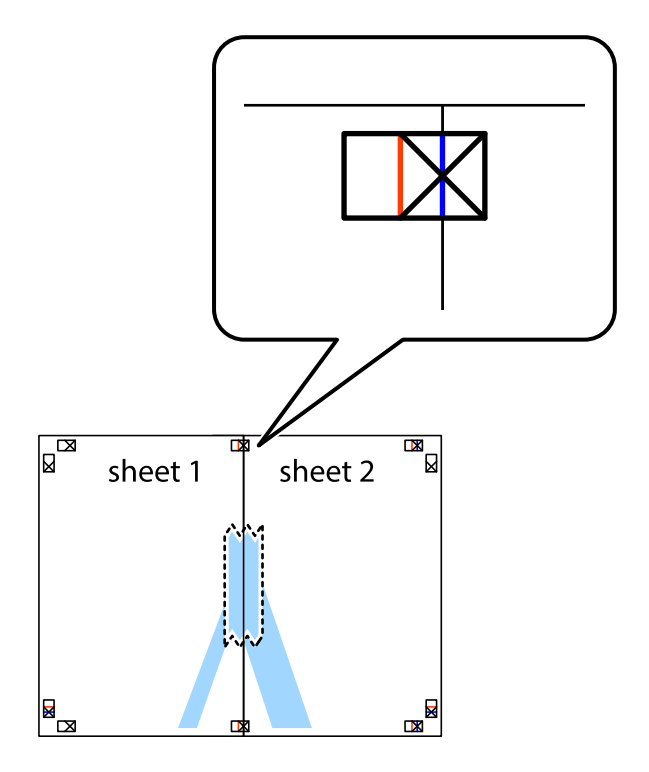

3. Tăiaţi colile lipite în două, de-a lungul liniei verticale roşii, prin marcajele de aliniere (de această dată, linia din partea stângă a marcajelor în cruce).

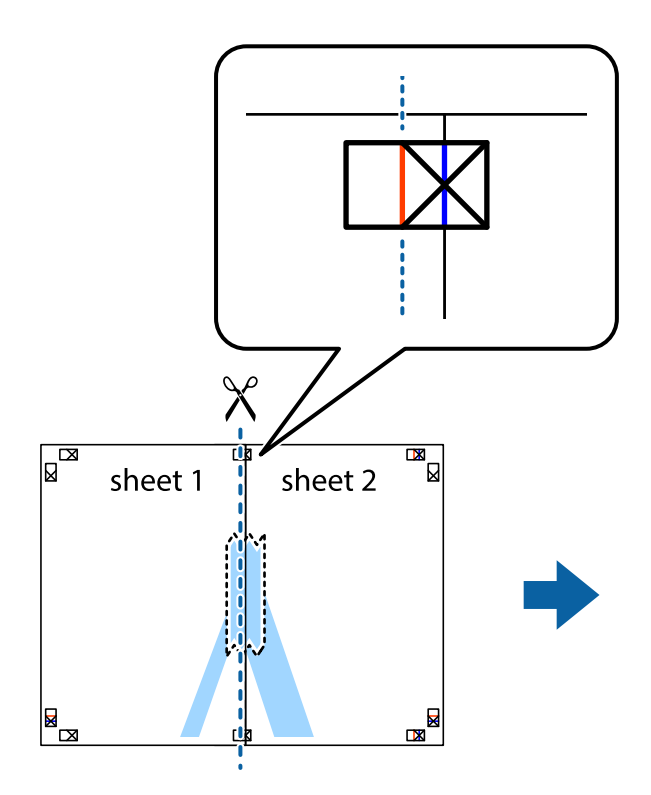

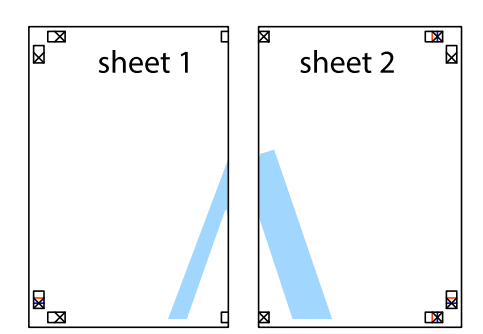

4. Lipiţi colile cu bandă adezivă pe spate.

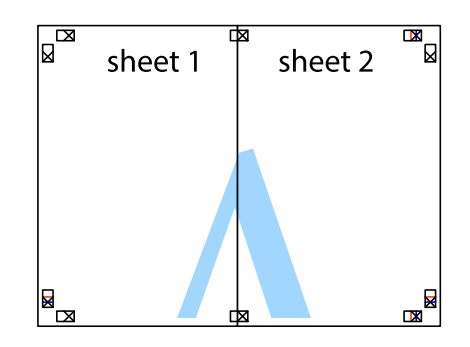

5. Repetaţi paşii 1 - 4 pentru a lipi Sheet 3 şi Sheet 4

6. Tăiaţi marginile Sheet 1 şi Sheet 2 de-a lungul liniei verticale albastre, prin mijlocul marcajelor în cruce din stânga şi din dreapta.

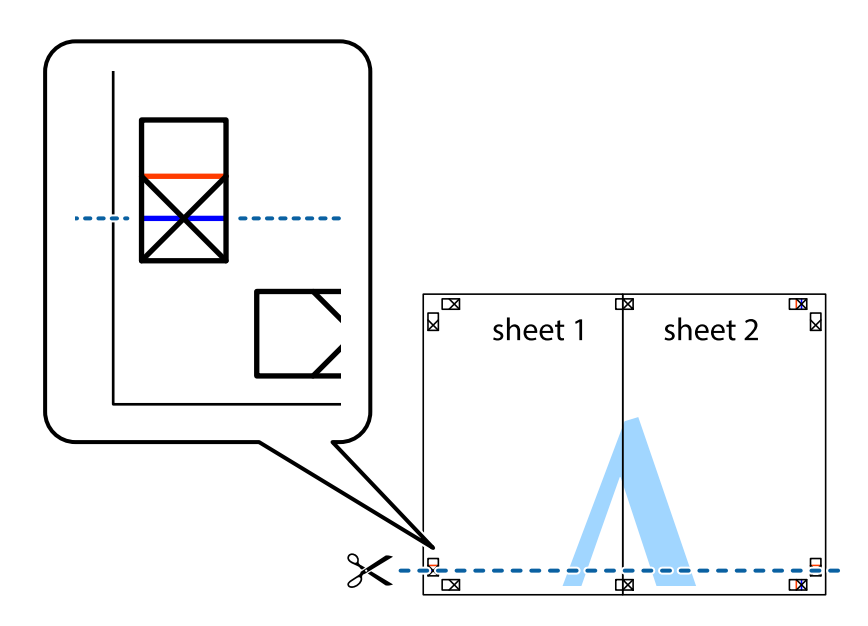

7. Aşezaţi Sheet 1 şi Sheet 2 peste Sheet 3 şi Sheet 4 şi aliniaţi marcajele în cruce, apoi lipiţi temporar cele două coli cu bandă adezivă pe spate.

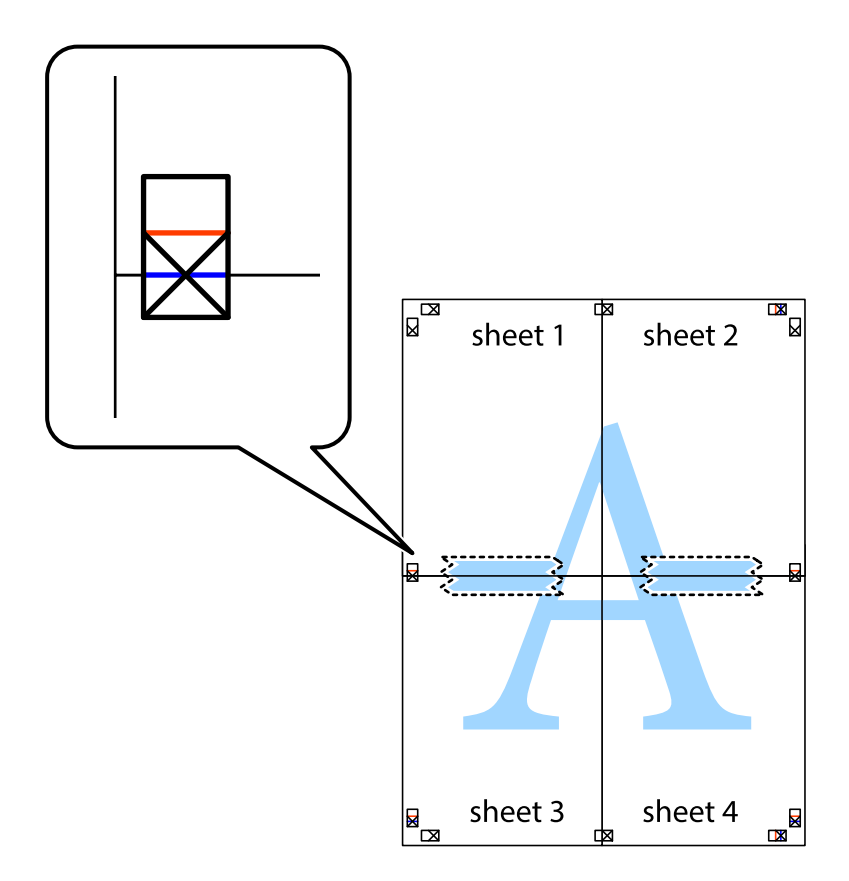

8. Tăiaţi colile lipite în două, de-a lungul liniei orizontale roşii, prin marcajele de aliniere (de această dată, linia de deasupra marcajelor în cruce).

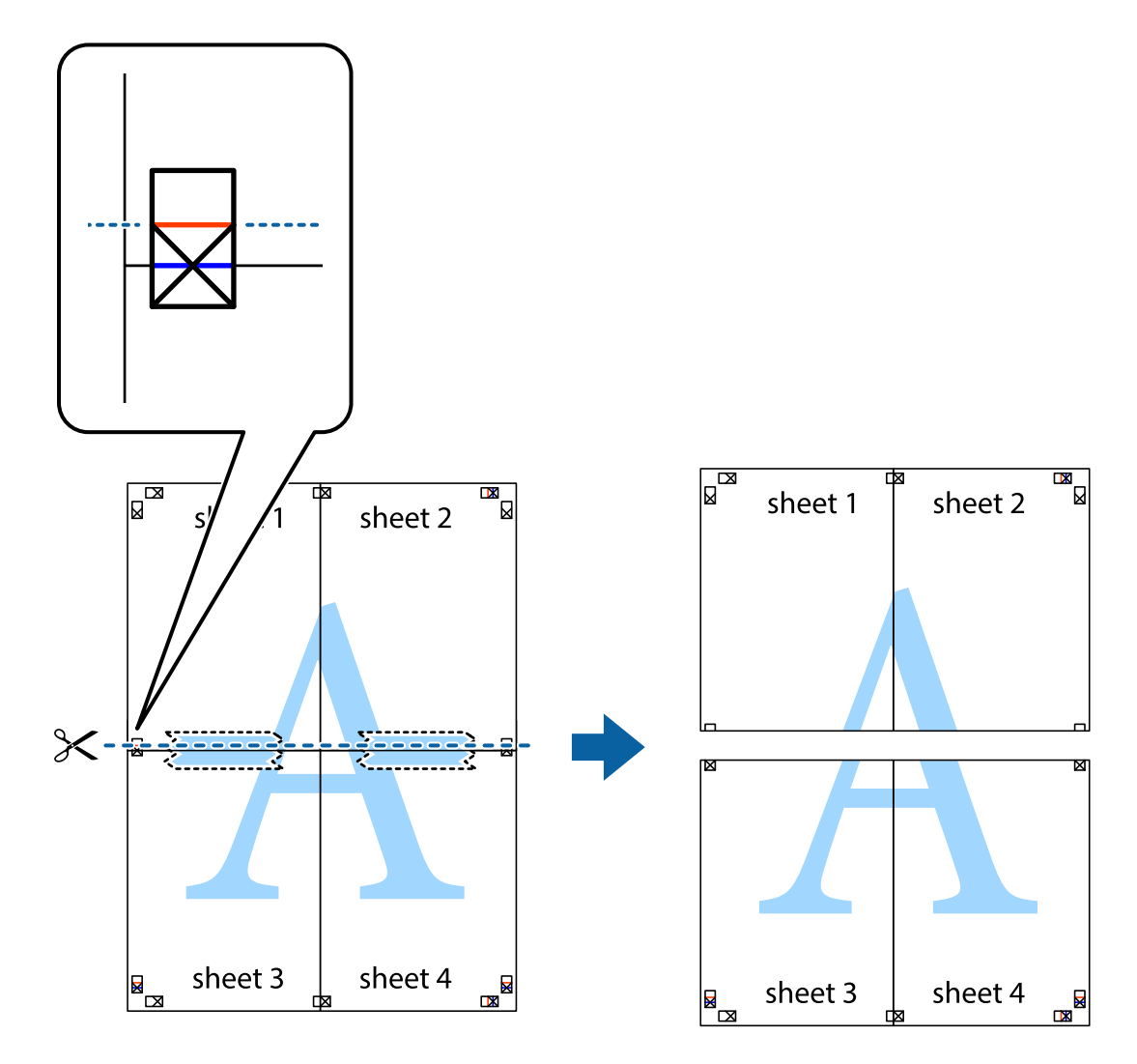

9. Lipiţi colile cu bandă adezivă pe spate.

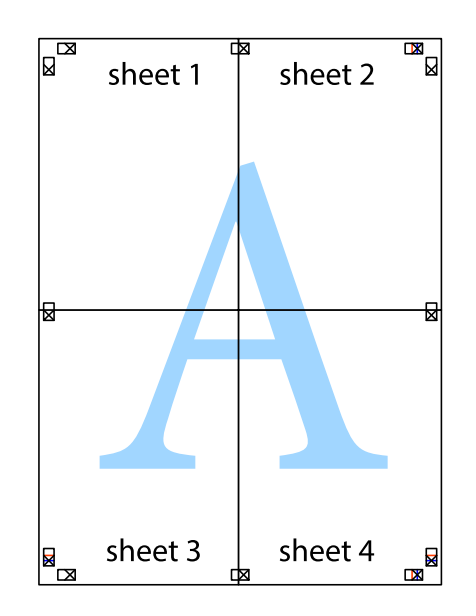

Ghidul utilizatorului

10. Tăiaţi marginile rămase de-a lungul ghidajului extern.

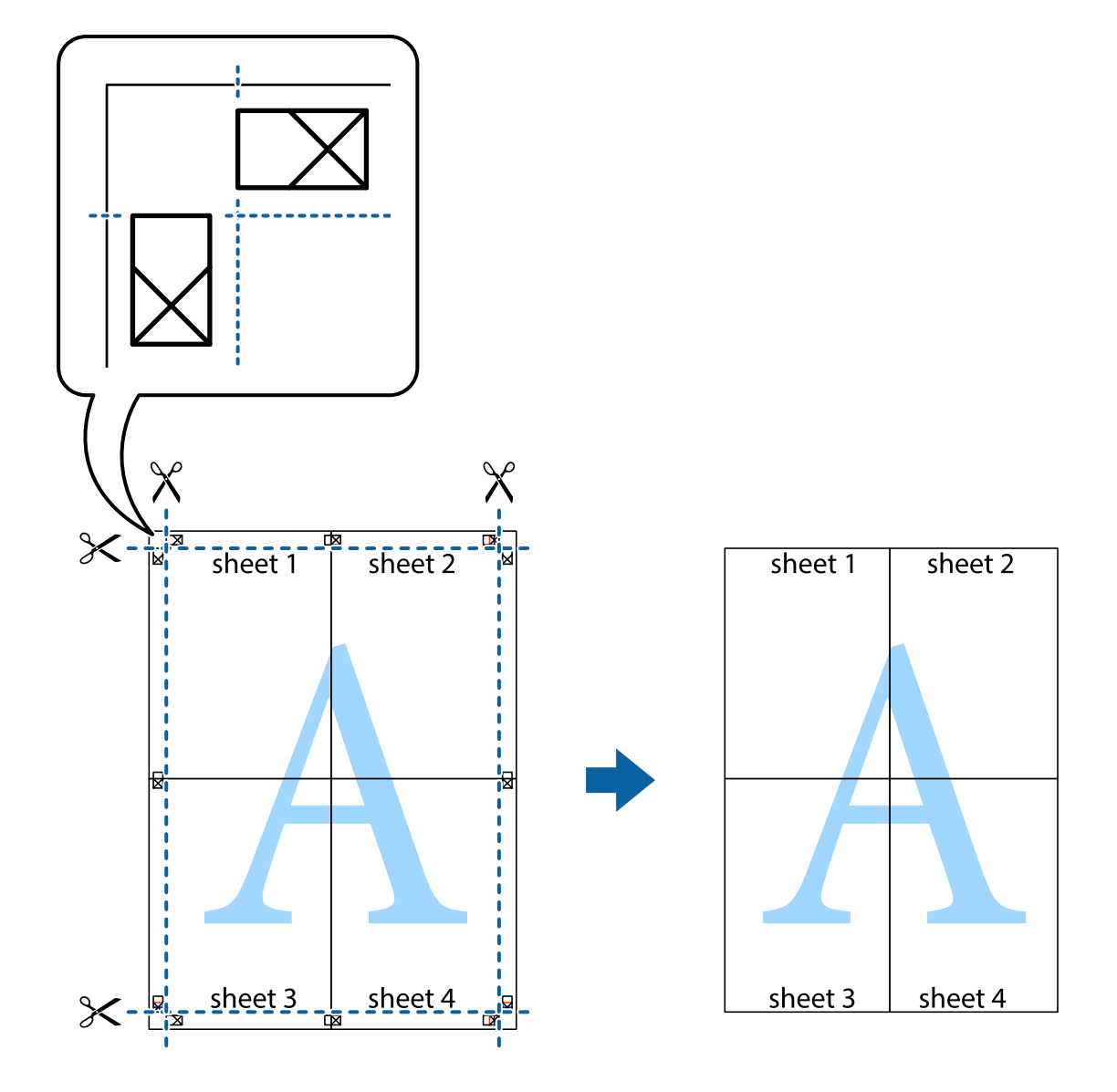

# **Tipărirea utilizând caracteristici avansate**

Această secţiune cuprinde o gamă variată de caracteristici suplimentare de aspect şi tipărire disponibile în driverul imprimantei.

### **Informaţii conexe**

- & ["Driverul de imprimantă pentru Windows" la pagina 176](#page-175-0)
- & ["Driverul de imprimantă pentru Mac OS" la pagina 179](#page-178-0)

### **Adăugarea unei comenzi predefinite pentru simplificarea tipăririi**

Creați-vă propria presetare pentru setările de tipărire utilizate în mod frecvent în driver-ul imprimantei, pentru a tipări mai ușor selectând presetarea din listă.

### **Windows**

Pentru a vă adăuga propria presetare, setați elemente precum **Dimensiuni document** și **Tip hârtie** din fila **Principal** sau **Mai multe opţiuni** și apoi faceți clic pe **Ad./eliminare presetări** din **Presetări tipărire**.

### *Notă:*

Pentru a șterge o presetare adăugată, faceți clic pe *Ad./eliminare presetări*, selectați numele setării predefinite pe care doriți să o ștergeți din listă și apoi ștergeți-o.

### **Mac OS**

Deschideți caseta de dialog de tipărire.Pentru a vă adăuga propria presetare, setați elemente precum **Format hârtie** și **Tip media**, apoi salvați setările curente, utilizând opțiunea **Preconfigurări**.

### *Notă:*

Pentru a șterge o presetare adăugată, faceți clic pe *Presetări* > *Presetări*, selectați numele presetării pe care doriți să o ștergeți din listă, apoi ștergeți-o.

## **Tipărirea unui document micșorat sau mărit**

Puteți micșora sau mări dimensiunea unui document cu un anumit procent.

### **Windows**

*Notă:* Această caracteristică nu este disponibilă pentru tipărirea fără margini.

Setați opțiunea **Dimensiuni document** din fila **Mai multe opţiuni**.Selectați **Micşorare/Mărire document**, **Mărire la**, apoi introduceți un procentaj.

### **Mac OS**

*Notă:* Operațiile diferă în funcție de aplicație.Consultați secțiunea de ajutor a aplicației pentru detalii.

Selectați **Configurare pagină** (sau **Imprimare**) din meniul **Fișier**.Selectați imprimanta din **Format pentru**, setați dimensiunea hârtiei și apoi introduceți procentul în **Scală**.Închideți fereastra și apoi tipăriți urmând instrucțiunile de tipărire.

## **Ajustarea culorii de tipărire**

Puteți ajusta culorile utilizate în comanda de tipărire.

Folosind opțiunea **PhotoEnhance** obțineți imagini mai clare și culori mai vii prin ajustarea automată a contrastului, saturației și a luminozității datelor imaginii originale.

### *Notă:*

❏ Aceste ajustări nu vor fi aplicate datelor originale.

❏ *PhotoEnhance* ajustează culoarea analizând locația subiectului.Ca urmare, dacă ați modificat locația subiectului micșorând, mărind, tăind sau rotind imaginea, culoarea se poate modifica în mod neașteptat.Selectarea setării pentru tipărirea fără margini modifică de asemenea locația subiectului și determină schimbări de culoare.Dacă imaginea este defocalizată, tonurile ar putea fi nenaturale.În cazul schimbării culorii sau dacă aceasta devine nenaturală, tipăriți întrun mod diferit de *PhotoEnhance*.

### **Windows**

Selectați metoda de corectare a culorii din **Corectare culoare** din fila **Mai multe opţiuni**.

Dacă selectați **Automat**, culorile vor fi automat ajustate în funcție de tipul de hârtie folosit și de setările definite pentru calitatea tipăririi.Dacă selectați **Personalizat** și faceți clic pe **Avansat**, puteți defini propriile setări.

### **Mac OS**

Deschideți caseta de dialog de tipărire.Selectați **Potrivire culoare** din meniul pop-up al driver-ului imprimantei și apoi selectați **EPSON Color Controls**.Selectați **Opţiuni culoare** din meniul pop-up și apoi selectați una dintre opțiunile disponibile.Faceți clic pe săgeata aflată în dreptul opțiunii **Setări avansate** și definiți setările respective.

## **Tipărirea unei inscripții (numai pentru Windows)**

Puteți tipări o inscripție, precum "Confidențial" pe materialele tipărite.De asemenea puteți adăuga propria inscripție.

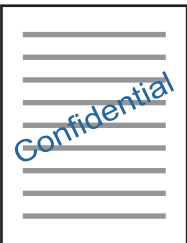

*Notă:* Această caracteristică nu este disponibilă pentru tipărirea fără margini.

Faceți clic pe **Funcţiile de inscripţionare**, în fila **Mai multe opţiuni** și introduceți o inscripție.Faceți clic pe **Parametrii** pentru a schimba detalii precum densitatea și poziția inscripției.

## **Tipărirea unui antet şi a unui subsol (doar pentruWindows)**

Puteţi tipări informaţii precum numele de utilizator şi data tipăririi, în antet sau subsol.

Faceti clic pe **Functiile de inscriptionare**, în fila Mai multe optiuni și selectati Antet/Subsol. Faceti clic pe Parametrii și selectati elementele necesare din lista derulantă.

# **Imprimarea fotografiilor folosind Epson Easy Photo Print**

Folosind programul Epson Easy Photo Print puteți așeza și tipări cu ușurință fotografii pe diferite tipuri de hârtie.Consultați secțiunea de ajutor a aplicației pentru detalii.

### *Notă:*

- ❏ Dacă tipăriți pe hârtie foto originală Epson, calitatea cernelii va fi folosită la maximum, iar documentele tipărite vor avea culori vii și vor fi clare.
- ❏ Pentru a tipări fără margini folosind aplicațiile disponibile în comerț, utilizați următoarele setări.
	- ❏ Creați date de imagine în conformitate cu formatul de hârtie.Dacă în aplicația pe care o folosiți există o opțiune de definire a marginii, definiți pentru margine valoarea 0 mm.
	- ❏ Activați opțiunea de tipărire fără margini în driverul imprimantei.
#### **Informaţii conexe**

- $\rightarrow$  ["Aplicație pentru configurarea fotografiilor \(Epson Easy Photo Print\)" la pagina 184](#page-183-0)
- & ["Instalarea aplicaţiilor" la pagina 188](#page-187-0)

## **Tipărirea etichetei unui disc CD/DVD folosind Epson Print CD**

Folosind programul Epson Print CD puteți crea și tipări cu ușurință pe eticheta unui disc CD/DVD un desen original.De asemenea, puteți crea și tipări coperta unui disc CD/DVD.

Pentru discul CD/DVD, puteți defini intervalul de tipărire la minimum 18 mm pentru diametrul interior și la maximum 120 mm pentru diametrul exterior.În funcție de setările definite, discul CD/DVD sau tava se poate păta.Definiți valorile în conformitate cu intervalul de tipărire al discului CD/DVD pe care doriți să tipăriți.

Consultați secțiunea de ajutor a aplicației pentru detalii.

#### *Notă:*

La tipărirea etichetei unui disc CD/DVD folosind aplicațiile disponibile în comerț, utilizați următoarele setări.

- ❏ Pentru Windows, formatul A4 este selectat automat pentru *Dimensiuni document* dacă selectați opțiunea *Tavă CD/DVD* pentru *Sursă hârtie*.Selectați opțiunea *Portret* pentru *Orientare* și opțiunea *CD/DVD* pentru *Tip hârtie*.
- ❏ Pentru Mac OS, selectați opțiunea *A4 (CD/DVD)* pentru *Format hârtie*.Selectați portret ca direcție de tipărire și apoi selectați opțiunea *CD/DVD* pentru *Tip media* din meniul *Setări tipărire*.
- ❏ În anumite aplicații, este posibil să vi se ceară să definiți tipul de tavă.Selectați *Tavă Epson tip 2*.Denumirea opțiunii poate să fie puțin diferită, în funcție de aplicație.

#### **Informaţii conexe**

- & ["Aplicație pentru tipărirea textelor sau a imaginilor de pe un disc \(Epson Print CD\)" la pagina 185](#page-184-0)
- $\blacktriangleright$  "Instalarea aplicațiilor" la pagina 188

## **Imprimarea de pe dispozitivele inteligente**

## **Utilizarea caracteristicii Epson iPrint**

Epson iPrint este o aplicatie care permite imprimarea fotografiilor, a documentelor și a paginilor web de pe dispozitive inteligente precum un smartphone sau o tabletă. Puteţi utiliza imprimarea locală, imprimarea de pe un dispozitiv inteligent conectat la aceeași rețea fără fir ca și imprimanta sau imprimarea la distanță, imprimând prin reţeaua internet. Pentru a utiliza imprimarea la distanţă, înregistraţi imprimanta la serviciul Epson Connect.

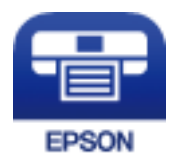

**Informaţii conexe**

& ["Serviciul Epson Connect" la pagina 174](#page-173-0)

#### **Tipărirea**

### **Instalarea Epson iPrint**

Puteţi instala Epson iPrint pe dispozitivul inteligent de la adresa URL sau folosind codul QR de mai jos. <http://ipr.to/a>

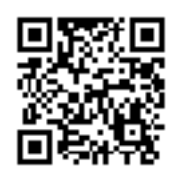

### **Imprimarea folosind Epson iPrint**

Deschideți Epson iPrint de pe dispozitivul inteligent și selectați din ecranul de pornire elementul pe care doriți să îl utilizați.

Următoarele ecrane se pot modifica fără notificare prealabilă.Conținuturile pot varia în fucnție de produs.

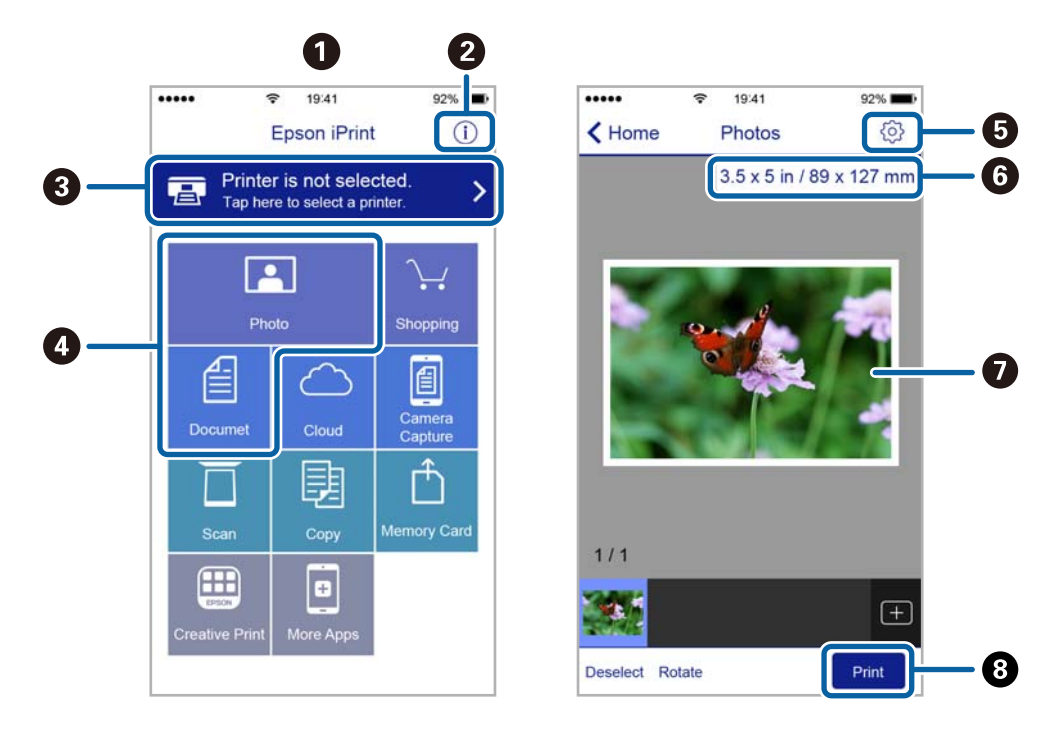

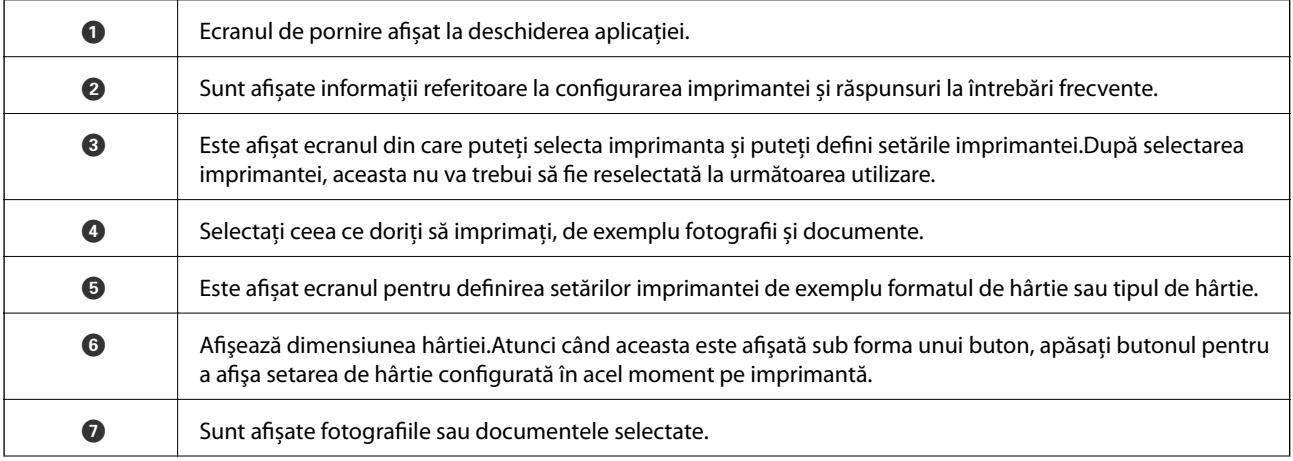

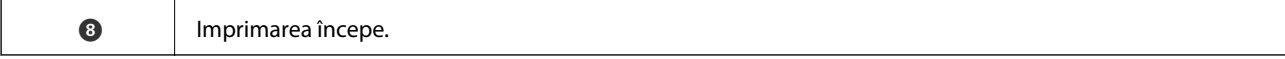

#### *Notă:*

Pentru a imprima din meniul documentului folosind iPhone, iPad și iPod touch pe care rulează iOS, deschideți Epson iPrint după ce ați transferat documentul pe care doriți să îl imprimați folosind funcția de partajare a fișierelor din iTunes.

## **Utilizarea Epson Print Enabler**

Puteți tipări fără fir documentele, mesajele e-mail, fotografiile și paginile web de pe telefonul sau tableta Android (Android v4.4 sau ulterioară).Din câteva atingeri, dispozitivul Android va descoperi o imprimantă Epson conectată la aceeași rețea fără fir.

- 1. Încărcați hârtie în imprimantă.
- 2. Configurați imprimanta pentru tipărirea fără fir.
- 3. La dispozitivul Android, instalați modulul plugin Epson Print Enabler din Google Play.
- 4. Conectați dispozitivul Android la aceeași rețea fără fir pe care o utilizează imprimanta.
- 5. Accesați **Setări** la dispozitivul Android, selectați **Tipărire**, apoi activați Epson Print Enabler.
- 6. De la o aplicație Android precum Chrome, atingeți pictograma de meniu și tipăriți întreg conținutul ecranului.

*Notă:*

Dacă nu vedeți imprimanta, atingeți *Toate imprimantele* și selectați imprimanta.

#### **Informaţii conexe**

- & ["Încărcarea hârtiei în suportul de Casetă de hârtie 1" la pagina 52](#page-51-0)
- $\rightarrow$  ["Încărcarea hârtiei în suportul de Casetă de hârtie 2" la pagina 55](#page-54-0)
- $\blacktriangleright$  ["Conectarea la un dispozitiv inteligent" la pagina 28](#page-27-0)

## **Utilizarea caracteristicii AirPrint**

AirPrint permite tipărirea fără fir instantanee de pe iPhone, iPad și iPod touch cu cea mai recentă versiune a sistemului de operare iOS, precum și de la computere Mac cu cea mai recentă versiune a sistemului de operare OS X sau macOS.

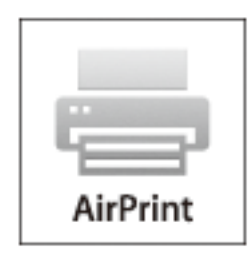

#### **Tipărirea**

#### *Notă:*

Dacă ați dezactivat mesajele de configurare a hârtiei la panoul de control al produsului dvs., nu puteți utiliza funcția AirPrint.Consultați linkul de mai jos pentru a activa mesajele, dacă este necesar.

- 1. Încărcați hârtie în produs.
- 2. Configurați produsul pentru tipărirea wireless.Consultați linkul de mai jos.

#### [http://epson.sn](http://epson.sn/?q=2)

- 3. Conectați dispozitivul Apple la aceeași rețea wireless pe care o utilizează produsul dvs.
- 4. Tipăriți de pe dispozitivul dvs. pe produsul dvs.
	- *Notă:* Pentru detalii, consultați pagina AirPrint de pe site-ul web Apple.

#### **Informaţii conexe**

- & ["Nu se poate tipări de la un iPhone sau iPad" la pagina 208](#page-207-0)
- $\rightarrow$  ["Opțiunile meniului Setări imprimantă" la pagina 168](#page-167-0)
- $\rightarrow$  ["Încărcarea hârtiei în suportul de Casetă de hârtie 1" la pagina 52](#page-51-0)
- $\rightarrow$  ["Încărcarea hârtiei în suportul de Casetă de hârtie 2" la pagina 55](#page-54-0)

## **Tipărirea de pe aparatul foto digital**

#### *Notă:*

- ❏ Puteți tipări fotografii direct de pe un aparat foto digital compatibil PictBridge.Pentru detalii despre utilizarea aparatului foto, consultați documentația aparatului.
- ❏ De obicei, setările camerelor digitale au prioritate; totuși, în următoarele cazuri, sunt prioritare setările imprimantei.
	- $□$  Dacă setarea de tipărire definită în aparat este "se utilizează setările imprimantei"
	- ❏ Dacă opțiunea **Sepia** sau **A&N** este selectată în setările de tipărire ale imprimantei.
	- ❏ La combinarea setărilor de tipărire ale camerei și ale imprimantei, se obțin setări care nu sunt disponibile la imprimantă.
- ❏ Puteți tipări fotografiile cu setări DPOF direct de pe un aparat foto.

## **Tipărirea de pe un aparat foto conectat printr-un cablu USB**

Puteți tipări fotografiile direct de pe un aparat foto digital conectat printr-un cablu USB.

- 1. Scoateți un dispozitiv de memorie din imprimantă.
- 2. Încărcați hârtie în imprimantă.
- 3. Selectați **Setări** > **Setări imprimare cameră** din ecranul inițial.

Pentru a selecta un element, mutați focalizarea pe element utilizând butoanele  $\blacktriangle \blacktriangledown \blacktriangle$  și apăsați pe butonul OK.

4. Selectați **Setări imprimare** sau **Ajustări fotografii** și modificați setările, dacă este necesar.

#### **Tipărirea**

5. Porniți aparatul foto digital și apoi conectați-l la imprimantă folosind un cablu USB.

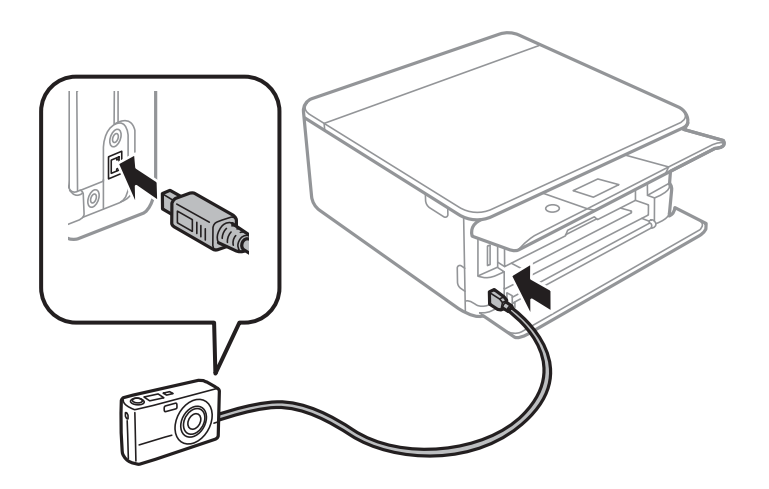

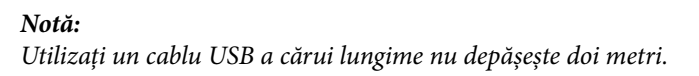

6. Selectați fotografiile pe care doriți să le tipăriți de pe aparatul foto digital, definiți setările, de exemplu numărul de exemplare, și apoi începeți tipărirea.

#### **Informaţii conexe**

- $\rightarrow$  ["Încărcarea hârtiei în suportul de Casetă de hârtie 1" la pagina 52](#page-51-0)
- $\rightarrow$  ["Încărcarea hârtiei în suportul de Casetă de hârtie 2" la pagina 55](#page-54-0)
- & ["Opțiuni de meniu pentru setările de hârtie și de tipărire" la pagina 75](#page-74-0)
- $\rightarrow$  ["Opțiuni de meniu pentru editarea fotografiilor" la pagina 77](#page-76-0)

## **Tipărirea de la o cameră digitală conectată fără fir**

Puteți tipări fără fir fotografii de la camere digitale compatibile cu standardul DPS over IP (denumit în continuare PictBridge (LAN fără fir)).

- 1. Asigurați-vă că pe ecranul inițial este afișată pictograma care indică faptul că imprimanta este conectată la o rețea fără fir.
- 2. Încărcați hârtie în imprimantă.
- 3. Selectați **Setări** > **Setări imprimare cameră** din ecranul inițial.

Pentru a selecta un element, mutați focalizarea pe element utilizând butoanele  $\blacktriangle \blacktriangledown \blacktriangle$  și apăsați pe butonul OK.

- 4. Selectați **Setări imprimare** sau **Ajustări fotografii** și modificați setările, dacă este necesar.
- 5. Conectați camera digitală la aceeași rețea ca imprimanta.
- 6. Afișați lista imprimantelor disponibile pe camera digitală și selectați imprimanta la care doriți să vă conectați. *Notă:*
	- ❏ Pentru a verifica numele imprimantei, selectați pictograma de stare a rețelei de pe ecranul de pornire.
	- ❏ În cazul în care camera digitală dispune de o funcție care permite înregistrarea imprimantelor, vă puteți conecta la imprimantă prin selectarea acesteia, începând de data viitoare.
- 7. Selectați fotografiile pe care doriți să le tipăriți de pe aparatul foto digital, definiți setările, de exemplu numărul de exemplare, și apoi începeți tipărirea.
- 8. Decuplați conexiunea PictBridge (LAN fără fir) de la imprimantă la camera digitală.

#### c*Important:*

Când utilizați PictBridge (LAN fără fir), nu puteți utiliza alte funcții ale imprimantei și nu puteți tipări de la alte dispozitive.Deconectați conexiunea imediat după ce ați terminat de tipărit.

#### **Informaţii conexe**

- & ["Pictograme afișate pe ecranul LCD" la pagina 20](#page-19-0)
- & ["Încărcarea hârtiei în suportul de Casetă de hârtie 1" la pagina 52](#page-51-0)
- & ["Încărcarea hârtiei în suportul de Casetă de hârtie 2" la pagina 55](#page-54-0)
- $\rightarrow$  "Optiuni de meniu pentru setările de hârtie și de tipărire" la pagina 75
- & ["Opțiuni de meniu pentru editarea fotografiilor" la pagina 77](#page-76-0)

## **Tipărire DPOF**

Această imprimantă este compatibilă cu DPOF (Digital Print Order Format), Ver.1,10.DPOF este un format pentru fotografii care stochează informații suplimentare, de exemplu data, ora, numele utilizatorului și informațiile de tipărire.Aparatele foto compatibile DPOF permit definirea imaginilor de pe un card de memorie care vor fi tipărite și numărul de exemplare.În cazul în care cardul de memorie este introdus în imprimantă, consultați documentația aparatului foto.

#### *Notă:*

Pentru informații despre definirea setărilor de tipărire ale aparatului foto, consultați documentația aparatului foto.

Dacă introduceți un card de memorie în imprimantă, va fi afișat un ecran de confirmare.Selectați **Da** pentru a afișa ecranul cu setările de tipărire.Apăsați butonul  $\triangleright$  și apoi butonul  $\lozenge$  pentru a începe tipărirea.Dacă doriți să modificați setările de tipărire, selectați elementele, apoi efectuați setările.Definirea setărilor se face ca în modul **Imprimare fotografii**.

#### **Informaţii conexe**

- & ["Operații de bază pentru tipărirea fotografiilor" la pagina 67](#page-66-0)
- & ["Opţiuni de meniu pentru tipărire de la panoul de control" la pagina 75](#page-74-0)

## **Anularea tipăririi**

#### *Notă:*

- ❏ În Windows, nu puteți anula o activitate de tipărire de la computer, odată ce aceasta a fost complet trimisă către imprimantă.În acest caz, anulați operația de tipărire de la panoul de control de pe imprimantă.
- ❏ Când tipăriți mai multe pagini din Mac OS, nu puteți anula toate comenzile de tipărire de la panoul de control.În acest caz, anulați comanda de tipărire de la computer.
- ❏ Dacă ați trimis o comandă de tipărire din Mac OS X v10.6.8 prin rețea, nu veți putea anula tipărirea de la computer.În acest caz, anulați operația de tipărire de la panoul de control de pe imprimantă.

## **Anularea tipăririi — Panou de control**

Apăsați pe butonul  $\bigcirc$  pe panoul de control al imprimantei pentru a anula operațiunea de tipărire în curs.

## **Anularea tipăririi - Windows**

- 1. Accesați fereastra pentru driver-ul imprimantei.
- 2. Selectaţi fila **Întreţinere**.
- 3. Faceţi clic pe **Coadă tipărire**.
- 4. Faceţi clic dreapta pe comanda pe care vreţi să o anulaţi şi apoi selectaţi **Revocare**.

#### **Informaţii conexe**

 $\rightarrow$  ["Driverul de imprimantă pentru Windows" la pagina 176](#page-175-0)

## **Anularea tipăririi — Mac OS**

- 1. Faceți clic pe pictograma imprimantei din **Dock**.
- 2. Selectați comanda pe care doriți să o anulați.
- 3. Anulați activitatea.
	- ❏ OS X Mountain Lion sau superior

Faceti clic pe  $\otimes$  de lângă contorul de progres.

❏ Mac OS X v10.6.8 — v10.7.x Faceți clic pe **Ștergere**.

# **Copierea**

## **Informații de bază privind copiere**

În această secțiune sunt prezentate etapele pentru copierea din meniul **Copiere** la panoul de control.

- 1. Încărcați hârtie în imprimantă.
- 2. Așezați originalele.
- 3. Selectați **Copiere** pe ecranul de pornire.

Pentru a selecta un element, mutați focalizarea pe element utilizând butoanele  $\blacktriangle\blacktriangledown\blacktriangle\blacktriangledown$ și apăsați pe butonul OK.

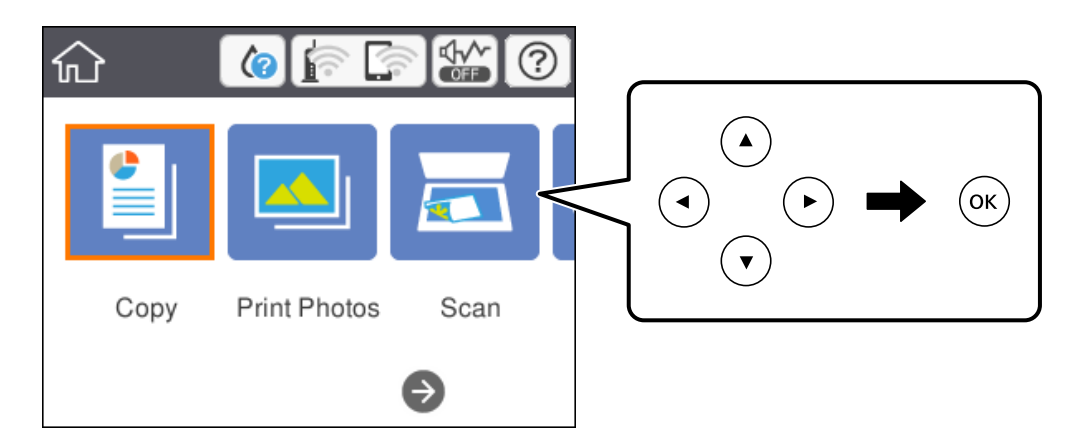

- 4. Efectuați setările în fila **Copiere**.
	- ❏ A&N/Culoare: Selectați copie color sau copie monocromă.
	- ❏ (Copiere pe 2 feţe): Când efectuați copii pe 2 fețe, selectați elementul, selectați **1>2-feţe**, apoi efectuați setările pentru **Orientare original** și **Margine îmbinare**.Selectați **OK** pentru a confirma.
	- ❏ (Densitate): Selectați elementul pentru a efectua setări pentru densitatea de copiere.Apăsați butonul + pentru a crește densitatea și apăsați pe butonul - pentru a reduce densitatea.Selectați **OK** pentru a confirma.
- 5. Selectați fila **Setări avansate** și modificați setările după cum este necesar.
- 6. Selectați fila **Copiere** și apoi setați numărul de copii.
- 7. Apăsați butonul  $\lozenge$ .

*Notă:* Culoarea, dimensiunea și marginea imaginii copiate sunt ușor diferite de original.

#### **Informaţii conexe**

- & ["Încărcarea hârtiei în suportul de Casetă de hârtie 1" la pagina 52](#page-51-0)
- & ["Încărcarea hârtiei în suportul de Casetă de hârtie 2" la pagina 55](#page-54-0)
- & ["Așezarea originalelor pe Geamul scanerului" la pagina 61](#page-60-0)
- $\rightarrow$  ["Opțiuni de meniu pentru copiere" la pagina 122](#page-121-0)

## **Diferite metode de copiere**

## **Copierea în diferite aspecte**

Puteți copia cu ușurință prin selectarea unui meniu pentru scopul dvs., precum copierea ambelor fețe ale unui card de identitate pe o față a unei coli format A4 sau copierea a două pagini alăturate ale unei cărți pe o singură coală de hârtie.

- 1. Încărcați hârtie în imprimantă.
- 2. Selectaţi **Diverse materiale imprimate** pe panoul de control.

Pentru a selecta un element, mutați focalizarea pe element utilizând butoanele  $\blacktriangle\blacktriangledown\blacktriangle\blacktriangledown$ și apăsați pe butonul OK.

- 3. Selectați **Diverse copii** și selectați un meniu de copiere.
	- ❏ Act identitate

Scanează ambele fețe ale unui act de identitate și le copiază pe aceeași parte ale unei coli A4.

❏ Copie carte

Copiază două pagini A4 alăturate ale unei cărți etc. pe o singură coală de hârtie.

❏ Copie fără margini

Copiază fără să adauge margini în jurul muchiilor.Imaginea este puțin mărită pentru a elimina marginile de pe muchiile hârtiei.

4. Așezați originalele.

Pentru **Copie carte**, așezați prima pagină a originalelor urmând instrucțiunile afișate pe ecran, apoi apăsați butonul OK.

5. Efectuați setările în fila **Copiere**.

Elementele disponibile variază în funcție de meniul de copiere.

- 6. Efectuați setările pentru fiecare element pe fila **Setări avansate**, după cum este necesar.
- 7. Selectați fila **Copiere** și apoi setați numărul de copii.
- 8. Apăsați butonul  $\Phi$ .

*Notă:* Dacă selectați *Previzualiz*, puteți verifica imaginea scanată.

9. Pentru **Act identitate** sau **Copie carte**, urmați instrucțiunile de pe ecran pentru a poziționa celelalte originale, apoi selectați **Încep. scanare**.

#### **Copierea**

#### **Informaţii conexe**

- $\rightarrow$  ["Încărcarea hârtiei în suportul de Casetă de hârtie 1" la pagina 52](#page-51-0)
- & ["Încărcarea hârtiei în suportul de Casetă de hârtie 2" la pagina 55](#page-54-0)
- & ["Așezarea originalelor pe Geamul scanerului" la pagina 61](#page-60-0)
- & ["Amplasarea unui card de identitate pentru copiere" la pagina 62](#page-61-0)
- $\rightarrow$  ["Opțiuni de meniu pentru copiere" la pagina 122](#page-121-0)

## **Copierea fotografiilor**

Puteți copia mai multe fotografii în același timp.De asemenea, puteți reface culorile din fotografiile decolorate.

Pentru a putea copia un original, dimensiunile acestuia trebuie să aibă minimum 30×40 mm.

#### *Notă:*

Este posibil ca spațiul alb din jurul fotografiei să nu fie detectat.

- 1. Încărcați hârtie în imprimantă.
- 2. Selectați **Diverse materiale imprimate** pe ecranul de pornire.

Pentru a selecta un element, mutați focalizarea pe element utilizând butoanele  $\blacktriangle \blacktriangledown \blacktriangle$  și apăsați pe butonul OK.

- 3. Selectați **Diverse copii** > **Copiere/restaurare fotografii**.
- 4. Modificați setările de tipărire după cum este necesar, apoi apăsați butonul.
- 5. Așezați fotografiile pe geamul scanerului, apoi selectați **Încep. scanare**. Fotografiile vor fi scanate și afișate pe ecran.
- 6. Atingeți butonul  $\bigcup$  dacă este necesar, pentru a efectua setări precum reglaje foto.

#### *Notă:*

Dacă doriți să tipăriți prin mărirea unei părți dintr-o fotografie, selectați *Decupare/Zoom*, apoi efectuați setările.Glisați cadrul zonei de tipărire utilizând butoanele  $\blacktriangle$ ,  $\nabla$ ,  $\blacktriangleleft$  sau  $\blacktriangleright$ , apoi modificați dimensiunea cadrului utilizând butonul + sau -.

7. Introduceți numărul de exemplare după cum este necesar, apoi apăsați pe butonul  $\mathcal{D}$ .

#### **Informaţii conexe**

- & ["Încărcarea hârtiei în suportul de Casetă de hârtie 1" la pagina 52](#page-51-0)
- $\rightarrow$  ["Încărcarea hârtiei în suportul de Casetă de hârtie 2" la pagina 55](#page-54-0)
- $\blacktriangleright$  ["Amplasarea de fotografii pentru copiere" la pagina 62](#page-61-0)
- $\rightarrow$  ["Opțiuni de meniu pentru setările de hârtie și de tipărire pentru copierea fotografiilor" la pagina 119](#page-118-0)
- $\rightarrow$  ["Opțiuni de meniu pentru reglarea fotografiei pentru copierea fotografiilor" la pagina 119](#page-118-0)

### <span id="page-118-0"></span>**Opțiuni de meniu pentru setările de hârtie și de tipărire pentru copierea fotografiilor**

#### Restaurare culoare

Reface culorile din fotografiile decolorate.

#### Dim hârtie

Selectați formatul de hârtie încărcat.

#### Tip hârtie

Selectați tipul de hârtie încărcat.

#### Casete de hârtie

Selectați sursa de hârtie pe care doriți să o utilizați.

#### Setare margine

❏ Fără margini

Copiază fără să adauge margini în jurul muchiilor.Imaginea este puțin mărită pentru a elimina marginile de pe muchiile hârtiei.Selectați mărirea în setarea Extindere.

❏ Cu margine

Copiază adăugând margini în jurul muchiilor.

### **Opțiuni de meniu pentru reglarea fotografiei pentru copierea fotografiilor**

#### Ajustări fotografii

Prin selectarea opțiunii **Îmbunătățire poză** obțineți imagini mai clare și culori mai vii prin ajustarea automată a contrastului, saturației și a luminozității datelor imaginii originale.

Filtru

Copiază în monocrom.

#### Decupare/Zoom

Mărește o parte a fotografiei care se va copia.

## **Copierea pe eticheta unui disc CD/DVD**

Puteți copia eticheta unui disc sau un original pătrat, de exemplu o fotografie pe eticheta unui disc CD/DVD.

#### c*Important:*

- ❏ Înainte de a încărca un disc CD/DVD, consultați precauțiile de manevrare a discurilor CD/DVD.
- ❏ Nu introduceți tava CD/DVD în timp ce imprimanta funcționează.Imprimanta se poate defecta.
- ❏ Nu introduceți tava CD/DVD decât după ce vi se solicită acest lucru.În caz contrar, survine o eroare și CD-ul/ DVD-ul este scos.

1. Selectați **Diverse materiale imprimate** pe ecranul de pornire.

Pentru a selecta un element, mutați focalizarea pe element utilizând butoanele  $\blacktriangle \blacktriangledown \blacktriangle$  și apăsați pe butonul OK.

- 2. Selectați **Copiere pe CD/DVD** > **Copiere pe CD/DVD**.
- 3. Aşezaţi originalul urmând instrucţiunile de pe ecran şi apoi apăsaţi pe butonul OK.
- 4. Specificați diametrul interior și diametrul exterior utilizând butonul + sau -, apoi selectați **Selectați tipul**.

De asemenea, puteți selecta în interiorul cadrului diametrului interior și exterior și apoi introduceți valoarea utilizând tastatura numerică de pe ecran.

#### *Notă:*

Puteți introduce valori cuprinse în intervalul 114 – 120 mm pentru diametrul exterior și între 18 – 46 mm pentru diametrul interior, în pași de 1 mm.

#### 5. Selectați **imprimă pe un CD/DVD**.

#### *Notă:*

Pentru a realiza un test de tipărire, selectați *Imprimare de testare pe hârtie A4* și încărcați hârtie normală A4 în casetă de hârtie.Puteți verifica imaginea care va fi tipărită înainte de a tipări eticheta discului CD/DVD.

6. Când pe ecran se afișează un mesaj în care vi se cere să încărcați un CD/DVD, selectați **Modul de a**, apoi urmați instrucțiunile de pe ecran pentru a încărca un CD/DVD.

#### c*Important:*

Așezați un disc CD/DVD în tava CD/DVD cu fața tipăribilă în sus.Apăsați pe centrul discului CD/DVD pentru a-l așeza în siguranță pe tava CD/DVD.În caz contrar, este posibilă căderea din tavă a suportului CD/ DVD.Întoarceți tava invers pentru a vedea dacă suportul CD/DVD este bine așezat în tavă.

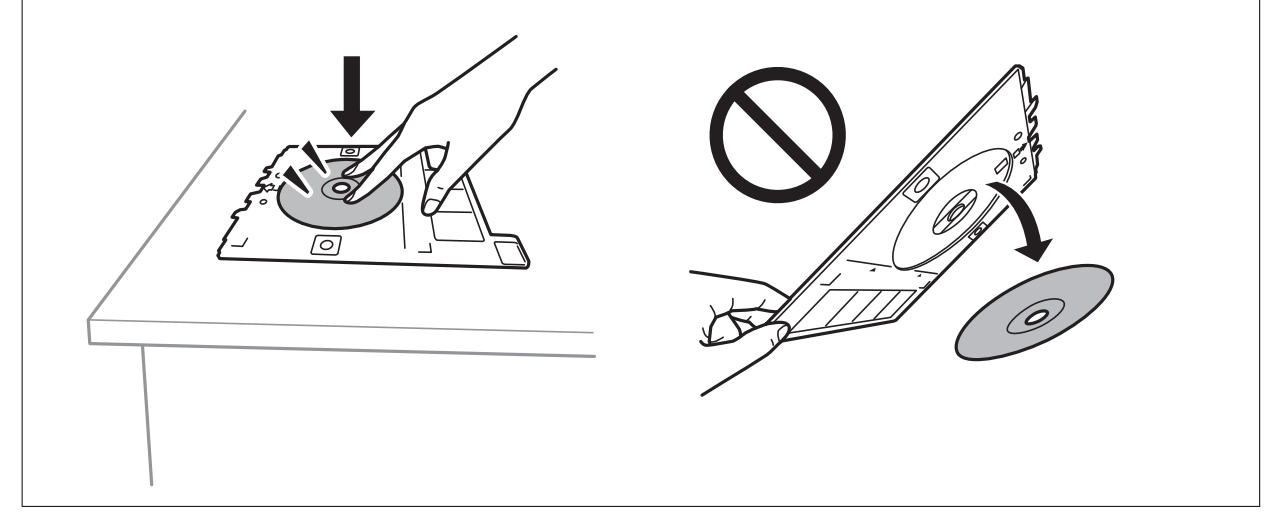

#### *Notă:*

Este posibil să simțiți o ușoară frecare la introducerea tăvii în imprimantă.Acest fapt este normal — continuați să o introduceți pe orizontală.

#### 7. Selectați **Instalat**.

8. Selectați copie color sau copie monocromă, apoi modificați densitatea de copiere după cum este necesar.

*Notă:*

Selectați **+** pentru a vizualiza imaginea scanată.Puteți ajusta poziția de tipărire pe ecranul de previzualizare.

#### 9. Apăsați butonul  $\hat{\Phi}$ .

10. Când tipărirea s-a încheiat, tava CD/DVD este scoasă din imprimantă.Scoateți tava din imprimantă, apoi urmați instrucțiunile de pe ecran pentru a selecta **Terminat**.

#### c*Important:*

După încheierea tipăririi, asigurați-vă că scoateți tava CD/DVD.Dacă nu scoateți tava și nu porniți sau opriți imprimanta, sau nu efectuați curățarea capului, tava CD/DVD va lovi capul de tipărire și poate cauza deteriorarea imprimantei.

11. Scoateți discul CD/DVD și depozitați tava CD/DVD la baza casetă de hârtie 2.

#### **Informaţii conexe**

- $\rightarrow$  , Amplasarea unui CD/DVD pentru copierea etichetelor" la pagina 63
- $\rightarrow$  "Precauții la manevrarea discurilor CD/DVD" la pagina 66
- $\rightarrow$  "Opțiunile meniului Copiere pe CD/DVD" la pagina 121

### **Opțiunile meniului Copiere pe CD/DVD**

Diam. int., D. ext.

Definiți intervalul de tipărire.Puteți defini până la 120 mm pentru diametrul exterior și minimum 18 mm pentru diametrul interior.În funcție de setările definite, discul CD/DVD sau tava CD/DVD se poate murdări.Definiți intervalul în funcție de zona de tipărire a discului CD/DVD.

#### imprimă pe un CD/DVD, Imprimare de testare pe hârtie A4

Selectați dacă tipăriți pe un CD/DVD sau efectuați o tipărire de test pe hârtie format A4 simplă.Când selectați **Imprimare de testare pe hârtie A4**, puteți verifica rezultatul tipăririi înainte de a tipări pe un CD/DVD.

## (Previzualiz)

Începe să scaneze originalul și afișează imaginea scanată.Puteți ajusta poziția de tipărire pe ecranul de previzualizare.

#### Culoare

Copiază originalul în culori.

#### A&N

Copiază originalul în alb și negru (monocrom).

#### Densitate

Dacă rezultatul obținut la copiere este prea estompat, măriți densitatea cu ajutorul tastei +.Reduceți nivelul densității când cerneala pătează cu ajutorul tastei -.

## <span id="page-121-0"></span>**Opțiuni de meniu pentru copiere**

Elementele disponibile din fila **Copiere** și din fila **Setări avansate** variază în funcție de meniul selectat.

#### Previzualiz

Afișează o imagine scanată pentru a previzualiza rezultatele copierii.

#### A&N

Copiază originalul în alb și negru (monocrom).

#### Culoare

Copiază originalul în culori.

(Copiere pe 2 feţe)

❏ 1>1-fețe

Copiază o parte a unui original pe o singură coală de hârtie.

❏ 1>2-feţe

Copiază două originale pe o singură pagină pe ambele fețe ale unei coli de hârtie individuale.Puteți selecta orientarea originalului și poziția de legare a rezultatului copierii.Verificați imaginea din partea dreaptă pentru a selecta Orientare original și Margine îmbinare, apoi selectați **OK** pentru a confirma.

### (Densitate)

Dacă rezultatul obținut la copiere este prea estompat, măriți densitatea cu ajutorul tastei +.Reduceți nivelul densității când cerneala pătează cu ajutorul tastei -.

#### Zoom

Mărește sau micșorează originalele.Selectați valoarea și specificați grosismentul utilizat pentru a mări sau reduce dimensiunea originalului într-un interval cuprins între 25 și 400%.

❏ Dimens. reală

Copiază la o mărire de 100%.

❏ Potr. aut. pag.

Detectează zona de scanare și mărește sau micșorează automat originalul pentru a se adapta la formatul de hârtie selectat.Acolo unde există margini albe în jurul originalului, marginile albe de la marcajul de colț al geamului scanerului sunt detectate ca zonă de scanare, dar este posibil ca marginile de pe partea opusă să fie tăiate.

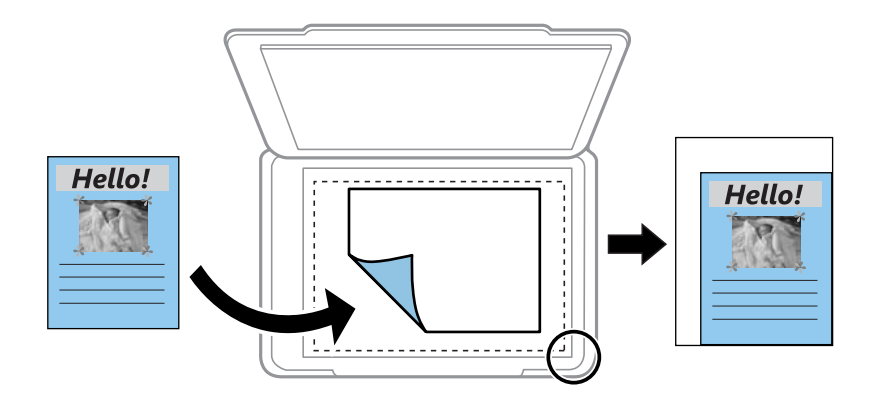

❏ 10x15cm->A4, A4->10x15cm etc.

Mărește sau micșorează automat originalul pentru a se adapta la un anumit format de hârtie.

#### Dim hârtie

Selectați formatul de hârtie încărcat.

#### Tip hârtie

Selectați tipul de hârtie încărcat.

#### Casete de hârtie

Selectați sursa de hârtie pe care doriți să o utilizați.

#### Aspect

❏ Pagină individuală

Copiază un original cu două fețe pe o singură coală.

❏ 2-sus

Copiază două originale de o singură pagină pe o singură foaie de hârtie folosind aspectul 2 copii pe pagină.Puteți selecta orientarea și formatul originalului.Verificați imaginea din partea dreaptă pentru a selecta Orientare original, apoi selectați **OK** pentru a confirma.

#### Calitate

Selectați calitatea folosită la copiere.Selectând **Cea mai bună** puteți tipări la o calitate mai ridicată, dar viteza de tipărire ar putea să scadă.

#### Elimin. fundal

Detectează culoarea hârtiei (culoare de fundal) pentru documentul original și elimină sau mărește luminozitatea culorii.În funcție de gradul de luminozitate și de intensitate a culorii, este posibil ca aceasta să nu poată fi eliminată sau ca mărirea luminozității acesteia să fie imposibilă.

#### Golire totală setări

Resetează setările de copiere la valorile implicite.

## **Scanarea de la panoul de control**

## **Scanarea pe un dispozitiv de memorie**

Puteți salva imaginea scanată pe un dispozitiv de memorie.

#### *Notă:*

Nu puteți salva mai multe originale ca un fișier PDF atunci când scanați de la panoul de control.Utilizând Epson Scan 2 și setând *Adăug./edit. pag.după scan.* în *Mod document*, puteți scana originale suplimentare după ce ați scanat originalul, iar apoi puteți salva ca un singur fișier.

- 1. Introduceți un dispozitiv de memorie în portul USB al imprimantei.
- 2. Așezați originalele.
- 3. Selectați **Scanare** pe ecranul de pornire.

Pentru a selecta un element, mutați focalizarea pe element utilizând butoanele  $\blacktriangle \blacktriangledown \blacktriangle$  și apăsați pe butonul OK.

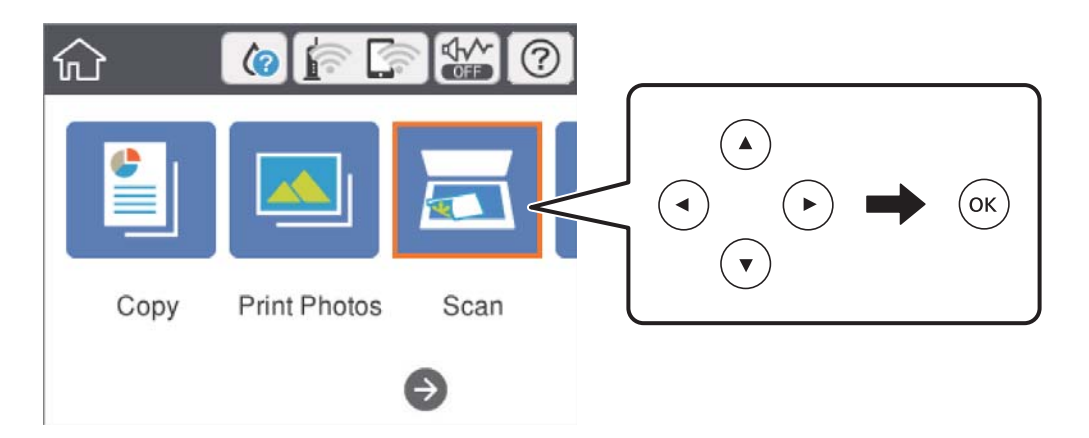

4. Selectați **Disp. de memorie**.

Dacă atașați mai multe dispozitive de memorie la imprimantă, selectați dispozitivul de memorie în care sunt salvate imaginile scanate.

- 5. Setați elementele din fila **Scanare**, cum ar fi formatul de salvare.
	- ❏ A&N/Culoare: Selectați dacă scanarea se va efectua în culori sau monocrom.
	- ❏ JPEG/PDF: Selectați formatul în care va fi salvată imaginea scanată.
	- ❏ (Calitate): Selectați elementul, apoi setați **Tip document** și **Rezoluţie**.Apoi, selectați **OK** pentru a finaliza efectuarea setărilor.
- 6. Selectați **Setări avansate**, apoi verificați setările și modificați-le, dacă este necesar.

7. Selectati fila **Scanare**, apoi apăsați pe butonul  $\Phi$ .

#### *Notă:*

- ❏ Imaginile scanate sunt salvate în folderele de la "001" la "999" din folderul "EPSCAN".
- ❏ Culorile, formatul și marginile imaginii scanate nu vor fi exact aceleași cu ale originalului.

#### **Informaţii conexe**

- & ["Introducerea unui card de memorie" la pagina 64](#page-63-0)
- & ["Așezarea originalelor pe Geamul scanerului" la pagina 61](#page-60-0)

#### **Opțiuni de meniu de bază pentru scanarea pe un dispozitiv de memorie**

#### A&N/Culoare:

Selectați dacă scanarea se va efectua în culori sau monocrom.

#### JPEG/PDF:

Selectați formatul în care va fi salvată imaginea scanată.

## (Calitate):

❏ Tip document:

Selectați tipul originalelor.

❏ Rezoluţie: Selectați rezoluția de scanare.

#### **Opțiuni de meniu avansate pentru scanarea pe un dispozitiv de memorie**

Set. scan.:

❏ Dimensiune doc.:

Selectați formatul de scanare.Pentru a decupa spațiul alb din jurul textului sau al imaginii la scanare, selectați **Trunchiere auto**.Pentru a scana pe suprafața maximă permisă a geamul scanerului, selectați **Zonă maximă**.

❏ Orientare original:

Selectați orientarea originalelor.

#### Contrast:

Selectați contrastul imaginii scanate.

#### Selectare dispozitiv de memorie:

Selectați dispozitivul de memorie pe care doriți să salvați imaginea scanată.

#### Golire totală setări:

Resetează setările de scanare la valorile implicite.

## **Scanarea la computer (Event Manager)**

#### c*Important:*

Înainte de scanare, instalați Epson Scan 2 și Epson Event Manager în computer.

#### *Notă:*

Nu puteți salva mai multe originale ca un fișier PDF atunci când scanați de la panoul de control.Utilizând Epson Scan 2 și setând *Adăug./edit. pag.după scan.* în *Mod document*, puteți scana originale suplimentare după ce ați scanat originalul, iar apoi puteți salva ca un singur fișier.

- 1. Așezați originalele.
- 2. Selectați **Scanare** pe ecranul de pornire.

Pentru a selecta un element, mutați focalizarea pe element utilizând butoanele  $\blacktriangle \blacktriangledown \blacktriangle$  și apăsați pe butonul OK.

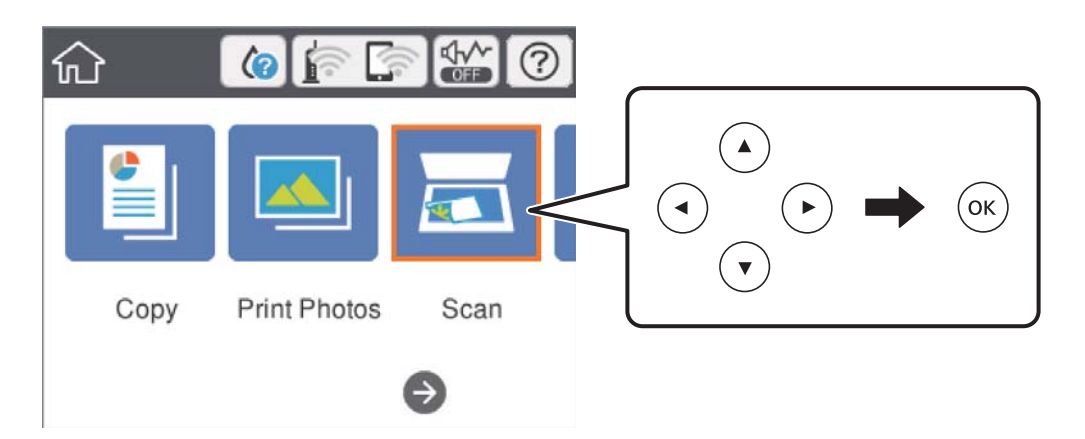

- 3. Selectați **Computer**.
- 4. Selectați **D** pentru a selecta computerul pe care doriți să salvați imaginile scanate.

#### *Notă:*

- ❏ Când imprimanta este conectată la o rețea, puteți selecta computerul pe care doriți să salvați imaginea scanată.Puteți afișa până la 20 de computere în panoul de control al imprimantei.Dacă setați *Denumire scaner în reţea (alfanumerică)* în Epson Event Manager, acesta va fi afișat pe panoul de control.
- 5. Selectați **pentru** a selecta modul de salvare a imaginii scanate în computer.
	- ❏ Salvare ca JPEG: Salvează imaginea scanată în format JPEG.
	- ❏ Salv. ca PDF: Salvează imaginea scanată în format PDF.
	- ❏ Ataşare la e-mail: Lansează clientul de e-mail pe computer, după care atașează în mod automat imaginea la un mesaj e-mail.
	- ❏ Urm. setarea partic.: Salvează imaginea scanată utilizând setările din Epson Event Manager.Puteți modifica setările de scanare, precum formatul de scanare, folderul în care se face salvarea sau formatul de salvare.
- 6. Apăsați butonul  $\hat{\Phi}$ .

#### *Notă:*

Culorile, formatul și marginile imaginii scanate nu vor fi exact aceleași cu ale originalului.

#### **Informaţii conexe**

& ["Așezarea originalelor pe Geamul scanerului" la pagina 61](#page-60-0)

& ["Aplicație pentru configurarea operațiilor de scanare de la panoul de control \(Epson Event Manager\)" la](#page-182-0) [pagina 183](#page-182-0)

#### **Efectuarea setărilor personalizate în Epson Event Manager**

Puteţi stabili setările de scanare pentru **Urm. setarea partic.** în Epson Event Manager.

Consultaţi secţiunea de ajutor Epson Event Manager pentru detalii.

- 1. Porniţi Epson Event Manager.
- 2. Asiguraţi-vă că scanerul este selectat ca **Scaner** în fila **Configurare buton** de pe ecranul principal.

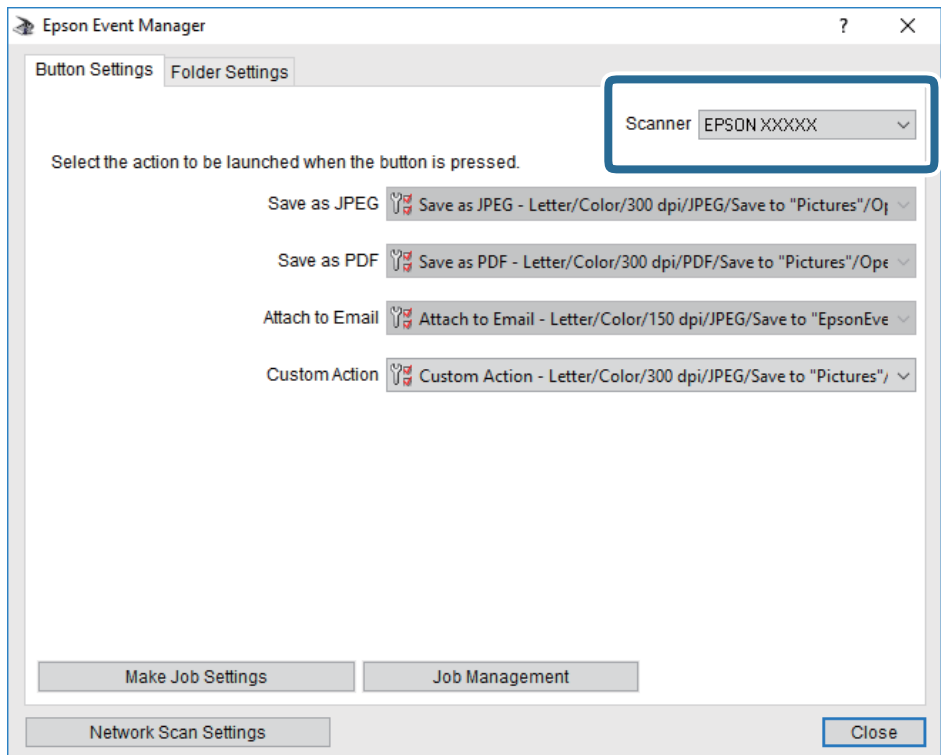

3. Faceţi clic pe **Configurare parametrii comandă**.

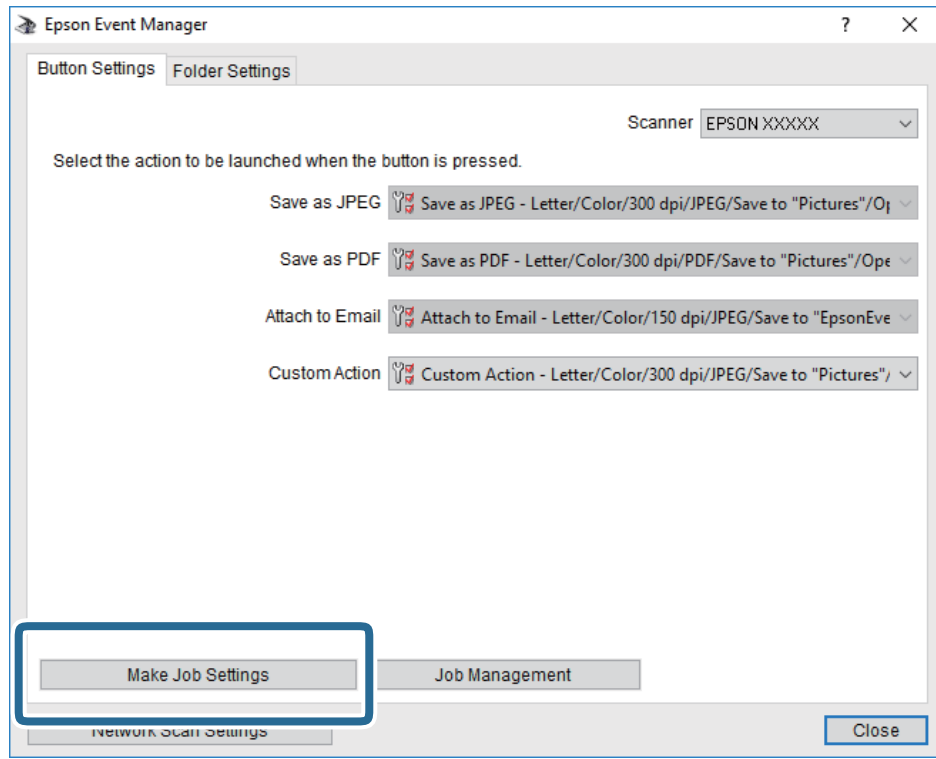

4. Efectuaţi setările de scanare pe ecranul **Configurare comandă**.

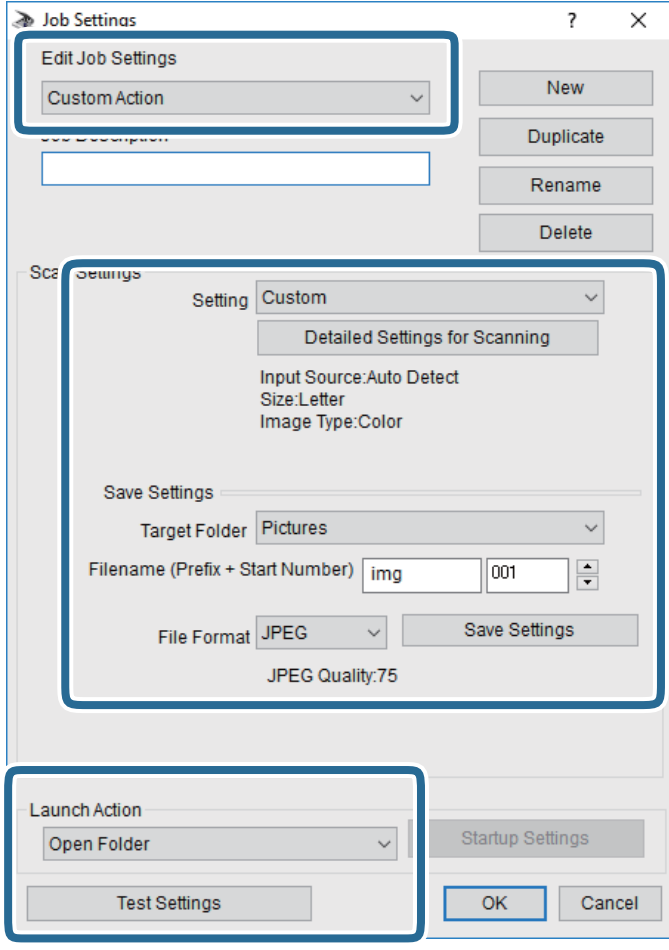

- ❏ Editare parametrii de configurare comandă: Selectaţi **Acţiune personalizată**.
- ❏ Configurare: Scanaţi utilizând cele mai bune setări pentru tipul de original selectat. Faceţi clic pe **Configurare detaliată pentru scanare** pentru a seta elemente precum rezoluţia sau culoarea pentru salvarea imaginii scanate.
- ❏ Director ţintă: Selectaţi folderul de salvare pentru imaginea scanată.
- ❏ Denumire fişier (prefix + număr iniţial): Modificaţi setările pentru numele de fişier pe care doriţi să îl salvați.
- ❏ Format fişier: Selectaţi formatul de salvare.
- ❏ Lansare acţiune: Selectaţi operaţia efectuată la scanare.
- ❏ Configurare parametrii de test: Începe scanarea de test utilizând setările curente.
- 5. Faceţi clic pe **OK** pentru a reveni la ecranul principal.

6. Asiguraţi-vă că **Acţiune personalizată** este selectată în lista **Acţiune personalizată**.

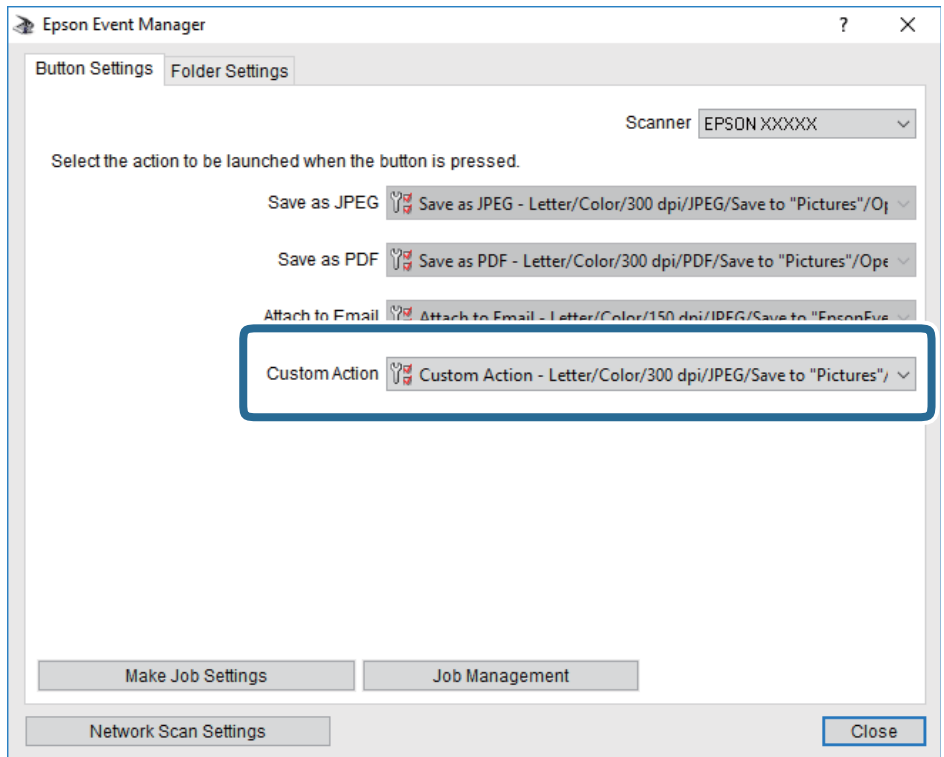

7. Faceţi clic pe **Închidere** pentru a închide Epson Event Manager.

#### **Informaţii conexe**

```
& "Aplicație pentru configurarea operațiilor de scanare de la panoul de control (Epson Event Manager)" la
pagina 183
```
## **Scanarea pe un server Cloud**

Puteți trimite imaginile scanate către serviciile cloud.Înainte de a utiliza această caracteristică, efectuați setările utilizând Epson Connect.Consultați următorul site web al portalului Epson Connect pentru detalii.

<https://www.epsonconnect.com/>

[http://www.epsonconnect.eu](http://www.epsonconnect.eu/) (doar Europa)

#### *Notă:*

Nu puteți salva mai multe originale ca un fișier PDF atunci când scanați de la panoul de control.Utilizând Epson Scan 2 și setând *Adăug./edit. pag.după scan.* în *Mod document*, puteți scana originale suplimentare după ce ați scanat originalul, iar apoi puteți salva ca un singur fișier.

- 1. Asigurați-vă că ați efectuat setările utilizând Epson Connect.
- 2. Așezați originalele.

3. Selectați **Scanare** pe ecranul de pornire.

Pentru a selecta un element, mutați focalizarea pe element utilizând butoanele  $\blacktriangle \blacktriangledown \blacktriangle$  și apăsați pe butonul OK.

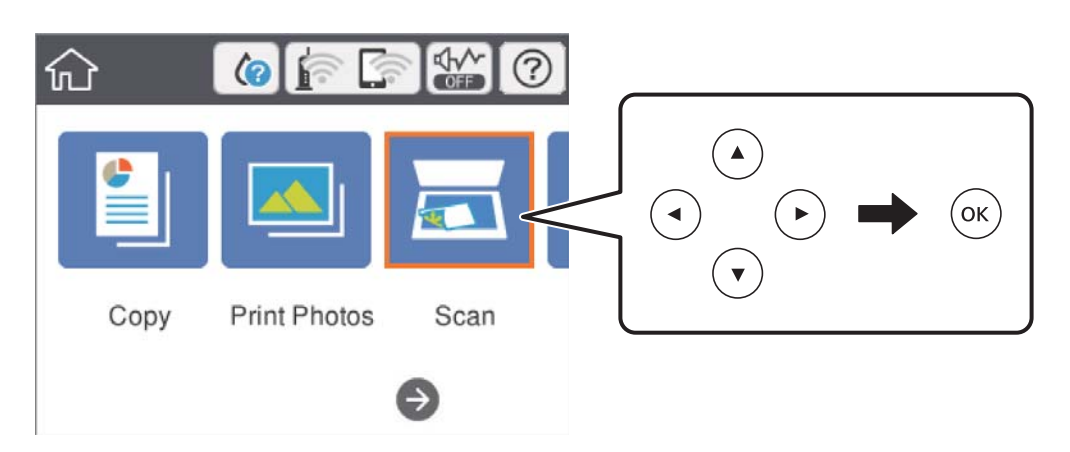

- 4. Selectați **Cloud**.
- 5. Selectați  $\bigoplus$  în partea de sus a ecranului și selectați o destinație.
- 6. Setați elementele din fila **Scanare**, cum ar fi formatul de salvare.
	- ❏ A&N/Culoare: Selectați dacă scanarea se va efectua în culori sau monocrom.

❏ JPEG/PDF: Selectați formatul în care va fi salvată imaginea scanată.

- 7. Selectați **Setări avansate**, apoi verificați setările și modificați-le, dacă este necesar.
- 8. Selectați fila **Scanare**, apoi apăsați pe butonul  $\hat{\phi}$ .

#### *Notă:*

Culorile, formatul și marginile imaginii scanate nu vor fi exact aceleași cu ale originalului.

#### **Informaţii conexe**

& ["Așezarea originalelor pe Geamul scanerului" la pagina 61](#page-60-0)

### **Opțiuni de meniu de bază pentru scanarea în cloud**

#### A&N/Culoare:

Selectați dacă scanarea se va efectua în culori sau monocrom.

#### JPEG/PDF:

Selectați formatul în care va fi salvată imaginea scanată.

### **Opțiuni de meniu avansate pentru scanarea în cloud**

Tip document:

Selectați tipul originalelor.

#### Set. scan.:

❏ Dimensiune doc.:

Selectați formatul de scanare.Pentru a decupa spațiul alb din jurul textului sau al imaginii la scanare, selectați **Trunchiere auto**.Pentru a scana pe suprafața maximă permisă a geamul scanerului, selectați **Zonă maximă**.

❏ Orientare original:

Selectați orientarea originalelor.

#### Contrast:

Selectați contrastul imaginii scanate.

#### Golire totală setări:

Resetează setările de scanare la valorile implicite.

## **Scanarea pe un computer (WSD)**

#### *Notă:*

- ❏ Această caracteristică este disponibilă doar pentru computerele care rulează Windows 10/Windows 8.1/Windows 8/ Windows 7/Windows Vista.
- ❏ Dacă utilizați Windows 7/Windows Vista, va trebui să configurați computerul în avans utilizând această caracteristică.
- 1. Așezați originalele.
- 2. Selectați **Scanare** pe ecranul de pornire.

Pentru a selecta un element, mutați focalizarea pe element utilizând butoanele  $\blacktriangle \blacktriangledown \blacktriangle$  și apăsați pe butonul OK.

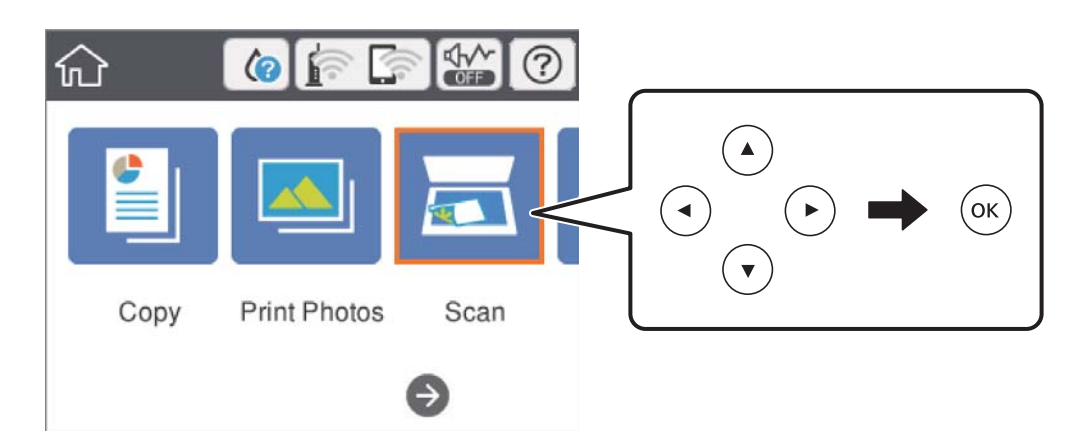

- 3. Selectați **Computer (WSD)**.
- 4. Selectați un computer.
- 5. Apăsați butonul  $\hat{\Phi}$ .

#### *Notă:*

Culorile, formatul și marginile imaginii scanate nu vor fi exact aceleași cu ale originalului.

### **Configurarea unui port WSD**

Această secţiune explică modul de configurare a unui port WSD pentru Windows 7/Windows Vista.

*Notă:*

Pentru Windows 10/Windows 8.1/Windows 8, portul WSD este configurat automat.

Următoarele sunt necesare pentru configurarea unui port WSD.

- ❏ Imprimanta şi computerul sunt conectate la reţea.
- ❏ Driverul imprimantei este instalat pe computer.
- 1. Porniţi imprimanta.
- 2. Executaţi clic pe Start şi apoi clic pe **Reţea** pe computer.
- 3. Executaţi clic-dreapta pe imprimantă şi apoi clic pe **Instalare**.

Executaţi clic pe **Continuare** când este afişat ecranul **Control cont utilizator**. Executaţi clic pe **Dezinstalare** şi începeţi din nou dacă ecranul **Dezinstalare** este afişat.

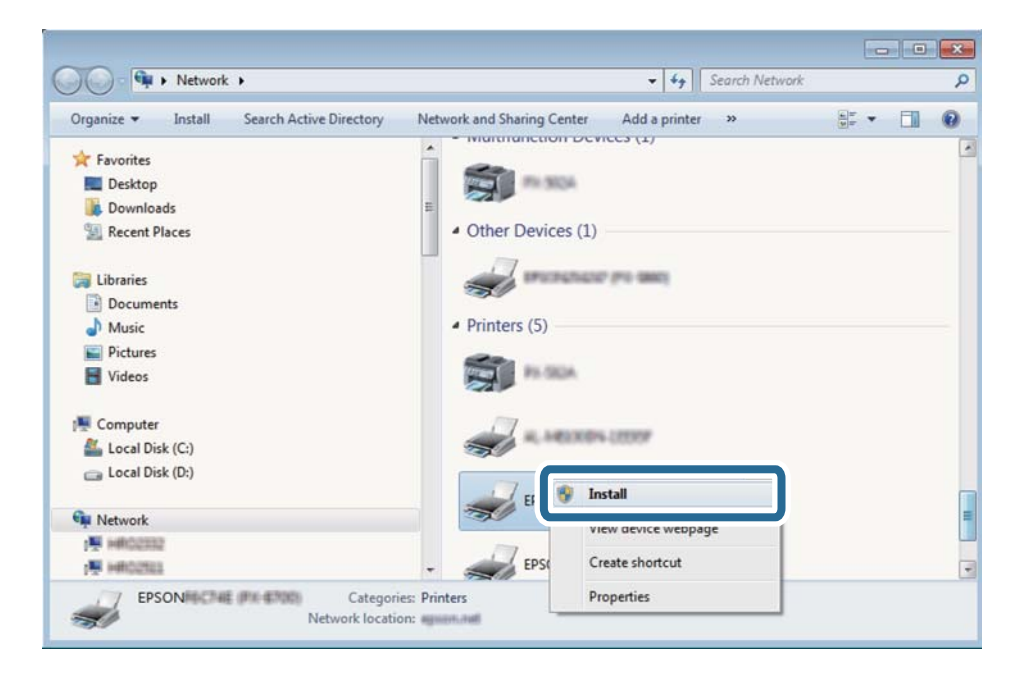

#### *Notă:*

Numele imprimantei setat în reţea şi numele modelului (EPSON XXXXXX (XX-XXXX)) sunt afişate pe ecranul de rețea. Puteți verifica numele de imprimantă setat în rețea pe panoul de control al imprimantei sau prin tipărirea unei fişe de stare a reţelei.

4. Executaţi clic pe **Dispozitivul este pregătit pentru a fi utilizat**.

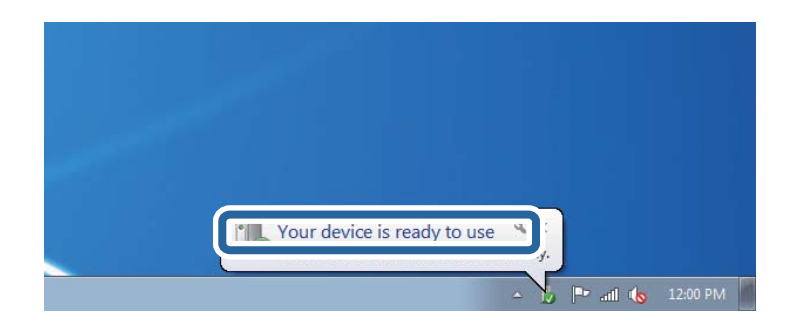

5. Verificaţi mesajul şi apoi executaţi clic pe **Închidere**.

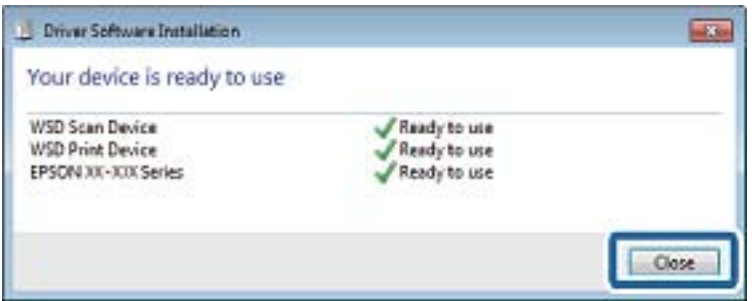

- 6. Deschideţi ecranul **Dispozitive şi imprimante**.
	- ❏ Windows 7

Executaţi clic pe Start > **Panou de control** > **Hardware şi sunete** (sau **Hardware**) > **Dispozitive şi imprimante**.

❏ Windows Vista

Executaţi clic pe Start > **Panou de control** > **Hardware şi sunete** > **Imprimante**.

7. Verificaţi dacă este afişată o pictogramă cu numele imprimantei în reţea.

Selectaţi numele imprimantei atunci când utilizaţi WSD.

## **Tipărirea de pe un computer**

## **Efectuarea scanării utilizând Epson Scan 2**

Puteți scana folosind driverul de scaner "Epson Scan 2". Consultați meniul de ajutor al programului Epson Scan 2 pentru informaţii despre fiecare opţiune care poate fi definită.

#### **Informaţii conexe**

 $\rightarrow$  ["Aplicație pentru scanarea documentelor și imaginilor \(Epson Scan 2\)" la pagina 182](#page-181-0)

### **Scanarea documentelor (Mod document)**

Utilizând **Mod document** în Epson Scan 2, puteți scana originalele utilizând setări detaliate adecvate pentru documente cu text.

- 1. Așezați originalele.
- 2. Porniți Epson Scan 2.
- 3. Selectați **Mod document** din lista **Mod**.
- 4. Efectuați următoare setări din fila **Setări principale**.

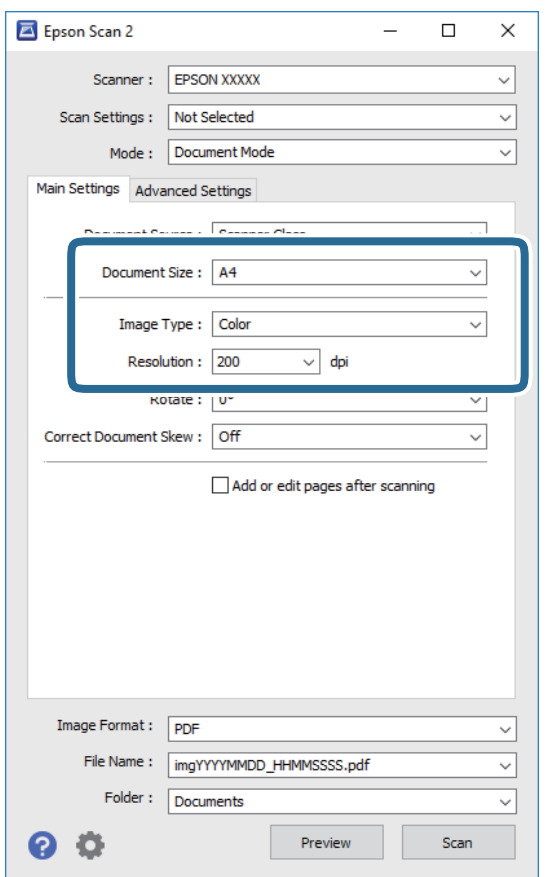

- ❏ Dimensiune document: Selectați formatul originalului poziționat.
- ❏ Tip imagine: Selectați culoarea pentru a salva imaginea scanată.
- ❏ Rezoluţie: Selectați rezoluția.

#### *Notă:*

- ❏ Setarea *Sursă document* este fixată ca *Geamul scanerului*.Nu puteți modifica această setare.
- ❏ Dacă setați *Adăug./edit. pag.după scan.*, puteți scana și alte originale după scanarea originalului.De asemenea, dacă setați *Format imagine* ca PDF sau Multi-TIFF, puteți salva imaginile scanate sub forma unui singur fișier.
- 5. Efectuați alte setări de scanare, dacă este necesar.
	- ❏ Puteți previzualiza imaginea scanată, executând clic pe butonul **Examinare**.Se deschide fereastra de previzualizare, iar imaginea previzualizată este afișată.
- ❏ Pe fila **Setări avansate**, puteți efectua ajustările de imagine detaliate folosind setări adecvate pentru documente cu text, precum următoarele.
	- ❏ Eliminare fundal: Eliminați fundalul originalelor.
	- ❏ Îmbunătăţire text: Selectați pentru a spori claritatea și precizia literelor neclare din original.
	- ❏ Segmentarea automată a ariei: Selectați pentru ca literele să fie mai clare, iar imaginile mai uniforme atunci când efectuați scanarea alb-negru pentru un document conținând imagini.
	- ❏ Intensificare culoare: Selectați pentru a îmbunătăți culoarea specificată pentru imaginea scanată, apoi salvați-o în nuanțe de gri sau în alb-negru.
	- ❏ Luminoz.: Puteţi ajusta luminozitatea imaginii scanate.
	- ❏ Contrast: Puteţi ajusta contrastul imaginii scanate.
	- ❏ Gama: Puteţi ajusta gamma (luminozitatea intervalului intermediar) pentru imaginea scanată.
	- ❏ Prag: Puteți regla chenarul pentru imagine binară monocromă (alb și negru).
	- ❏ Unsharp Mask: Puteți îmbunătăți și accentua claritatea contururilor din imagine.
	- ❏ Filtrare descreen: Puteți elimina modelele de tip moar (umbre de tip rețea) care apar la scanarea hârtiei tipărite, precum o revistă.
	- ❏ Umplere margine: Puteți elimina umbra creată în jurul imaginii scanate.
	- ❏ Ieşire Dual Image (numai Windows): Puteți scana o dată și salva simultan două imagini cu setări de ieșire diferite.

#### *Notă:*

Este posibil ca elementele să nu fie disponibile, în funcție de alte setări efectuate.

6. Setați setările de salvare fișier.

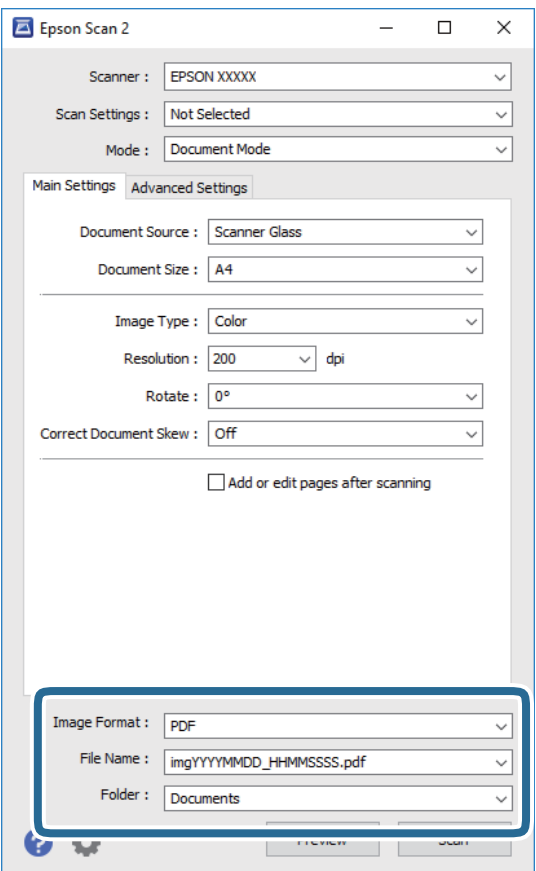

❏ Format imagine: Selectați formatul de salvare din listă.

Puteți efectua setări detaliate pentru fiecare format de salvare, cu excepția BITMAP și PNG.Selectați **Opţiuni** din listă, după selectarea formatului de salvare.

❏ Nume fişier: Confirmați numele fișierului de salvare afișat.

Puteți modifica setările pentru numele fișierului, selectând **Setări** din listă.

- ❏ Folder: Selectați folderul de salvare pentru imaginea scanată din listă. Puteți selecta un alt folder sau crea un folder nou, selectând **Selectare** din listă.
- 7. Faceți clic pe **Scanare**.

#### **Informaţii conexe**

& ["Așezarea originalelor pe Geamul scanerului" la pagina 61](#page-60-0)

### **Scanarea fotografiilor sau imaginilor (Mod foto)**

Utilizând Mod foto din Epson Scan 2, puteți scana originalele cu o varietate largă de funcții de ajustare a imaginii, adecvate pentru fotografii sau alte tipuri de imagine.

1. Așezați originalele.

Prin amplasarea unor originale multiple pe sticla scanerului, le puteţi scana pe toate în acelaşi timp.Asiguraţivă că există un spaţiu de cel puţin 20 mm între originale.

Ghidul utilizatorului

- 2. Porniți Epson Scan 2.
- 3. Selectați **Mod foto** din lista **Mod**.
- 4. Efectuați următoare setări din fila **Setări principale**.

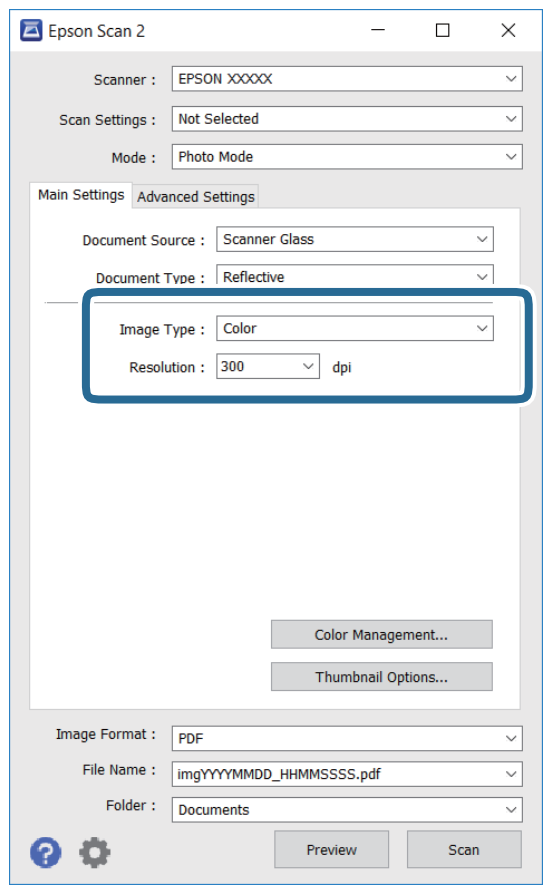

❏ Tip imagine: Selectați culoarea pentru a salva imaginea scanată.

❏ Rezoluţie: Selectați rezoluția.

#### *Notă:*

Setarea *Sursă document* este fixată ca *Geamul scanerului*, iar setarea *Tip document* este fixată ca *Reflectiv*.(*Reflectiv* înseamnă originale care nu sunt transparente, de exemplu hârtie obişnuită sau fotografii)Nu puteţi modifica aceste setări.

5. Faceți clic pe **Examinare**.

Se deschide imaginea de previzualizare, iar imaginile previzualizate sunt afişate ca imagini miniaturale.

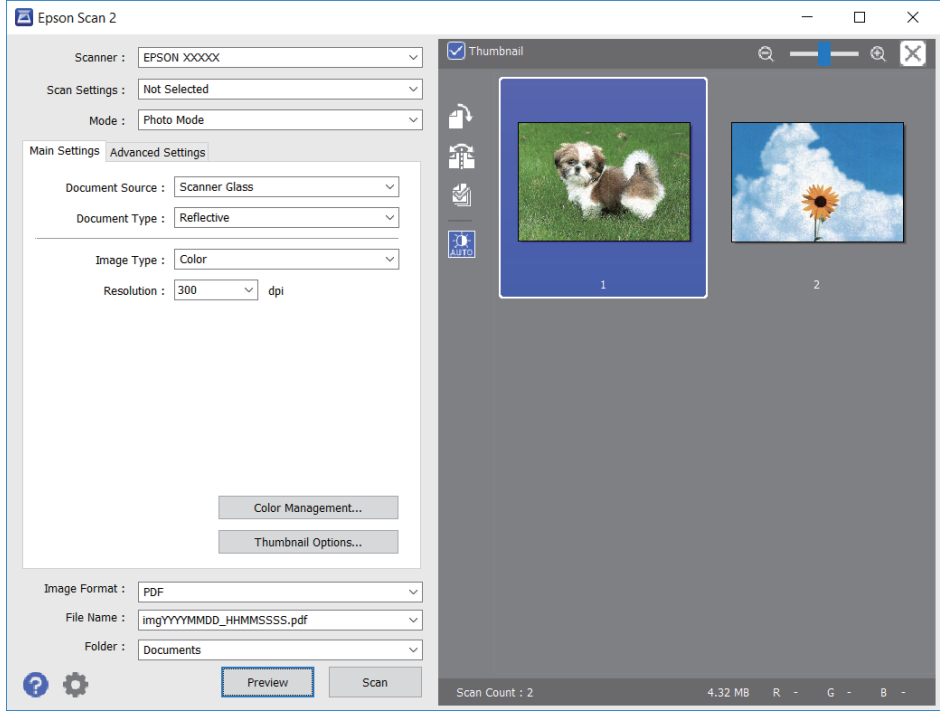

#### *Notă:*

Pentru a previzualiza întreaga imagine scanată, deselectați caseta de validare *Imagine redusă* din lista aflată în partea de sus a ferestrei de previzualizare.

6. Confirmaţi previzualizarea şi efectuaţi setările de ajustare a imaginii în fila **Setări avansate**, dacă este necesar.

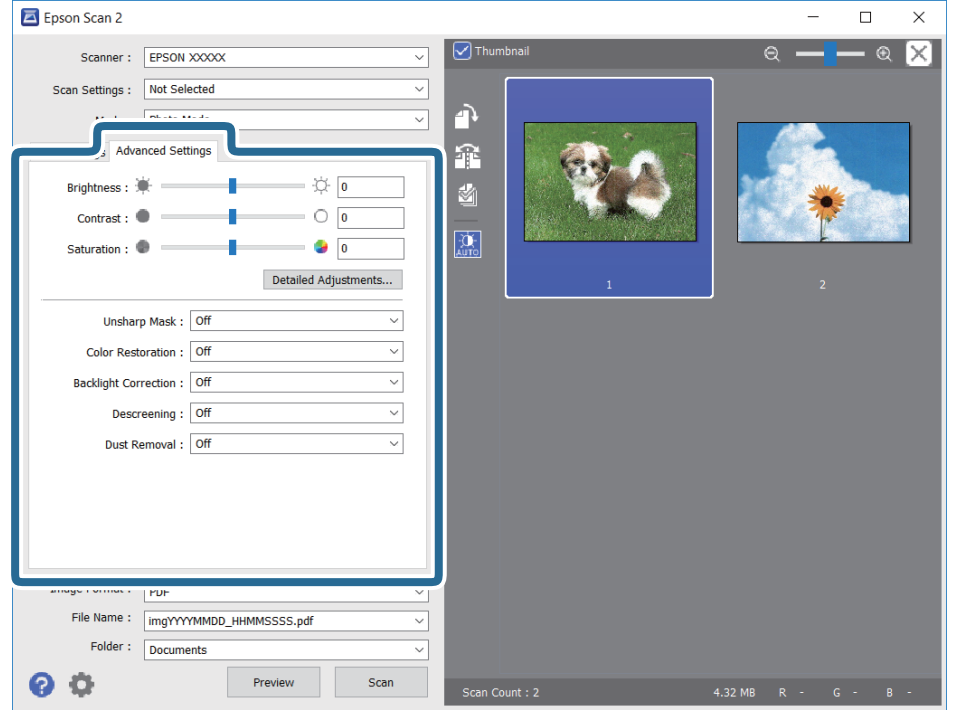

Puteţi ajusta imaginea scanată folosind setările detaliate adecvate pentru fotografii sau alte tipuri de imagine, precum următoarele.

- ❏ Luminoz.: Puteţi ajusta luminozitatea imaginii scanate.
- ❏ Contrast: Puteţi ajusta contrastul imaginii scanate.
- ❏ Saturaţie: Puteţi ajusta saturaţia (intensitatea culorilor) pentru imaginea scanată.
- ❏ Unsharp Mask: Puteţi îmbunătăţi şi accentua claritatea contururilor imaginii scanate.
- ❏ Restaurare culori: Puteţi corecta imaginile care s-au estompat pentru a le readuce la culorile originale.
- ❏ Corecţie lumină de fundal: Puteţi accentua luminozitatea imaginilor scanate care sunt întunecate din cauza luminii de fundal.
- ❏ Filtrare descreen: Puteți elimina modelele de tip moar (umbre de tip rețea) care apar la scanarea hârtiei tipărite, precum o revistă.
- ❏ Eliminare praf: Puteţi elimina praful de pe imaginea scanată.

#### *Notă:*

- ❏ Este posibil ca elementele să nu fie disponibile, în funcție de alte setări efectuate.
- ❏ În funcţie de originale, este posibil ca imaginea scanată să nu fie ajustată corect.
- ❏ Când sunt create imagini miniaturale multiple, puteţi ajusta calitatea imaginii pentru fiecare imagine miniaturală.În funcţie de elementele de ajustare, puteţi ajusta calitatea tuturor imaginilor scanate în acelaşi timp selectând imagini miniaturale multiple.
- 7. Setați setările de salvare fișier.

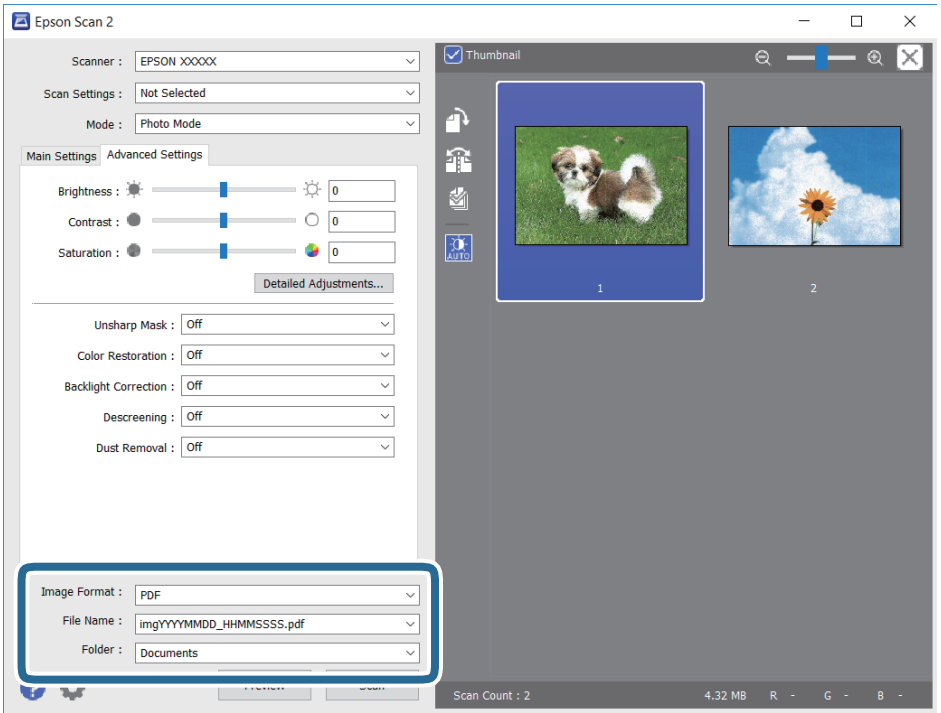

❏ Format imagine: Selectați formatul de salvare din listă.

Puteți efectua setări detaliate pentru fiecare format de salvare, cu excepția BITMAP și PNG.Selectați **Opţiuni** din listă, după selectarea formatului de salvare.

❏ Nume fişier: Confirmați numele fișierului de salvare afișat.

Puteți modifica setările pentru numele fișierului, selectând **Setări** din listă.

- ❏ Folder: Selectați folderul de salvare pentru imaginea scanată din listă. Puteți selecta un alt folder sau crea un folder nou, selectând **Selectare** din listă.
- 8. Faceți clic pe **Scanare**.

#### **Informaţii conexe**

- $\rightarrow$  "Asezarea originalelor pe Geamul scanerului" la pagina 61
- $\rightarrow$  ["Amplasarea unor fotografii multiple pentru scanare simultană" la pagina 63](#page-62-0)

## **Scanarea de pe dispozitivele inteligente**

Epson iPrint este o aplicație care permite scanarea fotografiilor și a documentelor de pe un dispozitiv inteligent, precum un smartphone sau o tabletă, conectat la aceeași rețea fără fir ca și imprimanta. Puteți salva datele scanate pe un dispozitiv inteligent sau pe serviciile Cloud, le puteți trimite prin email sau le puteți imprima.

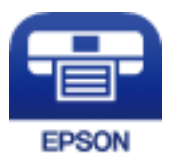

## **Instalarea Epson iPrint**

Puteţi instala Epson iPrint pe dispozitivul inteligent de la adresa URL sau folosind codul QR de mai jos.

<http://ipr.to/a>

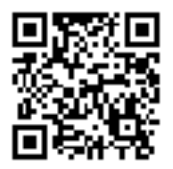

## **Efectuarea scanării utilizând Epson iPrint**

Deschideți Epson iPrint de pe dispozitivul inteligent și selectați din ecranul de pornire elementul pe care doriți să îl utilizați.

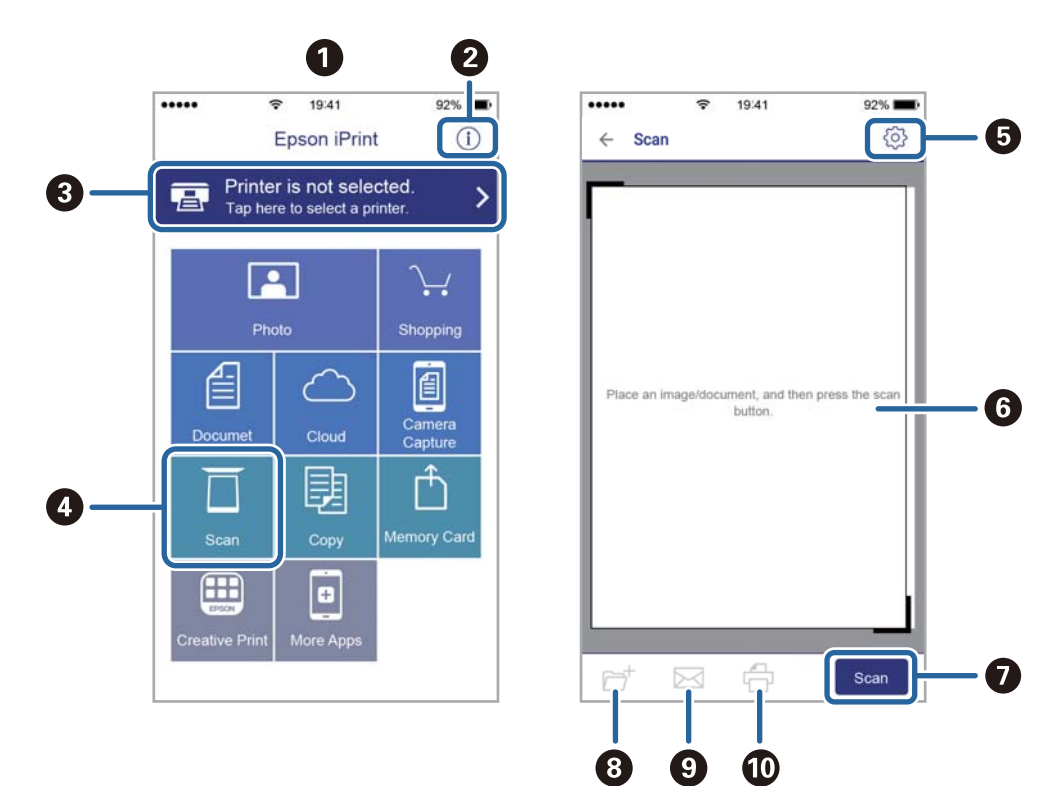

Următoarele ecrane se pot modifica fără notificare prealabilă.

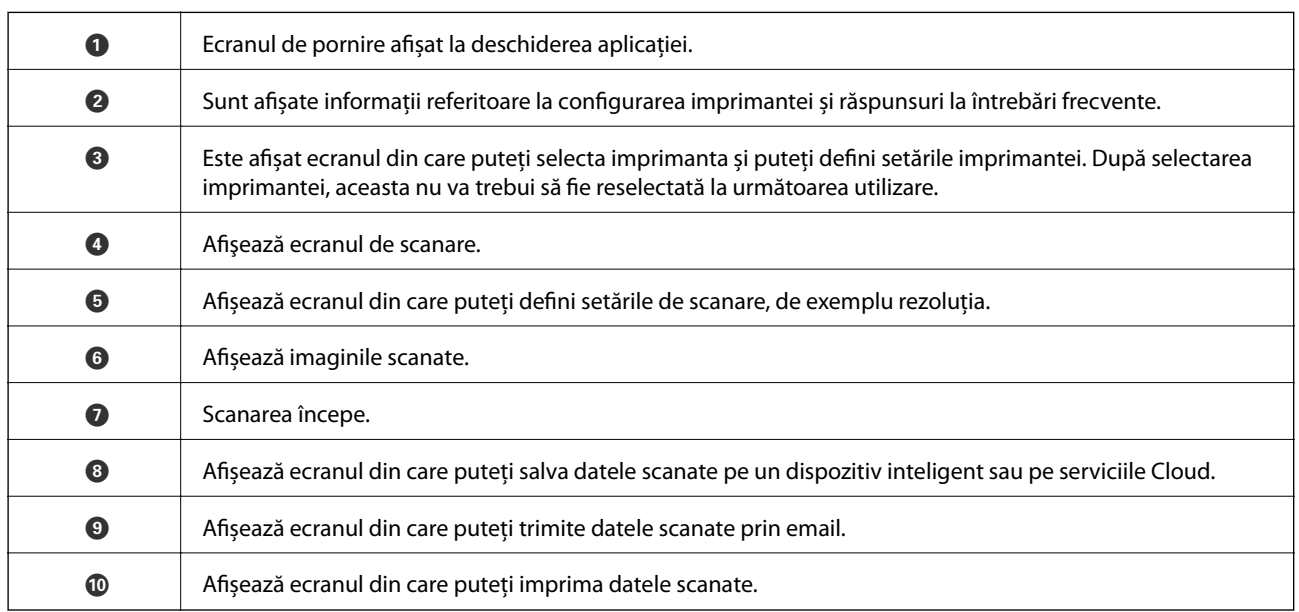

# **Schimbarea cartuşelor de cerneală şi a altor consumabile**

## **Verificarea stării cernelii rămase şi a casetei de întreţinere.**

Puteți verifica nivelul aproximativ de cerneală și nivelul de uzură al casetei de service din panoul de control al calculatorului.

## **Verificarea stării cernelii rămase şi casetei de întreţinere — de la panoul de control**

1. Selectați **Setări** pe ecranul de pornire.

Pentru a selecta un element, mutați focalizarea pe element utilizând butoanele  $\blacktriangle \blacktriangledown \blacktriangle$  și apăsați pe butonul  $\bigcap K$ 

2. Selectați **Stare alimentare**.

## **Verificarea stării cernelii rămase şi a casetei de întreţinere - Windows**

- 1. Accesaţi fereastra pentru driver-ul imprimantei.
- 2. Faceţi clic pe **EPSON Status Monitor 3** din fila **Întreţinere**.

#### *Notă:*

Dacă *EPSON Status Monitor 3* este dezactivată, faceţi clic pe *Setări extinse* din fila *Întreţinere* şi apoi selectaţi *Activare EPSON Status Monitor 3*.

#### **Informaţii conexe**

 $\blacktriangleright$  ["Driverul de imprimantă pentru Windows" la pagina 176](#page-175-0)

## **Verificarea stării cernelii rămase și a casetei de întreținere — Mac OS**

- 1. Selectați **Preferințe sistem** din meniul > **Imprimante și scanere** (sau **Tipărire și scanare**, **Tipărire și fax**) și apoi selectați imprimanta.
- 2. Faceți clic pe **Opțiuni și consumabile** > **Utilitar** > **Deschidere utilitar imprimantă**.
- 3. Faceți clic pe **EPSON Status Monitor**.

## **Codurile cartușelor de cerneală**

În continuare aveți codurile cartușelor de cerneală originale Epson.

#### Pentru Europa

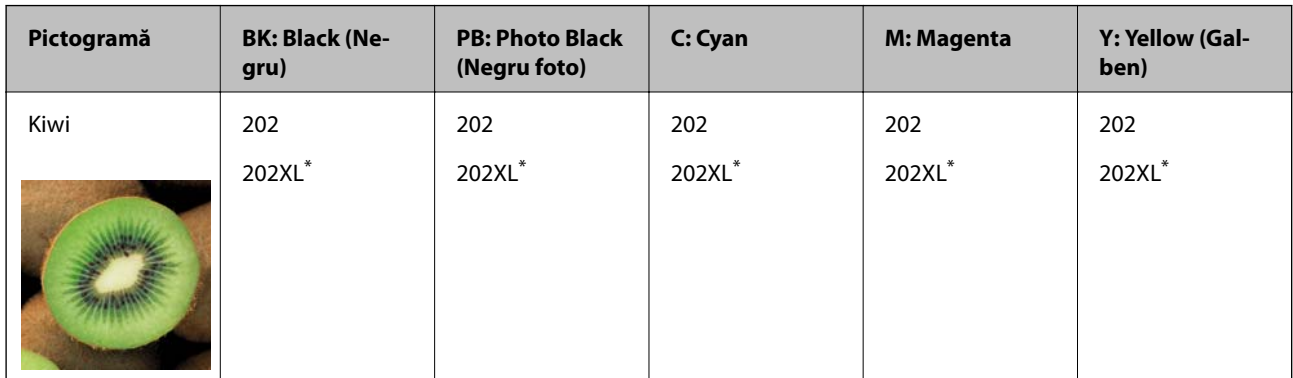

\* "XL" indică un cartuș mare.

#### Pentru Australia și Noua Zeelandă

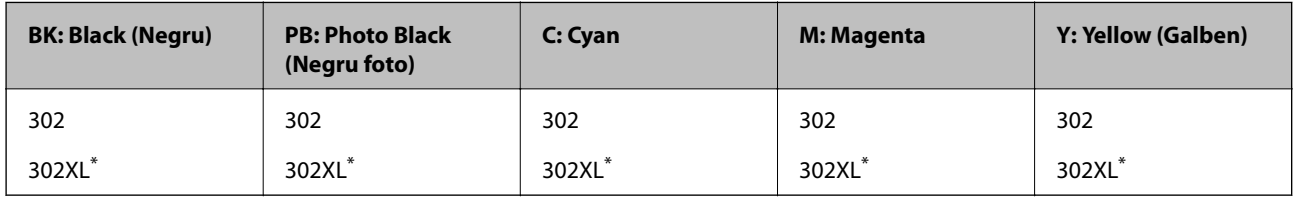

"XL" indică un cartuș mare.

Pentru Asia

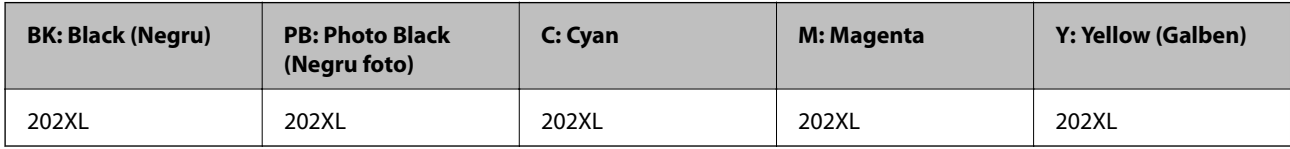

Epson recomandă utilizarea cartușelor de cerneală Epson originale.Epson nu poate garanta calitatea sau fiabilitatea cernelilor neoriginale.Utilizarea cernelii neoriginale poate produce defecțiuni care nu sunt acoperite de garanțiile oferite de Epson, și în anumite condiții, poate determina funcționarea aleatorie a imprimantei Epson.Nu pot fi afișate informațiile despre nivelurile cernelii neoriginale.

#### *Notă:*

❏ Nu toate cartușele sunt disponibile în toate regiunile.

- ❏ Codurile cartuşelor de cerneală pot varia în funcţie de locaţie.Pentru codurile corecte în zona dumneavoastră, contactați serviciul de asistență Epson.
- ❏ Pentru utilizatorii din Europa, pentru informații despre randamentul sticlelor cu cerneală Epson vizitați următorul site web.

<http://www.epson.eu/pageyield>

#### **Informaţii conexe**

& ["Site-ul web de asistenţă tehnică" la pagina 237](#page-236-0)
## <span id="page-144-0"></span>**Măsuri de precauție la manipularea cartușelor de cerneală**

Citiți următoarele instrucțiuni înainte de a înlocui cartușele de cerneală.

#### **Precauții la manevrare**

- ❏ Depozitați cartușele de cerneală la temperatura camerei și feriți-le de lumina solară directă.
- ❏ Epson recomandă utilizarea cartușelor de cerneală înainte de data imprimată pe ambalaj.
- ❏ Pentru a obține rezultate optime, utilizați cartușul în interval de șase luni de la deschiderea ambalajului.
- ❏ Pentru a obține cele mai bune rezultate, depozitați ambalajele în care se găsesc cartușele de cerneală cu partea inferioară a cartușului în jos.
- ❏ După aducerea unui cartuș de cerneală în interior dintr-un loc de depozitare rece, permiteți încălzirea cartușului la temperatura camerei timp de minim trei ore înainte de utilizarea acestuia.
- ❏ Nu deschideți ambalajul cartușului de cerneală decât în momentul în care sunteți pregătit să îl instalați în imprimantă.Cartușul este ambalat în vid pentru a-și păstra caracteristicile.Dacă lăsați cartușul desfăcut mai mult timp înainte de a îl utiliza, este posibil să nu puteți tipări normal.
- ❏ Nu atingeți secțiunile indicate în figură.Această acțiune poate împiedica funcționarea și tipărirea normală.

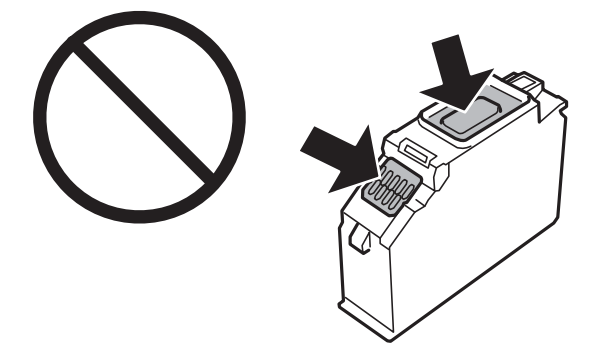

- ❏ Instalați toate cartușele de cerneală; în caz contrar nu puteți tipări.
- ❏ Nu înlocuiți cartușele de cerneală dacă imprimanta este oprită.Nu mutați capul de tipărire cu mâna; în caz contrar imprimanta se poate defecta.
- ❏ După instalarea cartușului de cerneală, indicatorul de alimentare va continua să lumineze intermitent în timp ce imprimanta efectuează operația de încărcare cu cerneală.Nu opriți imprimanta în timpul efectuării operației de încărcare cu cerneală.Dacă operația de încărcare cu cerneală nu s-a terminat, nu veți putea tipări.
- ❏ Nu părăsiți imprimanta cu cartușele de cerneală scoase sau nu opriți imprimanta pe durata înlocuirii cartușelor.În caz contrar, cerneala rămasă pe duzele capului de tipărire se poate usca și nu veți mai putea tipări.
- ❏ Fiți atenți, nu lăsați praf sau alte obiecte în interiorul suportului cartușului de cerneală.Orice obiect lăsat în interiorul suportului poate afecta negativ rezultatele obținute la tipărire sau nu veți mai putea tipări.Dacă vreun obiect intră în interiorul suportului, scoateți-l cu atenție.

❏ Dacă scoateți cartușul din imprimantă pentru a-l utiliza mai târziu sau pentru a-l arunca, trebuie să puneți înapoi capacul pe portul de alimentare al cartușului de cerneală pentru a preveni uscarea acestuia sau pentru a preveni pătarea zonelor din jur.Poziționați capacul în siguranță până când se fixează cu un declic la poziție.

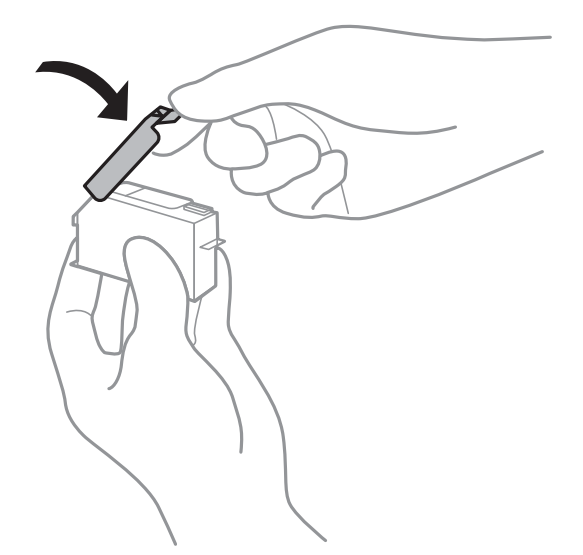

- ❏ Dacă scoateți un cartuș de cerneală din imprimantă în vederea unei utilizări ulterioare, Epson recomandă utilizarea acestuia în cel mai scurt timp.
- ❏ Această imprimantă utilizează cartușe de cerneală prevăzute cu un cip verde care monitorizează informații precum cantitatea de cerneală rămasă în fiecare cartuș.Deci, chiar dacă respectivul cartuș este scos din imprimantă înainte de a se goli, puteți utiliza cartușul după ce îl reintroduceți în imprimantă.Totuși, la reintroducerea în imprimantă, se va consuma o cantitate de cerneală pentru a garanta performanțele imprimantei.
- ❏ Pentru o eficiență maximă a cernelii, scoateți cartușul de cerneală numai dacă acesta trebuie înlocuit.Este posibil ca la reintroducerea unui cartuș în care mai este puțină cerneală, acesta să nu poată fi utilizat.
- ❏ Pentru a obține o calitate optimă la tipărire și pentru a proteja capul de tipărire, în cartuș se păstrează o rezervă de siguranță de cerneală, având o cantitate variabilă, chiar și atunci când imprimanta indică necesitatea înlocuirii cartușului de cerneală.Randamentul indicat pentru dumneavoastră nu include această rezervă.
- ❏ Cu toate că în componența cartușelor de cerneală sunt incluse materiale reciclabile, acest lucru nu afectează funcționarea sau performanțele imprimantei.
- ❏ Specificațiile și aspectul cartușului de cerneală pot fi modificate fără notificare prealabilă, pentru a fi îmbunătățite.
- ❏ Nu dezasamblați și nu remodelați cartușul de cerneală; în caz contrar, este posibil să nu puteți tipări în condiții normale.
- ❏ Cartușele livrate împreună cu imprimanta nu pot fi reîncărcate.
- ❏ Consumurile indicate pot varia în funcție de imaginile pe care le tipăriți, tipul de hârtie folosit, frecvența tipăririi și condițiile de mediu, precum temperatura.
- ❏ Înlocuiți rapid cartușele de cerneală.Nu lăsați imprimanta cu cartușele de cerneală scoase.

#### **Consumul de cerneală**

❏ Pentru a păstra în condiții optime performanțele capului de tipărire, o anumită cantitate de cerneală este consumată din toate cartușele nu numai în timpul tipăririi, dar și în timpul efectuării operațiilor de întreținere de exemplu la înlocuirea cartușului de cerneală și la curățarea capului de tipărire.

- <span id="page-146-0"></span>❏ La tipărirea monocromă sau în tonuri de gri, se pot utiliza cernelurile colorate în locul cernelii negre, în funcție de tipul de hârtie sau de setările calității de imprimare.Asta deoarece se utilizează un amestec de cerneluri colorate pentru a crea culoarea neagră.
- ❏ Cartușele de cerneală livrate împreună cu imprimanta sunt utilizate parțial în timpul configurării inițiale.Pentru a produce documente tipărite de foarte bună calitate, capul de tipărire al imprimantei trebuie să fie complet încărcat cu cerneală.Acest proces consumă o cantitate de cerneală și, ca urmare, aceste cartușe pot tipări mai puține pagini în comparație cu cartușele de cerneală ulterioare.

## **Înlocuirea cartușelor de cerneală**

### !*Atenţie:*

Aveți grijă să nu vă prindeți degetele atunci când deschideți sau închideți unitatea de scanare.În caz contrar, riscați să vă răniți.

#### *Notă:*

Puteți continua tipărirea chiar și după ce imprimanta indică faptul că nivelul de cerneală este scăzut.Totuși, pregătiți cartușe de cerneală noi în cel mai scurt timp.

- 1. Dacă tava CD/DVD a fost introdusă, scoateți-o.
- 2. Procedați în unul dintre următoarele moduri.
	- ❏ Când vi se solicită să înlocuiți cartușele de cerneală:

Determinați cartușul de cerneală care trebuie înlocuit, selectați **Următorul**, apoi selectați **Da, înloc. acum**.

❏ Atunci când înlocuiți cartușe de cerneală înainte ca acestea să fie epuizate:

Selectați **Întreținere** > **Înlocuire cartuşe** din ecranul inițial.

Pentru a selecta un element, mutați focalizarea pe element utilizând butoanele  $\blacktriangle \blacktriangledown \blacktriangle$  și apăsați pe butonul OK.

3. Când înlocuiţi cartuşul de cerneală neagră, scuturaţi uşor cartuşul nou de cerneală neagră, de patru sau cinci ori, apoi scoateţi-l din ambalaj.La înlocuirea altor cartuşe color şi a cartuşului de cerneală foto neagră, scoateţi cartuşele color noi şi cartuşul nou de cerneală foto neagră din ambalaj fără a le scutura.

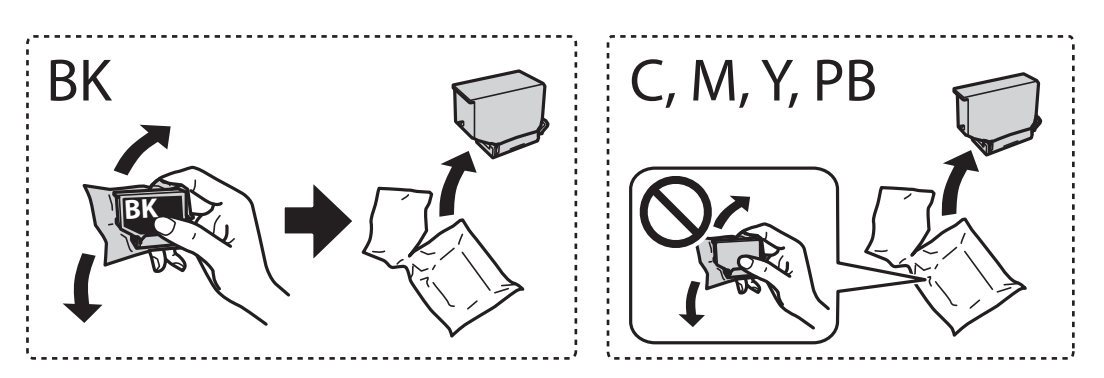

#### c*Important:*

Nu agitați cartușele după deschiderea ambalajului, în caz contrar cerneala se poate scurge.

4. Scoateți cartușul nou de cerneală din ambalaj și selectați **Următorul**.

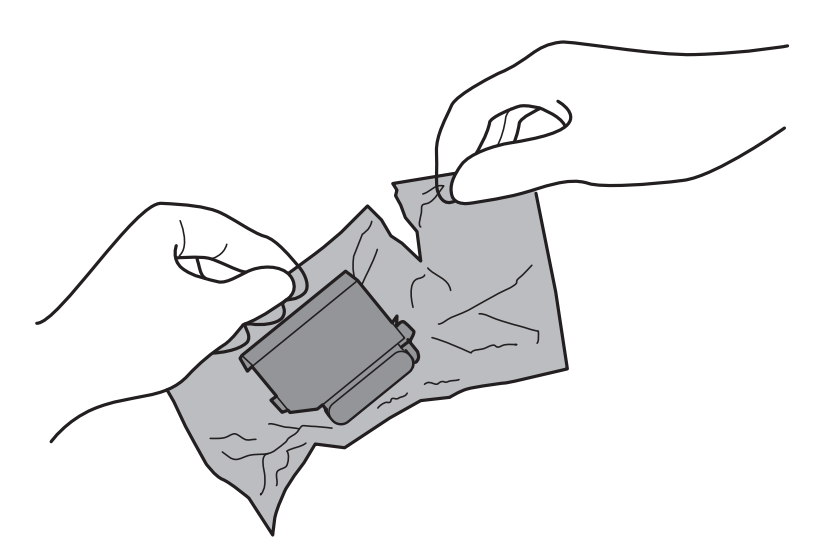

5. Asigurați-vă că orientarea capacului este în sus, apoi scoateți capacul.

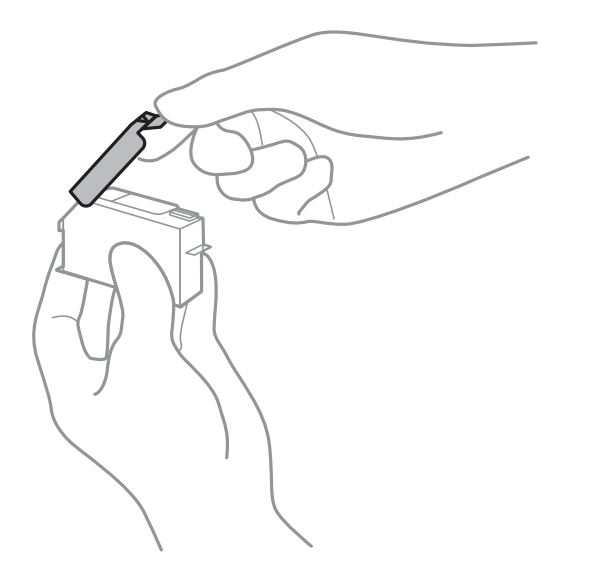

### c*Important:*

Nu atingeți secțiunile indicate în figură.Această acțiune poate împiedica funcționarea și tipărirea normală.

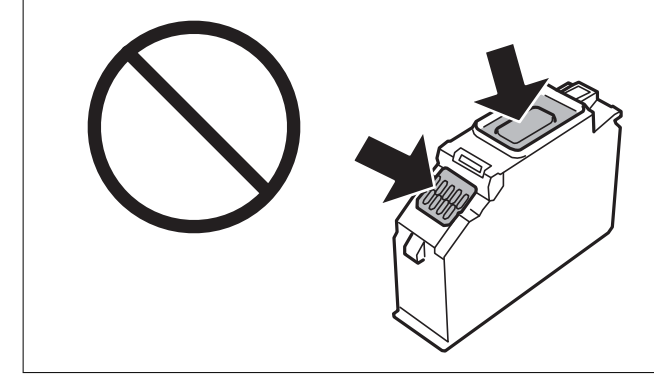

6. Deschideți unitatea de scanare cu capacul pentru documente închis.

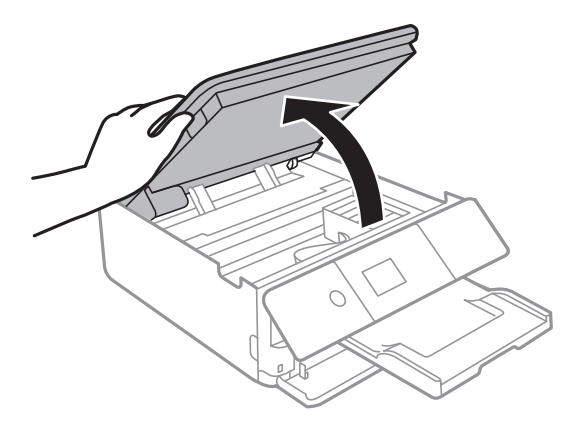

- 7. Confirmați mesajul și apoi apăsați pe butonul OK.
- 8. Apăsați umărul pentru a debloca suportul cartușului de cerneală, apoi scoateți cartușul în direcție diagonală.

#### c*Important:*

Înlocuiți succesiv cartușele de cerneală în cel mai scurt timp.Dacă înlocuiți două sau mai multe cartușe simultan sau dacă înlocuirea necesită timp, este posibil un oarecare consum de cerneală, pentru a garanta performanțele imprimantei.

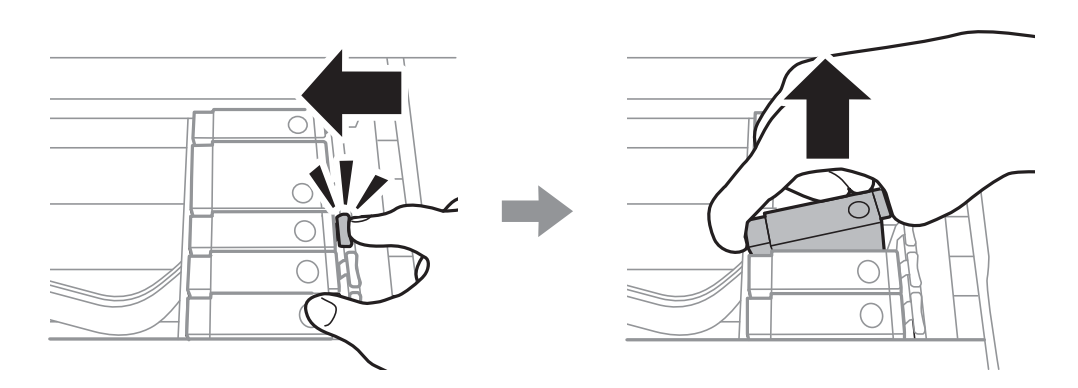

9. Introduceți cartușul de cerneală pe diagonală în suport și apoi împingeți-l cu atenție în jos până când acesta se fixează cu clic.

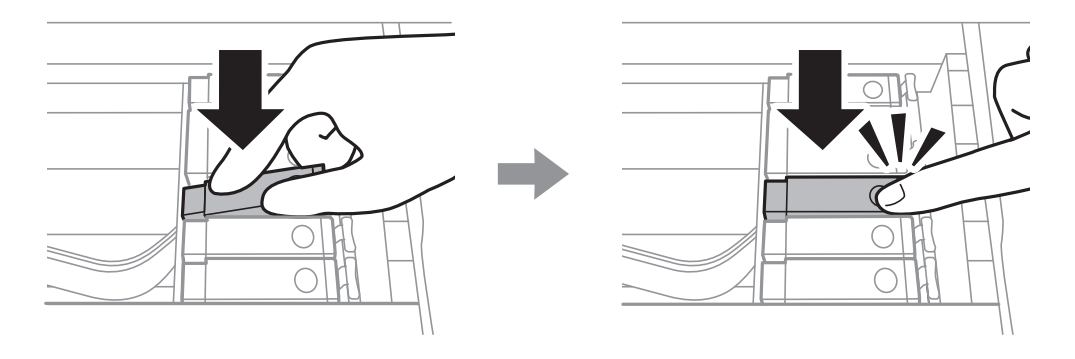

10. Închideți unitatea de scanare și selectați **Finalizat**.

<span id="page-149-0"></span>11. Urmați instrucțiunile afișate pe ecran.

#### c*Important:*

❏ Dacă scoateți cartușul din imprimantă pentru a-l utiliza mai târziu sau pentru a-l arunca, trebuie să puneți înapoi capacul pe portul de alimentare al cartușului de cerneală pentru a preveni uscarea acestuia sau pentru a preveni pătarea zonelor din jur.

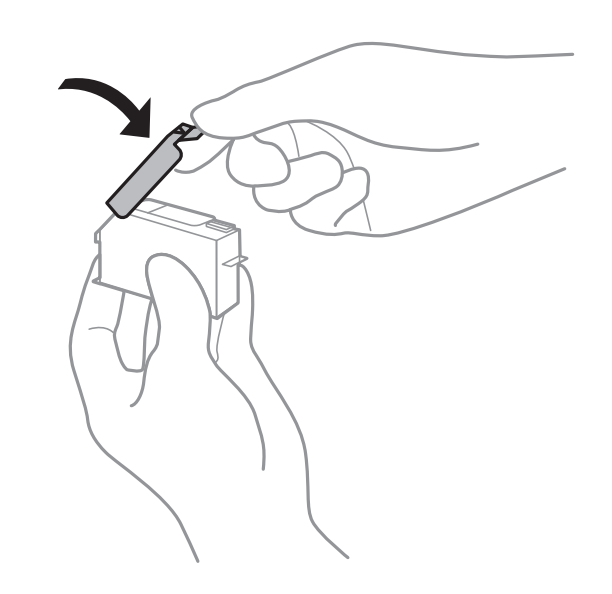

❏ După instalarea cartușului de cerneală, indicatorul de alimentare va continua să lumineze intermitent în timp ce imprimanta efectuează operația de încărcare cu cerneală.Nu opriți imprimanta în timpul efectuării operației de încărcare cu cerneală.Dacă operația de încărcare cu cerneală nu s-a terminat, nu veți putea tipări.

❏ Nu introduceți tava cu CD/DVD înainte de finalizarea încărcării cu cerneală.

#### **Informaţii conexe**

- & ["Codurile cartușelor de cerneală" la pagina 144](#page-143-0)
- & ["Măsuri de precauție la manipularea cartușelor de cerneală" la pagina 145](#page-144-0)

## **Codul casetei de întreținere**

Epson recomandă utilizarea unei casete de întreținere originale Epson.

În continuare aveți codul casetei de întreținere originale Epson.

T3661

#### c*Important:*

După ce caseta de întreținere a fost instalată într-o imprimantă, aceasta nu mai poate fi utilizată cu alte imprimante.

## <span id="page-150-0"></span>**Precauții pentru manipularea casetei de întreținere**

Citiți următoarele instrucțiuni înainte de a înlocui caseta de întreținere.

- ❏ Nu atingeți circuitul integrat verde de pe partea laterală a casetei de întreținere.Această acțiune poate împiedica funcționarea și tipărirea normală.
- ❏ Nu înlocuiți caseta de întreținere în timpul tipăririi; în caz contrar pot apărea scurgeri.
- ❏ Nu scoateți caseta de întreținere și capacul acesteia cu excepția cazului în care înlocuiți caseta de întreținere; în caz contrar, cerneala se poate scurge.
- ❏ Nu reutilizați o casetă de întreținere care a fost demontată și lăsată deconectată pe o perioadă îndelungată de timp.Este posibil ca cerneala din caseta de întreținere să se fi întărit și nu mai poate fi absorbită cerneală.
- ❏ Țineți caseta de întreținere departe de lumina directă a soarelui.
- ❏ Nu depozitați caseta de întreținere la temperaturi ridicate sau de îngheț.

### **Înlocuirea unei casete de întreținere**

În unele cicluri de tipărire, în caseta de întreținere se poate aduna o cantitate mică de cerneală în exces.Pentru a preveni scurgerea cernelii din caseta de întreținere, imprimanta este proiectată astfel încât să oprească tipărirea la atingerea limitei pentru capacitatea de absorbție a casetei de întreținere.Dacă și cât de des este necesară înlocuirea, depinde de numărul de pagini tipărite, tipul materialului de tipărit și numărul ciclurilor de curățare pe care le execută imprimanta.Când este afișat un mesaj care vă solicită să înlocuiți caseta de întreținere, pregătiți o șurubelniță cu cap plat și urmați instrucțiunile de pe ecran.Necesitatea de a înlocui caseta de întreținere nu înseamnă că imprimanta nu mai funcționează în conformitate cu specificațiile sale.Garanția Epson nu acoperă cheltuielile acestei înlocuiri.Este o componentă ce poate fi întreținută de către utilizator.

#### *Notă:*

Când caseta de întreținere este plină, nu mai puteți tipări decât după schimbarea acesteia, pentru a evita scurgerile de cerneală.Totuși, puteți realiza operații precum salvarea datelor pe un dispozitiv USB extern.

1. Scoateți caseta de întreținere nouă din ambalaj.

#### c*Important:*

Nu atingeți circuitul integrat verde de pe partea laterală a casetei de întreținere.Această acțiune poate împiedica funcționarea și tipărirea normală.

*Notă:*

O pungă transparentă pentru caseta de întreținere uzată este inclusă împreună cu caseta de întreținere.

2. Ridicați ușor casetă de hârtie 2 pentru a o trage în afară.

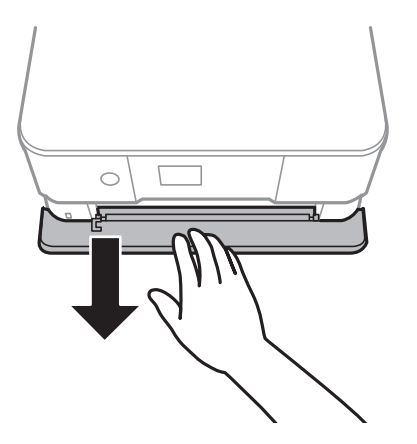

3. Deschideți panoul de control.

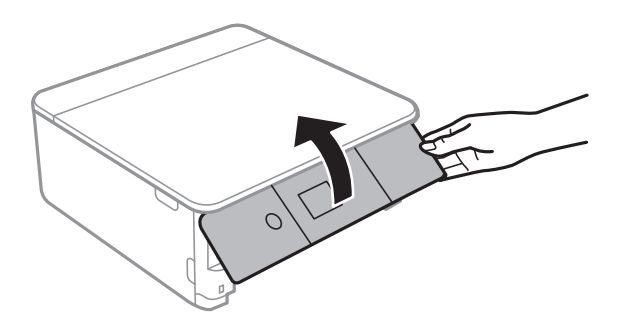

4. Slăbiți șurubul cu ajutorul unei șurubelnițe cu cap plat, apoi scoateți capacul.

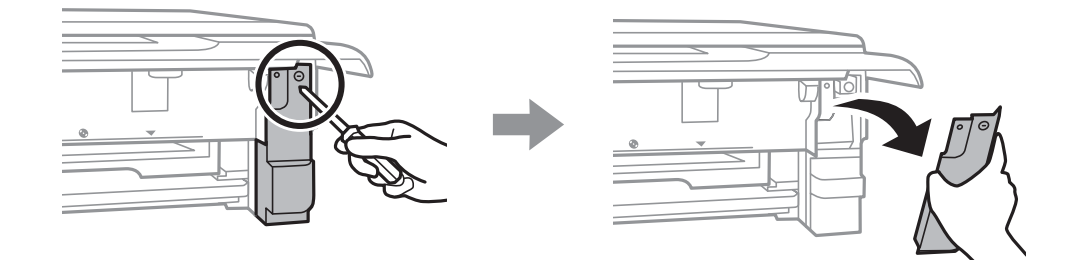

5. Scoateți caseta de întreținere uzată din imprimantă.

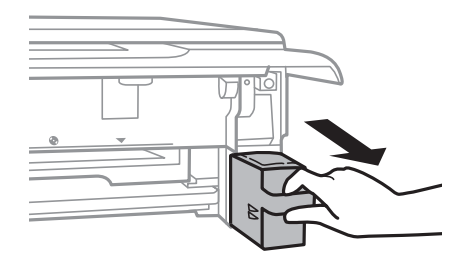

#### c*Important:*

Nu atingeți secțiunile indicate în figură.În caz contrar, poate fi afectată funcționarea normală a imprimantei și vă puteți păta cu cerneală.

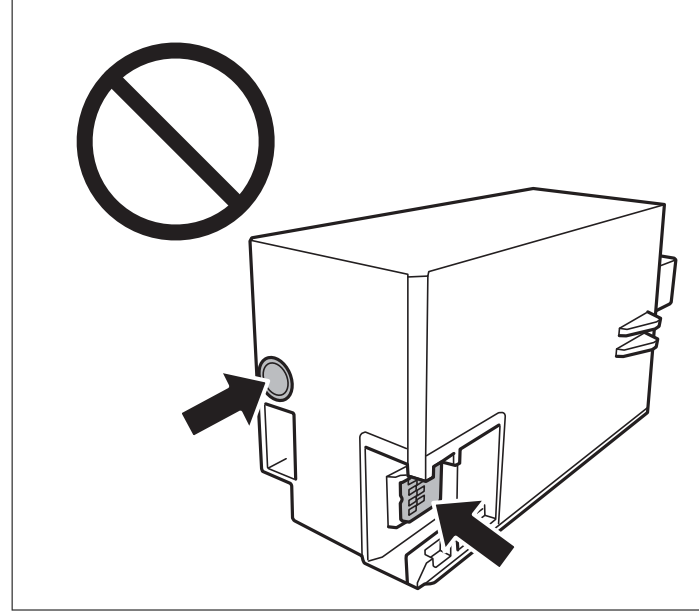

- 6. Puneți caseta uzată în punga transparentă furnizată cu caseta nouă și închideți-o ermetic.
- 7. Introduceți caseta nouă în imprimantă, până la capăt.
- 8. Reatașați capacul.

#### c*Important:*

Introduceți extensiile capacului în fante, apoi strângeți șurubul.În cazul în care capacul nu este instalat corespunzător, pot apărea scurgeri de cerneală.

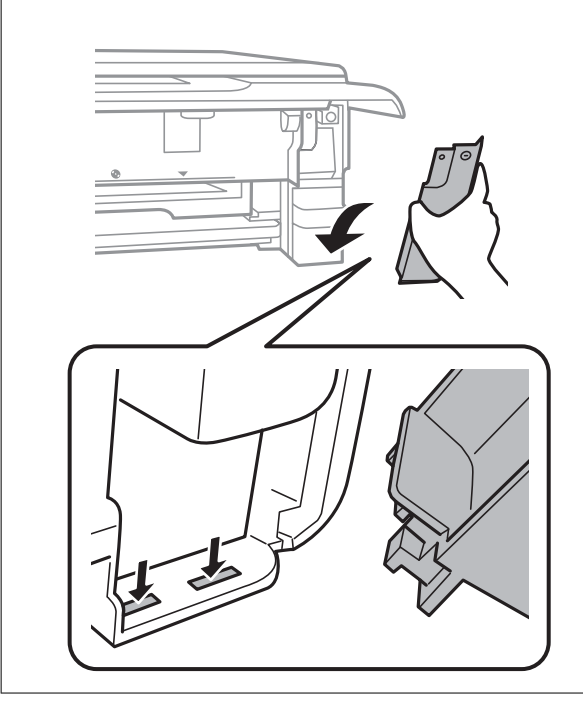

9. Introduceți casetă de hârtie 2.

#### 10. Selectați **Terminat**.

#### c*Important:*

Dacă nu este posibilă recunoașterea casetei de întreținere, încercați să o instalați din nou.Dacă recunoașterea este în continuare imposibilă, înlocuiți caseta de întreținere.După ce caseta de întreținere a fost instalată într-o imprimantă, aceasta nu mai poate fi utilizată cu alte imprimante.

#### **Informaţii conexe**

- ◆ ["Codul casetei de întreținere" la pagina 150](#page-149-0)
- $\rightarrow$  ["Precauții pentru manipularea casetei de întreținere" la pagina 151](#page-150-0)

## **Tipărirea temporară cu cerneală neagră**

Atunci când cerneala color sau cerneala foto neagră se consumă, dar rămâne cerneală neagră când se tipăreşte de la un computer, puteţi utiliza următoarele setări pentru a continua tipărirea pentru o perioadă scurtă de timp, utilizând numai cerneală neagră.

- ❏ Tip de hârtie: hârtii normale, Plic
- ❏ Culoare: **Scală de gri**
- ❏ Fără margini: nu este selectată
- ❏ EPSON Status Monitor 3: Activat (numai pentru Windows)

Deoarece această caracteristică este disponibilă doar temporar, pentru aproximativ cinci zile, înlocuiţi cartuşul gol de cerneală cât mai curând posibil.

#### *Notă:*

- ❏ Dacă *EPSON Status Monitor 3* este dezactivat, deschideţi driverul imprimantei, faceţi clic pe *Setări extinse* din fila *Întreţinere* şi apoi selectaţi *Activare EPSON Status Monitor 3*.
- ❏ Disponibilitatea acestei caracteristici variază în funcţie de condiţiile de utilizare.

### **Tipărirea temporară cu cerneală neagră — Windows**

1. La apariția următoarei ferestre, anulați tipărirea.

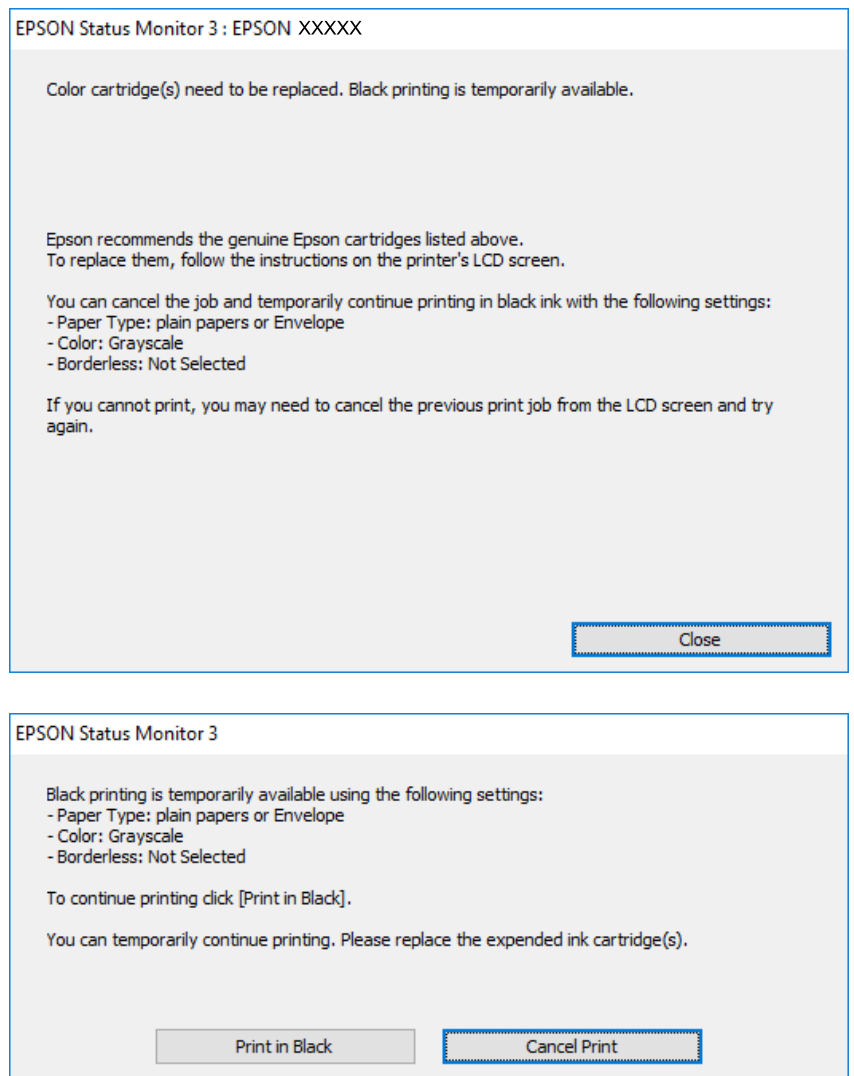

#### *Notă:*

Dacă nu puteți anula tipărirea de pe computer, anulați utilizând panoul de control al imprimantei.

- 2. Accesați fereastra pentru driver-ul imprimantei.
- 3. Deselectați opțiunea **Fără margini** din fila **Principal**.
- 4. Selectați **hârtii normale** sau **Plic** pentru a defini opțiunea **Tip hârtie** din fila **Principal**.
- 5. Selectați **Scală de gri**.
- 6. Setați celelalte elemente din filele **Principal** și **Mai multe opţiuni** în funcție de caz și faceți clic pe **OK**.
- 7. Faceți clic pe **Tipărire**.
- 8. Faceți clic pe **Tipărire în negru** din fereastra afișată.

#### **Informaţii conexe**

- $\rightarrow$  ["Încărcarea hârtiei în suportul de Casetă de hârtie 1" la pagina 52](#page-51-0)
- & ["Încărcarea hârtiei în suportul de Casetă de hârtie 2" la pagina 55](#page-54-0)
- & ["Informații de tipărire de bază Windows" la pagina 90](#page-89-0)

### **Tipărirea temporară cu cerneală neagră — Mac OS**

#### *Notă:*

Pentru a utiliza această caracteristică în rețea, conectați-vă la serviciul *Bonjour*.

- 1. Faceți clic pe pictograma imprimantei din **Dock**.
- 2. Anulați activitatea.

#### *Notă:*

Dacă nu puteți anula tipărirea de pe computer, anulați utilizând panoul de control al imprimantei.

- 3. Selectați **Preferințe sistem** din meniul > **Imprimante și scanere** (sau **Tipărire și scanare**, **Tipărire și fax**) și apoi selectați imprimanta.Faceți clic pe **Opțiuni și consumabile** > **Opțiuni** (sau **Driver**).
- 4. Selectați **Activat** ca setare pentru **Tipărire temp. cu negru**.
- 5. Deschideți caseta de dialog de tipărire.
- 6. Selectați **Setări tipărire** din meniul contextual.
- 7. Selectați orice format de hârtie cu excepția unui format fără margini ca setare pentru **Format hârtie**.
- 8. Selectați **hârtii normale** sau **Plic** ca setare pentru **Tip media**.
- 9. Selectați **Scală de gri**.
- 10. Setați celelalte elemente în funcție de caz.
- 11. Faceți clic pe **Tipărire**.

#### **Informaţii conexe**

- $\rightarrow$  ["Anularea tipăririi" la pagina 115](#page-114-0)
- & ["Încărcarea hârtiei în suportul de Casetă de hârtie 1" la pagina 52](#page-51-0)
- & ["Încărcarea hârtiei în suportul de Casetă de hârtie 2" la pagina 55](#page-54-0)
- & ["Informaţii de bază despre tipărire Mac OS" la pagina 91](#page-90-0)

## **Economisirea cernelii negre atunci când nivelul acesteia este scăzut (numai pentru Windows)**

Atunci când nivel cernelii negre este scăzut şi există suficientă cerneală color, puteţi utiliza un amestec de cerneluri color pentru a crea negrul. Puteţi continua tipărirea în timp ce pregătiţi un cartuş de cerneală neagră de schimb.

Această caracteristică este disponibilă numai atunci când selectaţi următoarele setări din driver-ul imprimantei.

❏ Tip hârtie: **hârtii normale**

- ❏ Calitate: **Standard**
- ❏ EPSON Status Monitor 3: activat

*Notă:*

- ❏ Dacă *EPSON Status Monitor 3* este dezactivat, deschideţi driverul imprimantei, faceţi clic pe *Setări extinse* din fila *Întreţinere* şi apoi selectaţi *Activare EPSON Status Monitor 3*.
- ❏ Negrul obţinut dintr-o compoziţie de culori are un aspect uşor diferit decât negrul pur. De asemenea, viteza de tipărire va scădea.
- ❏ Pentru a menţine calitatea capului de tipărire, se consumă şi cerneală neagră.

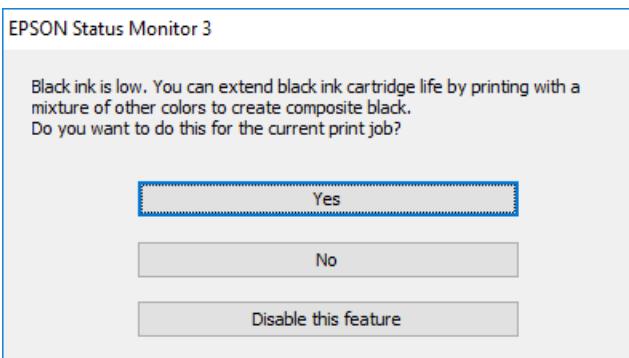

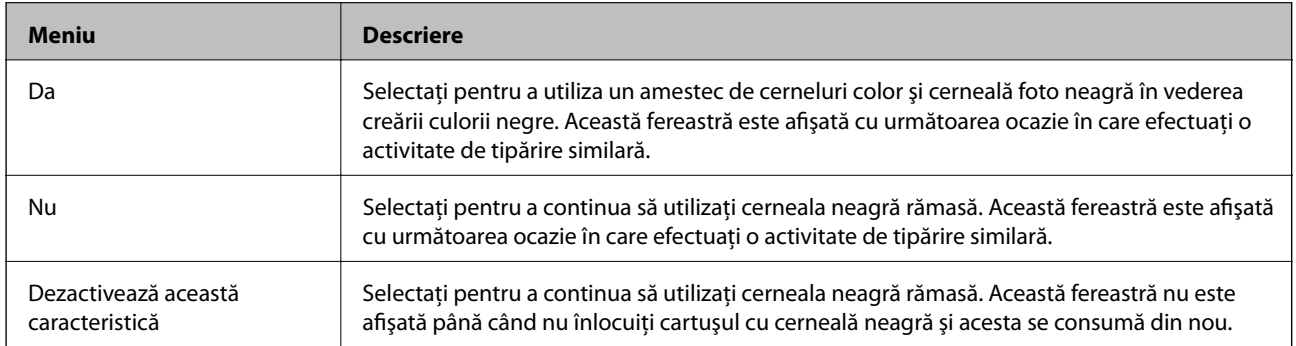

# **Întreţinerea imprimantei**

## **Verificarea și curățarea capului de tipărire**

Dacă duzele sunt înfundate, rezultatul tipăririi este estompat, apar benzi vizibile sau culori neașteptate.În cazul reducerii calității de tipărire, utilizați caracteristica de verificare a duzelor pentru a verifica dacă sunt înfundate duzele.Dacă sunt înfundate, curățați capul de imprimare.

#### c*Important:*

- ❏ Nu deschideți unitatea de scanare și nu închideți imprimanta în timpul efectuării operației de curățare a capului de tipărire.Dacă operația de curățare a capului de tipărire nu s-a terminat, nu veți putea tipări.
- ❏ Deoarece la curățarea capului este folosită cerneală, se recomandă curățarea capului de tipărire numai când scade calitatea materialelor tipărite.
- ❏ Dacă nivelul cernelii este scăzut, probabil nu veți putea curăța capul de tipărire.Înlocuiți mai întâi cartușul de cerneală.
- ❏ Dacă nu observați o îmbunătățire a calității imprimării după verificarea duzelor și curățarea repetată de cca. trei ori a capului de imprimare, așteptați șase ore fără să tipăriți, apoi rulați din nou verificarea duzelor și repetați curățarea capului, dacă este necesar.Vă recomandăm să opriți imprimanta.Dacă nu s-a îmbunătățit calitatea, contactați serviciul de asistență Epson.
- ❏ Pentru a preveni uscarea capului de imprimare, nu scoateți imprimanta din priză în timp ce este pornită.

### **Verificarea și curățarea capului de tipărire — Panou de control**

- 1. Încărcați hârtie normală A4 în casetă de hârtie.
- 2. Selectați **Întreținere** pe ecranul de pornire.

Pentru a selecta un element, mutați focalizarea pe element utilizând butoanele  $\blacktriangle \blacktriangledown \blacktriangle$  și apăsați pe butonul OK.

- 3. Selectați **Verif. duză cap imprimare**.
- 4. Urmați instrucțiunile de pe ecran pentru a tipări un model de verificare a duzelor.

5. Verificați modelul tipărit.Dacă există linii întrerupte sau segmente lipsă, așa cum este indicat în modelul "NG", este posibil ca duzele capului de tipărire să fie înfundate.Treceți la pasul următor.Dacă nu observați linii întrerupte sau segmente lipsă, așa cum este indicat în modelul "OK", duzele nu sunt înfundate.Curățarea

capului de tipărire nu este necesară. Selectați  $\Box$  pentru a ieși.

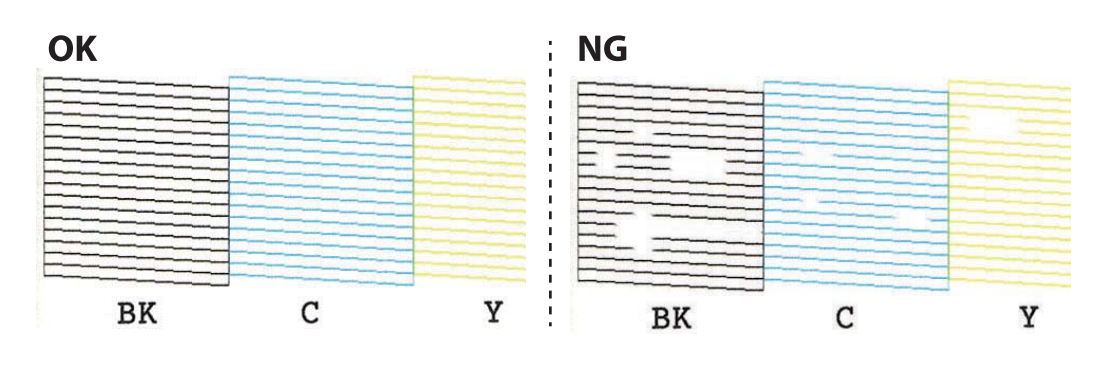

- 6. Selectați $\mathsf{\times}$
- 7. Pentru curățarea capului de tipărire, urmați instrucțiunile afișate pe ecran.
- 8. După ce curățarea s-a terminat, selectați **Verificare** și urmați instrucțiunile afișate pe ecran pentru a tipări din nou modelul de verificare a duzelor.Repetați operația de curățare și tipărirea modelului până la tipărirea completă a tuturor liniilor.

#### **Informaţii conexe**

& ["Încărcarea hârtiei în suportul de Casetă de hârtie 2" la pagina 55](#page-54-0)

### **Verificarea şi curăţarea capului de tipărire — Windows**

- 1. Încărcaţi hârtie normală A4 în casetă de hârtie.
- 2. Accesaţi fereastra pentru driver-ul imprimantei.
- 3. Faceţi clic pe **Curăţare duză** din fila **Întreţinere**.
- 4. Urmaţi instrucţiunile afişate pe ecran.

#### **Informaţii conexe**

- $\rightarrow$  ["Încărcarea hârtiei în suportul de Casetă de hârtie 2" la pagina 55](#page-54-0)
- $\rightarrow$  ["Driverul de imprimantă pentru Windows" la pagina 176](#page-175-0)

### **Verificarea și curățarea capului de tipărire — Mac OS**

- 1. Încărcați hârtie normală A4 în casetă de hârtie.
- 2. Selectați **Preferințe sistem** din meniul > **Imprimante și scanere** (sau **Tipărire și scanare**, **Tipărire și fax**) și apoi selectați imprimanta.
- 3. Faceți clic pe **Opțiuni și consumabile** > **Utilitar** > **Deschidere utilitar imprimantă**.
- 4. Faceți clic pe **Curăţare duză**.
- 5. Urmați instrucțiunile afișate pe ecran.

#### **Informaţii conexe**

& ["Încărcarea hârtiei în suportul de Casetă de hârtie 2" la pagina 55](#page-54-0)

### **Alinierea capului de imprimare**

Dacă observaţi o decalare a liniilor verticale sau dacă imaginile sunt neclare, aliniaţi capul de tipărire.

### **Alinierea capului de tipărire — Panoul de control**

- 1. Încărcați hârtie normală A4 în casetă de hârtie.
- 2. Selectați **Întreținere** pe ecranul de pornire.

Pentru a selecta un element, mutați focalizarea pe element utilizând butoanele  $\blacktriangle \blacktriangledown \blacktriangle$  și apăsați pe butonul OK.

- 3. Selectați **Aliniere cap imprimare**.
- 4. Selectați unul dintre meniurile de alimentare.
	- ❏ Aliniere pe verticală: Selectați această opțiune dacă materialele tipărite sunt neclare sau dacă liniile verticale par incorect aliniate.
	- ❏ Aliniere pe orizontală: Selectați această opțiune dacă apar linii orizontale la intervale regulate.
- 5. Urmați instrucțiunile de pe ecran pentru a tipări un model de aliniere și selectați numărul modelului optim.

❏ Aliniere pe verticală: Găsiți și selectați numărul modelului cel mai plin din fiecare grupă.

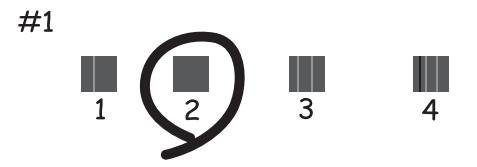

❏ Aliniere pe orizontală: Găsiți și selectați numărul modelului cu cele mai mici defecte de separare și suprapunere.

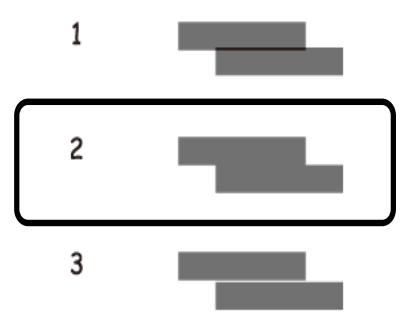

#### **Informaţii conexe**

& ["Încărcarea hârtiei în suportul de Casetă de hârtie 2" la pagina 55](#page-54-0)

### **Curățarea traseului hârtiei**

Dacă documentele tipărite sunt pătate sau zgâriate sau dacă hârtia nu este alimentată corect, curățați rola din interior.

#### c*Important:*

Nu utilizați șervețele de hârtie pentru a curăța interiorul imprimantei.Duzele capului de imprimare ar putea fi înfundate cu scame.

### **Curățarea traseului hârtiei pentru evitarea petelor de cerneală**

Atunci când materialele tipărite prezintă cerneală întinsă sau ștearsă, curățați rola din interior.

#### c*Important:*

Nu utilizați șervețele de hârtie pentru a curăța interiorul imprimantei.Duzele capului de imprimare ar putea fi înfundate cu scame.

- 1. Asigurați-vă că pe geamul scanerului și pe capacul pentru documente nu este praf și că acesta nu este pătat.
- 2. Încărcați hârtie normală A4 în casetă de hârtie.
- 3. Selectați **Întreținere** pe ecranul de pornire.

Pentru a selecta un element, mutați focalizarea pe element utilizând butoanele  $\blacktriangle \blacktriangledown \blacktriangle$  și apăsați pe butonul OK.

- 4. Selectați **Curăţare marcaj hârtie**.
- 5. Pentru a curăța traseul hârtiei, urmați instrucțiunile de pe ecran.

Repetați această procedură până când hârtia nu mai este pătată cu cerneală.

#### **Informaţii conexe**

 $\rightarrow$  ["Încărcarea hârtiei în suportul de Casetă de hârtie 2" la pagina 55](#page-54-0)

### **Curățarea traseului hârtiei pentru a elimina problemele de alimentare a hârtiei**

Atunci când hârtia nu este alimentată în mod corect de la casetă de hârtie, curățați rola din interior.

- 1. Opriți imprimanta apăsând pe butonul  $\mathcal{O}$ .
- 2. Scoateți din priză și deconectați cablul de alimentare.
- 3. Deconectați cablul USB și scoateți cardul de memorie.
- 4. Scoateţi casetă de hârtie.

Pentru casetă de hârtie 2, ridicați-o ușor și apoi trageți-o în afară.

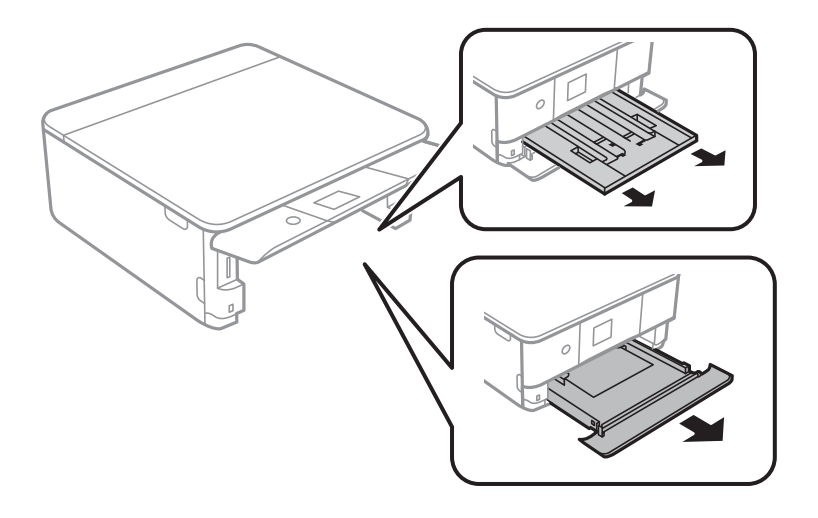

5. Așezați imprimanta vertical, cu butonul  $\bigcup$  al panoului de control în partea de sus.

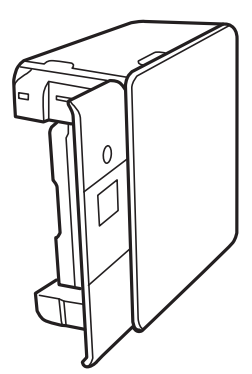

#### !*Atenţie:*

Aveți grijă să nu vă prindeți mâna sau degetele atunci când așezați imprimanta vertical.În caz contrar, riscați să vă răniți.

6. Înmuiați o lavetă în apă, stoarceți-o bine și ștergeți rola, rotind-o cu ajutorul lavetei.

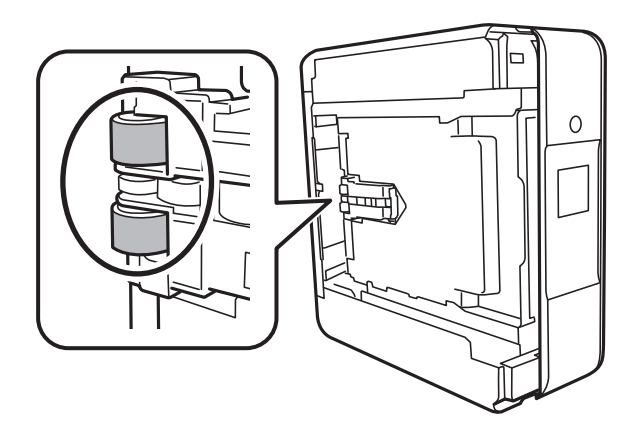

7. Readuceți imprimanta în poziție normală și introduceți casetă de hârtie.

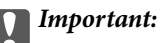

Nu lăsați imprimanta așezată vertical pentru mult timp.

8. Conectați cablul de alimentare.

## **Curăţarea Geamul scanerului**

În cazul în care copiile sau imaginile scanate sunt pătate, curăţaţi geamul scanerului.

#### c*Important:*

Nu utilizaţi niciodată alcool sau solvenţi pentru a curăţa imprimanta. Aceste substanţe chimice pot deteriora imprimanta.

1. Deschideţi capacul pentru documente.

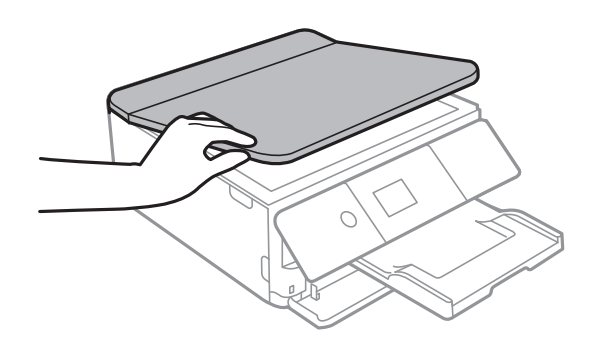

2. Folosiţi o cârpă curată, moale şi uscată pentru a curăţa suprafaţa geamul scanerului.

#### c*Important:*

- ❏ Dacă suprafaţa de sticlă este pătată cu grăsimi sau cu un alt material greu de îndepărtat, folosiţi o cantitate mică de soluție pentru curățat sticla și o cârpă moale. Îndepărtați tot lichidul.
- ❏ Nu apăsaţi prea tare pe suprafaţa de sticlă.
- ❏ Aveţi grijă să nu zgâriaţi şi să nu deterioraţi suprafaţa de sticlă. Dacă suprafaţa de sticlă este deteriorată, poate scădea calitatea scanării.

## **Curățarea filmului translucid**

Când calitatea imprimării nu se îmbunătățește după alinierea capului de tipărire sau curățarea traseului hârtiei, este posibil ca filmul translucid din interiorul imprimantei să se deterioreze.

Articole necesare:

- ❏ Bețișoare igienice (mai multe)
- ❏ Apă cu câteva picături de detergent (2 sau 3 picături de detergent în 1/4 ceașcă de apă de la robinet)
- ❏ Lumină pentru verificarea petelor

#### c*Important:*

Nu utilizați alt lichid de curățare în afara apei cu câteva picături de detergent.

- 1. Opriți imprimanta apăsând pe butonul  $\mathcal{O}$ .
- 2. Deschideți unitatea de scanare.

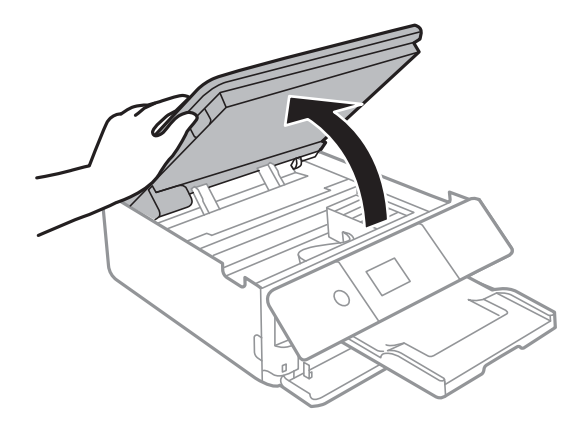

3. Verificați dacă filmul translucid este pătat.Petele sunt mai ușor vizibile dacă utilizați o sursă de lumină. Dacă există pete (de ex., urme de degete sau grăsime) pe filmul translucid (A), treceți la pasul următor.

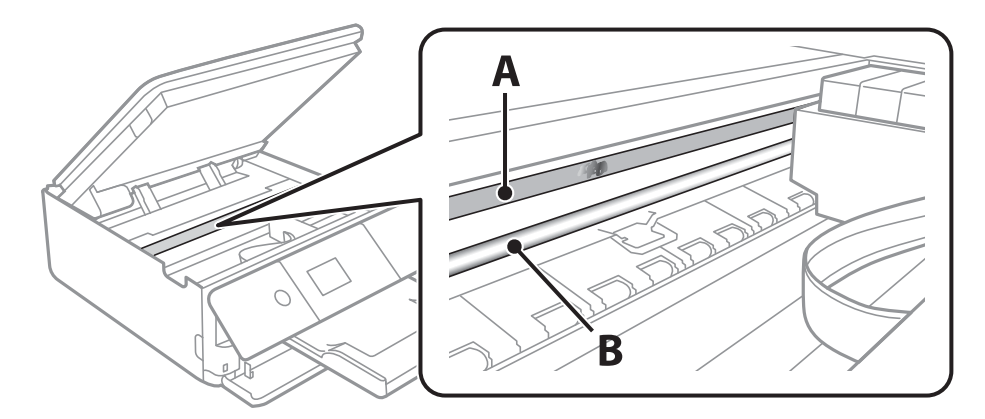

#### A: Film translucid

B: Șină

#### c*Important:*

Aveți grijă să nu atingeți șina (B).În caz contrar, este posibil să nu puteți tipări.Nu ștergeți unsoarea de pe șină, deoarece aceasta este necesară pentru funcționare.

4. Umeziți un bețișor igienic cu apă cu câteva picături de detergent, astfel încât să nu picure apă, apoi ștergeți partea pătată.

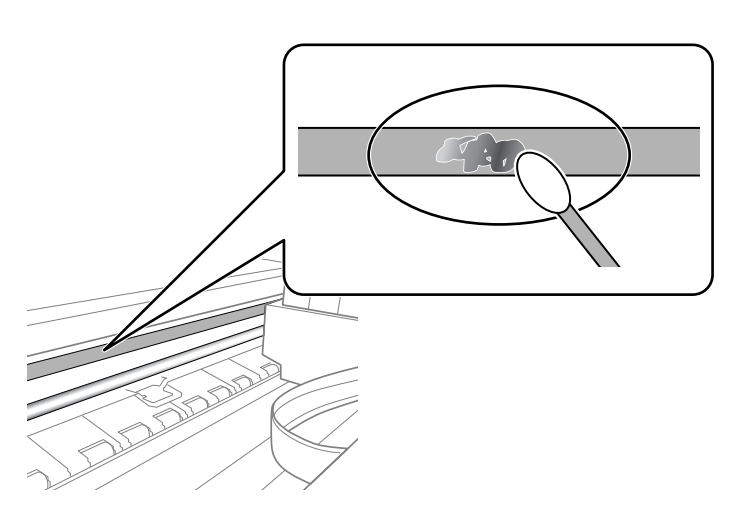

#### c*Important:*

Ștergeți ușor pata.Dacă apăsați prea puternic bețișorul pe film, arcurile filmului se pot disloca, iar imprimanta se poate deteriora.

5. Utilizați un bețișor igienic nou, uscat, pentru a șterge filmul.

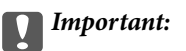

Nu lăsați fibre pe film.

<span id="page-165-0"></span>*Notă:*

Pentru a preveni întinderea petei, înlocuiți frecvent bețișorul igienic cu unul nou.

- 6. Repetați pașii 4 și 5 până la eliminarea petelor de pe film.
- 7. Verificați vizual ca filmul să nu prezinte pete.

### **Economisirea energiei**

Imprimanta va intra în modul inactiv sau se va închide automat dacă nu efectuați nicio operație într-un anumit interval de timp. Puteţi regla timpul înainte de aplicarea modului de gestionare a energiei. Orice creştere va afecta eficienţa energetică a produsului. Luaţi în considerare mediul înconjurător înainte de a efectua vreo modificare.

În funcţie de locul de achiziţionare, imprimanta poate avea o caracteristică prin care se opreşte în mod automat dacă nu este conectată la reţea timp de 30 de minute.

### **Economisirea energiei — Panou de control**

1. Selectați **Setări** pe ecranul de pornire.

Pentru a selecta un element, mutați focalizarea pe element utilizând butoanele  $\blacktriangle \blacktriangledown \blacktriangle$  și apăsați pe butonul OK.

- 2. Selectați **Setări de bază**.
- 3. Procedați în unul dintre următoarele moduri.
	- ❏ Selectați **Temporiz. oprire** sau **Setări oprire** > **Oprire în caz de inactivitate** sau **Oprire în caz de deconectare**, apoi realizați setările.
	- ❏ Selectați **Temporiz. oprire** sau **Temporizator oprire**, apoi realizați setările.

*Notă:*

Produsul dvs. ar putea avea caracteristica *Setări oprire* sau caracteristica *Temporizator oprire*, în funcție de locația de achiziționare.

# **Opțiunile meniului Setări**

Selectați **Setări** pe ecranul de pornire al imprimantei pentru a efectua diverse setări.

## **Opțiunile meniului Stare alimentare**

Afișează nivelul aproximativ de cerneală și durata de viață a casetei de întreținere.

#### **Setări** > **Stare alimentare**

Afișarea semnului ! indică un nivel scăzut al cernelii sau că respectiva casetă de întreținere este plină.Când se afișează semnul X, trebuie să înlocuiți articolul respectiv, întrucât cerneala s-a terminat sau caseta de întreținere este plină.

Puteți înlocui cartușele de cerneală sau tipări informațiile de stare a consumabilelor de pe acest ecran.

#### **Informaţii conexe**

 $\rightarrow$  ["Înlocuirea cartușelor de cerneală" la pagina 147](#page-146-0)

### **Setări de bază**

Selectați meniurile din panoul de control conform descrierii de mai jos.

#### **Setări** > **Setări de bază**

#### Economizor ecran:

Selectați **Date cartelă memorie**, pentru a afișa fotografiile sub forma unei diaporame dacă nu se efectuează nicio operație timp de circa trei minute.

#### Luminozitate LCD:

Ajustaţi luminozitatea ecranului LCD.

Pornire automată:

Selectați **Activat** pentru a porni imprimanta automat la primirea unei lucrări de tipărire sau de scanare printr-o conexiune USB sau de rețea.Pentru a începe tipărirea, trebuie să glisați la exterior tava de ieșire.De asemenea, activarea opțiunii **Pornire automată** determină creșterea consumului de energie în starea standby relativ la oprirea completă a imprimantei.

Utilizați setarea **Temporizator oprire** dacă doriți ca imprimanta să se oprească automat la finalizarea lucrării și după trecerea unei perioade de timp setate fără efectuarea unei operații.Aceasta este util la tipărirea de la o locație la distanță, de exemplu, prin internet.

#### Setări oprire:

Produsul dvs. ar putea avea această caracteristică sau caracteristica Temporizator oprire, în funcție de locaţia de achiziţie.

#### ❏ Oprire în caz de inactivitate

Selectaţi această setare pentru a opri imprimanta automat dacă această nu este utilizată într-o perioadă specificată de timp. Orice creştere va afecta eficienţa energetică a produsului. Luaţi în considerare mediul înconjurător înainte de a efectua vreo modificare.

❏ Oprire în caz de deconectare

Selectaţi această setare pentru a opri imprimanta după 30 de minute dacă au fost deconectate toate porturile de reţea, inclusiv portul LINE. În funcţie de regiune, este posibil ca această caracteristică să nu fie inclusă.

#### Temporizator oprire:

Produsul dvs. ar putea avea această caracteristică sau caracteristica Setări oprire, în funcţie de locaţia de achizitie.

Selectaţi această setare pentru a opri imprimanta automat când aceasta nu este utilizată într-o perioadă specificată de timp. Puteți regla timpul înainte de aplicarea modului de gestionare a energiei. Orice creștere va afecta eficiența energetică a produsului. Luați în considerare mediul înconjurător înainte de a efectua vreo modificare.

#### Temporiz. oprire:

Ajustaţi perioada de timp pentru intrare în modul inactiv (mod de economisire energie) atunci când imprimanta nu a mai efectuat nicio operaţiune. Ecranul LCD se va închide după ce timpul setat s-a scurs.

#### Limbă/Language:

Selectați limba utilizată pe ecranul LCD.

#### Golire totală setări:

Resetează **Setări de bază** la valorile implicite.

#### **Informaţii conexe**

& ["Economisirea energiei" la pagina 166](#page-165-0)

## **Opțiunile meniului Setări imprimantă**

Selectați meniurile din panoul de control conform descrierii de mai jos.

#### **Setări** > **Setări imprimantă**

Setare sursă hârtie:

Configurare hârtie:

Selectaţi dimensiunea paginii şi tipul hârtiei pe care aţi încărcat-o în sursa de hârtie. Puteţi efectua **Set. pr. hârt.** relativ la formatul şi tipul hârtiei.

#### Configuraţia hârtiei:

Selectați **Act.** pentru a afișa în mod automat ecranul pentru setările hârtiei, prin referire la **Setări** > **Setări imprimantă** > **Setare sursă hârtie** > **Configurare hârtie** atunci când se încarcă hârtie în sursa de hârtie.Dacă dezactivați această funcție, nu puteți tipări de pe un iPhone sau iPad utilizând AirPrint

#### CD/DVD:

Reglează poziția de tipărire a unui CD/DVD prin deplasare în sus, în jos, la stânga sau la dreapta, pentru a se potrivi.

#### Diam. int./Diam. ext. CD

Reglează poziția de tipărire a diametrelor interior și exterior ale unui CD/DVD.

#### Etichete adezive:

Reglează poziția de tipărire a unei etichete foto adezive prin deplasare în sus, în jos, la stânga sau la dreapta, pentru a se potrivi.

#### Hârtie groasă:

Selectaţi **Activat** pentru a preveni murdărirea tipăririlor cu cerneală, însă acest lucru va reduce viteza de tipărire.

#### Mod silentios:

Selectaţi **Act.** pentru a reduce zgomotul în timpul tipăririi, însă acest lucru va reduce viteza de tipărire. În funcție de setările selectate pentru tipul de hârtie și calitate a tipăririi, este posibil să nu existe variaţii ale nivelului de zgomot al imprimantei.

#### Timp de uscare cerneală:

Selectați timpul de uscare cerneală pe care doriți să îl utilizați atunci când tipăriți pe ambele fețe. Imprimanta tipăreşte cealaltă faţă după ce o tipăreşte pe prima. Dacă tipărirea este murdară, măriţi setarea de timp.

#### Bidirectional:

Selectaţi **Activat** pentru a modifica direcţie de tipărire; Tipăreşte în timp ce capul de tipărire se deplasează spre stânga şi spre dreapta. Dacă liniile verticale sau orizontale de pe exemplarul tipărit apar înceţoşate sau nealiniate, este posibil ca dezactivarea caracteristicii să remedieze problema; totuşi, acest procedeu poate duce la reducerea vitezei de tipărire.

#### Golire totală setări

Resetează **Setări imprimantă** la valorile implicite.

## **Opțiunile meniului Setări reţea**

Selectați meniurile din panoul de control conform descrierii de mai jos.

#### **Setări** > **Setări reţea**

Configurare Wi-Fi:

Configurați sau modificați setările de rețea fără fir.Alegeți metoda de conexiune dintre următoarele și urmați instrucțiunile afișate pe panoul de control.

- ❏ Wi-Fi (Recom.):
- ❏ Wi-Fi Direct

#### Stare reţea:

Afişează conexiunile de reţea curente.

- ❏ Stare Wi-Fi
- ❏ Stare Wi-Fi Direct
- ❏ Imprimare foaie stare

#### Verificare conexiune:

Efectuează verificarea conexiunii la rețea curente și tipărește un raport.Dacă există probleme cu conexiunea, consultați raportul pentru a rezolva problema.

#### Complex:

Efectuați următoarele setări detaliate.

- ❏ Nume dispozitiv
- ❏ TCP/IP
- ❏ Server proxy

#### **Informaţii conexe**

- & ["Efectuarea setărilor Wi-Fi manual" la pagina 29](#page-28-0)
- $\rightarrow$  ["Efectuarea setărilor Wi-Fi prin Push Button Setup \(WPS\)" la pagina 30](#page-29-0)
- & ["Efectuarea setărilor prin PIN Code Setup \(Configurare cod PIN\) \(WPS\)" la pagina 32](#page-31-0)
- $\rightarrow$  ["Efectuarea setărilor de conexiune Wi-Fi Direct \(AP simplu\)" la pagina 33](#page-32-0)
- & ["Verificarea stării conexiunii la reţea" la pagina 35](#page-34-0)
- & ["Efectuarea setărilor de rețea avansate" la pagina 34](#page-33-0)

## **Opțiunile meniului Setări serviciu web**

Selectați meniurile din panoul de control conform descrierii de mai jos.

#### **Setări** > **Setări serviciu web**

Servicii Epson Connect:

Indică dacă imprimanta este înregistrată și conectată la Epson Connect.

Vă puteți înregistra la serviciu selectând **Înregistrare** și urmând instrucțiunile.

Dacă imprimanta este înregistrată, puteți modifica următoarele setări.

- ❏ Suspendare/Reluare
- ❏ Anulare înregistrare

Pentru detalii, consultați următorul site web.

<https://www.epsonconnect.com/>

[http://www.epsonconnect.eu](http://www.epsonconnect.eu/) (doar Europa)

#### Servicii Google Cloud Print:

Indică dacă imprimanta este înregistrată și conectată la serviciile de tipărire din Cloud Google.

Dacă imprimanta este înregistrată, puteți modifica următoarele setări.

- ❏ Activare/Dezactivare
- ❏ Anulare înregistrare

Pentru detalii privind înregistrarea la serviciile de tipărire din cloud Google, consultați următorul site web.

<https://www.epsonconnect.com/>

[http://www.epsonconnect.eu](http://www.epsonconnect.eu/) (doar Europa)

#### **Informaţii conexe**

& ["Serviciul Epson Connect" la pagina 174](#page-173-0)

## **Opţiunile meniului Partaj. fişiere**

Selectați meniurile din panoul de control conform descrierii de mai jos.

#### **Setări** > **Partaj. fişiere**

Selectați metoda de conexiune dintre imprimantă și un computer care va avea acces la cardul de memorie introdus în imprimantă. Accesul de scriere şi citire este acordat computerului o dată cu conexiunea prioritară. Alte computere primesc numai acces de citire.

#### **Informaţii conexe**

 $\rightarrow$   $\Lambda$ ccesarea unui card de memorie de la un calculator" la pagina 236

## **Opțiunile meniului Setări imprimare cameră**

Selectați meniurile din panoul de control conform descrierii de mai jos.

#### **Setări** > **Setări imprimare cameră**

Efectuați setări la imprimarea de la o cameră digitală.

#### **Informaţii conexe**

- $\rightarrow$  "Optiuni de meniu pentru setările de hârtie și de tipărire" la pagina 75
- & ["Opțiuni de meniu pentru editarea fotografiilor" la pagina 77](#page-76-0)

## **Opțiunile meniului Funcţii ghidare**

Selectați meniurile din panoul de control conform descrierii de mai jos.

#### **Setări** > **Funcţii ghidare**

#### Nepotrivire hârtie:

Afișează un avertisment dacă setările pentru hârtie (setările pentru tipărire) aferente activității de tipărire nu corespund setărilor pentru hârtie ale imprimantei efectuate în momentul încărcării hârtiei.Această setare previne tipărirea eronată.Totuși, ecranul de configurare a hârtiei nu este afișat atunci când opțiunea **Configuraţia hârtiei** este dezactivată în următoarele meniuri.

#### **Setări** > **Setări imprimantă** > **Setare sursă hârtie**

#### Alertă document:

Afișează un avertisment atunci când a fost lăsat un original în geamul scanerului când capacul pentru document nu este deschis, chiar dacă scanarea și copierea cu ajutorul panoului de control s-au finalizat.Este posibil ca, din cauza grosimii originalului, această funcție să nu fie operațională.

#### Mod selecţie automată:

La efectuarea oricăreia dintre operațiile următoare, se afișează meniurile corespunzătoare operației.

- ❏ Se introduce un card de memorie.
- ❏ Este introdusă o unitate de memorie USB.

Toate setările:

Activează sau dezactivează toate funcțiile de ghidare.

Golire totală setări:

Resetează **Funcţii ghidare** la valorile implicite.

## **Opțiunile meniului Actualizare firmware**

Selectați meniurile din panoul de control conform descrierii de mai jos.

#### **Setări** > **Actualizare firmware**

Actualizare:

Verificaţi dacă în serverul de reţea a fost încărcată versiunea cea mai recentă a programului firmware. Dacă este disponibilă o actualizare, puteţi selecta dacă să iniţiaţi sau nu actualizarea.

#### Notificare:

Selectaţi **Act.** pentru a primi o notificare dacă este disponibilă o actualizare firmware.

#### **Informaţii conexe**

& ["Instrumente de actualizare software \(EPSON Software Updater\)" la pagina 186](#page-185-0)

### **Opțiunile meniului Restaurare setări implicite**

Selectați meniurile din panoul de control conform descrierii de mai jos.

#### **Setări** > **Restaurare setări implicite**

#### Setări reţea:

Resetează setările de rețea la valorile implicite.

#### Toate exceptând Setări rețea:

Resetează toate setările, cu excepția celor de rețea, la valorile implicite.

#### Toate setările:

Resetează toate setările la valorile implicite.

<span id="page-173-0"></span>Această secţiune prezintă serviciile de reţea şi produsele software disponibile pentru imprimanta dvs. de pe site-ul web Epson sau CD-ul cu software furnizat.

## **Serviciul Epson Connect**

Utilizând serviciul Epson Connect disponibil prin internet, puteți tipări de pe smartphone, tabletă sau laptop oricând şi practic oriunde.

Caracteristicile disponibile prin internet sunt enumerate mai jos.

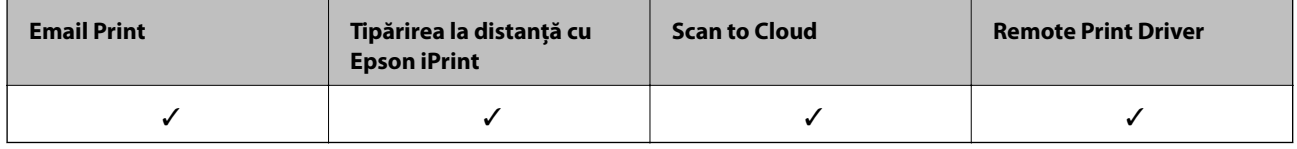

Consultaţi site-ul web al portalului Epson Connect pentru detalii.

<https://www.epsonconnect.com/>

[http://www.epsonconnect.eu](http://www.epsonconnect.eu/) (doar Europa)

### **Înregistrarea la Epson Connect Service de la panoul de control**

Urmați pașii de mai jos pentru a înregistra imprimanta.

1. Selectați **Setări** pe ecranul de pornire.

Pentru a selecta un element, mutați focalizarea pe element utilizând butoanele  $\blacktriangle \blacktriangledown \blacktriangle$  și apăsați pe butonul OK.

- 2. Selectați **Setări serviciu web** > **Servicii Epson Connect** > **Înregistrare** >**Pornire configurare** pe ecranul de pornire pentru a tipări fișa de înregistrare.
- 3. Urmați instrucțiunile din fișa de înregistrare pentru a înregistra imprimanta.

## **Aplicaţie pentru configurarea operaţiilor imprimantei (Web Config)**

Web Config este o aplicație care rulează într-un browser web, de exemplu în Internet Explorer și Safari, pe un computer sau pe un dispozitiv inteligent. Puteți confirma starea imprimantei sau puteți modifica serviciul de rețea și setările imprimantei. Pentru a utiliza aplicația Web Config, conectați imprimanta și computerul sau dispozitivul inteligent în aceeași rețea.

Sunt acceptate următoarele browsere.

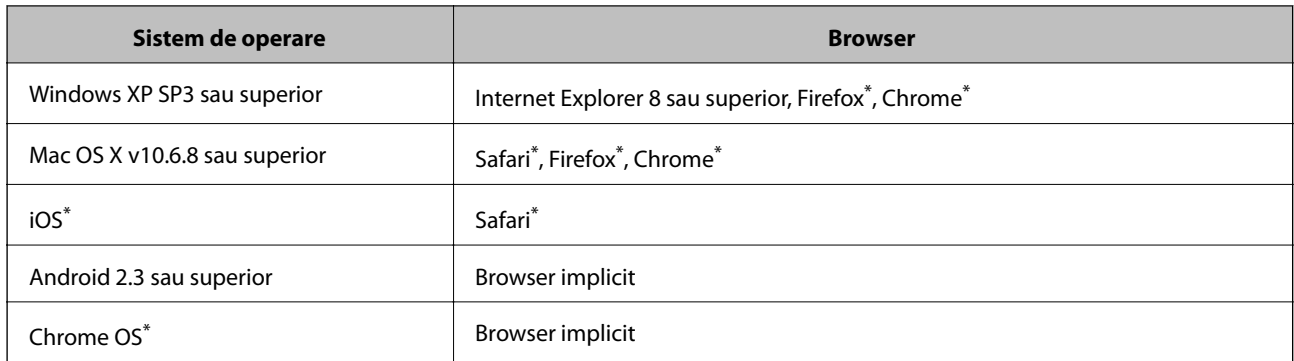

\* Utilizaţi cea mai recentă versiune.

### **Executarea utilitarului Web Config într-un browser web**

1. Verificați adresa IP a imprimantei.

Selectați pictograma de rețea pe ecranul de pornire al imprimantei și apoi selectați metoda de conectare activă pentru a confirma adresa IP a imprimantei.

Pentru a selecta un element, mutați focalizarea pe element utilizând butoanele  $\blacktriangle \blacktriangledown \blacktriangle$  și apăsați pe butonul OK.

*Notă:*

De asemenea, puteți verifica adresa IP tipărind raportul de conexiune la rețea.

2. Lansați un browser web de pe un computer sau un dispozitiv inteligent și apoi introduceți adresa IP a imprimantei.

Format:

IPv4: http://adresa IP a imprimantei/

IPv6: http://[adresa IP a imprimantei]/

Exemple:

IPv4: http://192.168.100.201/

IPv6: http://[2001:db8::1000:1]/

*Notă:*

Utilizând dispozitivul inteligent, puteți executa aplicația Web Config din ecranul de întreținere al Epson iPrint.

#### **Informaţii conexe**

- $\rightarrow$  ["Utilizarea caracteristicii Epson iPrint" la pagina 109](#page-108-0)
- $\rightarrow$  ["Tipărirea unui raport de conexiune la rețea" la pagina 36](#page-35-0)

### **Executarea utilitarului Web Config în Windows**

Atunci când conectaţi un computer la imprimantă prin utilizarea WSD, urmaţi paşii de mai jos pentru a executa utilitarul Web Config.

- <span id="page-175-0"></span>1. Accesaţi ecranul pentru dispozitive şi imprimante din Windows.
	- ❏ Windows 10

Faceţi clic dreapta pe butonul Start sau ţineţi apăsat pe acesta şi apoi selectaţi **Panou de control** > **Vizualizare dispozitive şi imprimante** din **Hardware şi sunete**.

❏ Windows 8.1/Windows 8

Selectaţi **Desktop** > **Setări** > **Panou de control** > **Vizualizare dispozitive şi imprimante** din **Hardware şi sunete** (sau din **Hardware**).

❏ Windows 7

Faceţi clic pe butonul Start şi selectaţi **Panou de control** > **Vizualizare dispozitive şi imprimante** din **Hardware şi sunete**.

❏ Windows Vista

Faceţi clic pe butonul Start şi selectaţi **Panou de control** > **Imprimante** din **Hardware şi sunete**.

- 2. Faceţi clic dreapta pe imprimantă şi selectaţi **Proprietăţi**.
- 3. Selectaţi fila **Serviciu web** şi faceţi clic pe adresa URL.

### **Executarea utilitarului Web Config în Mac OS**

- 1. Selectaţi **Preferinţe sistem** din meniul > **Imprimante şi scanere** (sau **Tipărire şi scanare**, **Tipărire şi fax**) şi apoi selectaţi imprimanta.
- 2. Faceți clic pe **Opţiuni şi consumabile**> **Pagina web Afișare imprimantă**.

### **Driverul de imprimantă pentru Windows**

Driverul de imprimantă controlează imprimanta în funcție de comenzile primite de la o aplicație.Prin definirea setărilor în driverul imprimantei obțineți cele mai bune rezultate la tipărire.De asemenea, puteți verifica starea imprimantei sau o puteți menține în cele mai bune condiții de funcționare folosind utilitarul driverului imprimantei.

#### *Notă:*

Puteți modifica limba utilizată de driverul de imprimantă.Selectați limba pe care doriți să o utilizați folosind opțiunea *Limbă* din fila *Întreţinere*.

#### **Accesarea driverului de imprimantă din aplicații**

Pentru a defini setările care pot fi folosite numai cu aplicația pe care o utilizați, accesați driverul din aplicația respectivă.

Selectați **Imprimare** sau **Configurare imprimare** din meniul **Fișier**.Selectați imprimanta dumneavoastră și apoi faceți clic pe **Preferințe** sau **Proprietăți**.

#### *Notă:*

Operațiile diferă în funcție de aplicație.Consultați secțiunea de ajutor a aplicației pentru detalii.

#### **Accesarea driver-ului imprimantei de la panoul de control**

Pentru a realiza setări valabile pentru toate aplicațiile, accesați driver-ul de la panoul de control.

❏ Windows 10

Faceți clic dreapta pe butonul Start sau țineți apăsat pe acesta și apoi selectați **Panou de control** > **Vizualizare dispozitive și imprimante** din **Hardware și sunete**.Faceți clic dreapta pe imprimantă sau apăsați și țineți apăsat și apoi selectați **Preferințe imprimare**.

❏ Windows 8.1/Windows 8

Selectați **Desktop** > **Setări** > **Panou de control** > **Vizualizare dispozitive și imprimante** din **Hardware și sunete**.Faceți clic dreapta pe imprimantă sau apăsați și țineți apăsat și apoi selectați **Preferințe imprimare**.

❏ Windows 7

Faceți clic pe butonul Start și selectați **Panou de control** > **Vizualizare dispozitive și imprimante** din **Hardware și sunete**.Faceți clic dreapta pe imprimantă și selectați **Preferințe imprimare**.

❏ Windows Vista

Faceți clic pe butonul Start și selectați **Panou de control** > **Imprimante** din **Hardware și sunete**.Faceți clic dreapta pe imprimantă și selectați **Selectare preferințe imprimare**.

❏ Windows XP

Faceți clic pe butonul Start și selectați **Panou de control** > **Imprimante și alte dispozitive hardware** > **Imprimante și faxuri**.Faceți clic dreapta pe imprimantă și selectați **Preferințe imprimare**.

#### **Accesarea driverului de imprimantă folosind pictograma imprimantei din bara de activități**

Pictograma imprimantei din bara de activități de pe desktop este pictograma unei comenzi rapide care permite accesarea rapidă a driverului imprimantei.

Dacă faceți clic pe pictograma imprimantei și selectați **Setări imprimantă**, puteți accesa aceeași fereastră cu setările imprimantei ca și cea afișată pe panoul de control.Dacă faceți dublu clic pe această pictogramă, puteți verifica starea imprimantei.

#### *Notă:*

Dacă pictograma imprimantei nu este afișată în bara de activități, accesați fereastra driverului imprimantei, faceți clic pe *Preferinţe de monitorizare* din fila *Întreţinere* și apoi selectați *Înregistraţi pictograma comenzii rapide în bara de activităţi*.

#### **Pornirea utilitarului**

Accesați fereastra pentru driver-ul imprimantei.Faceți clic pe fila **Întreţinere**.

#### **Informaţii conexe**

& "Ghid de utilizare al driverului de imprimantă pentru Windows" la pagina 177

### **Ghid de utilizare al driverului de imprimantă pentru Windows**

Informaţiile ajutătoare sunt disponibile în driverul imprimantei pentru Windows. Pentru a viziona instrucţiunile de configurare a setărilor, faceţi clic dreapta pe fiecare dintre aceste elemente şi apoi faceţi clic pe **Ajutor**.

#### **Fila Principal**

Puteţi defini setările elementare de tipărire, de exemplu tipul de hârtie sau formatul de hârtie.

De asemenea, puteţi defini setările pentru tipărirea faţă-verso sau cele de tipărire a mai multor pagini pe o singură foaie.

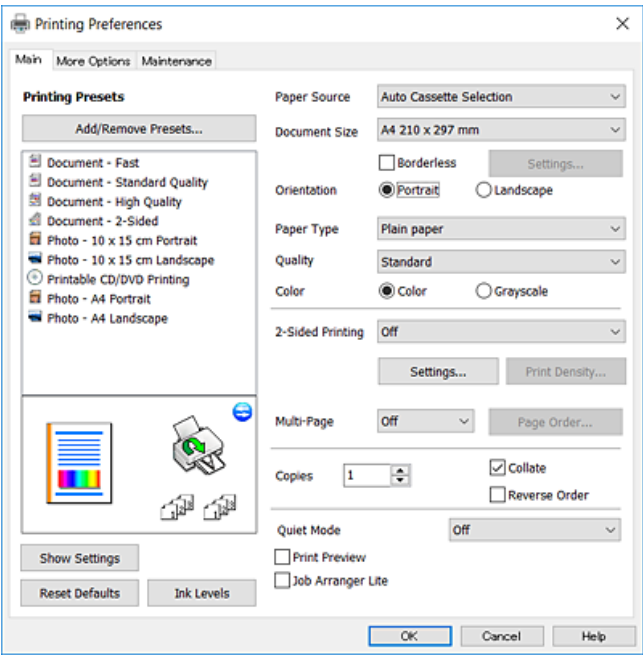

#### **Fila Mai multe opţiuni**

Puteţi selecta opţiuni suplimentare pentru aspect sau pentru tipărire, de exemplu modificarea dimensiunii de tipărire sau corectarea culorilor.

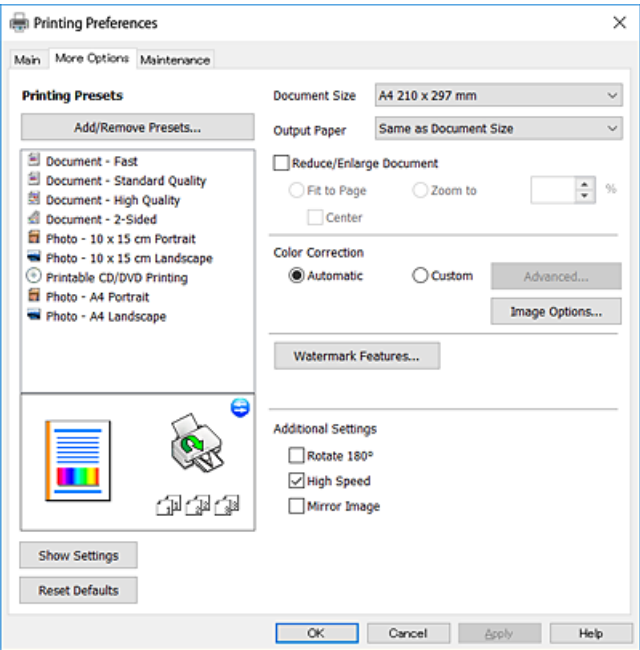

#### **Fila Întreţinere**

Puteți executa funcțiile de întreținere precum verificarea duzelor și curățarea capului de imprimare, și pornind programul **EPSON Status Monitor 3**, puteți verifica starea imprimantei și informațiile despre erori.

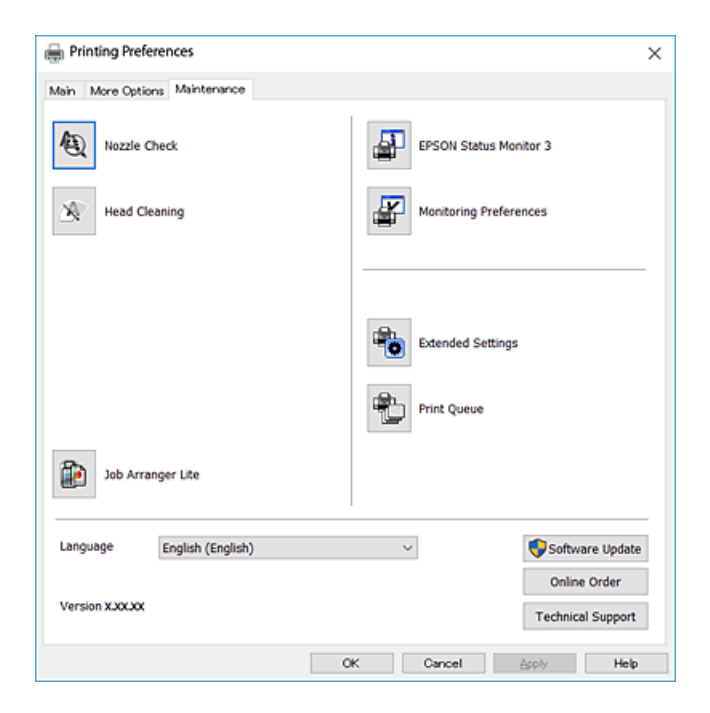

### **Realizarea setărilor operaţionale din driver-ul imprimantei pentru Windows**

Puteţi defini setări, de exemplu activarea programului **EPSON Status Monitor 3**.

- 1. Accesaţi fereastra pentru driver-ul imprimantei.
- 2. Faceţi clic pe **Setări extinse** din fila **Întreţinere**.
- 3. Efectuaţi setările corespunzătoare şi apoi faceţi clic pe **OK**.

Consultaţi ajutorul online pentru explicaţii despre setări.

#### **Informaţii conexe**

 $\rightarrow$  ["Driverul de imprimantă pentru Windows" la pagina 176](#page-175-0)

## **Driverul de imprimantă pentru Mac OS**

Driverul de imprimantă controlează imprimanta în funcție de comenzile primite de la o aplicație.Prin definirea setărilor în driverul imprimantei obțineți cele mai bune rezultate la tipărire.De asemenea, puteți verifica starea imprimantei sau o puteți menține în cele mai bune condiții de funcționare folosind utilitarul driverului imprimantei.

#### **Accesarea driverului de imprimantă din aplicații**

Faceți clic pe **Configurare pagină** sau pe **Imprimare** din meniul **Fișier** al aplicației dvs.Dacă este cazul, faceți clic pe **Afișare detalii** sau ▼ pentru a extinde fereastra de tipărire.

#### *Notă:*

În funcție de aplicația utilizată, opțiunea *Configurare pagină* este posibil să nu fie afișată în meniul *Fișier*, iar operațiile pentru afișarea ecranului de imprimare ar putea diferi.Consultați secțiunea de ajutor a aplicației pentru detalii.

#### **Pornirea utilitarului**

Selectați **Preferințe sistem** din meniul > **Imprimante și scanere** (sau **Tipărire și scanare**, **Tipărire și fax**) și apoi selectați imprimanta.Faceți clic pe **Opțiuni și consumabile** > **Utilitar** > **Deschidere utilitar imprimantă**.

#### **Informaţii conexe**

& "Ghid de utilizare al driverului de imprimantă pentru Mac OS" la pagina 180

### **Ghid de utilizare al driverului de imprimantă pentru Mac OS**

#### **Dialogul de imprimare**

Deschideți meniul pop-up din centrul ecranului pentru a afișa mai multe opțiuni.

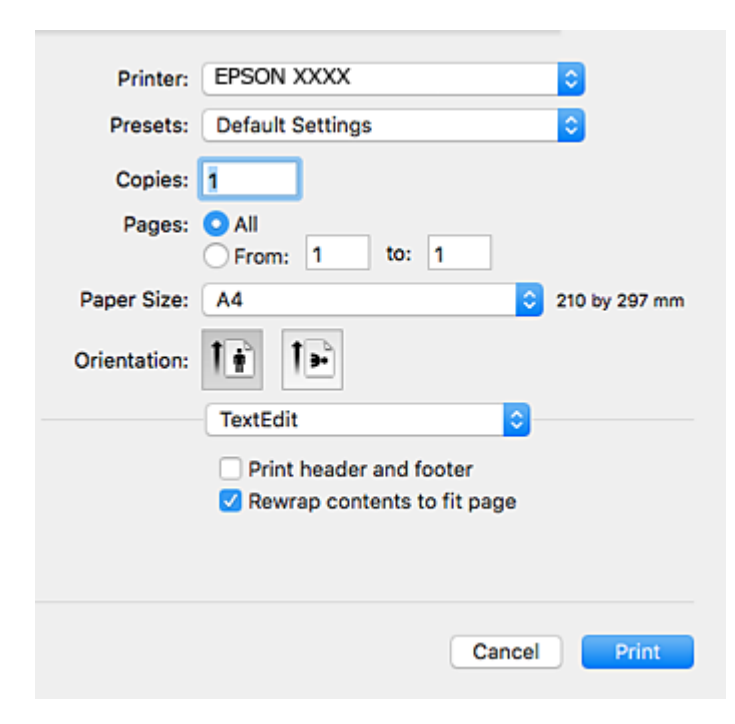

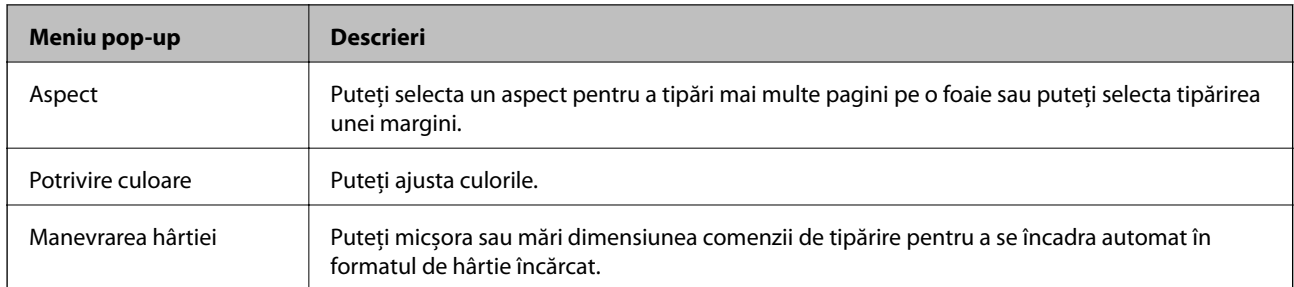
#### **Informaţii despre serviciul de reţea şi despre software**

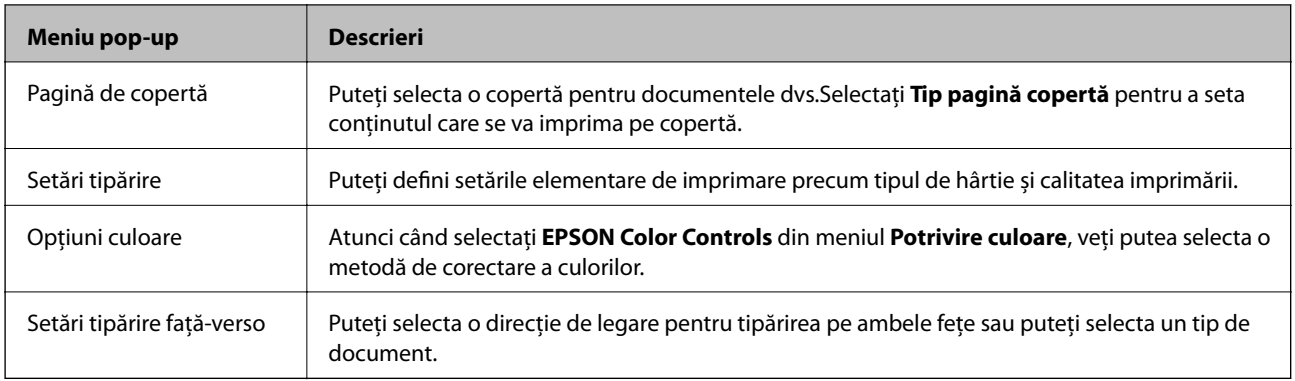

#### *Notă:*

În OS X Mountain Lion sau versiuni ulterioare, dacă meniul *Setări tipărire* nu este afișat, driverul de imprimantă Epson nu a fost instalat corect.

Selectați *Preferințe sistem* din meniul > *Imprimante și scanere* (sau *Tipărire și scanare*, *Tipărire și fax*), ștergeți driverul imprimantei și apoi adăugați din nou imprimanta.Accesați următorul site web și introduceți numele produsului.Accesați *Asistenţă* și vizualizați Sfaturi.

#### [http://epson.sn](http://epson.sn/?q=2)

#### **Epson Printer Utility**

Puteți executa o funcție de întreținere precum verificarea duzelor și curățarea capului de imprimare, și pornind programul **EPSON Status Monitor**, puteți verifica starea imprimantei și informațiile despre erori.

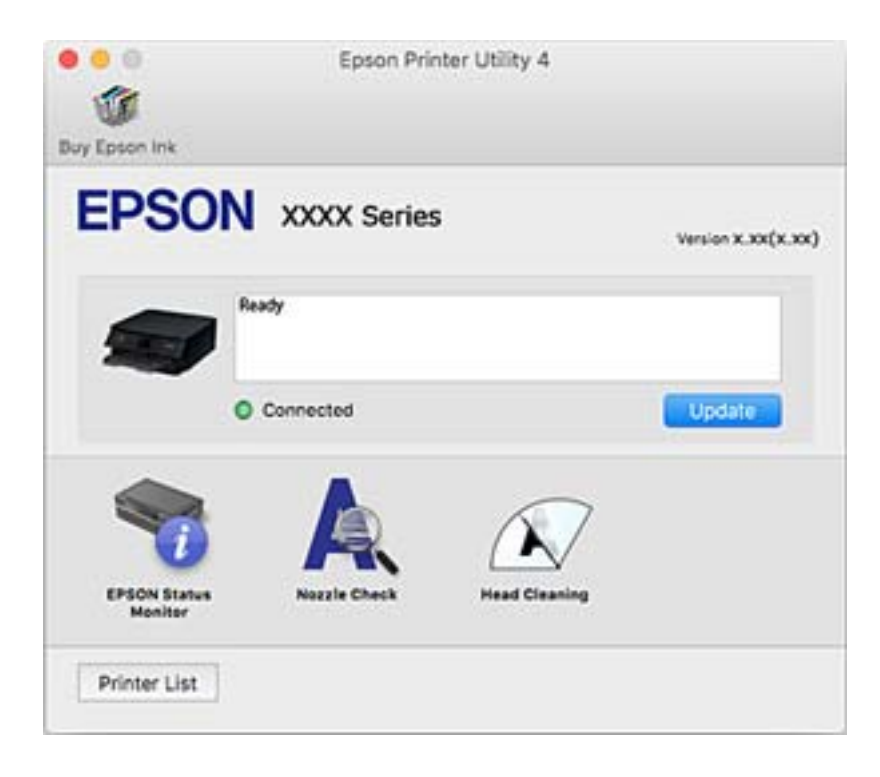

### **Realizarea setărilor operaţionale din driver-ul imprimantei pentru Mac OS**

### **Accesarea ferestrei cu setări operaţionale din driverul de imprimantă Mac OS**

Selectaţi **Preferinţe sistem** din meniul > **Imprimante şi scanere** (sau **Tipărire şi scanare**, **Tipărire şi fax**) şi apoi selectaţi imprimanta. Faceţi clic pe **Opţiuni şi consumabile** > **Opţiuni** (sau **Driver**).

### **Setările operaționale din driverul imprimantei Mac OS**

- ❏ Hârtie groasă şi plicuri: Previne întinderea cernelii la tipărirea pe hârtie groasă.Este posibil ca activarea acestei funcții să determine reducerea vitezei de tipărire.
- ❏ Omite pagina albă: Evită tipărirea paginilor goale.
- ❏ Modul silenţios: Reduce zgomotul produs de imprimantă (totuși, se poate reduce viteza de tipărire).
- ❏ Tipărire temp. cu negru: Tipărește temporar numai cu cerneală neagră.
- ❏ Schimbare automată casetă: Permite alimentarea automată cu hârtie din casetă de hârtie 2 atunci când hârtia din casetă de hârtie 1 se epuizează.Încărcați aceeași hârtie (tip și format) în casetă de hârtie 1 și în casetă de hârtie 2.
- ❏ Tipărire rapidă: Tipărește atunci când capul de tipărire se deplasează în ambele direcții.Viteza de tipărire este mai mare, dar calitatea poate scădea.
- ❏ Notificări de avertizare: Permite driver-ului imprimantei să afișeze notificări de avertizare.
- ❏ Stabilire comunicare bidirecţională: De obicei, această opțiune trebuie setată la **Activat**.Selectați **Dezactivat** atunci când obținerea informațiilor de la imprimantă este imposibilă, deoarece imprimanta este partajată cu alte computere Windows dintr-o rețea, sau din orice alt motiv.

#### **Informaţii conexe**

 $\rightarrow$  ["Tipărirea temporară cu cerneală neagră" la pagina 154](#page-153-0)

## **Aplicație pentru scanarea documentelor și imaginilor (Epson Scan 2)**

Epson Scan 2 este o aplicaţi pentru controlul operaţiei de scanare.Puteţi regla formatul, rezoluţia, luminozitatea, contrastul şi calitatea imaginii scanate.De asemenea, puteţi porni Epson Scan 2 şi dintr-o aplicaţie de scanare compatibilă TWAIN.Consultaţi secţiunea de ajutor a aplicaţiei pentru detalii.

#### **Pornirea în Windows**

❏ Windows 10

Executaţi clic pe butonul Start şi apoi selectaţi **EPSON** > **Epson Scan 2**.

❏ Windows 8.1/Windows 8

Introduceţi numele aplicaţiei în câmpul de căutare, apoi selectaţi pictograma afişată.

#### **Informaţii despre serviciul de reţea şi despre software**

❏ Windows 7/Windows Vista/Windows XP

Faceţi clic pe butonul Start şi apoi selectaţi **Toate programele** sau **Programe** > **EPSON** > **Epson Scan 2**> **Epson Scan 2**.

#### **Pornirea în Mac OS**

#### *Notă:*

Epson Scan 2 nu acceptă caracteristica de schimbare rapidă a utilizatorului din Mac OS.Dezactivaţi caracteristica de schimbare rapidă a utilizatorului.

Selectaţi **Start** > **Aplicaţii** > **Epson Software** > **Epson Scan 2**.

#### **Informaţii conexe**

& ["Instalarea aplicaţiilor" la pagina 188](#page-187-0)

### **Adăugarea scanerului de reţea**

Înainte de a utiliza Epson Scan 2, trebuie să adăugaţi scanerul de reţea.

1. Iniţializaţi software-ul şi faceţi clic pe **Adăugare** de pe ecranul **Setări scaner**.

#### *Notă:*

- ❏ Dacă opţiunea *Adăugare* este estompată, faceţi clic pe *Activare editare*.
- ❏ Dacă este afişat ecranul principal al Epson Scan 2, conectarea cu scanerul a fost deja realizată. Dacă doriţi să vă conectaţi la o altă reţea, selectaţi *Scaner* > *Setări* pentru a deschide ecranul *Setări scaner*.
- 2. Adăugaţi scanerul de reţea. Introduceţi elementele următoare şi faceţi clic pe **Adăugare**.
	- □ **Model**: Selectati scanerul la care doriti să vă conectati.
	- ❏ **Nume**: Introduceţi numele scanerului, utilizând maximum 32 de caractere.
	- ❏ **Căutare reţea**: Când computerul şi scanerul se află în aceeaşi reţea, se afişează adresa IP. Dacă nu se afişează, faceţi clic pe butonul . Dacă adresa IP tot nu se afişează, faceţi clic pe **Introduceţi adresa** şi apoi introduceţi adresa IP direct.
- 3. Selectaţi scanerul pe ecranul **Setări scaner**, apoi faceţi clic **OK**.

## **Aplicație pentru configurarea operațiilor de scanare de la panoul de control (Epson Event Manager)**

Epson Event Manager este o aplicație care permite gestionarea scanării de la panoul de control și salvarea imaginilor pe un calculator.Puteți adăuga propriile dumneavoastră setări ca setări prestabilite, de exemplu tipul de document, calea către directorul în care se face salvarea și formatul imaginii.Consultați secțiunea de ajutor a aplicației pentru detalii.

#### **Pornirea în Windows**

❏ Windows 10

Executați clic pe butonul Start și apoi selectați **Epson Software** > **Event Manager**.

#### **Informaţii despre serviciul de reţea şi despre software**

❏ Windows 8.1/Windows 8

Introduceți numele aplicației în câmpul de căutare, apoi selectați pictograma afișată.

❏ Windows 7/Windows Vista/Windows XP

Faceți clic pe butonul Start, apoi selectați **Toate programele** sau **Programe** > **Epson Software** > **Event Manager**.

#### **Pornirea în Mac OS**

**Start** > **Aplicații** > **Epson Software** > **Event Manager**.

#### **Informaţii conexe**

- & ["Scanarea la computer \(Event Manager\)" la pagina 126](#page-125-0)
- & ["Instalarea aplicaţiilor" la pagina 188](#page-187-0)

## **Aplicație pentru configurarea fotografiilor (Epson Easy Photo Print)**

Epson Easy Photo Print este o aplicație care permite tipărirea cu ușurință a fotografiilor folosind diferite aspecte.Puteți examina imaginea fotografiei și ajusta imaginile sau poziția.De asemenea, puteți tipări fotografiile cu o ramă.Consultați secțiunea de ajutor a aplicației pentru detalii.

Dacă tipăriți pe hârtie foto originală Epson, calitatea cernelii va fi folosită la maximum, iar documentele tipărite vor avea culori vii și vor fi clare.

Pentru a tipări fără margini folosind aplicațiile disponibile în comerț, utilizați următoarele setări.

- ❏ Creați date de imagine în conformitate cu formatul de hârtie.Dacă în aplicația pe care o folosiți există o opțiune de definire a marginii, definiți pentru margine valoarea 0 mm.
- ❏ Activați opțiunea de tipărire fără margini în driverul imprimantei.

#### *Notă:*

Pentru a utiliza această aplicație, driverul de imprimantă trebuie să fie instalat.

#### **Pornirea în Windows**

❏ Windows 10

Executați clic pe butonul Start și apoi selectați **Epson Software** > **Epson Easy Photo Print**.

❏ Windows 8.1/Windows 8

Introduceți numele aplicației în câmpul de căutare, apoi selectați pictograma afișată.

❏ Windows 7/Windows Vista/Windows XP

Faceți clic pe butonul Start, apoi selectați **Toate programele** sau **Programe** > **Epson Software** > **Epson Easy Photo Print**.

#### **Pornirea în Mac OS**

**Start** > **Aplicații** > **Epson Software** > **Epson Easy Photo Print**.

#### **Informaţii conexe**

& ["Instalarea aplicaţiilor" la pagina 188](#page-187-0)

## **Aplicație pentru tipărirea textelor sau a imaginilor de pe un disc (Epson Print CD)**

Epson Print CD este o aplicație care permite crearea unor etichete pentru discurile CD/DVD care vor fi tipărite direct pe un disc CD/DVD.De asemenea, puteți tipări pe învelitoarea unui disc CD/DVD pentru carcasa discului CD/DVD.Consultați secțiunea de ajutor a aplicației pentru detalii.

*Notă:*

Pentru a utiliza această aplicație, driverul de imprimantă trebuie să fie instalat.

#### **Pornirea în Windows**

❏ Windows 10

Faceți clic pe butonul Start și apoi selectați **Software Epson** > **Print CD**.

❏ Windows 8/Windows 8.1

Introduceți numele aplicației în câmpul de căutare, apoi selectați pictograma afișată.

❏ Windows 7/Windows Vista/Windows XP

Faceți clic pe butonul Start, apoi selectați **Toate programele** sau **Programe** > **Epson Software** > **Print CD**.

#### **Pornirea în Mac OS**

Selectați **Start** > **Aplicații** > **Epson Software** > **Print CD** > **Print CD**.

#### **Informaţii conexe**

 $\blacktriangleright$  "Instalarea aplicațiilor" la pagina 188

## **Aplicație pentru tipărirea paginilor web (E-Web Print)**

E-Web Print este o aplicație care permite să tipăriți cu ușurință pagini web folosind diferite aspecte.Consultați secțiunea de ajutor a aplicației pentru detalii.Puteți accesa informațiile ajutătoare din meniul **E-Web Print** de pe bara de instrumente **E-Web Print**.

#### *Notă:*

Consultați site-ul de descărcări pentru a afla care sunt browserele acceptate și cea mai recentă versiune.

#### **Pornirea**

Atunci când instalați E-Web Print, bara corespunzătoare va fi afișată în browser.Faceți clic pe **Print** sau pe **Clip**.

#### **Informaţii conexe**

& ["Instalarea aplicaţiilor" la pagina 188](#page-187-0)

## <span id="page-185-0"></span>**Aplicație pentru scanarea și transferul imaginilor (Easy Photo Scan)**

Easy Photo Scan este o aplicație care permite scanarea fotografiilor și trimiterea cu ușurință a imaginii scanate la un computer sau la un serviciu de tip cloud.De asemenea, puteți regla cu ușurință imaginea scanată.Consultați secțiunea de ajutor a aplicației pentru detalii.

#### *Notă:*

Pentru a utiliza această aplicație, este necesar ca driverul de scaner Epson Scan 2 să fie instalat.

#### **Pornirea în Windows**

❏ Windows 10

Faceți clic pe butonul Start, apoi selectați **Software Epson** > **Easy Photo Scan**.

❏ Windows 8.1/Windows 8

Introduceți numele aplicației în câmpul de căutare, apoi selectați pictograma afișată.

❏ Windows 7/Windows Vista/Windows XP

Faceți clic pe butonul Start, apoi selectați **Toate programele** sau **Programe** > **Epson Software** > **Easy Photo Scan**.

#### **Pornirea în Mac OS**

Selectați **Start** > **Aplicații** > **Epson Software** > **Easy Photo Scan**.

#### **Informaţii conexe**

& ["Instalarea aplicaţiilor" la pagina 188](#page-187-0)

## **Instrumente de actualizare software (EPSON Software Updater)**

EPSON Software Updater este o aplicație care caută versiuni software noi sau actualizate pe Internet și le instalează.De asemenea, puteți actualiza firmware-ul și manualul imprimantei.

#### **Pornirea în Windows**

❏ Windows 10

Executați clic pe butonul Start și apoi selectați **Epson Software** > **EPSON Software Updater**.

❏ Windows 8.1/Windows 8

Introduceți numele aplicației în câmpul de căutare, apoi selectați pictograma afișată.

❏ Windows 7/Windows Vista/Windows XP

Faceți clic pe butonul Start și apoi selectați **Toate programele** sau **Programe** > **Epson Software** > **EPSON Software Updater**.

#### *Notă:*

De asemenea, puteți porni EPSON Software Updater făcând clic pe pictograma imprimantei din bara de activități de pe desktop și apoi selectați *Actualizare software*.

#### **Informaţii despre serviciul de reţea şi despre software**

#### <span id="page-186-0"></span>**Pornirea în Mac OS**

Selectați **Start** > **Aplicații** > **Epson Software** > **EPSON Software Updater**.

#### **Informaţii conexe**

 $\rightarrow$  "Instalarea aplicatiilor" la pagina 188

## **Dezinstalarea aplicaţiilor**

Conectați-vă la computer ca administrator. Introduceți parola de administrator dacă vă este solicitat acest lucru.

### **Dezinstalarea aplicaţiilor — Windows**

- 1. Apăsați pe butonul  $\bigcup$  pentru a închide imprimanta.
- 2. Închideţi toate aplicaţiile care rulează.
- 3. Deschideţi **Panou de control**:
	- ❏ Windows 10 Faceţi clic dreapta pe butonul Start şi ţineţi-l apăsat, apoi selectaţi **Panou de control**.
	- ❏ Windows 8.1/Windows 8 Selectaţi **Desktop** > **Setări** > **Panou de control**.
	- ❏ Windows 7/Windows Vista/Windows XP Faceţi clic pe butonul Start şi selectaţi **Panou de control**.
- 4. Deschideţi **Dezinstalare program** (sau **Adăugare sau eliminare programe**):
	- ❏ Windows 10/Windows 8.1/Windows 8/Windows 7/Windows Vista Selectaţi **Dezinstalare program** din **Programe**.
	- ❏ Windows XP Faceţi clic pe **Adăugare sau eliminare programe**.
- 5. Selectaţi aplicaţia pe care doriţi să o dezinstalaţi.

Dezinstalarea driverului de imprimantă nu este posibilă dacă există sarcini de tipărire. Ștergeți sarcinile de tipărire sau aşteptaţi tipărirea acestora înainte de a dezinstala.

- 6. Dezinstalaţi aplicaţiile:
	- ❏ Windows 10/Windows 8.1/Windows 8/Windows 7/Windows Vista Faceţi clic pe **Dezinstalare/Modificare** sau pe **Dezinstalare**.
	- ❏ Windows XP Faceţi clic pe **Modificare/Eliminare** sau pe **Eliminare**.

#### *Notă:*

Dacă este afişată fereastra *Control cont utilizator*, faceţi clic pe *Continuare*.

7. Urmaţi instrucţiunile afişate pe ecran.

### <span id="page-187-0"></span>**Dezinstalarea aplicaţiilor — Mac OS**

1. Descărcaţi Uninstaller utilizând EPSON Software Updater.

După ce aţi descărcat Uninstaller, nu mai trebuie să îl descărcaţi din nou de fiecare dată când dezinstalaţi aplicaţia.

- 2. Apăsați pe butonul  $\bigcup$  pentru a închide imprimanta.
- 3. Pentru a dezinstala driverul de imprimantă, selectaţi **Preferințe sistem** din meniul > **Imprimante și scanere** (sau **Tipărire și scanare**, **Tipărire și fax**) şi apoi scoateţi imprimanta din lista cu imprimante activate.
- 4. Închideți toate aplicațiile care rulează.
- 5. Selectați **Start** > **Aplicații** > **Epson Software** > **Uninstaller**.
- 6. Selectaţi aplicaţia pe care doriţi să o dezinstalaţi şi apoi faceţi clic pe **Uninstall**.

#### c*Important:*

Uninstaller elimină toate driver-ele de imprimante Epson inkjet de pe computer.Dacă utilizați mai multe imprimante Epson şi doriţi să ştergeţi doar anumite drivere, ştergeţi-le mai întâi pe toate şi apoi reinstalaţi-le pe cele necesare.

#### *Notă:*

Dacă nu găsiți aplicația pe care doriți să o dezinstalați în lista de aplicații, nu o puteți dezinstala utilizând Uninstaller.În acest caz, selectaţi *Salt* > *Aplicaţii* > *Epson Software*, selectaţi aplicaţia pe care doriţi să o dezinstalaţi şi apoi trageţi-o peste pictograma pentru coşul de gunoi.

#### **Informaţii conexe**

& ["Instrumente de actualizare software \(EPSON Software Updater\)" la pagina 186](#page-185-0)

## **Instalarea aplicaţiilor**

Conectaţi computerul la reţea şi instalaţi cea mai recentă versiune a aplicaţiilor de pe site-ul web.

#### *Notă:*

- ❏ Conectaţi-vă la computer ca administrator. Introduceţi parola de administrator dacă vă este solicitat acest lucru.
- ❏ Pentru a reinstala o aplicaţie, aceasta trebuie să fie mai întâi dezinstalată.
- 1. Închideţi toate aplicaţiile care rulează.
- 2. La instalarea driver-ului imprimantei sau a Epson Scan 2, deconectati imprimanta de la computer, temporar.

#### *Notă:*

Nu conectaţi imprimanta la computer până când nu vi se solicită acest lucru.

3. Instalaţi aplicaţiile urmând instrucţiunile de pe site-ul web de mai jos.

[http://epson.sn](http://epson.sn/?q=2)

#### **Informaţii despre serviciul de reţea şi despre software**

<span id="page-188-0"></span>*Notă:*

Dacă utilizaţi un computer cu sistem de operare Windows şi nu puteţi descărca aplicaţiile de pe site-ul web, instalaţi-le de pe discul cu programe software al imprimantei.

#### **Informaţii conexe**

 $\blacktriangleright$  "Dezinstalarea aplicațiilor" la pagina 187

## **Actualizarea aplicațiilor și a firmware-ului**

Anumite probleme ar putea fi soluționate prin actualizarea aplicațiilor și a firmware-ului. Totodată, ați putea beneficia de funcții suplimentare sau îmbunătățite.Asigurați-vă că utilizați cea mai recentă versiune a aplicațiilor și firmware-ului.

- 1. Asigurați-vă că imprimanta și computerul sunt conectate și că aveți computerul conectat la internet.
- 2. Porniți EPSON Software Updater și actualizați aplicațiile sau firmware-ul.

#### c*Important:*

Nu opriți și nu deconectați computerul sau imprimanta de la sursa de alimentare electrică înainte de finalizarea actualizării; în caz contrar, imprimanta poate suferi o defecțiune.

#### *Notă:*

Dacă nu găsiți aplicația pe care doriți să o actualizați în lista de aplicații, nu o puteți actualiza utilizând EPSON Software Updater.Căutați cele mai recente versiuni ale aplicațiilor pe site-ul web Epson local.

[http://www.epson.com](http://www.epson.com/)

#### **Informaţii conexe**

 $\rightarrow$  ["Instrumente de actualizare software \(EPSON Software Updater\)" la pagina 186](#page-185-0)

### **Actualizarea programului firmware al imprimantei utilizând panoul de control**

Dacă imprimanta este conectată la internet, puteți actualiza programul firmware al acesteia utilizând panoul de control.Prin actualizarea programului firmware, este posibilă o îmbunătățire a performanțelor imprimantei sau adăugarea de funcții noi.De asemenea, puteți configura imprimanta să verifice cu regularitate actualizările firmware și să vă notifice dacă acestea există.

- 1. Selectați **Setări** pe ecranul de pornire.
- 2. Selectați **Actualizare firmware** > **Actualizare**.

*Notă:* Activați *Notificare* pentru a configura imprimanta să verifice cu regularitate actualizările firmware disponibile.

3. Consultați mesajul afișat pe ecran și apăsați pe butonul OK pentru a începe căutarea actualizărilor disponibile.

4. Dacă pe ecranul LCD este afișat un mesaj care vă informează că este disponibilă o actualizare firmware, urmați instrucțiunile de pe ecran pentru a începe actualizarea.

#### c*Important:*

- ❏ Nu opriți și nu deconectați imprimanta de la sursa de alimentare electrică înainte de finalizarea actualizării; în caz contrar, imprimanta poate suferi o defecțiune.
- ❏ Dacă actualizarea firmware nu este finalizată sau nu a reușit, imprimanta nu pornește normal, iar la viitoarea pornire a imprimantei se afișează mesajul "Recovery Mode" pe ecranul LCD.În această situație, trebuie să actualizați din nou programul firmware cu ajutorul unui computer.Conectați imprimanta la computer cu ajutorul unui cablu USB.Când la imprimantă este afișat mesajul "Recovery Mode", actualizarea firmware prin intermediul unei conexiuni de rețea nu este posibilă.De la computer, accesați site-ul web Epson local și descărcați cea mai recentă versiune a programului firmware al imprimantei.Pentru etapele următoare, consultați instrucțiunile de pe site-ul web.

# **Soluţionarea problemelor**

## **Verificarea stării imprimantei**

### **Verificarea mesajelor pe ecranul LCD**

Dacă este afișat un mesaj de eroare pe ecranul LCD, urmați instrucțiunile de pe ecran sau soluțiile de mai jos pentru a rezolva problema.

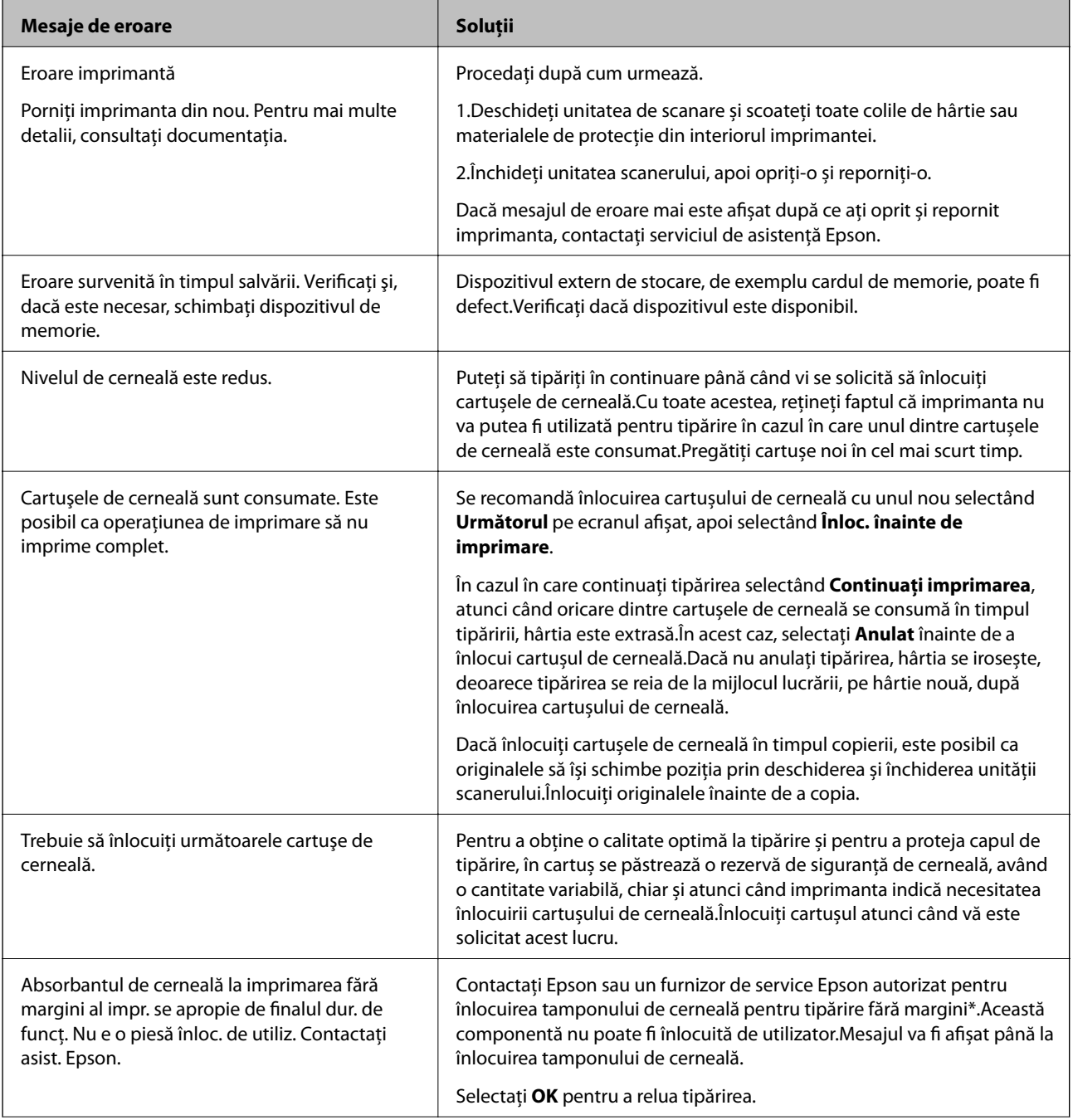

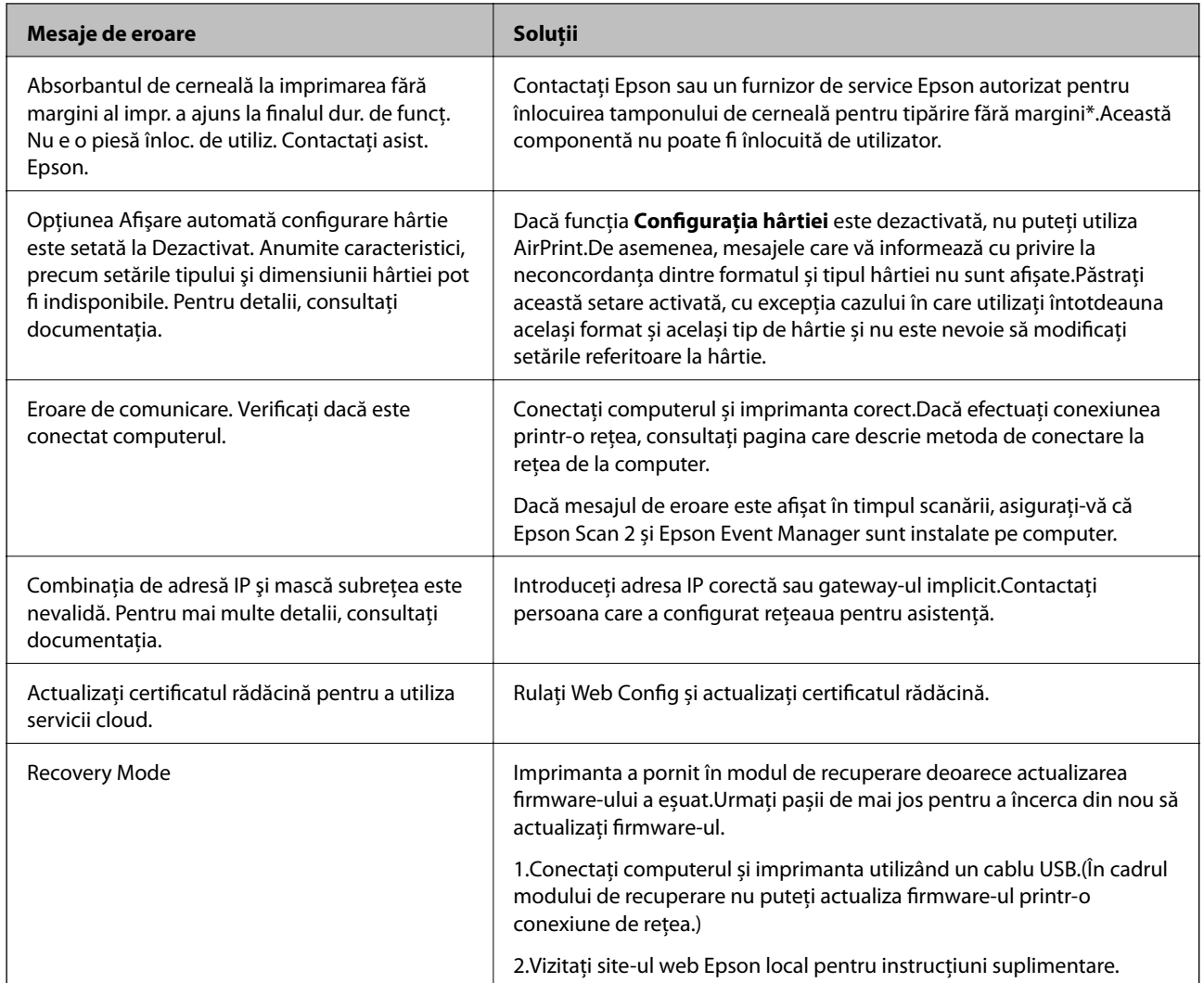

\* În cadrul anumitor cicluri de tipărire, este posibil ca pe tamponul de cerneală să se acumuleze un mic surplus de cerneală.Pentru a împiedica scurgerile de cerneală din tampon, produsul se va opri când a fost atinsă limita de uzură a tamponului.Momentul și frecvența de înlocuire a acestuia variază în funcție de numărul de pagini tipărite cu opțiunea de tipărire fără margini.Necesitatea de a înlocui tamponul nu înseamnă că imprimanta nu mai funcționează în conformitate cu specificațiile sale.Imprimanta va afișa un mesaj când trebuie înlocuit tamponul de cerneală, iar această operație poate fi executată numai la un furnizor de servicii autorizat Epson.Garanția Epson nu acoperă cheltuielile acestei înlocuiri.

#### **Informaţii conexe**

- $\blacktriangleright$  ["Specificațiile cardurilor de memorie compatibile" la pagina 228](#page-227-0)
- & ["Specificațiile dispozitivelor de stocare externe compatibile" la pagina 229](#page-228-0)
- $\blacktriangleright$  "Instalarea aplicațiilor" la pagina 188
- & ["Aplicaţie pentru configurarea operaţiilor imprimantei \(Web Config\)" la pagina 174](#page-173-0)
- $\rightarrow$  ["Actualizarea aplicațiilor și a firmware-ului" la pagina 189](#page-188-0)

### **Verificarea stării imprimantei - Windows**

1. Accesaţi fereastra pentru driver-ul imprimantei.

<span id="page-192-0"></span>2. Faceţi clic pe **EPSON Status Monitor 3** din fila **Întreţinere**.

#### *Notă:*

- ❏ De asemenea, puteţi verifica starea imprimantei făcând dublu clic pe pictograma imprimantei din bara de activităţi. Dacă pictograma imprimantei nu este adăugată în bara de activităţi, faceţi clic pe *Preferinţe de monitorizare* din fila *Întreţinere* şi apoi selectaţi *Înregistraţi pictograma comenzii rapide în bara de activităţi*.
- ❏ Dacă *EPSON Status Monitor 3* este dezactivată, faceţi clic pe *Setări extinse* din fila *Întreţinere* şi apoi selectaţi *Activare EPSON Status Monitor 3*.

#### **Informaţii conexe**

 $\rightarrow$  ["Driverul de imprimantă pentru Windows" la pagina 176](#page-175-0)

### **Verificarea stării imprimantei — Mac OS**

- 1. Selectați **Preferințe sistem** din meniul > **Imprimante și scanere** (sau **Tipărire și scanare**, **Tipărire și fax**) și apoi selectați imprimanta.
- 2. Faceți clic pe **Opțiuni și consumabile** > **Utilitar** > **Deschidere utilitar imprimantă**.
- 3. Faceți clic pe **EPSON Status Monitor**.

Puteți verifica starea imprimantei, nivelurile de cerneală și starea erorilor.

## **Scoaterea hârtiei blocate**

Verificaţi eroarea afişată pe panoul de control şi urmaţi instrucţiunile pentru a scoate hârtia blocată, inclusiv bucăţile rupte. Apoi anulaţi eroarea.

#### c*Important:*

Scoateţi cu atenţie hârtia blocată. Dacă scoateţi hârtia forţat, imprimanta se poate defecta.

### **Scoaterea hârtiei blocate din interiorul imprimantei**

### !*Atenţie:*

- ❏ Aveți grijă să nu vă prindeți degetele atunci când deschideți sau închideți unitatea de scanare.În caz contrar, riscați să vă răniți.
- ❏ Nu atingeți butoanele de pe panoul de control în timp ce mâna dumneavoastră este în interiorul imprimantei.Dacă imprimanta începe să funcționeze, vă puteți răni.Aveți grijă să nu atingeți părțile proeminente pentru a nu vă răni.

1. Deschideți unitatea de scanare cu capacul pentru documente închis.

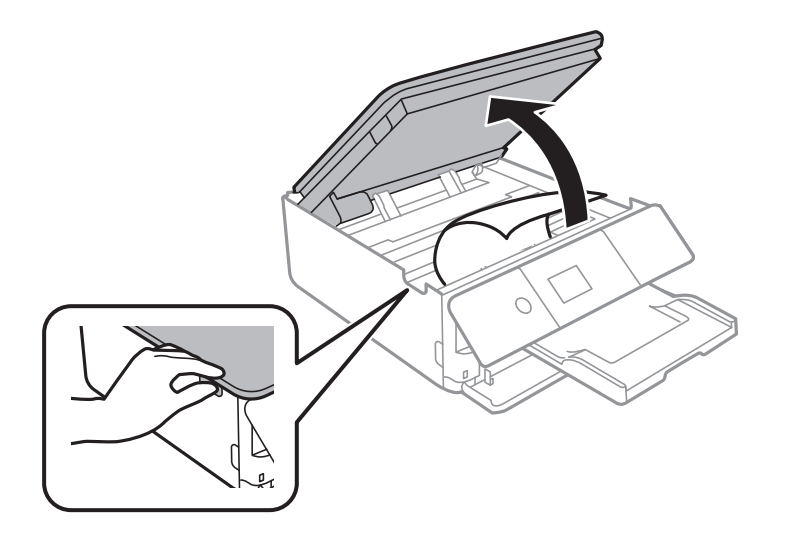

2. Scoateți hârtia blocată.

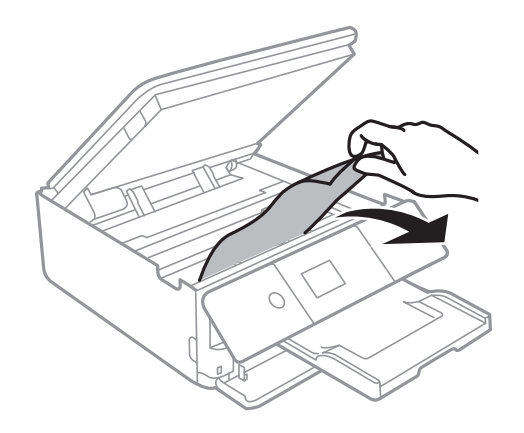

#### **Soluţionarea problemelor**

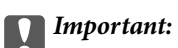

Nu atingeți cablul alb plat sau filmul translucid din interiorul imprimantei.În caz contrar se poate produce o defecțiune.

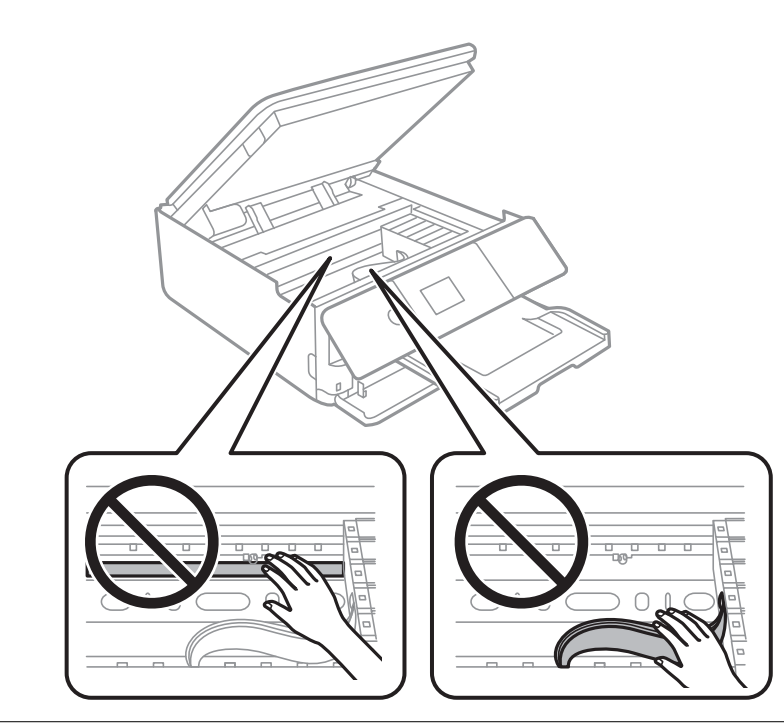

3. Închideți unitatea de scanare.

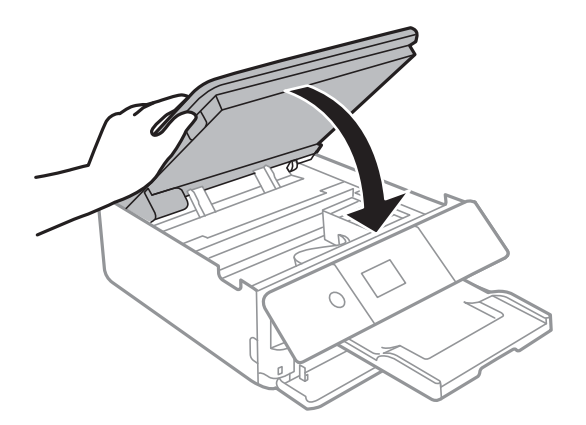

### **Îndepărtarea hârtiei blocate din Capacul din spate**

1. Îndepărtaţi capac spate.

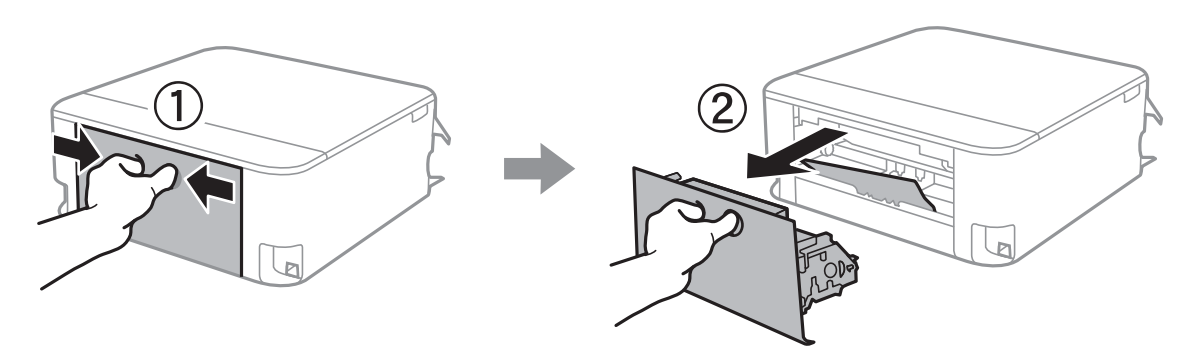

2. Scoateţi hârtia blocată.

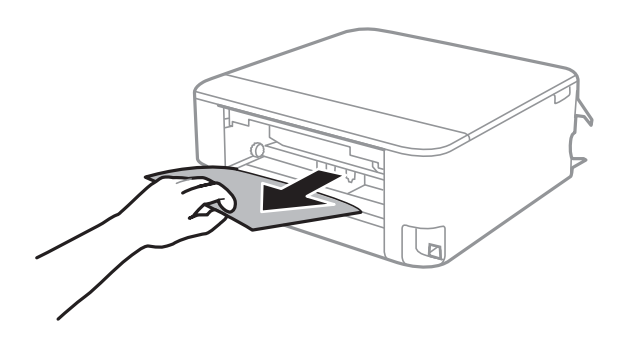

3. Scoateţi hârtia blocată din capac spate.

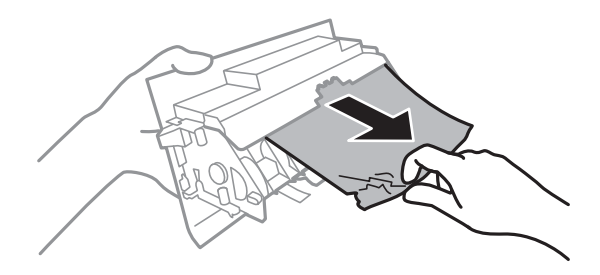

4. Introduceţi capac spate în imprimantă.

### **Scoaterea hârtiei blocate din Casetă de hârtie**

1. Depozitați tava de ieșire.

2. Scoateţi casetă de hârtie.

Pentru casetă de hârtie 2, ridicați-o ușor și apoi trageți-o în afară.

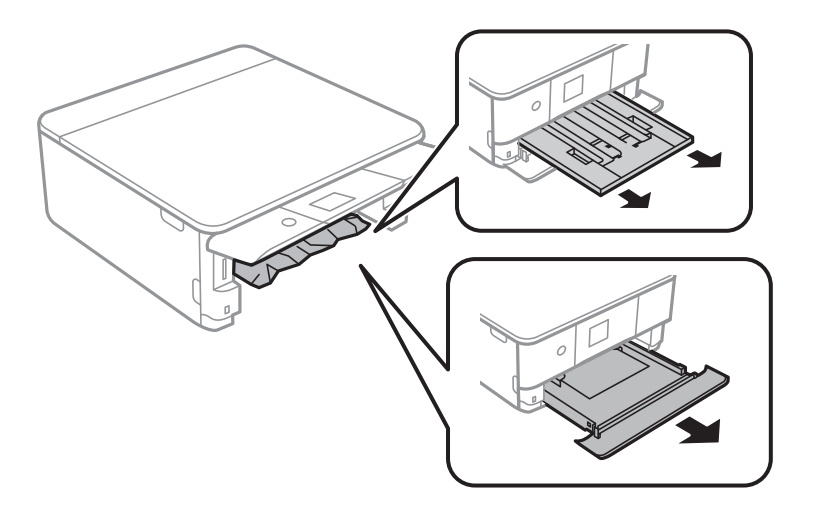

3. Scoateți hârtia blocată.

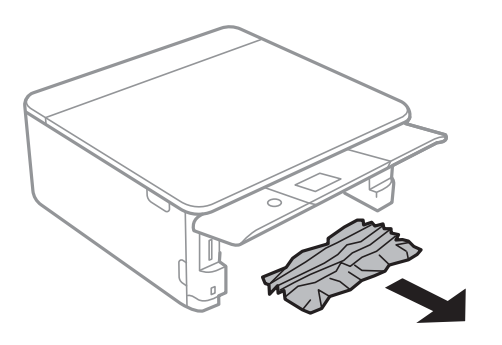

4. Aliniați marginile hârtiei și împingeți ghidajele de margine spre marginile hârtiei.

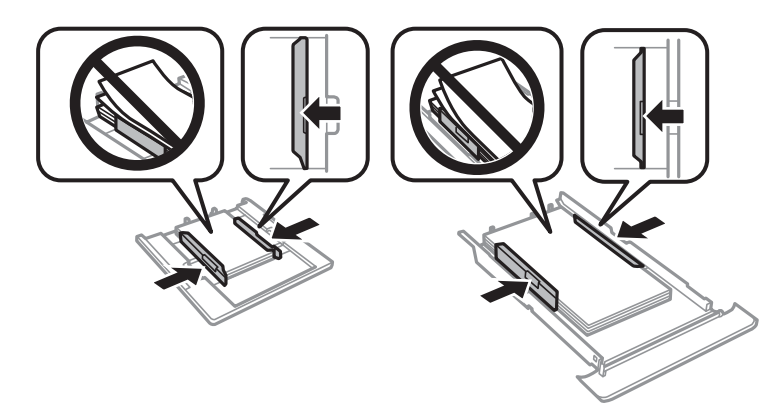

5. Introduceți casetă de hârtie în imprimantă.

## **Hârtia nu este alimentată corect**

Verificați următoarele aspecte și luați măsurile corespunzătoare pentru a rezolva problema.

❏ Așezați imprimanta pe o suprafață plană și utilizați imprimanta în condițiile de mediu recomandate.

- ❏ Utilizați hârtie compatibilă cu această imprimantă.
- ❏ Respectați precauțiile de manevrare a hârtiei.
- ❏ Nu încărcați mai multă hârtie decât numărul maxim de coli specificat pentru hârtia respectivă.
- ❏ Asigurați-vă că setările pentru dimensiunea hârtiei și tipul hârtiei corespund dimensiunii și tipului hârtiei introduse în imprimantă.
- ❏ Curățați rola din interiorul imprimantei.

#### **Informaţii conexe**

- & ["Specificaţii de mediu" la pagina 231](#page-230-0)
- & ["Precauţii la manevrarea hârtiei" la pagina 48](#page-47-0)
- $\rightarrow$  ["Hârtia disponibilă și capacitățile" la pagina 49](#page-48-0)
- $\rightarrow$  ["Lista tipurilor de hârtie" la pagina 50](#page-49-0)
- & ["Curățarea traseului hârtiei pentru a elimina problemele de alimentare a hârtiei" la pagina 162](#page-161-0)

### **Hârtia se blochează**

- ❏ Încărcaţi hârtia în direcţia corectă şi împingeţi ghidajele de margine spre marginile hârtiei.
- ❏ Încărcaţi pe rând câte o coală de hârtie dacă încărcaţi mai multe coli de hârtie.

#### **Informaţii conexe**

- & ["Scoaterea hârtiei blocate" la pagina 193](#page-192-0)
- & ["Încărcarea hârtiei în suportul de Casetă de hârtie 1" la pagina 52](#page-51-0)
- $\rightarrow$  ["Încărcarea hârtiei în suportul de Casetă de hârtie 2" la pagina 55](#page-54-0)

### **Hârtia este alimentată oblic**

Încărcaţi hârtia în direcţia corectă şi împingeţi ghidajele de margine spre marginile hârtiei.

#### **Informaţii conexe**

- & ["Încărcarea hârtiei în suportul de Casetă de hârtie 1" la pagina 52](#page-51-0)
- & ["Încărcarea hârtiei în suportul de Casetă de hârtie 2" la pagina 55](#page-54-0)

### **Sunt alimentate mai multe coli de hârtie în acelaşi timp**

- ❏ Încărcaţi o coală de hârtie în acelaşi timp.
- ❏ Atunci când sunt alimentate simultan mai multe coli de hârtie în timpul tipăririi manuale pe ambele părţi, scoateţi toate colile din imprimantă înainte de a reîncărca hârtia.

### **Tava CD/DVD este scoasă**

❏ Asiguraţi-vă că discul este corect poziţionat pe tavă şi reintroduceţi corect tava.

❏ Nu introduceţi tava CD/DVD decât după ce vi se solicită acest lucru. În caz contrar, survine o eroare şi tava este scoasă.

#### **Informaţii conexe**

- $\rightarrow$  ["Tipărirea fotografiilor pe eticheta unui CD/DVD" la pagina 80](#page-79-0)
- $\bullet$  ["Copierea pe eticheta unui disc CD/DVD" la pagina 119](#page-118-0)

## **Probleme cu privire la alimentarea cu energie şi panoul de control**

### **Imprimanta nu porneşte**

- ❏ Verificaţi dacă aţi conectat bine cablul de alimentare.
- **□** Tineti apăsat mai mult timp butonul  $\circ$ .

### **Imprimanta nu se opreşte**

Tineti apăsat mai mult timp butonul  $\mathcal O$ . Dacă tot nu puteți opri imprimanta, deconectați cablul de alimentare. Pentru a preveni uscarea capului de imprimare, reporniți imprimanta și opriți-o din nou apăsând butonul  $\mathcal{O}$ .

### **Alimentarea se oprește automat**

- ❏ Selectați **Setări** > **Setări de bază** > **Setări oprire** și apoi dezactivați setările **Oprire în caz de inactivitate** și **Oprire în caz de deconectare**.
- ❏ Selectați **Setări** > **Setări de bază** și apoi dezactivați setarea **Temporizator oprire**.

#### *Notă:*

Produsul dvs. ar putea avea caracteristica *Setări oprire* sau caracteristica *Temporizator oprire*, în funcție de locația de achiziționare.

### **Ecranul LCD se întunecă**

Imprimanta este în modul de repaus. Apăsaţi orice buton de pe panoul de control pentru a reactiva ecranul LCD.

### **Funcțiile Pornire automată nu sunt operaționale**

- ❏ Asigurați-vă că setarea **Pornire automată** din **Setări de bază** a fost activată.
- ❏ Asigurați-vă că imprimanta este conectată corespunzător cu un cablu USB sau la o rețea.

#### **Informaţii conexe**

 $\blacktriangleright$  ["Setări de bază" la pagina 167](#page-166-0)

## **Nu se poate efectua tipărirea de la un computer**

### **Verificarea conexiunii (USB)**

- ❏ Conectați corect cablul USB dintre imprimantă și computer.
- ❏ Dacă utilizați un hub USB, încercați să conectați imprimanta direct la computer.
- ❏ În cazul în care cablul USB nu poate fi recunoscut, modificați portul sau schimbați cablul USB.
- ❏ Dacă imprimanta nu poate să tipărească utilizând o conexiune USB, încercați următoarele.

Deconectați cablul USB de la computer.Faceți clic dreapta pe pictograma de imprimantă afișată pe computer, apoi selectați **Eliminare dispozitiv**.Apoi, conectați cablul USB la computer și încercați o tipărire de test.

Resetați conexiunea USB parcurgând pașii din acest manual pentru modificarea metodei de conectare la un computer.Consultați linkul de informații corelat de mai jos pentru detalii.

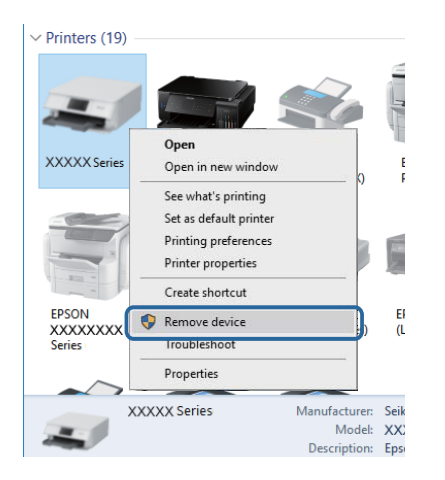

#### **Informaţii conexe**

 $\blacktriangleright$  ["Schimbarea metodei de conectare la un computer" la pagina 44](#page-43-0)

### **Verificarea conexiunii (rețea)**

- ❏ Dacă nu puteți tipări printr-o rețea, consultați pagina care descrie metoda de conectare la rețea de la computer.
- ❏ Dacă viteza de tipărire este redusă sau tipărirea se întrerupe, este posibil să existe o problemă de conexiune la dispozitivele de rețea.Apropiați imprimanta de punctul de acces și apoi opriți și reporniți punctul de acces.Dacă nu rezolvați problema în acest mod, consultați documentația aferentă punctului de acces.
- ❏ La modificarea punctului de acces sau a furnizorului, încercați să refaceți setările de rețea pentru imprimantă.Conectați computerul sau dispozitivul inteligent la același SSID ca imprimanta.
- ❏ Opriți dispozitivele pe care doriți să le conectați la rețea.Așteptați circa 10 secunde și porniți dispozitivele în următoarea ordine: punctul de acces, computerul sau dispozitivul inteligent și apoi imprimanta.Reduceți distanța dintre imprimantă, computer sau dispozitivul inteligent față de punctul de acces, pentru a facilita comunicațiile prin undă radio, apoi încercați să realizați din nou setările de rețea.
- ❏ Tipăriți raportul de conexiune la rețea.Consultați linkul de informații corelat de mai jos pentru detalii.Dacă raportul indică faptul că respectiva conexiune la rețea a eșuat, verificați raportul de conexiune la rețea și apoi urmați soluțiile tipărite.
- ❏ Dacă adresa IP atribuită imprimantei este 169.254.XXX.XXX, iar masca de subrețea este 255.255.0.0, este posibil ca adresa IP să nu fie atribuită corespunzător.Reporniți punctul de acces sau resetați setările de rețea ale imprimantei.Dacă nu rezolvați problema în acest mod, consultați documentația punctului de acces.
- ❏ Încercați să accesați orice site web de la computer, pentru a vă asigura că setările de rețea ale computerului sunt corecte.Dacă nu puteți accesa niciun site web, există o problemă cu computerul.Verificați conexiunea computerului la rețea.

#### **Informaţii conexe**

- $\blacktriangleright$  ["Conectarea la un computer" la pagina 27](#page-26-0)
- & ["Tipărirea unui raport de conexiune la rețea" la pagina 36](#page-35-0)

### **Verificarea software-ului și a datelor**

- ❏ Asigurați-vă că este instalat un driver de imprimantă Epson original.Dacă nu este instalat un driver de imprimantă Epson original, funcțiile disponibile sunt limitate.Recomandăm utilizarea unui driver de imprimantă Epson original.Consultați linkul de informații corelat de mai jos pentru detalii.
- ❏ Dacă imprimați o imagine de mari dimensiuni, este posibil ca respectivul computer să nu aibă suficientă memorie.Tipăriți imaginea la o rezoluție mai mică sau la dimensiuni mai mici.

#### **Informaţii conexe**

- & ["Instalarea aplicaţiilor" la pagina 188](#page-187-0)
- $\rightarrow$  "Verificarea autenticității driverelor de imprimantă Epson" la pagina 201

### **Verificarea autenticității driverelor de imprimantă Epson**

Puteți verifica dacă în computerul dumneavoastră este instalat un driver Epson original utilizând una dintre următoarele metode.

#### **Windows**

Selectați **Panou de control** > **Vizualizare dispozitive și imprimante** (**Imprimante**, **Imprimante și faxuri**), apoi efectuați următoarele pentru a deschide fereastra de proprietăți a serverului de imprimantă.

❏ Windows 10/Windows 8.1/Windows 8/Windows 7

Faceți clic pe pictograma imprimantei, apoi faceți clic pe **Proprietăți server tipărire** în partea de sus a ferestrei.

❏ Windows Vista

Faceți clic dreapta pe folderul **Imprimante**, apoi faceți clic pe **Executare ca administrator** > **Proprietăți server**.

❏ Windows XP

Din meniul **Fișier**, selectați **Proprietăți server**.

Faceți clic pe fila **Driver**.Dacă numele imprimantei este afișat în listă, în computer este instalat un driver de imprimantă Epson original.

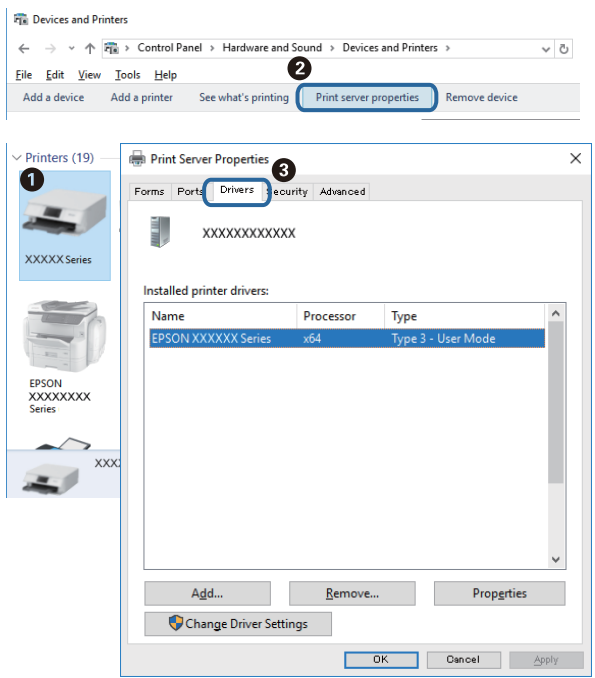

#### **Mac OS**

Selectați **Preferințe sistem** din meniul > **Imprimante și scanere** (sau **Tipărire și scanare**, **Tipărire și fax**) și apoi selectați imprimanta.Faceți **Opțiuni și consumabile** și, dacă fila **Opțiuni** și fila **Utilitar** sunt afișate în fereastră, în computer este instalat un driver de imprimantă Epson original.

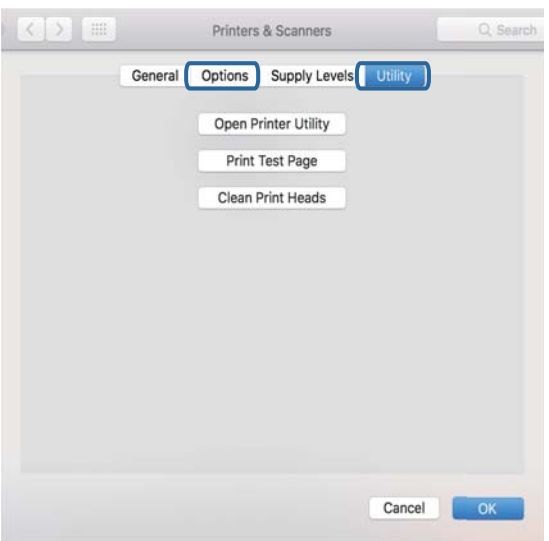

#### **Informaţii conexe**

& ["Instalarea aplicaţiilor" la pagina 188](#page-187-0)

### **Verificarea stării imprimantei de la computer (Windows)**

- ❏ Când se afișează un mesaj în care se indică lansarea instrumentului de verificare a conexiunii **EPSON Status Monitor 3**, faceți clic pe **OK**.Aceasta permite eliminarea automată a erorilor de conexiune sau verificarea modului de rezolvare a problemelor.
- ❏ Faceți clic pe **EPSON Status Monitor 3** din fila **Întreţinere** a driverului de imprimantă, apoi verificați starea imprimantei.Dacă **EPSON Status Monitor 3** este dezactivată, faceți clic pe **Setări extinse** din fila **Întreţinere** și apoi selectați **Activare EPSON Status Monitor 3**.

❏ Executați clic pe **Coadă tipărire** din fila de driver imprimantă **Întreţinere** și apoi verificați următoarele.

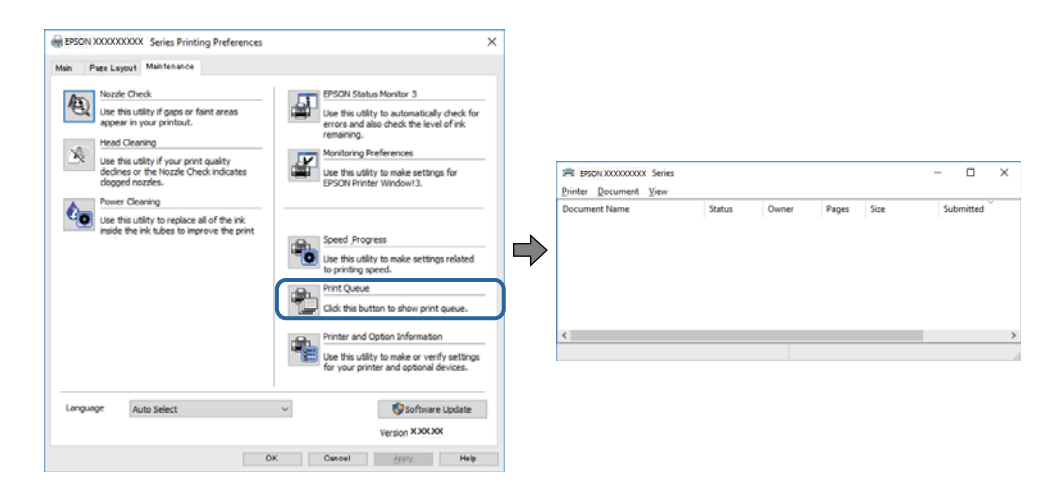

❏ Verificați dacă există comenzi de tipărire întrerupte.

Dacă au rămas date care nu sunt necesare, selectați **Anulare toate documentele** din meniul **Imprimantă**.

❏ Asigurați-vă că imprimanta nu este offline sau în așteptare

Dacă imprimanta este offline sau în așteptare, deselectați setarea offline sau în așteptare din meniul **Imprimantă**.

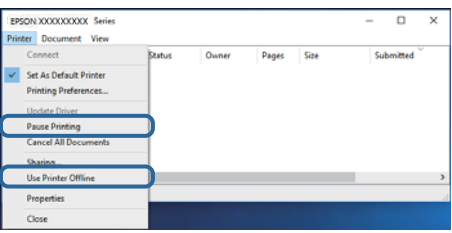

❏ Asigurați-vă că imprimanta este selectată ca imprimantă implicită din meniul **Imprimantă** (ar trebui să existe o bifă pe elementul de meniu).

Dacă imprimanta nu este selectată ca implicită, setați-o ca imprimantă implicită.Dacă există mai multe pictograme în **Panou de control** > **Vizualizare dispozitive și imprimante** (**Imprimante**, **Imprimante și faxuri**), citiți instrucțiunile de mai jos pentru a selecta pictograma.

Exemplu)

Conexiune USB: EPSON XXXX Series

Conexiune de rețea: EPSON XXXX Series (rețea)

Dacă instalați driverul de imprimantă de mai multe ori, este posibilă crearea de copii ale driverului de imprimantă.Dacă se creează copii precum "EPSON XXXX Series (copie 1)", faceți clic dreapta pe pictograma driverului copiat și faceți clic pe **Eliminare dispozitiv**.

❏ Asigurați-vă că portul de imprimantă este selectat corect în **Proprietate** > **Port** din meniul **Imprimantă** în modul următor.

Selectați "USBXXX" pentru o conexiune USB, sau "EpsonNet Print Port" pentru o conexiune prin rețea.

#### **Informaţii conexe**

- & ["Anularea tipăririi" la pagina 115](#page-114-0)
- $\rightarrow$  ["Ghid de utilizare al driverului de imprimantă pentru Windows" la pagina 177](#page-176-0)

### **Verificarea stării imprimantei de la computer (Mac OS)**

Asigurați-vă că starea imprimantei nu este **Pauză**.

Selectați **Preferințe sistem** din meniul > **Imprimante și scanere** (sau **Tipărire și scanare**, **Tipărire și fax**) și apoi faceți dublu clic pe imprimantă.Dacă imprimanta este în pauză, faceți clic pe **Reluare** (sau **Reluare imprimantă**).

#### **Informaţii conexe**

 $\rightarrow$  ["Ghid de utilizare al driverului de imprimantă pentru Mac OS" la pagina 180](#page-179-0)

## **Când nu se pot realiza setările de reţea**

- ❏ Opriţi dispozitivele pe care doriţi să le conectaţi la reţea. Aşteptaţi circa 10 secunde şi porniţi dispozitivele în următoarea ordine: punctul de acces, computerul sau dispozitivul inteligent şi apoi imprimanta. Reduceţi distanța dintre imprimantă, computer sau dispozitivul inteligent față de punctul de acces, pentru a facilita comunicaţiile prin undă radio, apoi încercaţi să realizaţi din nou setările de reţea.
- ❏ Selectaţi **Setări** > **Setări reţea** > **Verificare conexiune** şi apoi tipăriţi raportul de conexiune la reţea. Dacă a intervenit o eroare, verificaţi raportul de conexiune la reţea, apoi urmaţi soluţiile tipărite.

#### **Informaţii conexe**

- $\rightarrow$  ["Tipărirea unui raport de conexiune la rețea" la pagina 36](#page-35-0)
- $\rightarrow$  . Mesaje și soluții în raportul de conexiune la rețea" la pagina 37

### **Conexiune imposibilă de la dispozitive, deşi setările de reţea sunt corecte**

Dacă nu vă puteţi conecta de la computer sau de la un dispozitiv inteligent deşi raportul de conexiune la reţea nu indică probleme, consultaţi următoarele.

❏ Dacă utilizaţi mai multe puncte de acces simultan, este posibil să nu puteţi utiliza imprimanta de la computer sau de la dispozitivul inteligent, acest lucru depinzând de setările punctelor de acces.Conectaţi computerul sau dispozitivul inteligent la acelaşi punct de acces ca imprimanta.

Dezactivați funcția de tethering pe dispozitivul inteligent dacă este activată.

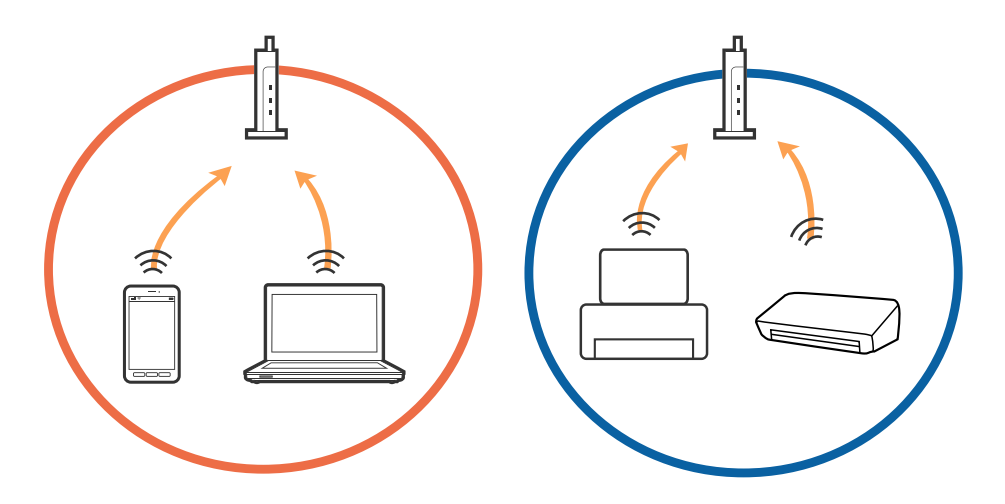

❏ Este posibil să nu vă puteţi conecta la punctul de acces atunci când acesta are SSID-uri multiple, iar dispozitivele sunt conectate la SSID-uri diferite din acelaşi punct de acces.Conectați computerul sau dispozitivul inteligent la același SSID ca imprimanta.

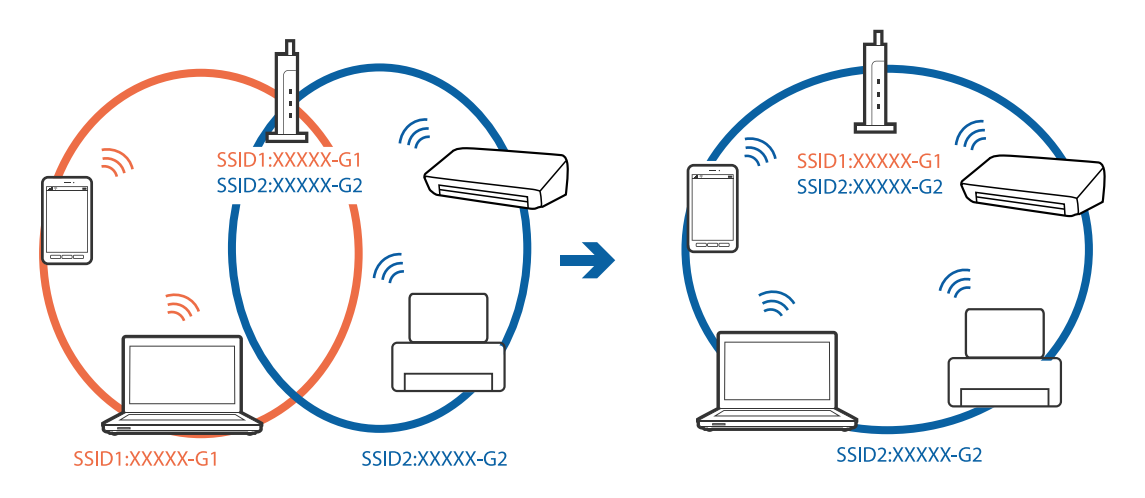

❏ Un punct de acces compatibil atât cu IEEE802.11a, cât şi cu IEEE802.11g are SSID-uri de 2,4 GHz şi 5 GHz.În cazul în care conectaţi computerul sau dispozitivul inteligent la un SSID de 5 GHz, nu vă veţi putea conecta la imprimantă deoarece aceasta acceptă comunicaţii doar prin 2,4 GHz.Conectați computerul sau dispozitivul inteligent la același SSID ca imprimanta.

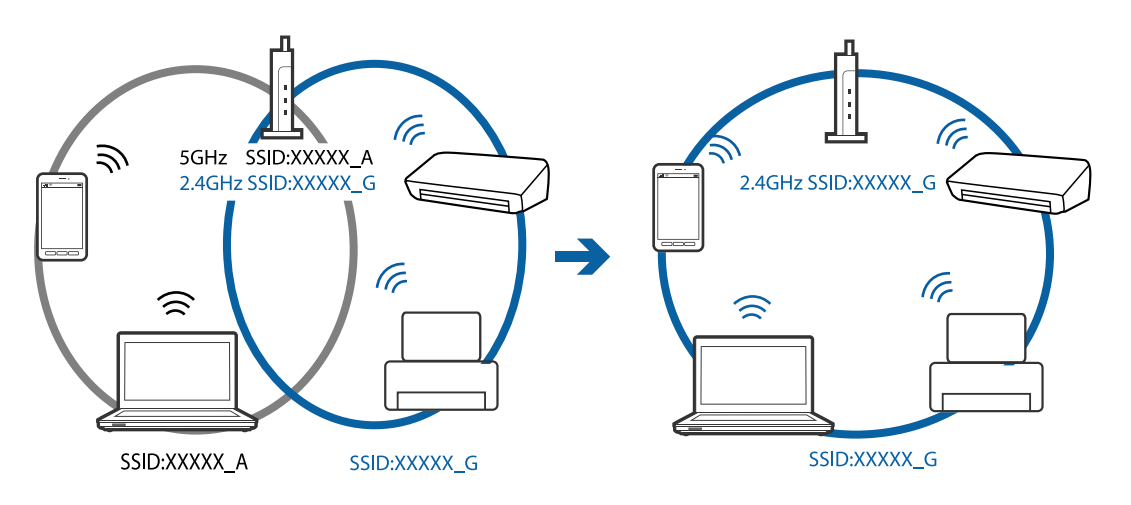

❏ Majoritatea punctelor de acces au o funcţie de separare de confidenţialitate care blochează comunicarea între dispozitivele conectate.Dacă nu puteţi efectua comunicarea între imprimantă şi computer sau dispozitivul inteligent, chiar dacă acestea sunt conectate la aceeaşi reţea, dezactivaţi separatorul de confidenţialitate de la punctul de acces.Consultaţi manualul furnizat cu punctul de acces pentru detalii.

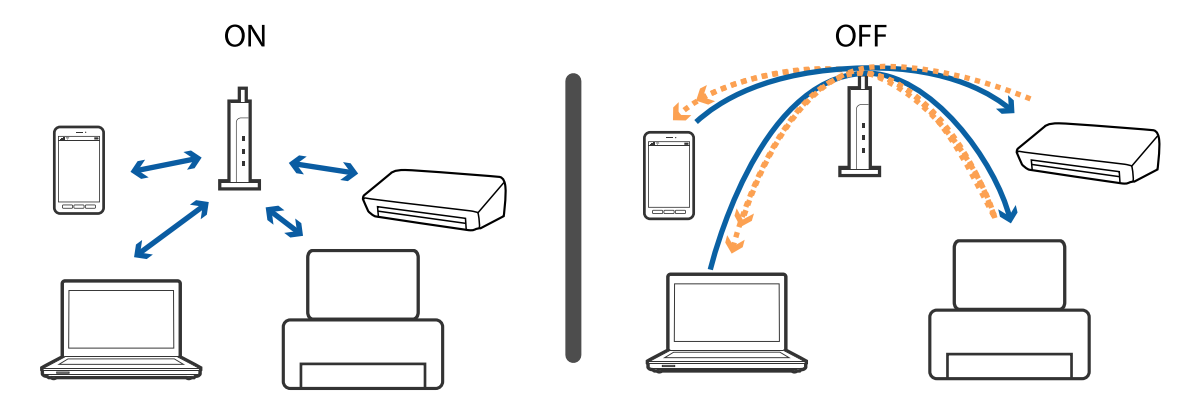

#### **Informaţii conexe**

- & "Verificarea SSID conectat la imprimantă" la pagina 207
- & "Verificarea SSID pentru computer" la pagina 207

### **Verificarea SSID conectat la imprimantă**

Selectați **Setări** > **Setări reţea** > **Stare reţea**.Puteți verifica SSID pentru Wi-Fi și Wi-Fi Direct (Simple AP) din fiecare meniu.

#### **Informaţii conexe**

& ["Verificarea informațiilor de rețea detaliate de la panoul de control" la pagina 36](#page-35-0)

### **Verificarea SSID pentru computer**

#### **Windows**

Executați clic pe  $\sqrt{6}$  în bara de activități de pe desktop.Verificați numele SSID conectat din lista afișată.

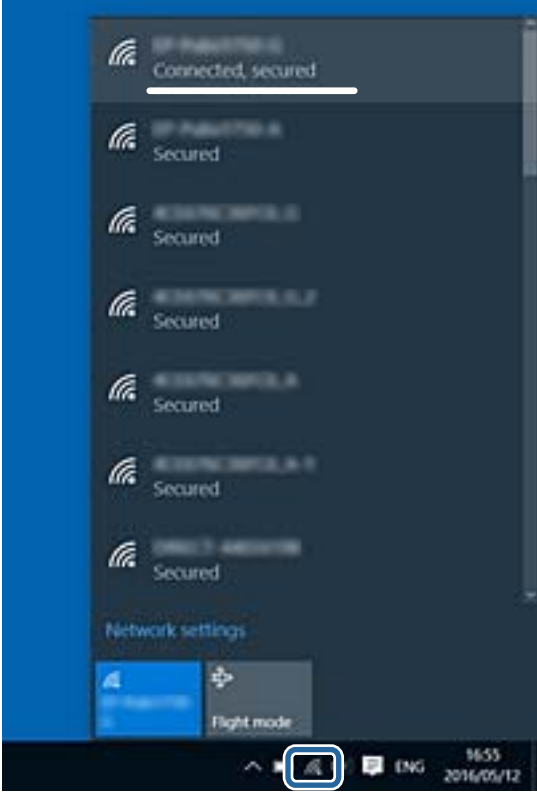

#### **Mac OS**

Faceți clic pe pictograma Wi-Fi din partea de sus a ecranului computerului.O listă de SSID-uri este afișată, iar SSID-ul conectat este indicat cu un marcaj de validare.

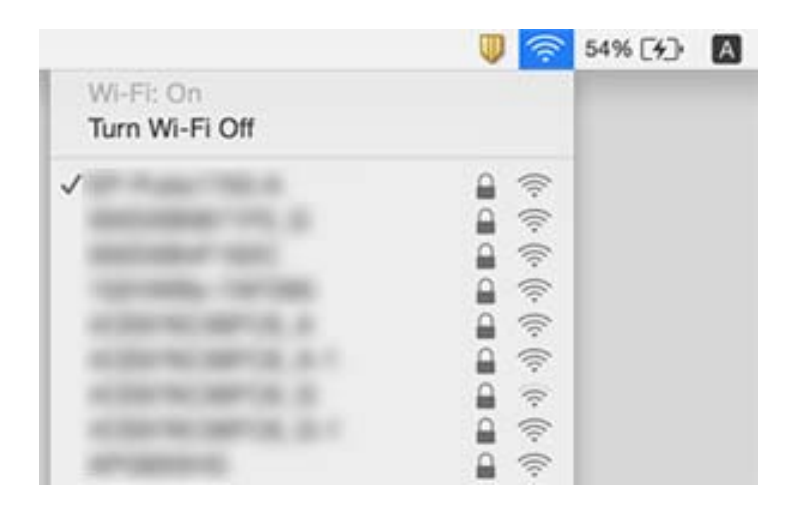

## **Nu se poate tipări de la un iPhone sau iPad**

- ❏ Conectaţi iPhone sau iPad la aceeaşi reţea (SSID) ca imprimanta.
- ❏ Activaţi **Configuraţia hârtiei** în următoarele meniuri.
	- **Setări** > **Setări imprimantă** > **Setare sursă hârtie** > **Configuraţia hârtiei**
- ❏ Activaţi setarea AirPrint în Web Config.

#### **Informaţii conexe**

- $\blacktriangleright$  ["Conectarea la un dispozitiv inteligent" la pagina 28](#page-27-0)
- & ["Aplicaţie pentru configurarea operaţiilor imprimantei \(Web Config\)" la pagina 174](#page-173-0)

## **Probleme de tipărire**

### **Apar urme de uzură din cauza frecării pe hârtie sau lipsesc culori**

Dacă nu aţi utilizat imprimanta o perioadă îndelungată, este posibil ca duzele capului de tipărire să se fi astupat, ceea ce poate face ca picăturile de cerneală să nu poată ieşi. Efectuaţi o verificare a duzelor şi apoi curăţaţi capul de tipărire dacă vreuna dintre duzele capului de tipărire este înfundată.

#### **Informaţii conexe**

& ["Verificarea și curățarea capului de tipărire" la pagina 158](#page-157-0)

### **Apar benzi sau culori neaşteptate**

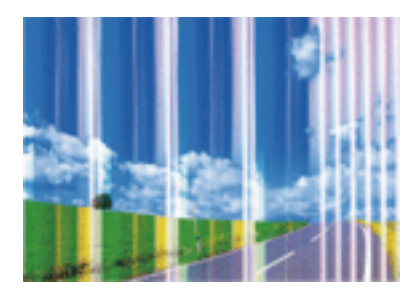

Duzele capului de tipărire ar putea fi înfundate. Efectuaţi o verificare a duzei pentru a verifica dacă duzele capului de tipărire sunt înfundate. Curăţaţi capul de tipărire dacă vreuna dintre duzele capului de tipărire este înfundată.

#### **Informaţii conexe**

& ["Verificarea și curățarea capului de tipărire" la pagina 158](#page-157-0)

### **Apar benzi colorate la intervale de aproximativ 2.5 cm**

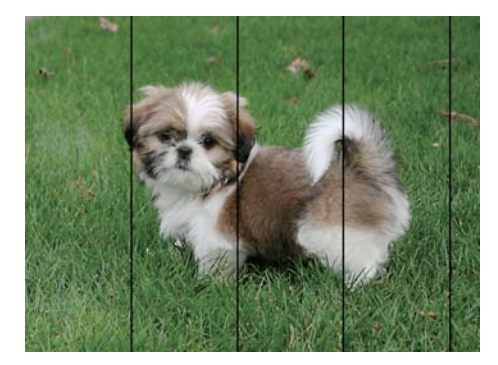

- ❏ Selectaţi setarea adecvată pentru tipul de hârtie în funcţie de tipul de hârtie încărcat în imprimantă.
- ❏ Aliniaţi capul de tipărire utilizând caracteristica **Aliniere pe orizontală**.
- ❏ La tipărirea pe hârtie simplă, tipăriţi folosind o setare de calitate mai ridicată.

#### **Informaţii conexe**

- & ["Lista tipurilor de hârtie" la pagina 50](#page-49-0)
- & ["Alinierea capului de tipărire Panoul de control" la pagina 160](#page-159-0)

### **Tipăriri neclare, benzi verticale sau aliniere incorectă**

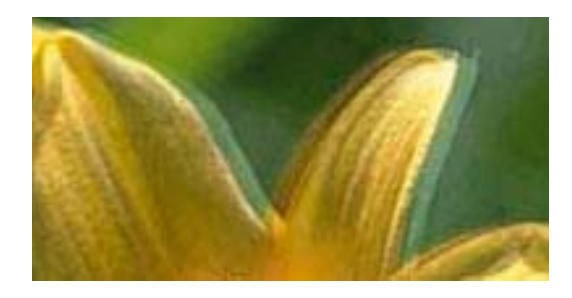

# eninanen ane ı Aufdruck. W  $15008$  "Regel

Aliniaţi capul de tipărire utilizând caracteristica **Aliniere pe verticală**.

#### **Informaţii conexe**

& ["Alinierea capului de tipărire — Panoul de control" la pagina 160](#page-159-0)

### **Calitatea imprimării nu se îmbunătățește nici după alinierea capului de imprimare**

În timpul imprimării bidirecționale (sau de mare viteză), capul de imprimare imprimă când se deplasează în ambele direcții, iar liniile verticale ar putea fi aliniate incorect.În cazul în care calitatea imprimării nu se îmbunătățește, dezactivați setarea bidirecțională (sau de mare viteză).Dezactivarea acestei setări ar putea determina reducerea vitezei de imprimare.

❏ Panou de control

#### Dezactivați **Bidirecţional** în **Setări** > **Setări imprimantă**.

❏ Windows

Deselectați opțiunea **Rapid** din driverul de imprimantă, din fila **Mai multe opţiuni**.

❏ Mac OS

Selectați **Preferințe sistem** din meniul > **Imprimante și scanere** (sau **Tipărire și scanare**, **Tipărire și fax**) și apoi selectați imprimanta.Faceți clic pe **Opțiuni și consumabile** > **Opțiuni** (sau **Driver**).Selectați **Dezactivat** ca setare pentru **Tipărire rapidă**.

#### **Informaţii conexe**

- $\rightarrow$  ["Opțiunile meniului Setări imprimantă" la pagina 168](#page-167-0)
- & ["Ghid de utilizare al driverului de imprimantă pentru Windows" la pagina 177](#page-176-0)
- $\rightarrow$  ["Ghid de utilizare al driverului de imprimantă pentru Mac OS" la pagina 180](#page-179-0)

### **Calitatea tipăririi este slabă**

Verificați următoarele în cazul în care calitatea tipăririi este proastă, iar pe documentele tipărite apar zone neclare, benzi, culori lipsă, culori estompate și alinieri incorecte.

#### **Verificarea imprimantei**

❏ Efectuați o verificare a duzelor și apoi curățați capul de tipărire dacă vreuna dintre duzele capului de tipărire este înfundată.

❏ Aliniați capul de tipărire.

#### **Verificarea hârtiei**

- ❏ Utilizați hârtie compatibilă cu această imprimantă.
- ❏ Nu tipăriți pe hârtie umedă, cu defecțiuni sau prea veche.
- ❏ Dacă hârtia este îndoită sau plicurile sunt umflate, aplatizați-le.
- ❏ Nu stivuiți hârtia imediat după tipărire.
- ❏ Uscați complet documentele tipărite înainte de a le îndosaria sau de a le afișa.La uscarea documentelor tipărite, nu le expuneți la soare, nu utilizați un uscător și nu atingeți fața tipărită a hârtiei.
- ❏ La tipărirea imaginilor și a fotografiilor, Epson recomandă utilizarea hârtiei originale Epson, nu a hârtiei normale.Tipăriți pe fața de tipărit a hârtiei originale Epson.

#### **Verificarea setărilor de tipărire**

❏ Selectați setarea adecvată pentru tipul de hârtie în funcție de tipul de hârtie încărcat în imprimantă.

❏ Selectați **Cea mai bună** ca setare de calitate a tipăririi de la panoul de control sau din driverul imprimantei.

#### **Verificarea cartușului de cerneală**

- ❏ Epson recomandă utilizarea cartușelor de cerneală înainte de data imprimată pe ambalaj.
- ❏ Pentru a obține rezultate optime, utilizați cartușul în interval de șase luni de la deschiderea ambalajului.
- ❏ Utilizați cartușe de cerneală Epson originale.Acest produs ajustează culorile în funcție pe baza cartușelor de cerneală Epson originale.Utilizarea cartușelor de cerneală neoriginale poate afecta calitatea materialelor tipărite.

#### **Informaţii conexe**

- $\rightarrow$  ["Verificarea și curățarea capului de tipărire" la pagina 158](#page-157-0)
- $\blacktriangleright$   $\Box$ Alinierea capului de imprimare" la pagina 160
- $\blacktriangleright$  ["Hârtia disponibilă și capacitățile" la pagina 49](#page-48-0)
- $\rightarrow$  "Precautii la manevrarea hârtiei" la pagina 48
- $\rightarrow$  ["Lista tipurilor de hârtie" la pagina 50](#page-49-0)

### **Hârtia este pătată sau zgâriată**

❏ Când apar benzi orizontale sau când partea de sus sau de jos a hârtiei se murdărește, încărcați hârtia în direcția corectă și glisați ghidajele de margine la marginile hârtiei.

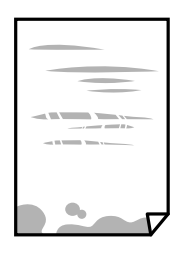

❏ Când apar benzi verticale sau hârtia se murdărește, curățați calea de hârtie.

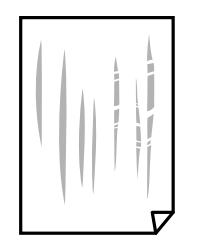

- ❏ Amplasați hârtia pe o suprafață plană pentru a verifica dacă este ondulată.Dacă da, îndreptați-o.
- ❏ Dacă apar urme de uzură din cauza frecării pe hârtie, activați setarea de reducere a frecării.Dacă activați această setare, calitatea sau viteza tipăririi ar putea fi redusă.
	- ❏ Panou de control

Selectați **Setări** > **Setări imprimantă** din ecranul de pornire și apoi activați **Hârtie groasă**.

❏ Windows

Faceți clic pe **Setări extinse**, în fila **Întreţinere** a driver-ului, apoi selectați **Hârtie groasă şi plicuri**.

❏ Mac OS

Selectați **Preferințe sistem** din meniul > **Imprimante și scanere** (sau **Tipărire și scanare**, **Tipărire și fax**) și apoi selectați imprimanta.Faceți clic pe **Opțiuni și consumabile** > **Opțiuni** (sau **Driver**).Selectați **Activat** ca setare pentru **Hârtie groasă şi plicuri**.

❏ Dacă efectuați o tipărire manuală pe ambele fețe ale hârtiei, asigurați-vă că cerneala s-a uscat complet înainte de a reîncărca hârtia.

#### **Informaţii conexe**

- $\rightarrow$  ["Încărcarea hârtiei în suportul de Casetă de hârtie 1" la pagina 52](#page-51-0)
- $\rightarrow$  ["Încărcarea hârtiei în suportul de Casetă de hârtie 2" la pagina 55](#page-54-0)
- $\rightarrow$  ["Curățarea traseului hârtiei pentru evitarea petelor de cerneală" la pagina 161](#page-160-0)
- $\rightarrow$  ["Ghid de utilizare al driverului de imprimantă pentru Windows" la pagina 177](#page-176-0)
- $\rightarrow$  , Ghid de utilizare al driverului de imprimantă pentru Mac OS" la pagina 180

### **Hârtia se pătează în timpul tipăririi automate faţă-verso**

Când utilizaţi caracteristica de tipărire automată faţă-verso şi tipăriţi date de mare densitate, precum imagini şi grafice, reduceţi densitatea de tipărire şi măriţi durata de uscare.

#### **Informaţii conexe**

- & ["Tipărirea pe 2 feţe" la pagina 94](#page-93-0)
- $\rightarrow$  . Optiuni de meniu pentru copiere" la pagina 122

### **Fotografiile tipărite sunt lipicioase**

Probabil ați tipărit pe partea greșită a hârtiei foto.Asigurați-vă că tipăriți pe partea tipăribilă.

La tipărirea pe partea incorectă a hârtiei foto, trebuie să curățați traseul hârtiei.

#### **Informaţii conexe**

 $\blacktriangleright$  ["Curățarea traseului hârtiei pentru evitarea petelor de cerneală" la pagina 161](#page-160-0)

### **Imaginile sau fotografiile sunt imprimate în culori neașteptate**

Când tipăriți de la panoul de control sau de la driverul Windows al imprimantei, setarea Epson de ajustare automată a fotografiilor (Îmbunătățire poză) va fi aplicată în mod implicit, în funcție de tipul hârtiei.Încercați să modificați setarea.

❏ Panou de control

Modificați setarea **Îmbunătăţire** din **Automat** în **Oameni**, **Scenă nocturnă** sau **Peisaj**.Dacă modificarea setării nu funcționează, dezactivați Îmbunătățire poză selectând **Dezact. îmbunăt.**.

❏ Driverul de imprimantă pentru Windows

Pe fila **Mai multe opţiuni**, selectați **Personalizat** în **Corectare culoare** și apoi executați clic pe **Avansat**.Modificați setarea **Corecţie scenă** din **Autocorectare** la orice altă opțiune.Dacă modificarea setării nu are niciun efect, utilizați orice altă metodă de corectare a culorilor în afară de **PhotoEnhance** din **Management culori**.

#### **Informaţii conexe**

- $\rightarrow$  ["Opțiuni de meniu pentru editarea fotografiilor" la pagina 77](#page-76-0)
- & ["Ajustarea culorii de tipărire" la pagina 107](#page-106-0)
- $\rightarrow$  ["Ghid de utilizare al driverului de imprimantă pentru Windows" la pagina 177](#page-176-0)

### **Culorile diferă de cele care apar pe afișaj**

- ❏ Dispozitivele de afișare, precum monitoarele de computer, au propriile proprietăți de afișare.Dacă afișajul nu este calibrat, imaginea nu este afișată cu luminozitatea și culorile corecte.Ajustați proprietățile dispozitivului de afișare.În continuare, efectuați următoarele.
	- ❏ Windows

Accesați fereastra driverului de imprimantă, selectați **Personalizat** ca setare **Corectare culoare** în fila **Mai multe opţiuni**, apoi faceți clic pe **Avansat**.Selectați **Standard EPSON** ca setare pentru **Modul color**.

❏ Mac OS

Deschideți caseta de dialog de tipărire.Selectați **Opţiuni culoare** din meniul pop-up, apoi faceți clic pe săgeata de lângă opțiunea **Setări avansate**.Selectați **Standard EPSON** ca setare pentru **Mod**.

- ❏ Lumina care se reflectă în afișaj are un efect asupra modului în care este vizualizată imaginea pe acel afișaj.Evitați lumina directă a soarelui și confirmați imaginea într-un mediu în care poate fi asigurată o iluminare adecvată.
- ❏ Culorile pot diferi de cele vizualizate pe dispozitive inteligente, precum smartphone-uri sau tabele cu afișaje de înaltă rezoluție.
- ❏ Culorile de pe un afișaj nu sunt identice cu cele de pe hârtie, deoarece dispozitivul de afișare și imprimanta au un proces diferit de producere a culorilor.

#### **Informaţii conexe**

- $\rightarrow$  ["Ghid de utilizare al driverului de imprimantă pentru Windows" la pagina 177](#page-176-0)
- & ["Ghid de utilizare al driverului de imprimantă pentru Mac OS" la pagina 180](#page-179-0)

### **Tipărirea fără margini nu poate fi efectuată**

Efectuati setarea de tipărire fără margini în setările de tipărire. Dacă selectati un tip de hârtie care nu poate fi folosit la tipărirea fără margini, nu puteţi selecta **Fără margini**. Selectaţi un tip de hârtie compatibil cu tipărirea fără margini.

#### **Informaţii conexe**

- $\rightarrow$  ["Opțiuni de meniu pentru setările de hârtie și de tipărire" la pagina 75](#page-74-0)
- & ["Opțiuni de meniu pentru copiere" la pagina 122](#page-121-0)
- & ["Informații de tipărire de bază Windows" la pagina 90](#page-89-0)
- & ["Informaţii de bază despre tipărire Mac OS" la pagina 91](#page-90-0)

### **Marginile imaginii sunt tăiate în timpul tipăririi fără margini**

La tipărirea fără margini, imaginea este usor mărită, iar zona care iese în afară este tăiată.Selectati o setare de mărire mai mică.

❏ Panou de control

Modificați setarea **Extindere**.

❏ Windows

Executați clic pe **Parametrii** de lângă caseta de validare **Fără margini** din fila **Principal** a driverului imprimantei și apoi schimbați setările.

❏ Mac OS

Schimbați setarea **Expansiune** din meniul **Setări tipărire** al casetei de dialog pentru tipărire.

#### **Informaţii conexe**

- $\rightarrow$  "Optiuni de meniu pentru setările de hârtie și de tipărire" la pagina 75
- $\rightarrow$  ["Opțiuni de meniu pentru copiere" la pagina 122](#page-121-0)
- $\rightarrow$  ["Ghid de utilizare al driverului de imprimantă pentru Windows" la pagina 177](#page-176-0)
- $\rightarrow$  ["Ghid de utilizare al driverului de imprimantă pentru Mac OS" la pagina 180](#page-179-0)

### **Poziţia, formatul sau marginile materialului tipărit sunt incorecte**

- $\Box$  Încărcați hârtia în direcția corecță și împingeți ghidajele de margine spre marginile hârtiei.
- ❏ La aşezarea originalelor pe geamul scanerului, aliniaţi colţul originalului cu colţul marcat cu un simbol pe rama de pe geamul scanerului. Dacă marginile unei copii sunt trunchiate, deplasaţi uşor originalul dinspre colţ.
- ❏ La aşezarea documentelor originale pe geamul scanerului, curăţaţi geamul scanerului şi capacul pentru documente. Dacă există praf sau pete pe suprafața de sticlă, zona de copiere ar putea fi extinsă pentru a include praful sau petele, creând o poziţie de copiere incorectă, sau imaginea ar putea fi micşorată.
- ❏ Selectaţi setarea corectă pentru formatul hârtiei.
- ❏ Din aplicaţie, ajustaţi valoarea definită pentru margine, astfel încât aceasta să se găsească în zona tipăribilă.

#### **Informaţii conexe**

 $\rightarrow$  ["Încărcarea hârtiei în suportul de Casetă de hârtie 1" la pagina 52](#page-51-0)

- & ["Încărcarea hârtiei în suportul de Casetă de hârtie 2" la pagina 55](#page-54-0)
- & ["Curăţarea Geamul scanerului" la pagina 163](#page-162-0)
- & ["Zona tipăribilă" la pagina 225](#page-224-0)

### **Copierea mai multor originale pe o singură coală**

Dacă aşezaţi mai multe originale pe geamul scanerului cu scopul de a le copia separat, dar acestea sunt copiate pe o singură pagină, aşezaţi-le la cel puţin 5 mm distanţă. Dacă problema persistă, scanați originalele pe rând.

#### **Informaţii conexe**

 $\blacktriangleright$  , Amplasarea de fotografii pentru copiere" la pagina 62

### **Poziţia de tipărire a autocolantelor foto este incorectă**

Reglaţi poziţia de tipărire în meniul **Setări imprimantă** > **Etichete adezive** de la panoul de control.

#### **Informaţii conexe**

 $\rightarrow$  ["Opțiunile meniului Setări imprimantă" la pagina 168](#page-167-0)

### **Poziţia de tipărire pe un CD/DVD este incorectă**

Reglaţi poziţia de tipărire în meniul **Setări imprimantă** > **CD/DVD** de la panoul de control.

#### **Informaţii conexe**

 $\rightarrow$  "Optiunile meniului Setări imprimantă" la pagina 168

### **Caracterele tipărite sunt incorecte sau corupte**

- ❏ Conectaţi corect cablul USB dintre imprimantă şi computer.
- ❏ Anulaţi comenzile de tipărire întrerupte.
- ❏ Nu treceţi computerul manual în modul **Hibernare** sau **Repaus** în timpul tipăririi. Riscaţi să se tipărească automat pagini cu text corupt la următoarea pornire a computerului.

#### **Informaţii conexe**

 $\rightarrow$  ["Anularea tipăririi" la pagina 115](#page-114-0)

### **Imaginea tipărită este inversată**

Deselectați toate setările pentru imagini în oglindă din driver-ul imprimantei sau aplicație.

❏ Windows

Deselectați opțiunea **Imagine în oglindă** din driverul de imprimantă, din fila **Mai multe opţiuni**.

❏ Mac OS

Deselectați opțiunea **Imag în oglindă** din caseta de dialog a meniului **Setări tipărire**.

#### **Informaţii conexe**

- & ["Ghid de utilizare al driverului de imprimantă pentru Windows" la pagina 177](#page-176-0)
- $\rightarrow$  ["Ghid de utilizare al driverului de imprimantă pentru Mac OS" la pagina 180](#page-179-0)

### **Modele tip mozaic în imaginile tipărite**

La tipărirea imaginilor sau a fotografiilor, tipăriţi folosind date cu rezoluţie înaltă. Imaginile de pe site-urile web au în general o rezoluţie scăzută, totuşi acestea pot fi afişate bine pe ecran, la tipărire calitatea poate scădea.

### **Culori neuniforme, pete, puncte sau linii drepte apar în imaginea copiată**

- ❏ Curățați traseul hârtiei.
- ❏ Curățați geamul scanerului.
- ❏ Nu apăsați prea tare pe original sau pe capacul pentru documente când așezați originalele pe geamul scanerului.
- ❏ Când pe hârtie apar pete, reduceți setarea referitoare la densitatea pentru copiere.

#### **Informaţii conexe**

- & ["Curățarea traseului hârtiei pentru evitarea petelor de cerneală" la pagina 161](#page-160-0)
- $\blacktriangleright$  "Curățarea Geamul scanerului" la pagina 163
- & ["Opțiuni de meniu pentru copiere" la pagina 122](#page-121-0)

### **Pe imaginea copiată apar modele neclare (de tip haşură)**

Schimbați setarea de micșorare/mărire sau așezați originalul la un unghi ușor diferit.

#### **Informaţii conexe**

 $\rightarrow$  ["Opțiuni de meniu pentru copiere" la pagina 122](#page-121-0)

### **Pe imaginea copiată apare o imagine de pe verso-ul originalului**

- ❏ În cazul unui original subţire, aşezaţi originalul pe geamul scanerului şi apoi aşezaţi o hârtie neagră peste acesta.
- ❏ Micşoraţi setarea pentru densitatea de copiere de pe panoul de control.

#### **Informaţii conexe**

 $\rightarrow$  ["Opțiuni de meniu pentru copiere" la pagina 122](#page-121-0)
### **Problema de tipărire nu a putut fi soluţionată**

Dacă ați încercat toate soluțiile de mai jos și nu ați rezolvat problema, încercați să dezinstalați și apoi să reinstalați driver-ul imprimantei.

### **Informaţii conexe**

- $\blacktriangleright$  "Dezinstalarea aplicațiilor" la pagina 187
- $\rightarrow$  "Instalarea aplicațiilor" la pagina 188

## **Alte probleme de imprimare**

### **Tipărirea se face prea încet**

- ❏ Închideți toate aplicațiile de care nu aveți nevoie.
- ❏ Reduceți setarea referitoare la calitate.Dacă selectați o calitate înaltă a tipăririi, viteza de tipărire se va reduce.
- ❏ Activați opțiunea de tipărirea bidirecțională (sau viteză ridicată).Dacă această setare este activată, capul de tipărire va tipări în ambele direcții, iar viteza de tipărire va crește.
	- ❏ Panou de control

Activați **Bidirecţional** în **Setări** > **Setări imprimantă**.

❏ Windows

Selectați **Rapid** din fila **Mai multe opţiuni** a driverului imprimantei.

❏ Mac OS

Selectați **Preferințe sistem** din meniul > **Imprimante și scanere** (sau **Tipărire și scanare**, **Tipărire și fax**) și apoi selectați imprimanta.Faceți clic pe **Opțiuni și consumabile** > **Opțiuni** (sau **Driver**).Selectați **Activat** ca setare pentru **Tipărire rapidă**.

- ❏ Dezactivați **Modul silenţios**.
	- ❏ Panou de control

Selectați **CAV** pe ecranul de pornire și dezactivați-l.

❏ Windows

Dezactivați **Modul silenţios** din fila **Principal** a driverului imprimantei.

❏ Mac OS

Selectați **Preferințe sistem** din meniul > **Imprimante și scanere** (sau **Tipărire și scanare**, **Tipărire și fax**) și apoi selectați imprimanta.Faceți clic pe **Opțiuni și consumabile** > **Opțiuni** (sau **Driver**).Selectați **Dezactivat** ca setare pentru **Modul silenţios**.

- ❏ Dacă tipăriți din rețea, este posibil ca dispozitivul din rețea să aibă o problemă de conexiune.Apropiați imprimanta de dispozitiv, apoi opriți și reporniți punctul de acces.În cazul în care problema nu poate fi remediată, consultați documentația furnizată cu punctul de acces.
- ❏ Dacă tipăriți date cu densitate înaltă, precum fotografii, pe hârtie simplă, tipărirea poate necesita timp, în vederea menținerii calității tipăririi.Aceasta nu reprezintă o defecțiune.

#### **Informaţii conexe**

- $\rightarrow$  ["Opțiunile meniului Setări imprimantă" la pagina 168](#page-167-0)
- & ["Ghid de utilizare al driverului de imprimantă pentru Windows" la pagina 177](#page-176-0)
- & ["Ghid de utilizare al driverului de imprimantă pentru Mac OS" la pagina 180](#page-179-0)

## **Tipărirea este încetinită drastic în timpul operaţiilor de tipărire continuă**

Tipărirea este încetinită pentru a preveni supraîncălzirea şi deteriorarea componentelor mecanice ale imprimantei. Însă puteți continua tipărirea. Pentru a reveni la viteza de tipărire normală, lăsați imprimanta în repaus timp de cel puţin 30 de minute. Viteza de tipărire nu revine la normal dacă alimentarea este oprită.

### **Nu se poate anula tipărirea de la un computer care rulează Mac OS X v10.6.8**

Dacă doriți să opriți tipărirea de la computer, efectuați următoarele setări.

Executaţi Web Config şi apoi selectaţi **Port9100** ca setare **Protocol cu prioritate principală** în **Configurare AirPrint**. Selectaţi **Preferinţe sistem** din meniul > **Imprimante şi scanere** (sau **Tipărire şi scanare**, **Tipărire şi fax**), ştergeţi driverul imprimantei şi apoi adăugaţi din nou imprimanta.

### **Informaţii conexe**

 $\rightarrow$  "Aplicație pentru configurarea operațiilor imprimantei (Web Config)" la pagina 174

## **Scanarea nu începe**

- ❏ Conectați corect cablul USB dintre imprimantă și computer.Dacă utilizați un hub USB, încercați să conectați imprimanta direct la computer.
- ❏ Dacă scanați la rezoluție înaltă printr-o rețea, poate avea loc o eroare de comunicare.Micșorați rezoluția.
- ❏ Asigurați-vă că ați selectat imprimanta (scanerul) corectă în Epson Scan 2.

### **Verificați dacă imprimanta este recunoscută sau nu atunci când utilizați Windows**

În Windows, asigurați-vă că imprimanta (scanerul) este afișat(ă) în **Scaner și aparat foto**.Imprimanta (scanerul) ar trebui să fie afișat(ă) ca "EPSON XXXXX (numele imprimantei)".Dacă imprimanta (scanerul) nu este afișat(ă), dezinstalați și apoi reinstalați Epson Scan 2.Consultați următoarele pentru a accesa **Scaner și aparat foto**.

❏ Windows 10

Faceți clic dreapta pe butonul Start sau țineți apăsat pe acesta și selectați **Panou de control**, introduceți "Scaner și aparat foto" în caseta de căutare, faceți clic pe **Vizualizare scanere și aparate foto** și apoi verificați dacă este afișată imprimanta.

❏ Windows 8.1/Windows 8

Selectați **Desktop** > **Setări** > **Panou de control**, introduceți "Scaner și aparat foto" în caseta de căutare, faceți clic pe **Afișare scaner și aparat foto** și apoi verificați dacă este afișată imprimanta.

#### ❏ Windows 7

Faceți clic pe butonul Start și selectați **Panou de control**, introduceți "Scaner și aparat foto" în caseta de căutare, faceți clic pe **Vizualizare scanere și aparate foto** și apoi verificați dacă este afișată imprimanta.

❏ Windows Vista

Faceți clic pe butonul start, selectați **Panou de control** > **Hardware și sunete** > **Scanere și aparate foto** și apoi verificați dacă imprimanta este afișată.

❏ Windows XP

Faceți clic pe butonul Start, selectați **Panou de control** > **Imprimante și alte dispozitive hardware** > **Scanere și aparate foto** și apoi verificați dacă este afișată imprimanta.

#### **Informaţii conexe**

- $\blacktriangleright$  "Dezinstalarea aplicațiilor" la pagina 187
- $\blacktriangleright$  "Instalarea aplicațiilor" la pagina 188

### **Nu este posibilă scanarea de la panoul de control**

- ❏ Asiguraţi-vă că Epson Scan 2 şi Epson Event Manager sunt instalate corespunzător.
- ❏ Verificaţi setarea de scanare alocată în Epson Event Manager.

#### **Informaţii conexe**

- $\rightarrow$  ["Aplicație pentru scanarea documentelor și imaginilor \(Epson Scan 2\)" la pagina 182](#page-181-0)
- $\rightarrow$  ["Aplicație pentru configurarea operațiilor de scanare de la panoul de control \(Epson Event Manager\)" la](#page-182-0) [pagina 183](#page-182-0)

## **Probleme cu privire la imaginile scanate**

### **Culori lipsite de omogenitate, murdărie, pete etc. apar la scanarea de pe geamul scanerului**

- ❏ Curăţaţi geamul scanerului.
- ❏ Îndepărtaţi resturile sau murdăria care aderă la original.
- ❏ Nu apăsaţi cu prea multă forţă pe original sau pe capacul pentru document. Dacă apăsaţi cu prea multă forţă, pot apărea neclarităţi, mâzgălituri sau pete.

### **Informaţii conexe**

& ["Curăţarea Geamul scanerului" la pagina 163](#page-162-0)

### **Calitatea imaginii lasă de dorit**

❏ Setaţi opţiunea **Mod** din Epson Scan 2 conform originalului pe care doriţi să îl scanaţi. Scanaţi utilizând setările pentru documente din **Mod document** şi setările pentru fotografii din **Mod foto**.

- ❏ În Epson Scan 2, reglaţi imaginea utilizând elementele din fila **Setări avansate**, apoi scanaţi.
- ❏ Dacă rezoluţia este redusă, încercaţi să măriţi rezoluţia şi apoi să scanaţi.

#### **Informaţii conexe**

 $\rightarrow$  ["Efectuarea scanării utilizând Epson Scan 2" la pagina 134](#page-133-0)

### **Fundalul imaginilor prezintă ofset**

Este posibil ca imaginile situate pe verso-ul originalului să apară pe imaginea scanată.

❏ În Epson Scan 2, selectaţi fila **Setări avansate**, apoi reglaţi opţiunea **Luminoz.**.

Este posibil ca această caracteristică să nu fie disponibilă, în funcţie de setările din fila **Setări principale** > **Tip imagine** sau alte setări din fila **Setări avansate**.

- ❏ În **Mod document** din Epson Scan 2, selectaţi fila **Setări avansate**, după care **Opţiune imagine** > **Îmbunătăţire text**.
- ❏ La scanarea de pe geamul scanerului, aşezaţi o coală de hârtie neagră sau o folie de protecţie pentru birou peste original.

#### **Informaţii conexe**

- $\rightarrow$  "Asezarea originalelor pe Geamul scanerului" la pagina 61
- & ["Efectuarea scanării utilizând Epson Scan 2" la pagina 134](#page-133-0)

## **Textul este neclar**

- ❏ În **Mod document** din Epson Scan 2, selectaţi fila **Setări avansate**, după care **Opţiune imagine** > **Îmbunătăţire text**.
- ❏ Selectaţi **Mod document** pentru opţiunea **Mod** din Epson Scan 2. Scanaţi utilizând setările pentru documente din **Mod document**.
- ❏ În **Mod document**, în Epson Scan 2, când opţiunea **Tip imagine** din fila **Setări principale** este setată la **Alb negru**, reglaţi **Prag** din fila **Setări avansate**. La creşterea valorii **Prag**, zona culorii negre devine mai mare.
- ❏ Dacă rezoluţia este redusă, încercaţi să măriţi rezoluţia şi apoi să scanaţi.

### **Informaţii conexe**

 $\blacktriangleright$  ["Scanarea documentelor \(Mod document\)" la pagina 135](#page-134-0)

## **Apar modele moiré (umbre sub formă de plasă)**

Dacă originalul este un document imprimat, este posibil să apară modele moiré (umbre sub formă de plasă) în imaginea scanată.

❏ În fila **Setări avansate** din Epson Scan 2, selectaţi **Filtrare descreen**.

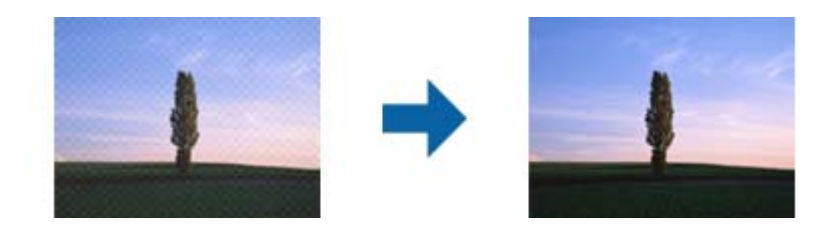

❏ Modificaţi rezoluţia şi încercaţi să scanaţi din nou.

#### **Informaţii conexe**

& ["Efectuarea scanării utilizând Epson Scan 2" la pagina 134](#page-133-0)

### **Nu se poate scana suprafaţa corectă pe geamul scanerului**

- ❏ Asiguraţi-vă că originalul este poziţionat corect în raport cu marcajele de aliniere.
- ❏ Dacă marginea imaginii scanate lipseşte, îndepărtaţi uşor originalul de marginea geamului scanerului.
- ❏ La amplasarea mai multor originale pe geamul scanerului, asiguraţi-vă că există un spaţiu de cel puţin 20 mm (0,79 inchi) între originale.
- ❏ La scanarea de la panoul de control şi selectarea funcţiei de trunchiere automată la suprafaţa de scanare, eliminaţi reziduurile sau murdăria de la geamul scanerului şi de pe capacul pentru documente. Dacă există reziduuri sau murdărie în jurul originalului, domeniul de scanare se va extinde, pentru a le include.

#### **Informaţii conexe**

 $\blacktriangleright$  ["Așezarea originalelor pe Geamul scanerului" la pagina 61](#page-60-0)

### **Nu se poate previzualiza în modul Imagine redusă**

- ❏ La plasarea mai multor originale pe geamul scanerului, asiguraţi-vă că lăsaţi un spaţiu de cel puţin 20 mm (0,79 in.) între originale.
- ❏ Verificaţi dacă originalul este plasat drept.
- ❏ În funcţie de original, este posibil ca previzualizarea să nu se efectueze în modul **Imagine redusă**. În acest caz, scanați în modul de previzualizare **Normal**, apoi creați manual demarcaje.

### **Informaţii conexe**

& ["Scanarea fotografiilor sau imaginilor \(Mod foto\)" la pagina 137](#page-136-0)

### **Textul nu este corect recunoscut la salvarea în formatul PDF căutabil**

- ❏ În fereastra **Opţiuni format imagine** din Epson Scan 2, verificaţi că opţiunea **Limbă text** este setată corect în fila **Text**.
- ❏ Verificaţi dacă originalul este amplasat drept.
- ❏ Utilizaţi un original cu text clar. Este posibil ca recunoaşterea textului să nu fie posibilă pentru următoarele tipuri de originale.
	- ❏ Originale care au fost copiate de mai multe ori
	- $\Box$  Originale primite prin fax (la rezoluții reduse)
	- ❏ Originale la care spaţierea dintre litere, respectiv dintre rânduri, este prea redusă
	- ❏ Originale cu linii trase cu rigla sau subliniere pe deasupra textului
	- ❏ Originale cu text scris de mână
	- ❏ Originale cu încreţituri sau cute
- ❏ În **Mod document**, în Epson Scan 2, când opţiunea **Tip imagine** din fila **Setări principale** este setată la **Alb negru**, reglaţi **Prag** din fila **Setări avansate**. La mărirea valorii **Prag**, negrul devine mai intens.
- ❏ În **Mod document** din Epson Scan 2, selectaţi fila **Setări avansate**, după care **Opţiune imagine** > **Îmbunătăţire text**.

#### **Informaţii conexe**

 $\blacktriangleright$  ["Scanarea documentelor \(Mod document\)" la pagina 135](#page-134-0)

### **Nu se pot rezolva problemele imaginii scanate**

Dacă ați încercat toate soluțiile și nu ați rezolvat problema, inițializați setările Epson Scan 2 utilizând Epson Scan 2 Utility.

#### *Notă:*

Epson Scan 2 Utility este o aplicaţie livrată cu Epson Scan 2.

- 1. Deschideţi Epson Scan 2 Utility.
	- ❏ Windows 10

Faceţi clic pe butonul Start şi apoi selectaţi **EPSON** > **Epson Scan 2 Utility**.

❏ Windows 8.1/Windows 8

Introduceţi numele aplicaţiei în câmpul de căutare, apoi selectaţi pictograma afişată.

❏ Windows 7/Windows Vista/Windows XP

Faceţi clic pe butonul Start, apoi selectaţi **Toate programele** sau **Programe** > **EPSON** > **Epson Scan 2 Utility** > **Epson Scan 2**.

❏ Mac OS

Selectaţi **Start** > **Aplicaţii** > **Epson Software** > **Epson Scan 2 Utility**.

- 2. Selectaţi fila **Altul**.
- 3. Faceţi clic pe **Reiniţializ.**.

#### *Notă:*

Dacă iniţializarea nu rezolvă problema, dezinstalaţi şi reinstalaţi Epson Scan 2.

#### **Informaţii conexe**

- $\blacktriangleright$  "Dezinstalarea aplicațiilor" la pagina 187
- & ["Instalarea aplicaţiilor" la pagina 188](#page-187-0)

## **Alte probleme de scanare**

### **Viteza de scanare este redusă**

- ❏ Reduceţi rezoluţia şi apoi reluaţi scanarea. Când rezoluţia este înaltă, scanarea ar putea dura mai mult timp.
- ❏ Viteza de scanare ar putea fi redusă în funcţie de caracteristicile de ajustare ale imaginii din Epson Scan 2.
- ❏ Pe ecranul **Configurare**, care poate fi afişat făcându-se clic pe butonul din Epson Scan 2, dacă setaţi **Modul silenţios** pe fila **Scanare**, viteza de scanare ar putea fi redusă.

#### **Informaţii conexe**

 $\blacktriangleright$  ["Efectuarea scanării utilizând Epson Scan 2" la pagina 134](#page-133-0)

### **Scanarea se opreşte dacă scanaţi în format PDF/Multi-TIFF**

- ❏ Când scanaţi utilizând Epson Scan 2, puteţi scana continuu până la 999 de pagini în format PDF şi până la 200 de pagini în format Multi-TIFF.
- ❏ Dacă scanaţi volume mari, vă recomandăm să scanaţi în tonuri de gri.
- ❏ Eliberaţi cât mai mult spaţiu pe hard discul calculatorului. Scanarea se poate opri dacă nu este suficient spaţiu disponibil.
- ❏ Încercaţi să reduceţi rezoluţia de scanare. Scanarea se opreşte dacă dimensiunea totală a datelor a ajuns la valoarea limită.

#### **Informaţii conexe**

& ["Efectuarea scanării utilizând Epson Scan 2" la pagina 134](#page-133-0)

## **Alte probleme**

### **Un uşor şoc electric la atingerea imprimantei**

Dacă există multe periferice conectate la computer, s-ar putea să simţiţi un uşor şoc electric atunci când atingeţi imprimanta. Instalaţi un cablu de împământare la computerul conectat la imprimantă.

### **Funcționarea imprimantei este zgomotoasă**

Dacă imprimanta este prea zgomotoasă, activați **Modul silenţios**.Este posibil ca activarea acestei caracteristici să determine reducerea vitezei de tipărire.

❏ Panou de control

Selectați pe ecranul de pornire și activați **Mod silenţios**.

❏ Driverul de imprimantă pentru Windows

Activați **Modul silenţios** din fila **Principal**.

❏ Driverul de imprimantă pentru Mac OS

Selectați **Preferințe sistem** din meniul > **Imprimante și scanere** (sau **Tipărire și scanare**, **Tipărire și fax**) și apoi selectați imprimanta.Faceți clic pe **Opțiuni și consumabile** > **Opțiuni** (sau **Driver**).Selectați **Activat** ca setare pentru **Modul silenţios**.

❏ Epson Scan 2

Faceți clic pe butonul pentru a deschide fereastra **Configurare**.Apoi, setați opțiunea **Modul silenţios** din fila **Scanare**.

### **Informaţii conexe**

- $\rightarrow$  ["Ghid de utilizare al driverului de imprimantă pentru Windows" la pagina 177](#page-176-0)
- $\rightarrow$  ["Ghid de utilizare al driverului de imprimantă pentru Mac OS" la pagina 180](#page-179-0)

### **Nu pot fi salvate date pe dispozitivul de memorie**

- ❏ Utilizaţi un dispozitiv de memorie compatibil cu imprimanta.
- ❏ Verificaţi dacă dispozitivul de memorie nu este protejat la scriere.
- ❏ Verificaţi dacă dispozitivul de memorie are suficientă memorie liberă. Dacă memoria disponibilă este insuficientă, nu vor putea fi salvate datele.

### **Informaţii conexe**

 $\blacktriangleright$  ["Specificațiile dispozitivelor de stocare externe compatibile" la pagina 229](#page-228-0)

### **Aplicaţia este blocată de un firewall (numai Windows)**

Adăugaţi aplicaţia în lista cu programe permise de Windows în setările de securitate din fereastra **Panou de control**.

### **"!" este afişat în ecranul de selectare a fotografiilor**

"!" este afișat pe ecranul LCD dacă fișierul imagine nu este compatibil cu produsul.

### **Informaţii conexe**

 $\rightarrow$  . Specificații privind tipurile de date compatibile" la pagina 229

# **Anexă**

## **Specificaţii tehnice**

## **Specificaţiile imprimantei**

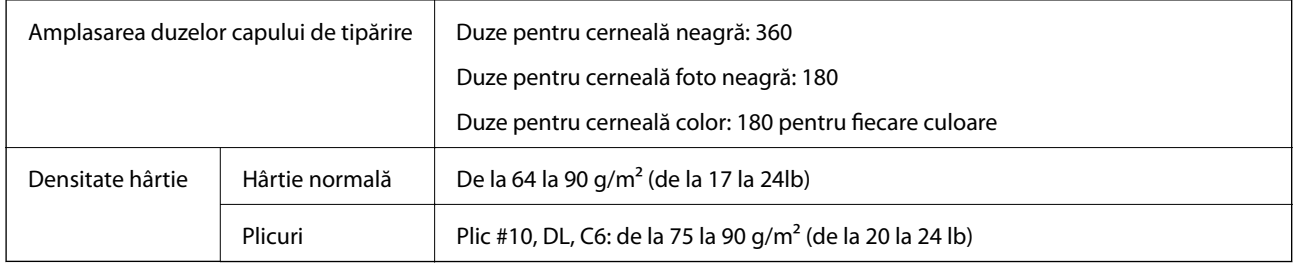

### **Zona tipăribilă**

### *Zona tipăribilă pentru coli individuale*

Calitatea tipăririi poate să scadă în zonele umbrite datorită mecanismului imprimantei.

### **Tipărire cu margini**

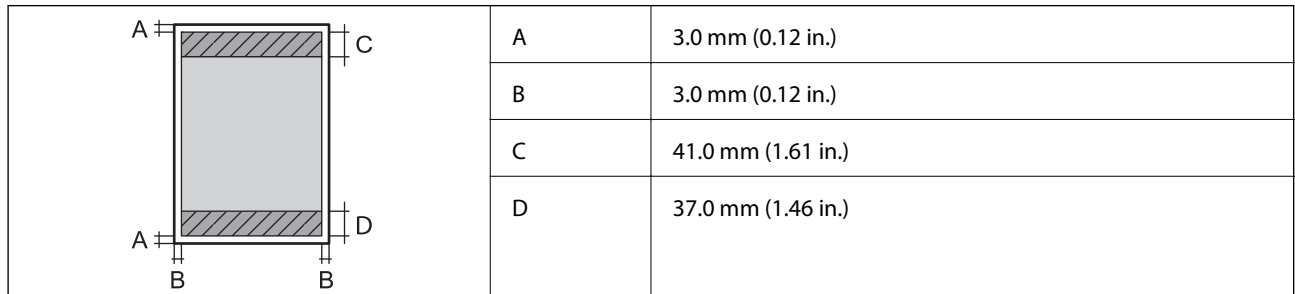

### **Tipărire fără margini**

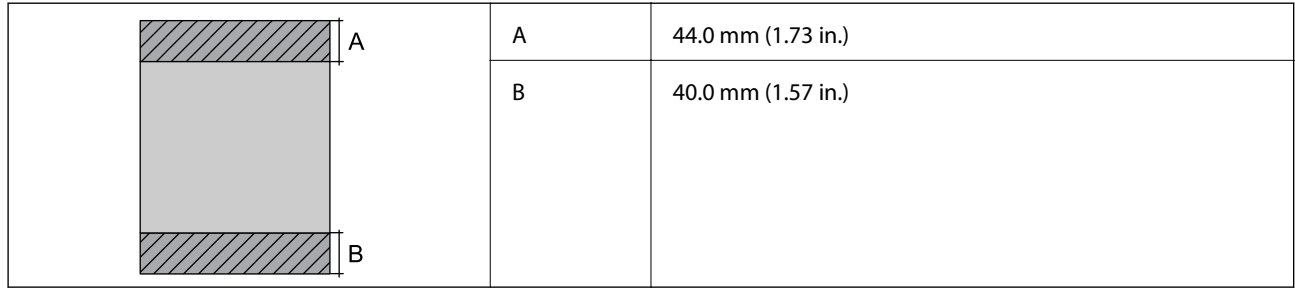

### *Zonă tipăribilă pentru plicuri*

Calitatea tipăririi poate să scadă în zonele umbrite datorită mecanismului imprimantei.

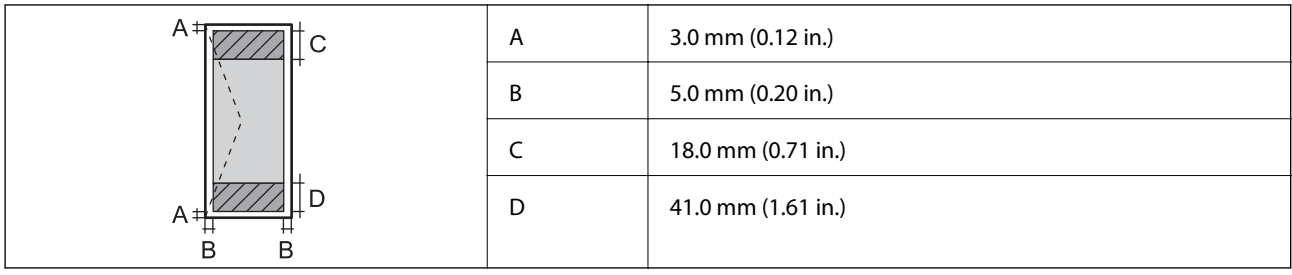

### *Zonă tipăribilă pentru CD/DVD*

Calitatea tipăririi poate să scadă în zonele umbrite datorită mecanismului imprimantei.

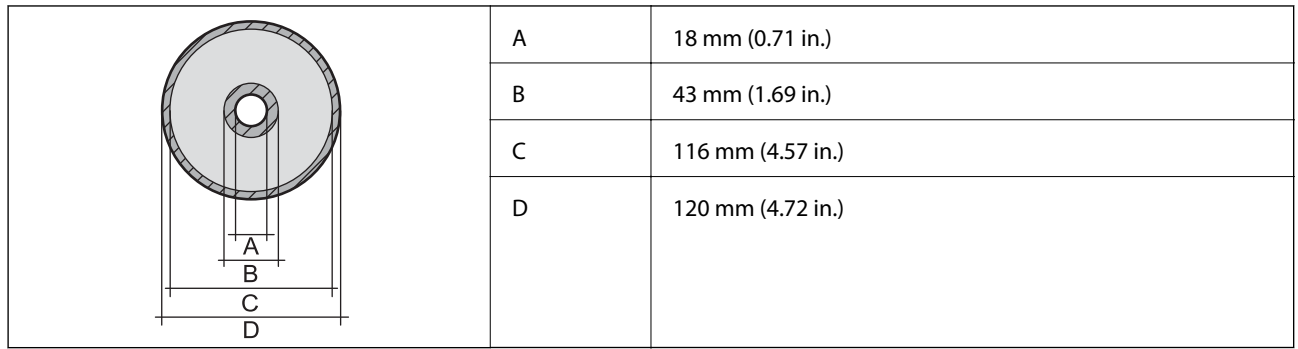

## **Specificațiile scanerului**

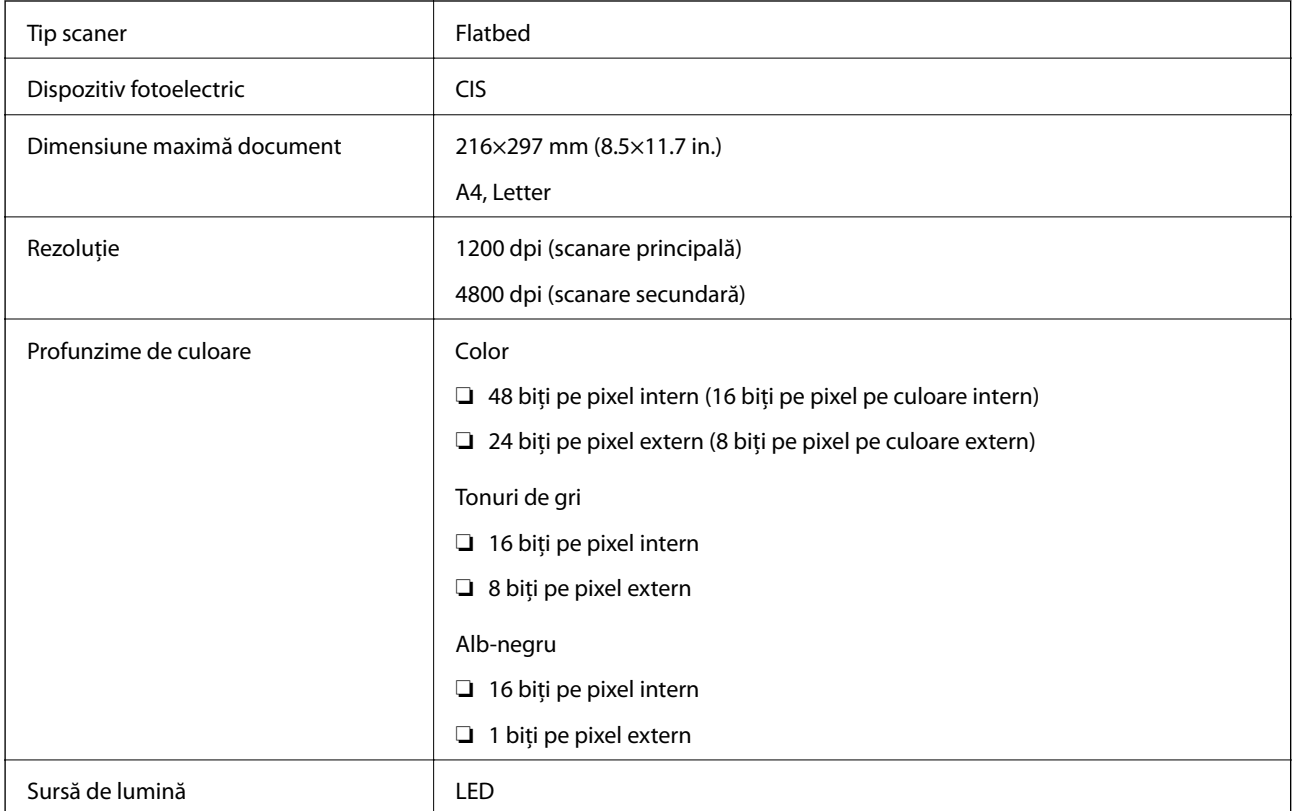

## **Specificaţiile interfeţei**

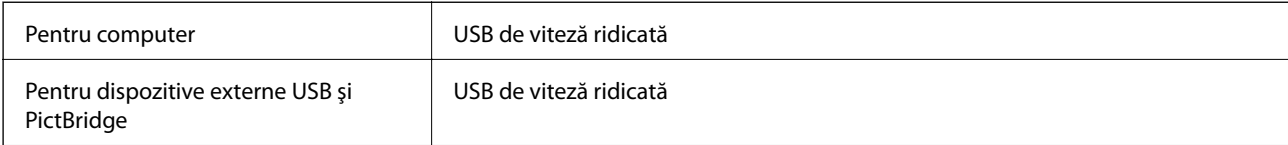

## **Listă cu funcții de rețea**

### **Funcții de rețea și tabele IPv4/IPv6**

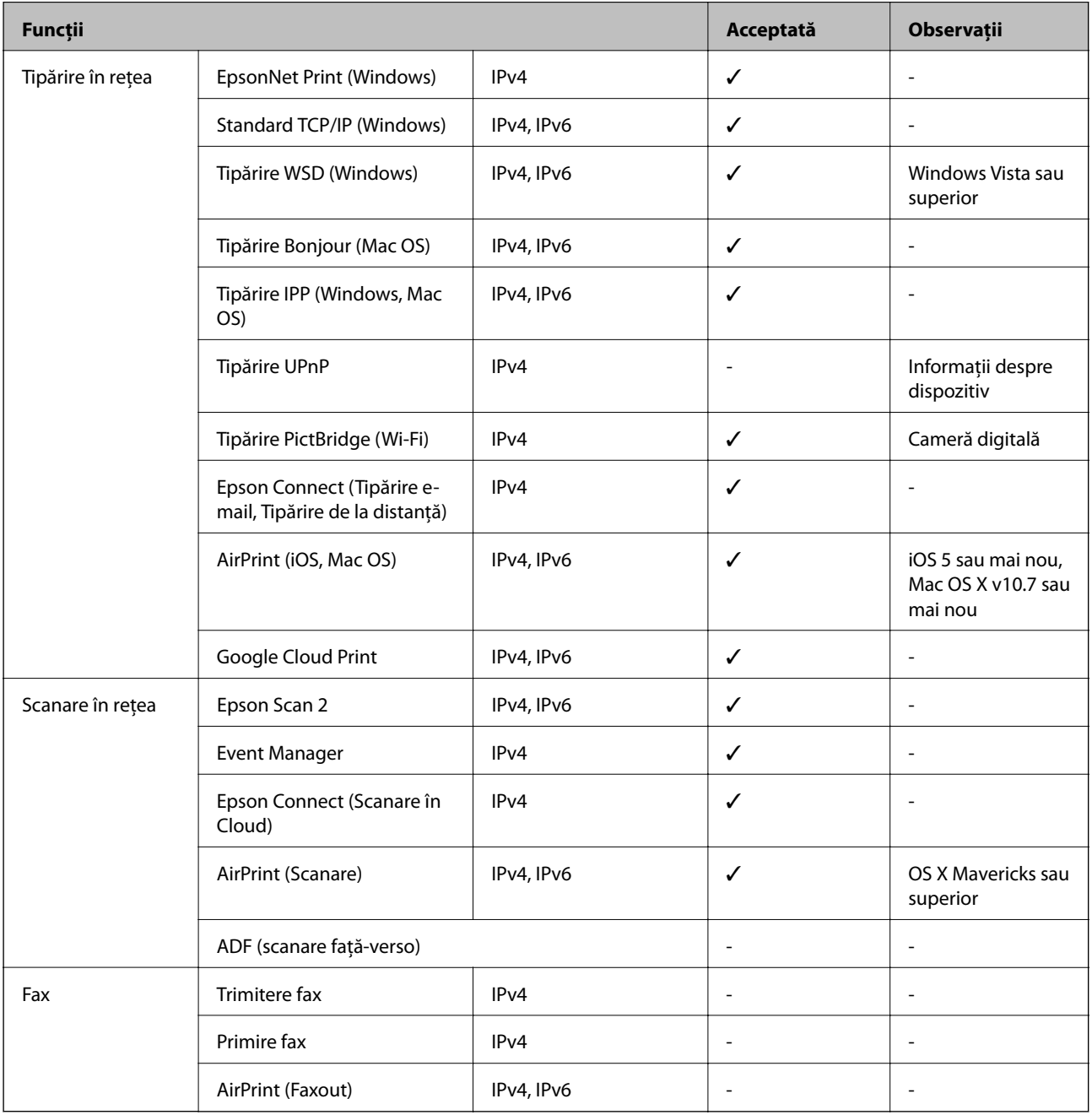

## <span id="page-227-0"></span>**Specificaţii Wi-Fi**

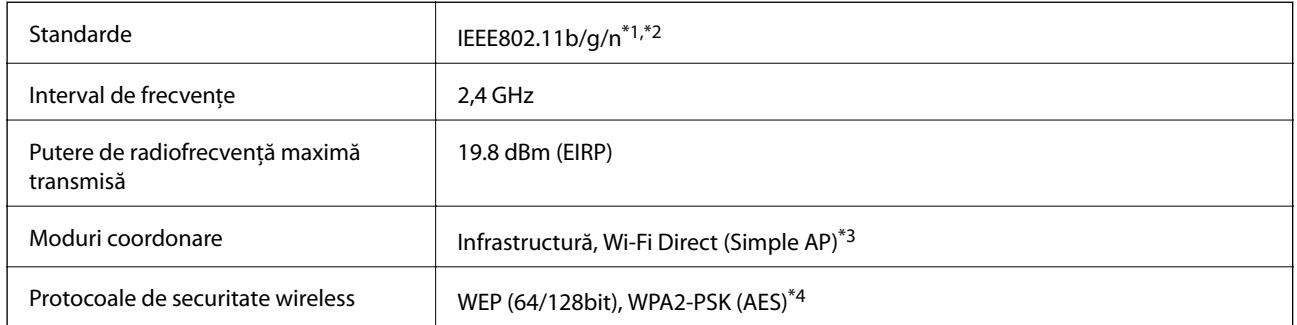

- \*1 Este conform cu IEEE 802.11b/g/n sau IEEE 802.11b/g, în funcţie de locaţia de achiziţionare.
- \*2 IEEE 802.11n este disponibilă doar pentru HT20.
- \*3 Nu este acceptat pentru IEEE 802.11b.
- \*4 Compatibilitate cu standardele WPA2, acceptă WPA/WPA2 Personal.

### **Protocol de securitate**

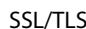

HTTPS Server/Client, IPPS

### **Servicii compatibile oferite de terți**

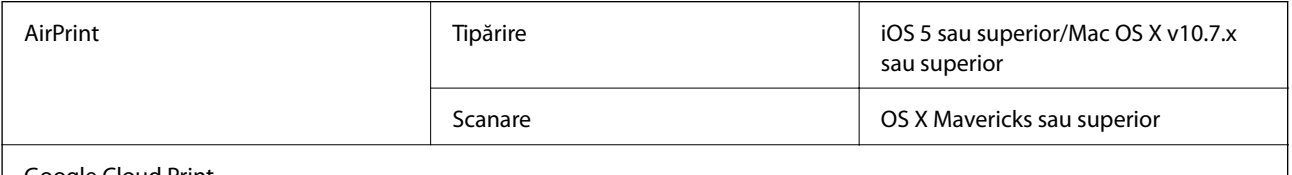

Google Cloud Print

### **Specificaţiile dispozitivului extern de stocare**

### **Specificațiile cardurilor de memorie compatibile**

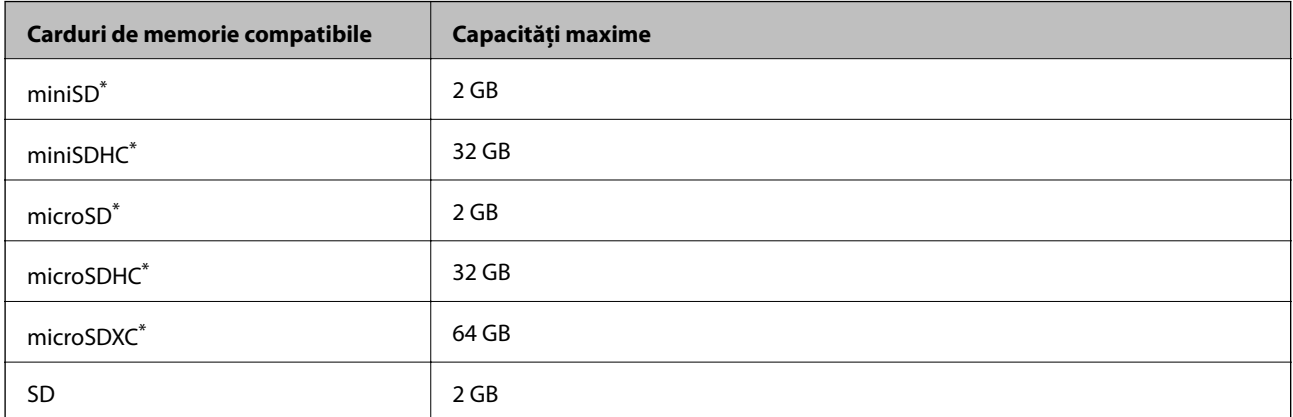

<span id="page-228-0"></span>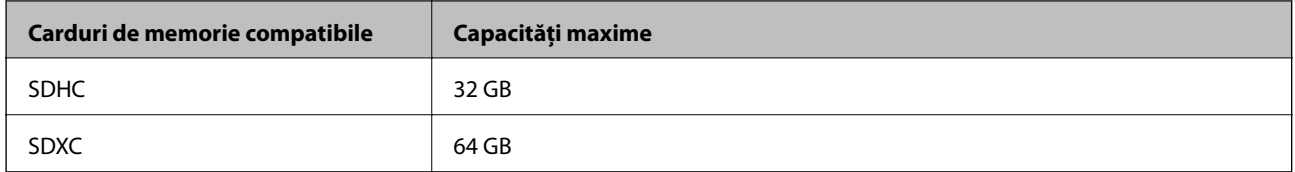

Atașați un adaptor în funcție de slotul pentru cardul de memorie.În caz contrar, cardul se poate bloca.

### **Specificațiile dispozitivelor de stocare externe compatibile**

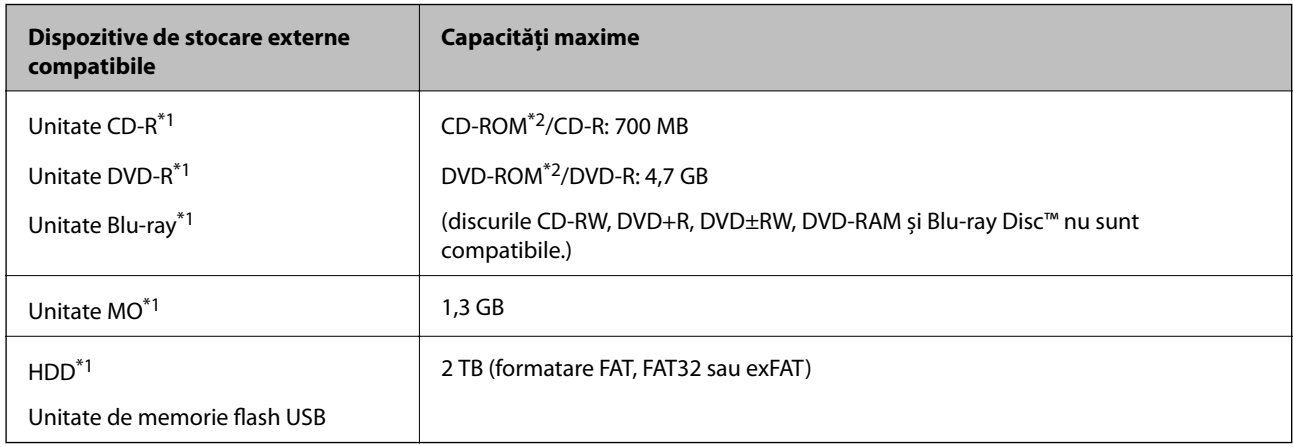

\*1 Nu este recomandată utilizarea dispozitivelor de stocare externe alimentate prin USB.Utilizați numai dispozitive de stocare externe cu surse independente de alimentare cu curent alternativ.

- \*2 Numai citire.
- Nu puteți utiliza următoarele dispozitive:
- ❏ Un dispozitiv care necesită utilizarea unui driver dedicat
- ❏ Un dispozitiv cu setări de securitate (parolă, criptare, etc.)
- ❏ Un dispozitiv care are integrat un hub USB

Epson nu poate garanta funcționarea tuturor dispozitivelor externe conectate.

### **Specificații privind tipurile de date compatibile**

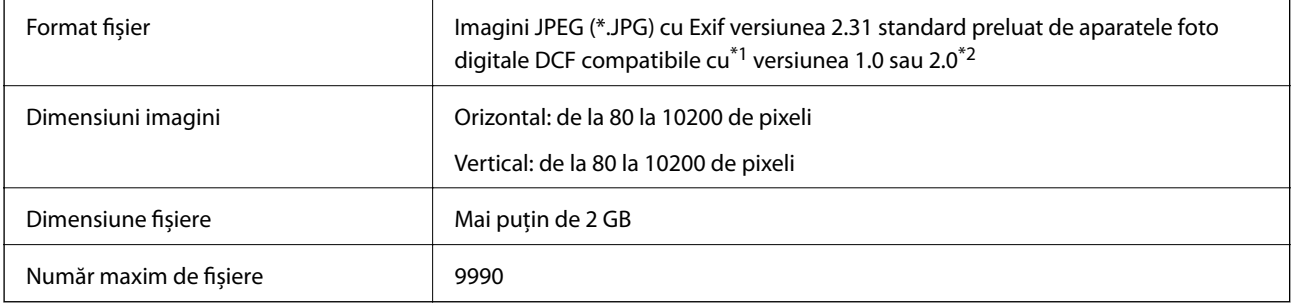

\*1 Regula de organizare a sistemului de fișiere al aparatului foto.

\*2 Datele foto stocate în memoria integrată a unui aparat foto digital nu sunt suportate.

#### *Notă:*

"!" este afișat pe ecranul LCD dacă imprimanta nu poate recunoaște fișierul imagine.În acest caz, dacă selectați un aspect cu imagini multiple, vor fi tipărite secțiuni negre.

### **Dimensiuni**

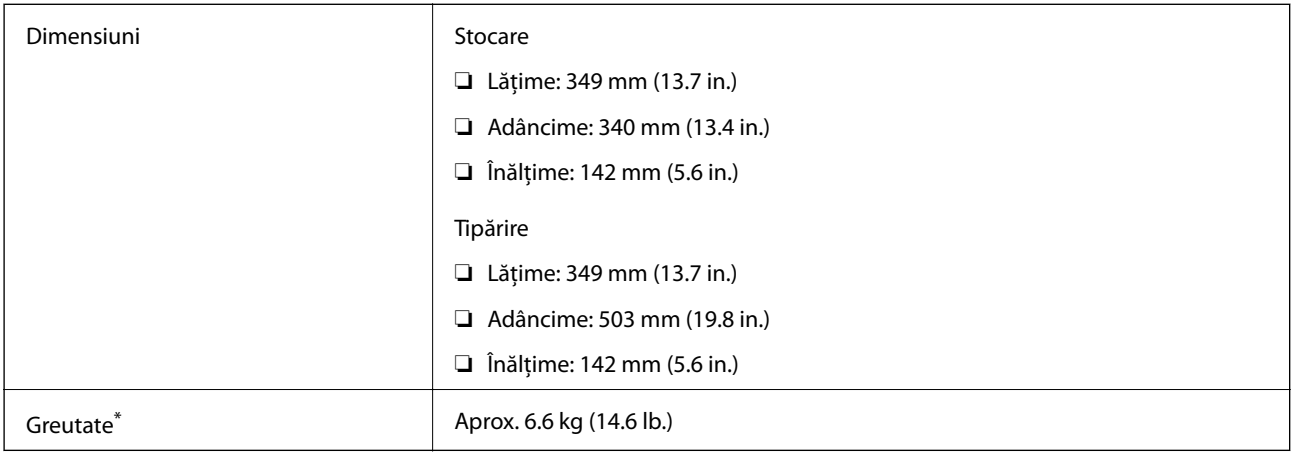

\* : Fără cartuşele de cerneală, cablul de alimentare şi tava CD/DVD.

## **Specificații electrice**

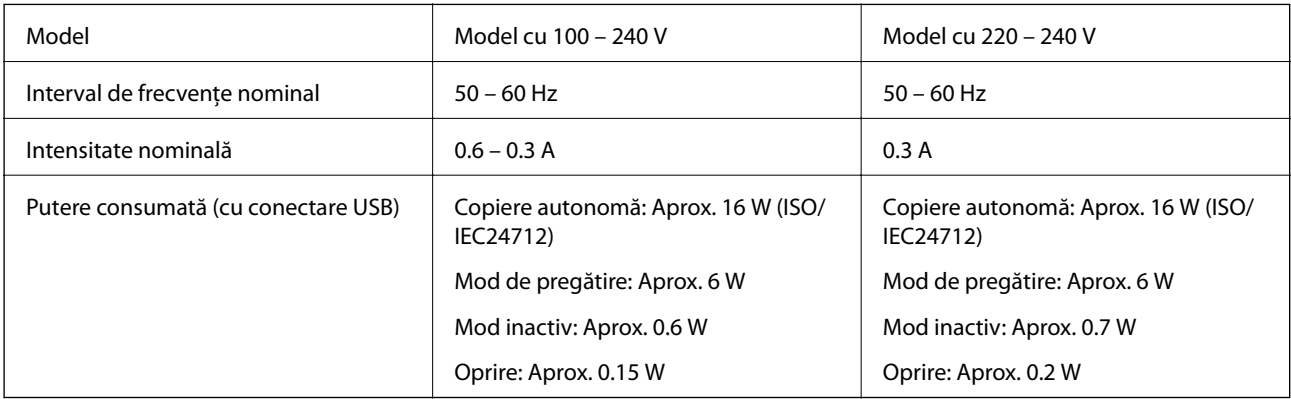

*Notă:*

❏ Pentru a afla tensiunea de funcționare, verificați eticheta imprimantei.

❏ Pentru utilizatorii din Europa, consultați site-ul web următor pentru a obține detalii referitoare la consumul de energie electrică.

<http://www.epson.eu/energy-consumption>

## **Specificaţii de mediu**

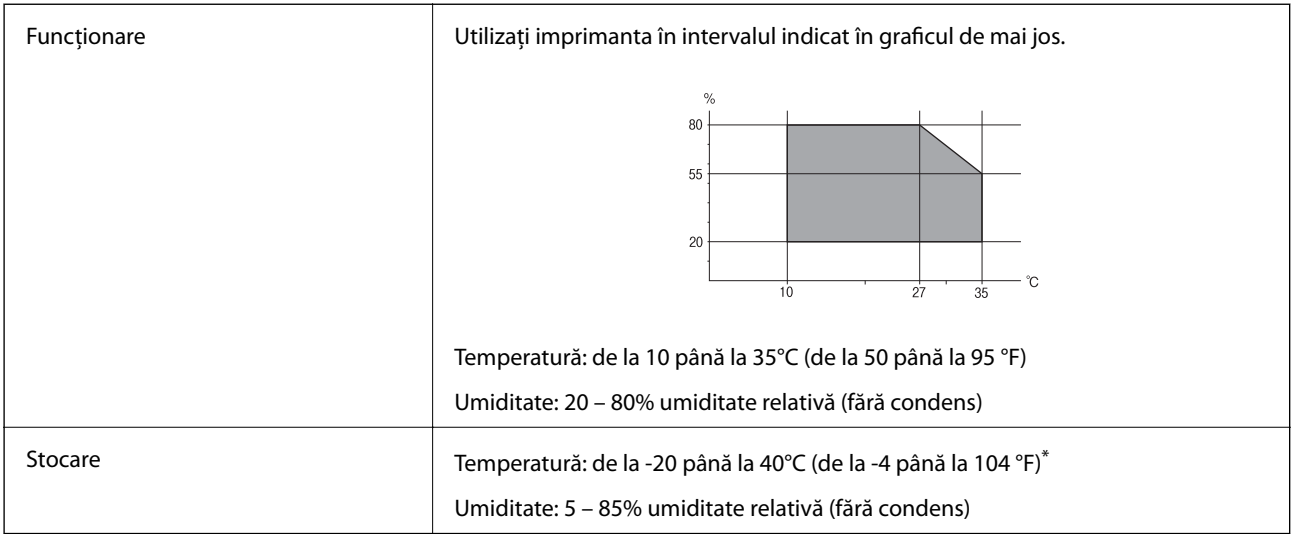

\* Puteţi depozita timp de o lună la 40°C (104°F).

### **Specificaţii de mediu pentru cartuşele de cerneală**

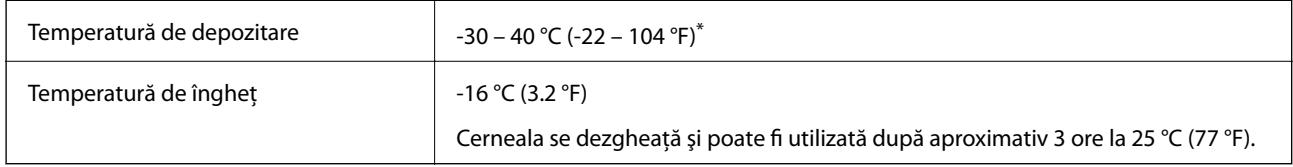

Se poate depozita timp de o lună la 40 °C (104 °F).

## **Cerinţele sistemului**

- ❏ Windows 10 (32 biţi, 64 biţi)/Windows 8.1 (32 biţi, 64 biţi)/Windows 8 (32 biţi, 64 biţi)/Windows 7 (32 biţi, 64 biti)/Windows Vista (32 biti, 64 biti)/Windows XP SP3 sau mai nou (32 biti)/Windows XP Professional x64 Edition SP2 sau mai nou
- ❏ macOS Sierra/OS X El Capitan/OS X Yosemite/OS X Mavericks/OS X Mountain Lion/Mac OS X v10.7.x/Mac OS X v10.6.8

#### *Notă:*

- ❏ Este posibil ca Mac OS să nu fie compatibil cu anumite aplicaţii şi funcţii.
- ❏ Sistemul de fişiere UNIX (UFS) pentru Mac OS nu este suportat.

## **Informaţii de reglementare**

## **Standarde şi aprobări**

### **Standarde şi aprobări pentru modelul comercializat în S.U.A.**

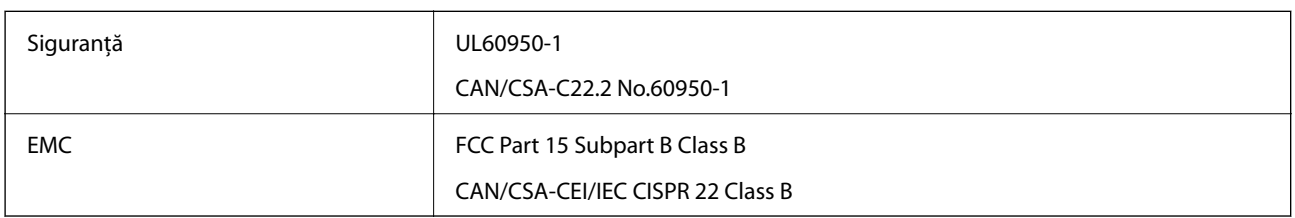

Acest echipament conține următorul modul wireless.

Producător: Askey Computer Corporation

Tip: WLU6320-D69 (RoHS)

Acest produs este în conformitate cu prevederile din secţiunea 15 a reglementărilor FCC şi cu secţiunea RAS-210 a reglementărilor IC. Compania Epson nu îşi asumă responsabilitatea în cazul nerespectării cerinţelor de protecţie cauzate de o modificare nerecomandată a produsului. Înainte de utilizare, trebuie respectate următoarele două condiții: (1) acest dispozitiv probabil nu produce interferențe periculoase și (2) acest dispozitiv trebuie să accepte orice interferenţe primite, inclusiv interferenţele care pot avea ca efect funcţionarea incorectă a aparatului.

Pentru a preîntâmpina interferențele radio cu serviciul licențiat, acest dispozitiv este destinat utilizării în spații închise și departe de ferestre pentru a asigura o protecție maximă. Echipamentul (sau antena de transmisie a acestuia) care este instalat în exterior este supus licențierii.

Acest echipament respectă limitele FCC/IC privind expunerea la radiații stabilite pentru un mediu necontrolat și respectă orientările FCC privind expunerea la radiofrecvenţă (RF) din Anexa C la OET65 şi specificaţiile RSS-102 din regulamentul IC privind expunerea la radiofrecvență (RF). Acest echipament trebuie instalat și utilizat astfel încât radiatorul să se afle la o distanță de cel puțin 7,9 inchi (20 cm) față de corpul unei persoane (cu excepția extremităţilor: mâini, încheieturile mâinilor, picioare şi glezne).

### **Standarde şi aprobări pentru modelul comercializat în U.E.**

### Pentru utilizatorii din Europa

Prin prezenta, Seiko Epson Corporation declară că următorul model cu echipament radio este în conformitate cu Directiva 2014/53/EU. Textul complet al declaraţiei de conformitate UE este disponibil pe următorul site web.

### <http://www.epson.eu/conformity>

C561C

Se utilizează numai în Irlanda, Marea Britanie, Austria, Germania, Liechtenstein, Elveţia, Franţa, Belgia, Luxemburg, Olanda, Italia, Portugalia, Spania, Danemarca, Finlanda, Norvegia, Suedia, Islanda, Croația, Cipru, Grecia, Slovenia, Malta, Bulgaria, Cehia, Estonia, Ungaria, Letonia, Lituania, Polonia, România şi în Slovacia.

Compania Epson nu îşi asumă responsabilitatea în cazul nerespectării cerinţelor de protecţie cauzate de o modificare nerecomandată a produsului.

 $\epsilon$ 

### **Standarde şi aprobări pentru modelul comercializat în Australia**

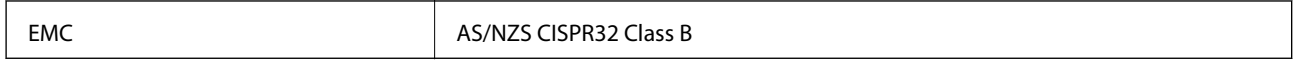

Epson declară prin prezenta că următoarele modele ale echipamentului respectă cerinţele principale şi alte prevederi importante ale AS/NZS4268:

C561C

Compania Epson nu îşi asumă responsabilitatea în cazul nerespectării cerinţelor de protecţie cauzate de o modificare nerecomandată a produsului.

### **Restricţii la copiere**

Urmăriţi restricţiile de mai jos pentru a asigura o utilizare responsabilă şi legală a imprimantei.

Copierea următoarelor articole este interzisă prin lege:

- ❏ Bilete de bancă, monede, titluri de plasament emise de guvern, obligaţiuni emise de guvern titluri de garanţie emise de o municipalitate
- ❏ Timbre poştale nefolosite, cărţi poştale pretimbrate şi alte articole oficiale poştale care poartă o valoare valabilă
- ❏ Timbre fiscale emise de guvern şi obligaţiuni emise în conformitate cu procedurile legale

Copiaţi cu atenţie următoarele articole:

- ❏ Titluri private de plasamente (certificate de acţiuni, obligaţiuni negociabile, cecuri, etc.), abonamente lunare, permise de concesionare, etc.
- ❏ Paşapoarte, carnete de conducere, garanţii de bună funcţionare, permise de drum, tichete de masă, tichete etc.

#### *Notă:*

Copierea acestor articole poate fi interzisă şi prin lege.

Utilizarea responsabilă a materialelor cu drepturi de autor:

Imprimantele pot fi întrebuintate greșit prin copierea neautorizată de materiale sub incidența legislației privind drepturile de proprietate intelectuală. În cazul în care nu actionati în urma unui sfat primit de la un avocat, folositi documentele în mod responsabil şi cu respect prin obţinerea acordului titularului dreptului de proprietate înaintea copierii materialului publicat.

## **Transportul imprimantei**

Dacă trebuie să mutați imprimanta pentru a o muta sau pentru reparații, urmați instrucțiunile de mai jos pentru ambalarea imprimantei.

### !*Atenţie:*

Aveți grijă să nu vă prindeți degetele atunci când deschideți sau închideți unitatea de scanare.În caz contrar, riscați să vă răniți.

### c*Important:*

- ❏ Dacă depozitați sau transportați imprimanta, încercați să nu o înclinați, să nu o așezați vertical sau să nu o răsuciți; în caz contrar cerneala se poate scurge din cartușe.
- ❏ Lăsați cartușele de cerneală instalate.Prin scoaterea cartușelor, capul de tipărire se poate usca și împiedica astfel imprimanta să tipărească.
- ❏ În situația improbabilă în care este necesară îndepărtarea cartușelor din imprimantă, asigurați-vă că puneți capacul pe portul de alimentare cu cerneală al cartușului; în caz contrar, portul se va usca și va deveni inutilizabil când îl reintroduceți în imprimantă.

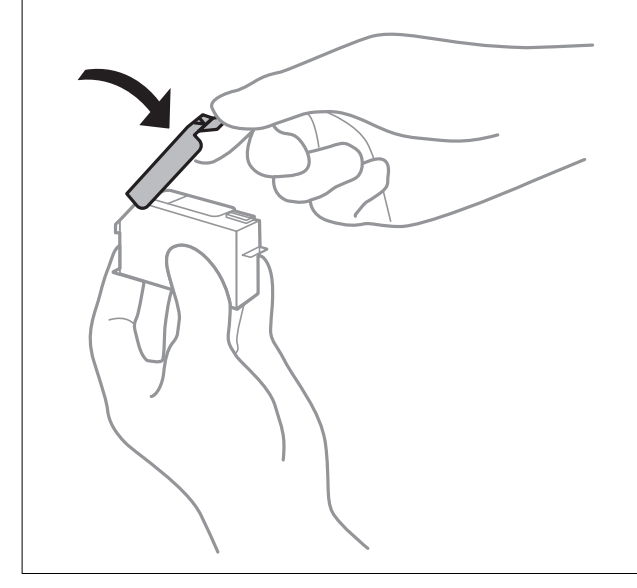

- 1. Opriți imprimanta apăsând pe butonul  $\mathbf{\Theta}$ .
- 2. Verificați dacă indicatorul de alimentare s-a stins și apoi scoateți cablul de alimentare.

#### c*Important:*

Deconectați cablul de alimentare după stingerea indicatorului de alimentare.În caz contrar, capul de tipărire nu va reveni în poziția inițială, iar cerneala se va usca; în acest caz este posibil să nu mai puteți tipări.

- 3. Deconectați toate cablurile, de exemplu cablul de alimentare și cablul USB.
- 4. Asigurați-vă că în imprimantă nu este introdus niciun card de memorie.
- 5. Scoateți toată hârtia din imprimantă.
- 6. Asigurați-vă că în imprimantă nu au rămas documente originale.

#### **Anexă**

7. Deschideți unitatea de scanare cu capacul pentru documente închis.

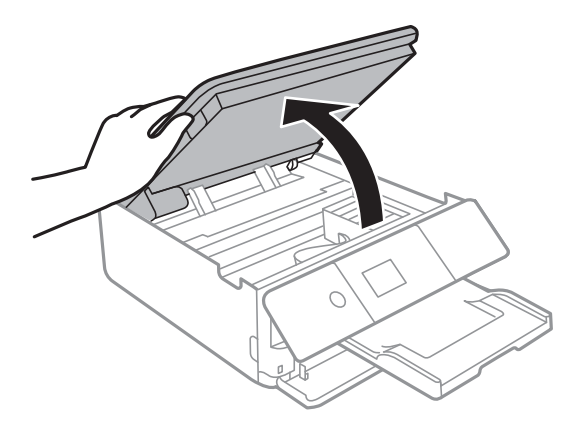

8. Fixați suportul cartușului de cerneală pe carcasă prin atașarea materialului de protecție furnizat în partea de sus, cu bandă.

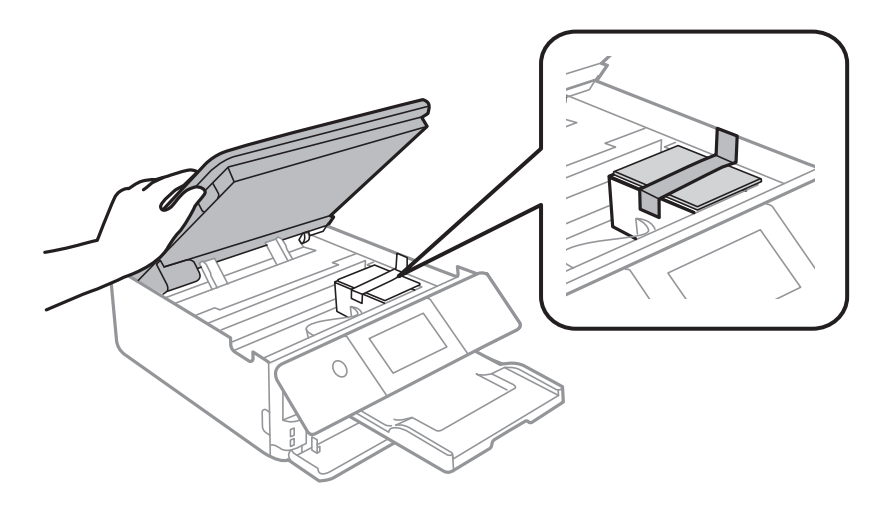

- 9. Închideți unitatea de scanare.
- 10. Pregătiți-vă să ambalați imprimanta urmând instrucțiunile de mai jos.

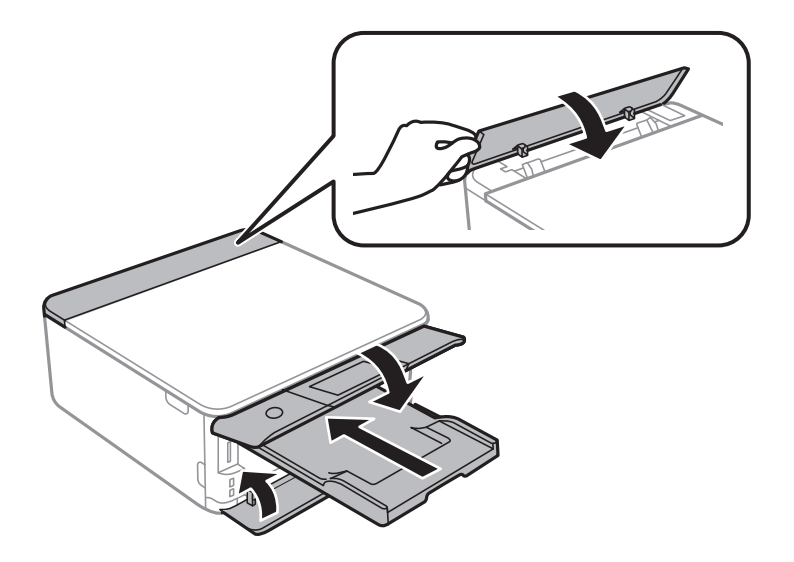

11. Ambalați imprimanta în cutia acesteia folosind materialele de protecție.

#### **Anexă**

Când veți utiliza din nou imprimanta, nu uitați să scoateți banda adezivă care fixează suportul cartușului de cerneală.În cazul în care calitatea tipăririi a scăzut la următoarea tipărire, curățați și aliniați capul de tipărire.

#### **Informaţii conexe**

- $\rightarrow$  ["Denumirea și funcțiile componentelor" la pagina 16](#page-15-0)
- $\rightarrow$  "Verificarea și curătarea capului de tipărire" la pagina 158
- $\blacktriangleright$  ["Alinierea capului de imprimare" la pagina 160](#page-159-0)

## **Accesarea unui card de memorie de la un calculator**

Puteți scrie sau citi date pe/de pe un dispozitiv extern de stocare, de exemplu de pe un card de memorie introdus în imprimantă de la un calculator.

### c*Important:*

- ❏ Introduceți un card de memorie după ce ați dezactivat sistemul de protecție la scriere.
- ❏ Dacă o imagine este salvată pe un card de memorie de la un calculator, imaginea și numărul de fotografii nu vor fi actualizate pe ecranul LCD.Scoateți și introduceți din nou cardul de memorie.
- ❏ Atunci când partajați un dispozitiv extern introdus în imprimantă între computere conectate prin USB și printro rețea, accesul de scriere este permis numai computerelor care sunt conectate prin metoda pe care ați selectat-o pe imprimantă.Pentru a scrie pe dispozitivul de stocare extern, accesați *Setări* pe panoul de control și selectați *Partaj. fişiere* și o metodă de conectare.

#### *Notă:*

Recunoașterea datelor de la calculator se va face mai greu dacă este conectat un dispozitiv extern de mare capacitate, de exemplu un 2TB HDD.

#### **Windows**

Selectați un dispozitiv de stocare extern din **Computer** sau **Computerul meu**.Sunt afișate datele de pe dispozitivul extern de stocare.

#### *Notă:*

Dacă ați conectat imprimanta la rețea fără a utiliza discul cu software sau utilitarul Web Installer, mapați un port USB drept unitate de rețea.Deschideți utilitarul *Execuție* și introduceți un număr de imprimantă \\XXXXX sau o adresă IP de imprimantă \\XXX.XXX.XXX.XXX după care selectați opțiunea *Deschidere:*.Faceți clic dreapta pe pictograma unui dispozitiv afișat pentru a atribui rețeaua.Unitatea de rețea apare în *Computer* sau *Computerul meu*.

#### **Mac OS**

Selectați pictograma respectivului dispozitiv.Sunt afișate datele de pe dispozitivul extern de stocare.

#### *Notă:*

- ❏ Pentru a scoate un dispozitiv extern de stocare, glisați și fixați pictograma dispozitivului peste pictograma coșului de gunoi.În caz contrar, este posibil ca datele din unitatea partajată să nu fie afișate corect dacă este introdus un alt dispozitiv de stocare extern.
- ❏ Pentru a accesa un dispozitiv de stocare extern prin rețea, selectați *Go* > *Connect to Server* din meniul de pe desktop.Introduceți un nume pentru imprimantă cifs://XXXXX sau smb://XXXXX (unde "XXXXX" este numele imprimantei) în câmpul *Adresă server* și apoi faceți clic pe *Conectare*.

#### **Informaţii conexe**

- $\blacktriangleright$  ["Introducerea unui card de memorie" la pagina 64](#page-63-0)
- & ["Specificaţiile dispozitivului extern de stocare" la pagina 228](#page-227-0)

## **Unde puteţi obţine ajutor**

### **Site-ul web de asistenţă tehnică**

Dacă aveți nevoie de ajutor suplimentare, vizitați site-ul erb de asistență al Epson de mai jos. Selectați țara sau regiunea dumneavoastră și accesați secțiunea de asistență a site-ului web Epson local. Pe acest site sunt disponibile şi cele mai recente drivere, întrebări frecvente, manuale şi alte materiale care pot fi descărcate.

#### <http://support.epson.net/>

#### <http://www.epson.eu/Support> (Europa)

Dacă produsul dumneavoastră Epson nu funcţionează corect şi nu puteţi rezolva problema, contactaţi serviciul de asistenţă clienţi de la Epson.

### **Contactarea serviciul de asistenţă clienţi**

### **Înainte de a contacta Epson**

Dacă produsul dumneavoastră Epson nu funcţionează corect şi nu puteţi rezolva problema folosind informaţiile de depanare din manualele produsului, contactaţi serviciul de asistenţă clienţi de la Epson. Dacă serviciul de asistenţă din regiunea dumneavoastră nu este precizat mai jos, contactati reprezentantul de la care ati achizitionat produsul.

Serviciul de asistenţă vă va putea ajuta mult mai rapid dacă le oferiţi următoarele informaţii:

❏ Numărul de serie al produsului

(Eticheta cu numărul de serie se află de obicei pe faţa posterioară a produsului.)

- ❏ Modelul produsului
- ❏ Versiunea software a produsului

(Faceţi clic pe **Despre**, **Informaţii despre versiune**, sau pe un buton similar din software-ul produsului.)

- ❏ Marca şi modelul computerului dumneavoastră
- ❏ Numele şi versiunea sistemului de operare al computerului dumneavoastră
- ❏ Numele şi versiunile aplicaţiilor software pe care le utilizaţi în mod normal împreună cu produsul

#### *Notă:*

În funcție de produs, datele din lista de apelare pentru fax și/sau setările de rețea se pot stoca în memoria produsului. Din cauza defectării sau reparării produsului, datele şi/sau setările se pot pierde. Epson nu îşi asumă responsabilitatea pentru pierderea datelor, pentru copierea de rezervă sau recuperarea datelor şi/sau a setărilor, nici chiar în perioada de garanţie. Vă recomandăm să creaţi propria copie de rezervă a datelor sau să le notaţi.

### **Ajutor pentru utilizatorii din Europa**

Verificaţi Documentul de garanţie pan-europeană pentru informaţii referitoare la modul în care puteţi contacta serviciul de asistenţă Epson.

### **Ajutor pentru utilizatorii din Australia**

Epson Australia doreşte să vă ofere un nivel înalt de service pentru clienţi. În plus faţă de manualele produsului dumneavoastră, noi vă oferim următoarele surse de informaţii:

### **Adresa URL**

#### [http://www.epson.com.au](http://www.epson.com.au/)

Accesaţi paginile web ale Epson Australia. Merită să accesaţi ocazional site-ul! Acesta oferă o zonă de descărcare pentru drivere, puncte de contact Epson, informaţii asupra produselor noi şi asistenţă tehnică (e-mail).

#### **Serviciul de asistenţă Epson**

Telefon: 1300-361-054

Serviciul de asistență Epson este furnizat ca un o soluție finală pentru a ne asigura că toți clienții noștri au acces la consultanţă. Operatorii Serviciului de asistenţă vă pot ajuta la instalarea, configurarea şi utilizarea produsului Epson. Personalul de asistență pre-vânzări vă poate pune la dispoziție documentație despre produsele Epson noi și vă poate oferi consultanţă în privinţa adrese celui mai apropiat reprezentant sau agent de service. Multe tipuri de solicitări sunt rezolvate aici.

În momentul în care sunați, vă recomandăm să aveți la îndemână toate informațiile necesare. Cu cât puneți la dispoziție mai multe informații, cu atât vă putem ajuta mai rapid să rezolvați problema. Aceste informații includ manualele aferente produsului Epson, tipul de computer, sistemul de operare, aplicaţiile instalate şi orice informaţii pe care le consideraţi necesare.

### **Transportul produsului**

Epson recomandă păstrarea ambalajului produsului în vederea transporturilor ulterioare.

### **Ajutor pentru utilizatorii din Noua Zeelandă**

Epson Noua Zeelandă dorește să vă ofere servicii pentru clienți la nivel înalt. În plus față de documentația produsului dvs., vă oferim următoarele surse de informaţii:

#### **Adresa URL**

#### [http://www.epson.co.nz](http://www.epson.co.nz/)

Accesaţi paginile web ale Epson Noua Zeelandă. Merită să accesaţi ocazional site-ul! Acesta oferă o zonă de descărcare pentru drivere, puncte de contact Epson, informații asupra produselor noi și asistență tehnică (e-mail).

### **Serviciul de asistenţă Epson**

#### Telefon: 0800 237 766

Serviciul de asistenţă Epson este furnizat ca un mijloc final pentru a asigura accesul clienţilor noştri la consultanţă. Operatorii Serviciului de asistenţă vă pot ajuta la instalarea, configurarea şi utilizarea produsului Epson. Personalul de asistenţă pre-vânzări vă poate pune la dispoziţie documentaţie despre produsele Epson noi şi vă poate oferi

#### **Anexă**

consultanţă în privinţa adrese celui mai apropiat reprezentant sau agent de service. Multe tipuri de solicitări sunt rezolvate aici.

Este recomandat să dispuneţi de toate informaţiile relevante când apelaţi. Cu cât puneţi la dispoziţie mai multe informaţii, cu atât vă putem ajuta mai rapid să rezolvaţi problema. Aceste informaţii includ documentaţia aferentă produsului Epson, tipul de computer, sistemul de operare, aplicaţiile instalate şi orice informaţii pe care le consideraţi necesare.

#### **Transportul produsului**

Epson recomandă păstrarea ambalajului produsului în vederea transporturilor ulterioare.

### **Ajutor pentru utilizatorii din Hong Kong**

Pentru a obține asistență tehnică și pentru servicii postvânzare, utilizatorii sunt rugați să contacteze Epson Hong Kong Limited.

#### **Pagina web**

#### [http://www.epson.com.hk](http://www.epson.com.hk/)

Epson Hong Kong a creat o pagină locală atât în limba chineză cât şi în engleză pentru a pune la dispoziţia utilizatorilor următoarele informații:

- ❏ Informaţii despre produs
- ❏ Răspunsuri la întrebările frecvente (FAQ)
- ❏ Ultimele versiuni ale driverelor produselor Epson

### **Linia de asistenţă tehnică**

De asemenea, puteți contacta echipa noastră tehnică la următoarele numere de telefon și fax:

Telefon: 852-2827-8911

Fax: 852-2827-4383